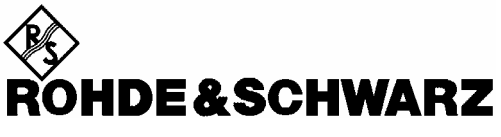

Test and Measurement **Division** 

# **Software Manual**

# **cdma2000/1xEV-DV Mobile Station Test**

# **Application Firmware R&S FS-K83**

**1157.2416.02**

Printed in the Federal Republic of Germany

# **Contents**

**Safety Instructions Certificate of Quality Support Center Address List of R&S Representatives** 

**Contents of the Manual for Application Firmware R&S FS-K83** 

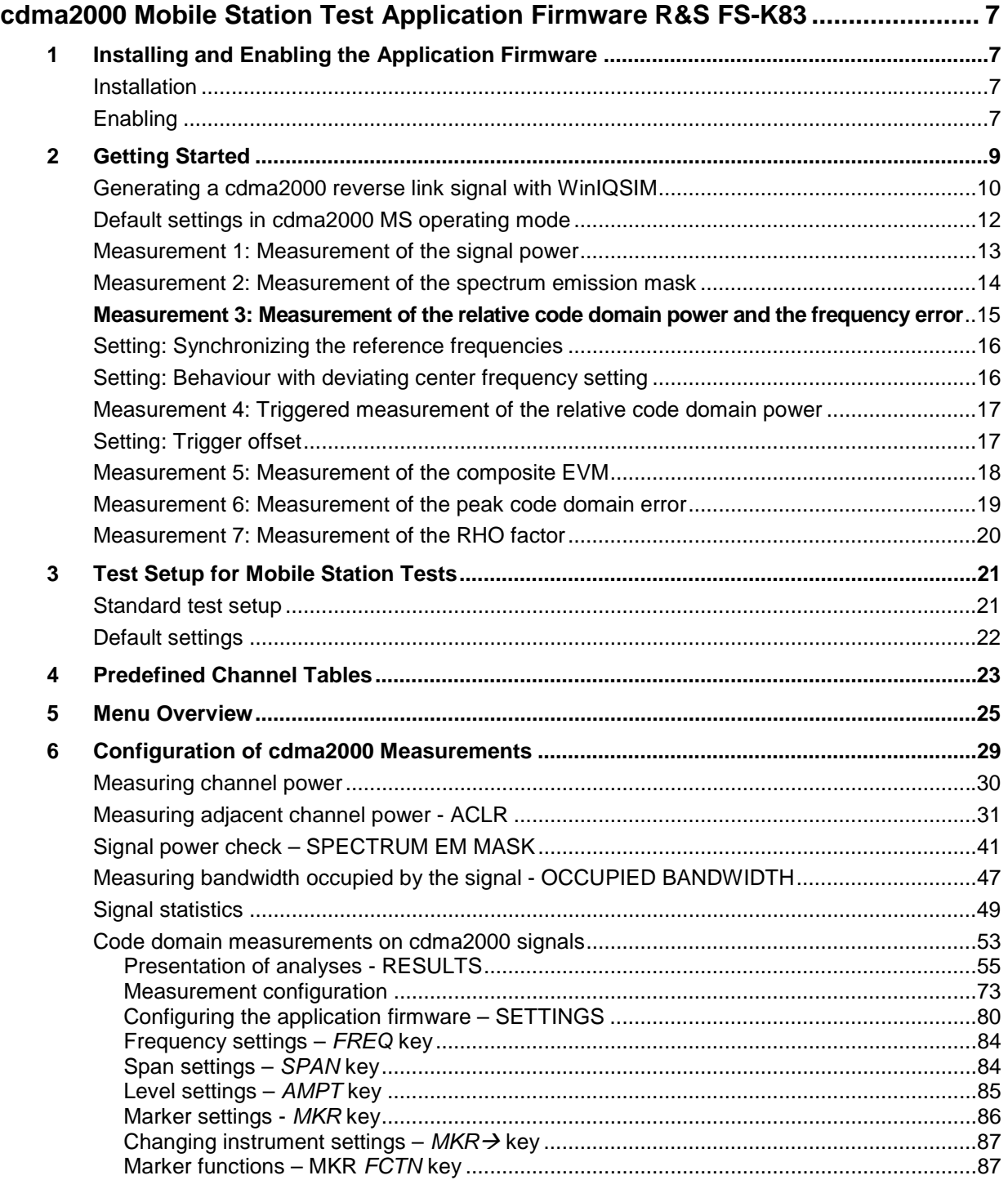

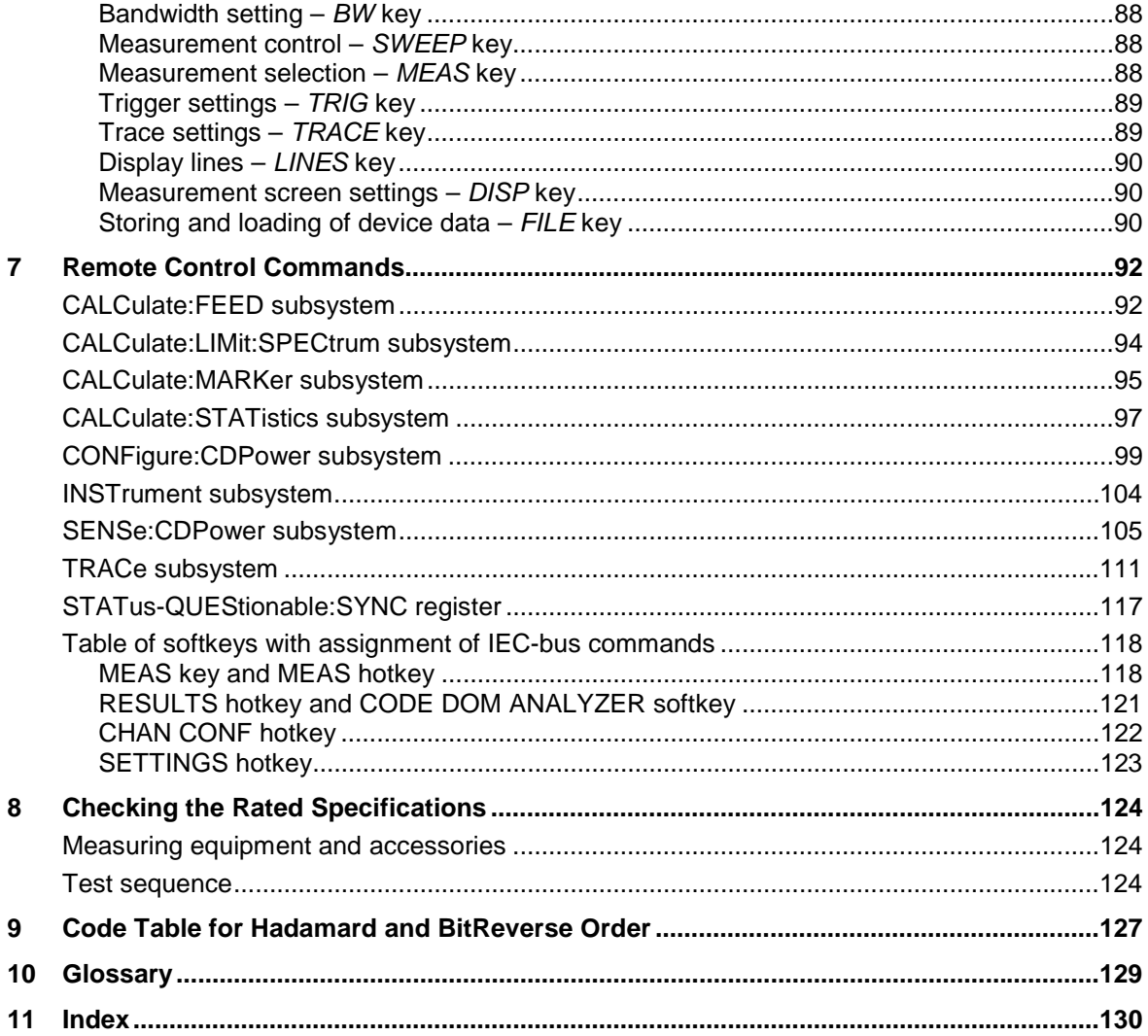

# **Figures**

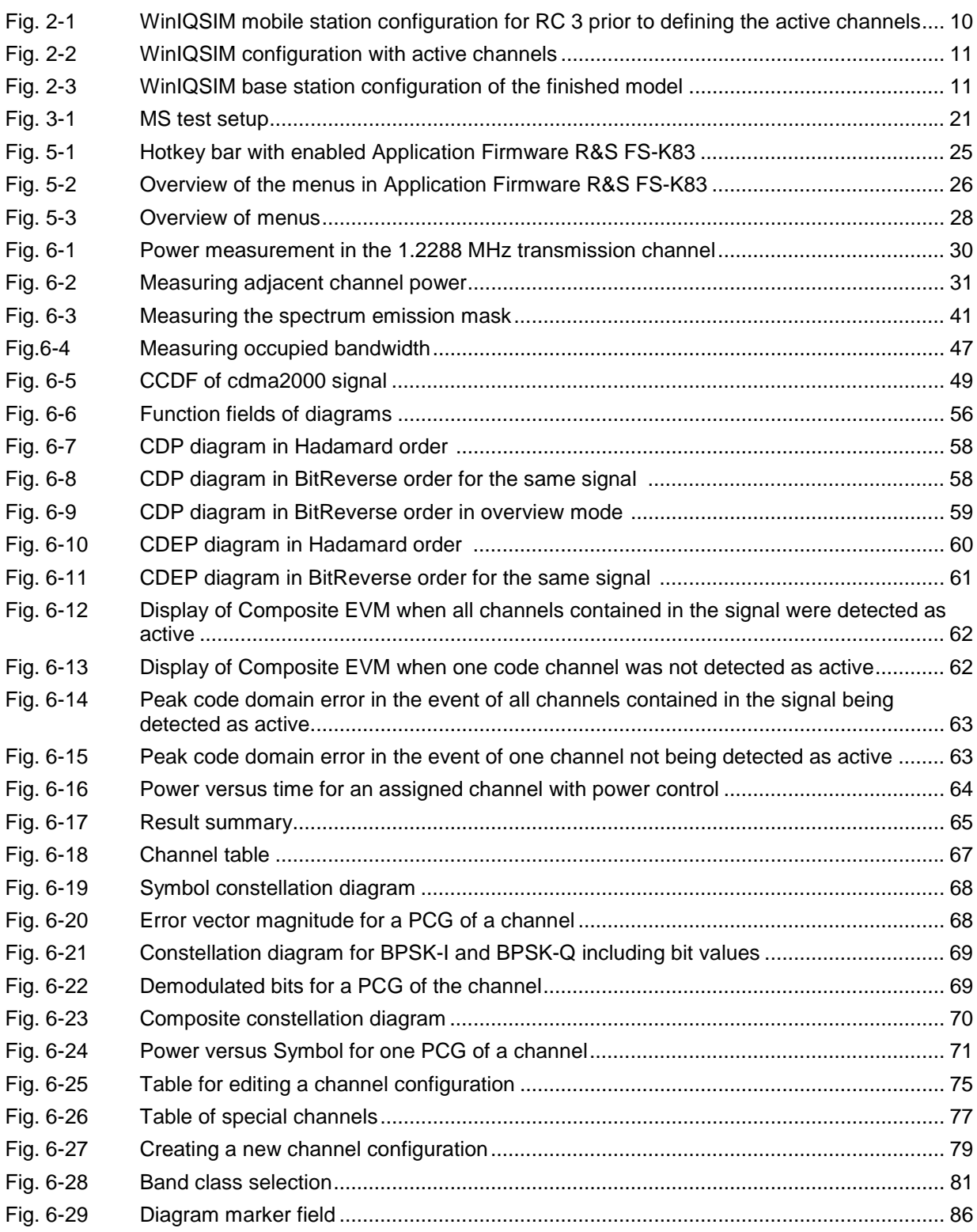

## **Tables**

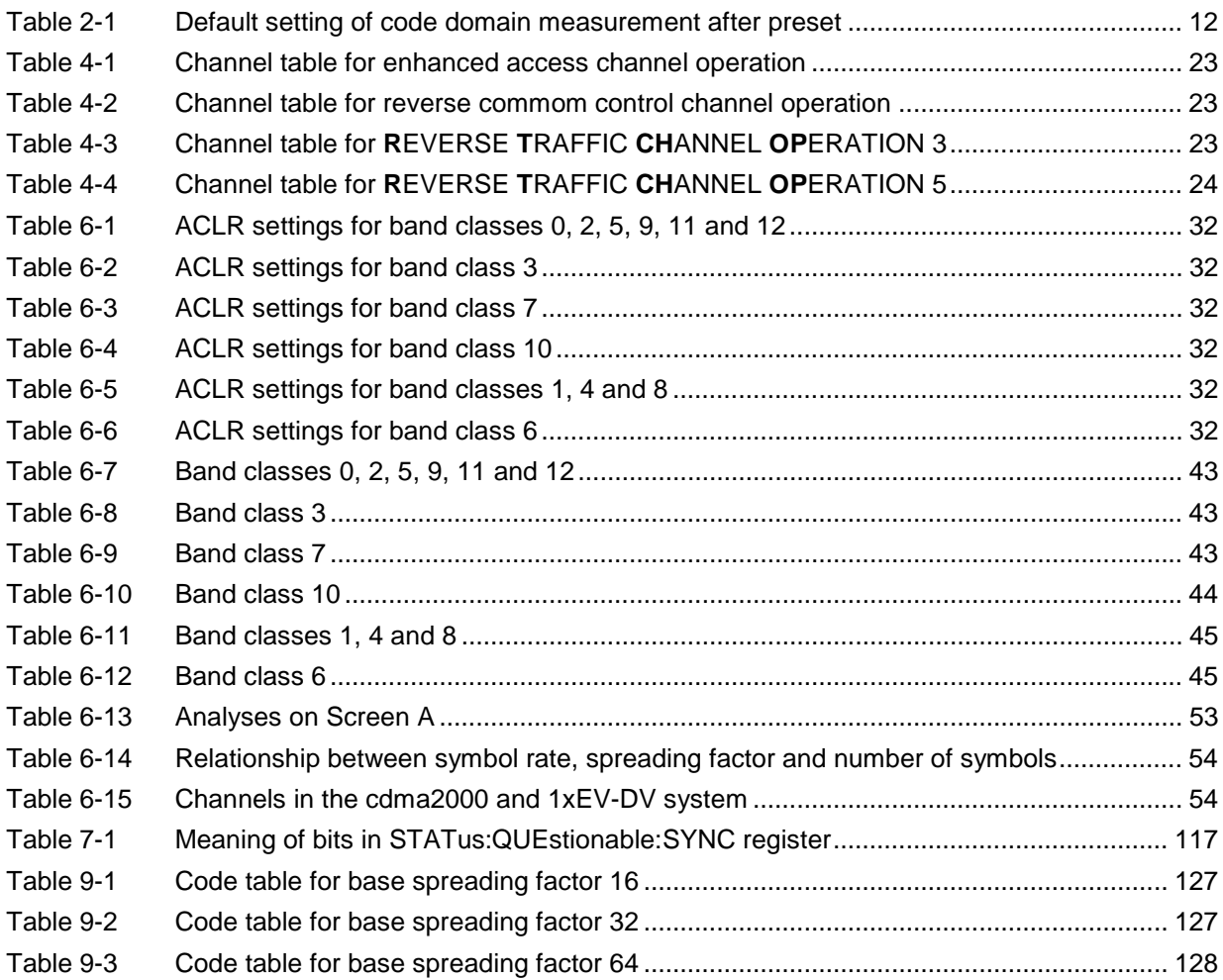

# **Contents of the Software Manual for Application Firmware R&S FS-K83**

This software manual contains information on operation of the R&S FSU and R&S FSP spectrum analyzers and the R&S FSQ signal analyzer configured with Application Firmware R&S FS-K83. It includes a description of the menus and the remote-control commands for the cdma2000 mobile station test application firmware.

All other aspects of analyzer operation can be taken from the operating manual of the analyzer.

The software description of the application firmware consists of the data sheet and 10 chapters:

- The **data sheet** provides information on the typical specifications and the firmware characteristics.
- **Chapter 1** describes how you enable the application firmware.
- **Chapter 2** describes typical examples of measurements by means of tests.
- **Chapter 3** describes the test setup for mobile station tests.
- **Chapter 4** describes the predefined channel tables.
- **Chapter 5** provides a schematic overview of the control menus.
- **Chapter 6** contains a detailed description of all functions for mobile station tests as a reference for manual operation. The chapter also lists the corresponding IEC-bus command for each function.
- **Chapter 7** describes all the remote-control commands that have been defined for the application firmware. At the end of the chapter there is a table showing the assignment of the IEC-bus commands to the softkeys.
- **Chapter 8** describes testing of the rated specifications.
- **Chapter 9** contains code tables in Hadamard and BitReverse order.
- **Chapter 10** explains the expressions used for the measured variables in code domain measurement.
- **Chapter 11** contains the index for this software manual.

# <span id="page-8-0"></span>**cdma2000 Mobile Station Test Application Firmware R&S FS-K83**

When configured with Application Firmware R&S FS-K83, the analyzer performs code domain power measurements on reverse link signals (mobile station) on the basis of the 3GPP2 Standard (Third Generation Partnership Project 2).

"**Physical Layer Standard for cdma2000 Spread Spectrum Systems Release C**" of version C.S0002-C V1.0 dated May 2002 and "**Recommended Minimum Performance Standard for cdma2000 Spread Spectrum Base Stations**" of version C.S0010-B dated December 2002 form the basis.

This standard has been adopted by the following authorities with the specified norm:

• TIA: TIA/EIA-97-E dated February 2003 (also known as IS-97-E)

Reference made to the cdma2000 specification in the following text alludes to these standards. The application firmware supports the radio configurations 3 and 4. Apart from cdma2000 reverse link signals, the 1xEV-DV reverse link channels of Release C are also supported. Code Domain Analysis is also possible at signals where the pilot channel is at least active in one of captured power control groups (pilot gating). In addition to the code domain measurements described in the cdma2000 Standard, the application features measurements in the spectral range such as channel power, adjacent channel power, occupied bandwidth and spectrum emission mask with predefined settings.

# <span id="page-8-1"></span>**1 Installing and Enabling the Application Firmware**

#### <span id="page-8-2"></span>**Installation**

If Application Firmware R&S FS-K83 has not been installed on the device, a firmware update will have to be performed. This will have been done already if the application software was installed at the factory.

Before the application firmware can be installed, a corresponding basic firmware of the basic device has to be installed on the analyzer. Refer to the release notes of the current Application Firmware R&S FS-K83 for the compatible versions.

If the basic firmware has to be updated, start the firmware update from the current floppy disks of the basic firmware by successively pressing *SETUP → NEXT → FIRMWARE UPDATE*.

If the correct basic firmware is installed, the firmware update for the application firmware is started from the floppy disks for the firmware of the R&S FS-K83 application using the same key sequence - SETUP → NEXT → FIRMWARE UPDATE.

Following installation, the application firmware has to be enabled as described below.

## <span id="page-8-3"></span>**Enabling**

Application Firmware R&S FS-K83 is enabled in the *SETUP → GENERAL SETUP* menu by entering a keyword. The keyword is supplied with the application firmware. When the application software is installed before the device leaves the factory, the application firmware will already have been enabled.

#### *GENERAL SETUP* menu:

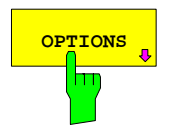

**OPTIONS** Softkey opens a submenu in which the keywords can be opened for the application firmware. The available applications are displayed entered for the application firmware. The available applications are displayed in a table, which is opened when you enter the submenu.

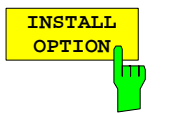

The *INSTALL OPTION* softkey activates input of the keyword for an application firmware.

One or several keywords can be entered in the input field. If the keyword is valid, the message *OPTION KEY OK* is displayed and the application firmware is entered in the *FIRMWARE OPTIONS* table.

If a keyword is invalid, the message *OPTION KEY INVALID* is displayed.

If the version of the application firmware and the version of the basic firmware are not compatible, an appropriate message is issued. In this instance, follow the instructions contained in the previous section, "Installation".

# <span id="page-10-0"></span>**2 Getting Started**

The following chapter explains basic cdma2000 mobile station tests using a test setup with the Signal Generator SMIQ as the device under test. It describes how operating and measuring errors can be avoided by means of correct default settings.

The measurement screen is presented in Chapter [6](#page-30-1) for the different measurements.

Attention is drawn to important settings exemplifying how to avoid measurement errors during measurements. The correct setting is followed by the effect of an incorrect setting. The following measurements are performed:

- Measurement 1: Measurement of the signal spectrum
- Measurement 2: Measurement of the spectrum emission mask
- Measurement 3: Measurement of the relative code domain power and the frequency error
	- Setting: Center frequency
- Measurement 4: Triggered measurement of the relative code domain power
	- Setting: Trigger offset
- Measurement 5: Measurement of the composite EVM
- Measurement 6: Measurement of the peak code domain error
- Measurement 7: Measurement of the RHO factor

The cdma2000 raw data are created with the R&S WinIQSIM software and loaded into the arbitrary waveform generator of the SMIQ.

The measurements are performed with the following instruments and aids:

- Spectrum Analyzers R&S FSU, R&S FSP or Signal Analyzer R&S FSQ with Application Firmware R&S FS-K83 (mobile station test for cdma2000).
- Vector Signal Generator SMIQ with hardware options B11 (data generator) / B20 (modulation coder) and B60 (arbitrary waveform generator) together with firmware version 5.20 or higher with enabled option K12 cdma2000 and SMIQ-Z5 PARDATA BNC ADAPTER for external trigger signal.
- PC that is either connected by means of a serial cable to the SMIQ, or has an IEC-bus card and connected by means of an IEC-bus cable to the SMIQ. R&S WinIQSIM Software V3.20 or higher is installed on that PC. The software can be downloaded from the Rohde & Schwarz web site on the Internet at [http://www.rohde-schwarz.com.](http://www.rohde-schwarz.com/)
- 1 coaxial cable, 50  $\Omega$ , approximately 1 m, N connector
- 2 coaxial cables, 50  $\Omega$ , approximately 1 m, BNC connector

#### <span id="page-11-0"></span>**Generating a cdma2000 reverse link signal with WinIQSIM**

The WinIQSIM software can be downloaded at [http://www.rohde-schwarz.com](http://www.rohde-schwarz.com/) and is installed on a PC. The WinIQSIM software can be used to generate cdma2000 reverse link signals, which are then transferred on an SMIQ or AMIQ. An explanation is given below of how the test signal described in the cdma2000 standard is generated. WinIQSIM version 3.20 or higher is assumed.

Selecting Start and Standard:

#### Start **WinIQSIM.exe**.

In the **File** menu, select the **New** option and select **CDMA2000** from the list that follows. The CDMA2000 dialog box appears.

Under General Settings, first select **Reverse Link** to switch to the mobile station signals. Activate **MS1** by clicking **ON** and then click **MS1** to configure mobile station 1.

Set RC 3 for Radio Configuration. The dialog box looks like the one below:

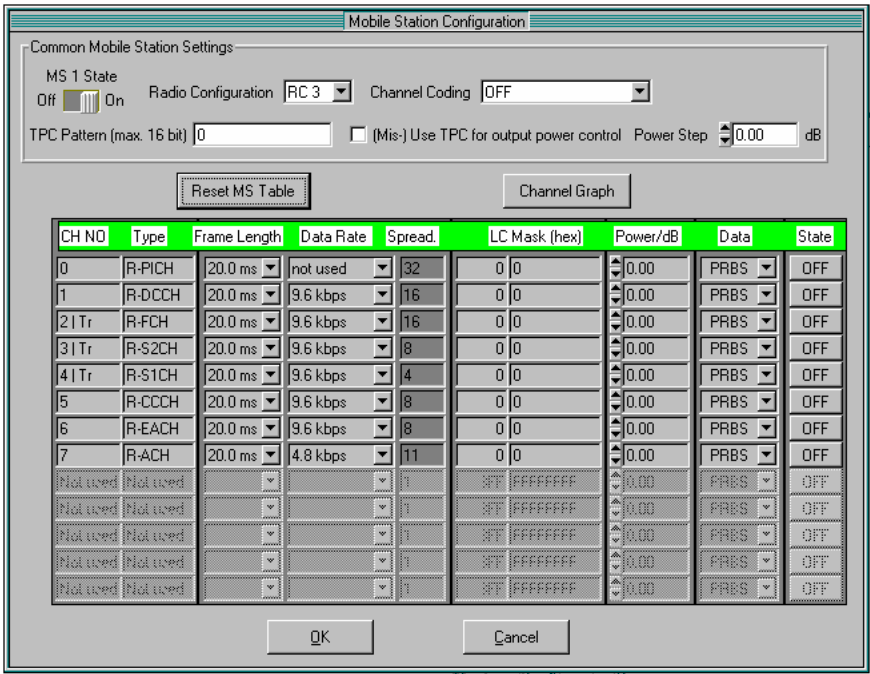

<span id="page-11-1"></span>Fig. 2-1 WinIQSIM mobile station configuration for RC 3 prior to defining the active channels

Activate channels: In this **mobile station configuration**, the following settings are performed so that a reverse link signal with pilot channel (PICH), fundamental channel (FCH) and supplemental channel 1 (S1CH) is generated.

Set **PICH State, FCH State** and **S1CH State** to **ON**. Set the data rate for the FCH to 19.2 kbps and the data rate for the S1CH to 76.8 kbps; these are the highest data rates at which the FCH is sent with code number 4 at spreading factor 16 (Q branch) and the S1CH is sent with code number 2 at spreading factor 4 (Q branch). The data rate cannot be modified at the pilot; is always sent with code number 0 at spreading factor 32 (I branch).

|                                 | Mobile Station Configuration                                                                                                    |                                        |           |                             |                               |                     |                                         |                           |
|---------------------------------|----------------------------------------------------------------------------------------------------|----------------------------------------|-----------|-----------------------------|-------------------------------|---------------------|-----------------------------------------|---------------------------|
|                                 | Common Mobile Station Settings                                                                                                    |                                        |           |                             |                               |                     |                                         |                           |
|                                 | MS 1 State<br>Radio Configuration RC3<br>Channel Coding OFF<br>▼<br>$OF$   $\blacksquare$   $\blacksquare$ On<br>(Mis-) Use TPC for output power control Power Step ● 0.00<br>TPC Pattern (max. 16 bit) 0<br>dB |                                        |           |                             |                               |                     |                                         |                           |
|                                 |                                                                                                    |                                        |           |                             |                               |                     |                                         |                           |
| Reset MS Table<br>Channel Graph |                                                                                                    |                                        |           |                             |                               |                     |                                         |                           |
| CH NO                           | Type                                                                                                    | Frame Length                           | Data Rate | Spread.                     | LC Mask [hex]                 | Power/dB            | Data                                    | State                     |
|                                 | <b>R-PICH</b>                                                                                                    | 20.0 ms ▼  not used                    |           | $\blacktriangledown$<br>32  | $\overline{0}$ $\overline{0}$ | $\frac{4}{3}0.00$   | $PRBS - 1$                              | ON                        |
|                                 | R-DCCH                                                                                                    | 20.0 ms ▼   9.6 kbps                   |           | $\blacktriangledown$<br>116 | $\overline{0}$ $\overline{0}$ | $\frac{4}{2} 0.00$  | PRBS -                                  | OFF                       |
| 2 Tr                            | <b>R-FCH</b>                                                                                                    | 20.0 ms   19.2 kbps                    |           | 회<br>16                     | 0   0                         | $\frac{2}{3}$ 0.00  | PRBS<br>$\vert \mathbf{v} \vert$        | ON                        |
| 13   Tr                         | R-S2CH                                                                                                    | $20.0 \text{ ms}$ $\blacktriangledown$ | 1.35 kbps | ▼<br>l8                     | $\overline{0}$ $\overline{0}$ | $\frac{4}{2}$ 0.00  | PRBS $\blacktriangledown$               | OFF                       |
| $4$   Tr                        | <b>R-S1CH</b>                                                                                                    | $20.0 \text{ ms}$ $\blacktriangledown$ | 76.8 kbps | 회<br>14                     | 0   0                         | $= 0.00$            | <b>PRBS</b><br>$\vert \mathbf{v} \vert$ | 0N                        |
| 5                               | <b>R-CCCH</b>                                                                                                    | 20.0 ms   9.6 kbps                     |           | $\vert \cdot \vert$<br>l8   | $\overline{0}$ $\overline{0}$ | $\frac{4}{3} 0.00$  | PRBS<br>$\vert \mathbf{v} \vert$        | OFF                       |
| 6                               | <b>R-EACH</b>                                                                                                    | 20.0 ms ▼   9.6 kbps                   |           | ▼<br>l8                     | o [o                          | $\frac{4}{3} 0.00$  | PRBS<br>−                               | <b>OFF</b>                |
|                                 | <b>R-ACH</b>                                                                                                    | 20.0 ms ▼ 4.8 kbps                     |           | ᅱ<br>11                     | 0   0                         | $\frac{4}{2} 0.00$  | PRBS<br>╶╺                              | <b>OFF</b>                |
|                                 | hid wed hid wed                                                                                                    |                                        |           |                             | <b>STE FEFFFFFFF</b>          | $\mathbb{C}{}$ 00   | PRES<br>8 v                             | OFF                       |
|                                 | hlat ured hlat ured                                                                                                    | w                                      |           |                             | <b>ST IFFFFFFFF</b>           | $\gamma_{\rm 0.00}$ | PRES<br>≋ ∾ §                           | OFF                       |
|                                 | hia wed hia wed                                                                                                    | $\mathbf{w}$<br>anni                   |           | $\mathbf{v}$ in             | <b>STE ISSESSSESS</b>         | 1000                | PRES<br>8 v 3                           | OFF                       |
|                                 | hlat uved hlat uved                                                                                                    | $\mathbf{v}$                           |           | $\mathbf{v}$ in             | <b>STE IFFFFFFFFF</b>         | $\mathbb{C}$ 00     | PRES<br>§w¦                             | OFF                       |
|                                 | hid used hid used                                                                                                    | w§<br>muð                              |           | r i it                      | <b>STE IFFFFFFFFF</b>         | $\ddot{\ddot{}}$ 00 | FRES Y                                  | OFF<br><b>COOPERATION</b> |
|                                 | 0K<br>Cancel                                                                                                    |                                        |           |                             |                               |                     |                                         |                           |

<span id="page-12-0"></span>Fig. 2-2 WinIQSIM configuration with active channels

limit is available every 80 ms at TRIG1 of the SMIQ Z5 BNC adapters.

Define trigger settings: Then, set the trigger settings on the **SMIQ** menu by choosing the option **Trigger Output Settings**. For the **Current Mode**: **Mode 1** the **Restart Clock (SEQUENCE)** is defined. This means that the trigger at the slot

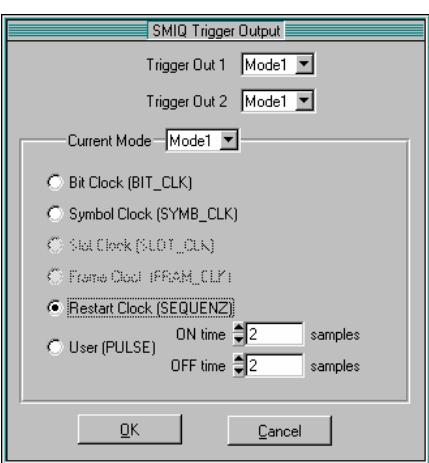

<span id="page-12-1"></span>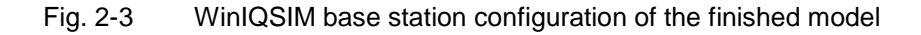

Save and download to SMIQ:

Save this cdma2000 configuration with **File|Save** as file 'C2KMS.IQS'. Connect the SMIQ either serially or by means of an IEC-bus card and IEC-bus cable to the SMIQ and, in the **SMIQ|TRANSMISSION** menu, load the generated signal under the name 'C2KMS' onto the SMIQ.

## <span id="page-13-0"></span>**Default settings in cdma2000 MS operating mode**

At the default setting after PRESET, the analyzer is in SPECTRUM mode. The following basic settings of the code domain measurement are not activated until the cdma2000 MS operating mode is selected by operating the CDMA2k MS hotkey.

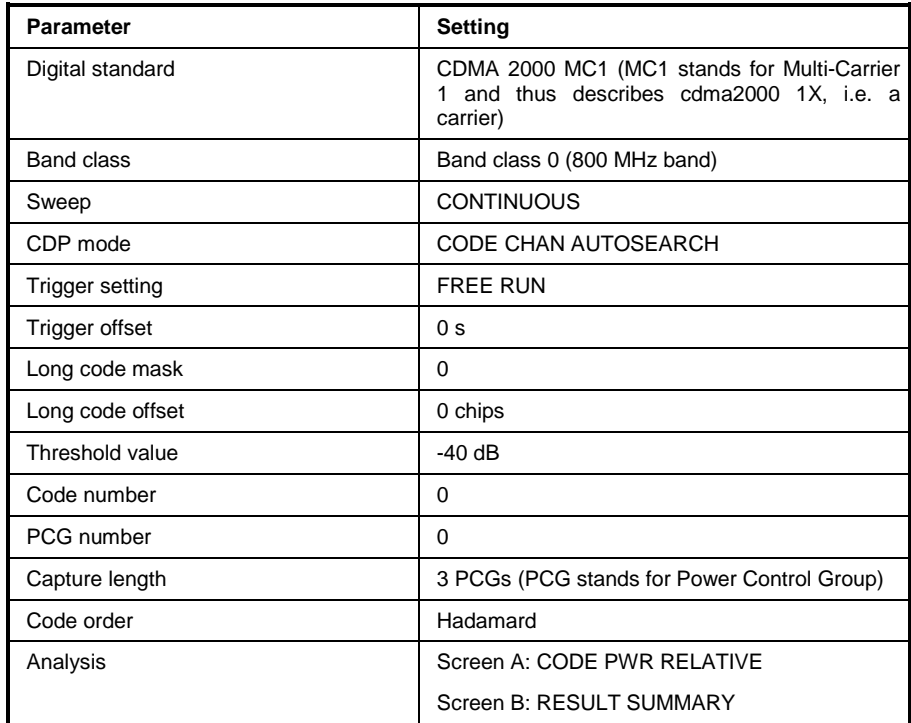

<span id="page-13-1"></span>Table 2-1 Default setting of code domain measurement after preset

The following conventions apply for displaying settings on the analyzer:

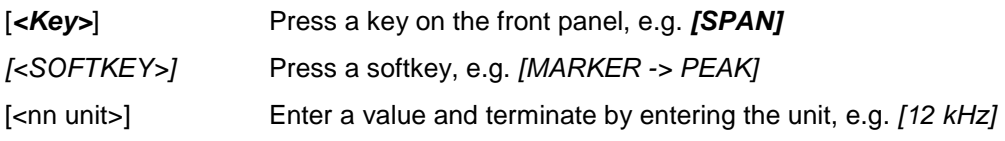

The following conventions apply for displaying settings on the SMIQ:

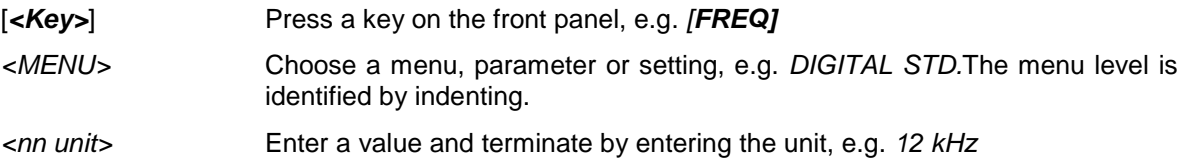

## <span id="page-14-0"></span>**Measurement 1: Measurement of the signal power**

Measurement of the spectrum provides an overview of the cdma2000 signal and the carrier-oriented spurious emissions.

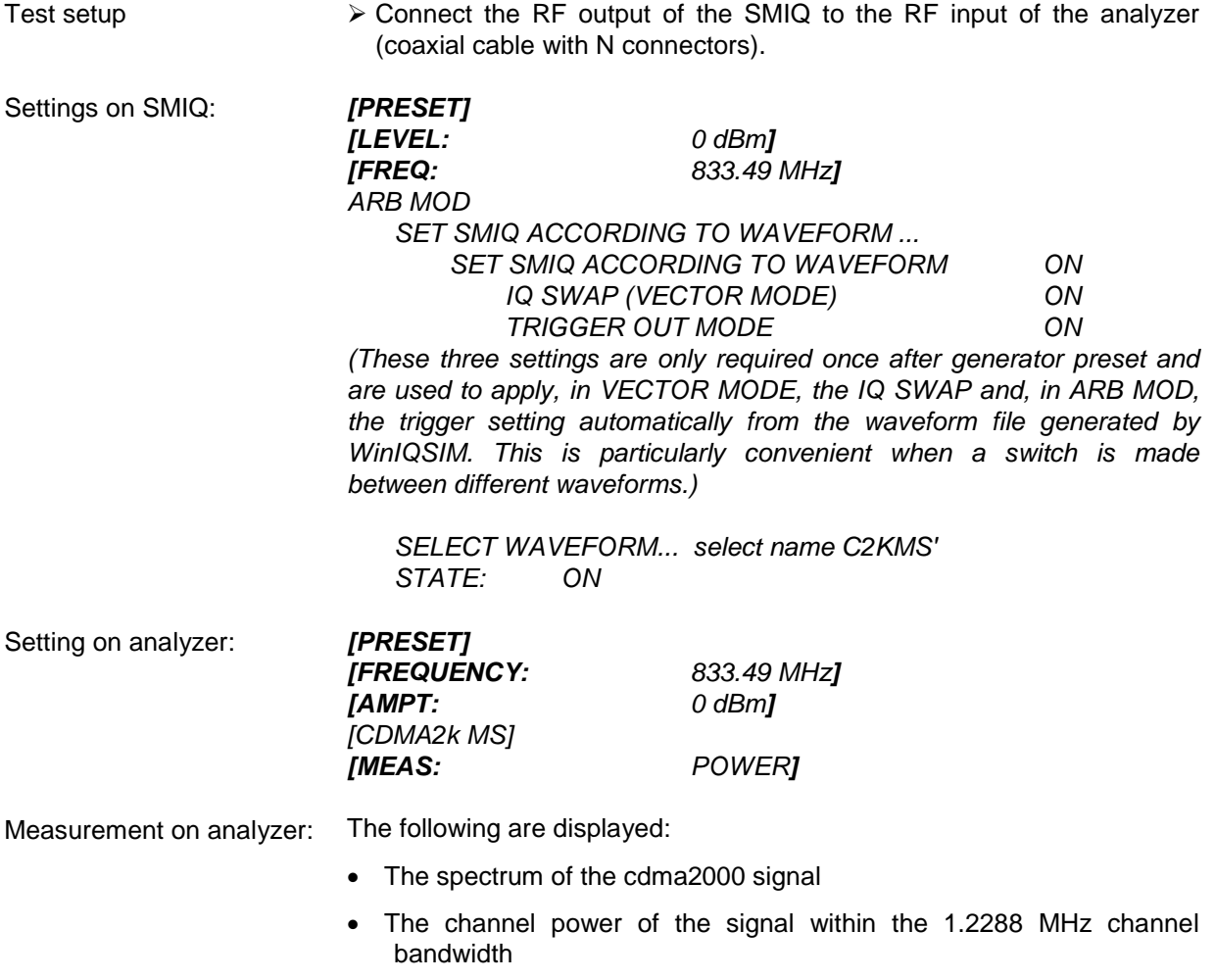

### <span id="page-15-0"></span>**Measurement 2: Measurement of the spectrum emission mask**

The cdma2000 specification calls for a measurement which monitors compliance with a spectral mask in a range of at least  $\pm 4.0$  MHz around the cdma2000 carrier. To assess the power emissions within the specified range, signal power is measured with a 30 kHz filter. The ensuing trace is compared with the limit line, defined in the cdma2000 specification, according to the selected band class.

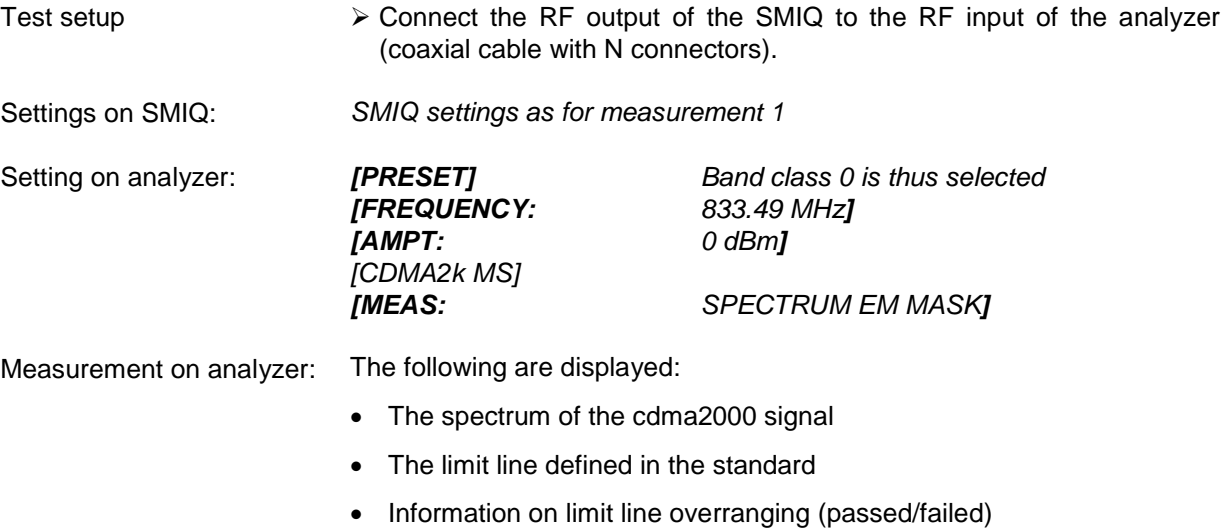

• If available, the largest overrange with frequency and level value

## <span id="page-16-0"></span>**Measurement 3: Measurement of the relative code domain power and the frequency error**

Measurement of the code domain power on a test model (with 3 channels) is shown below. In this case the basic parameters of the CDP measurements, which allow analysis of the signal, reset successively from values adjusted to the test signal to those that have not been adjusted in order to demonstrate the resulting effects.

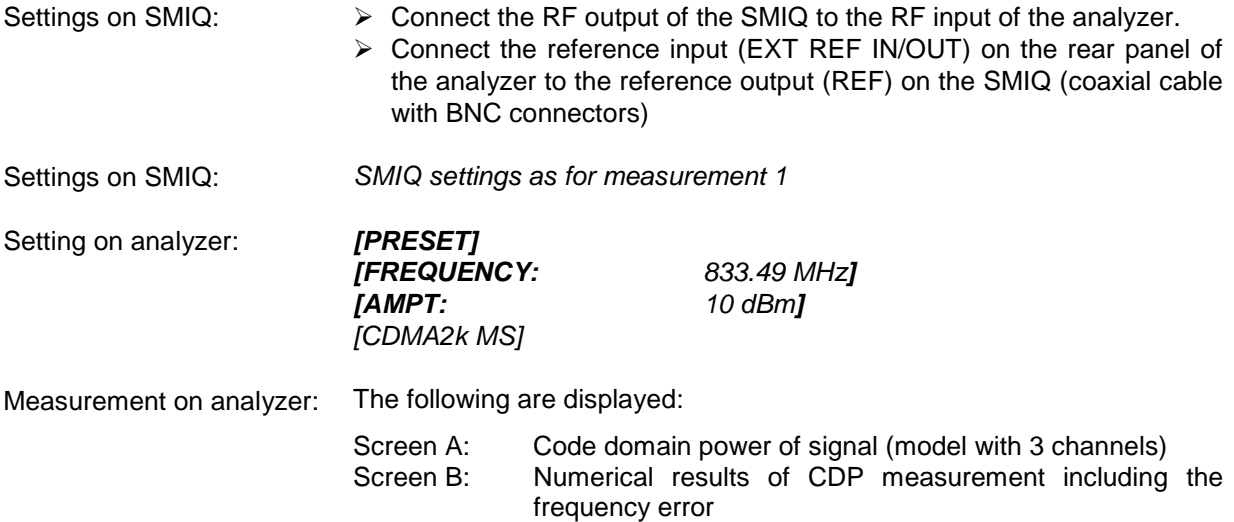

## <span id="page-17-0"></span>**Setting: Synchronizing the reference frequencies**

Synchronization of the transmitter and receiver to the same reference frequency reduces the frequency error.

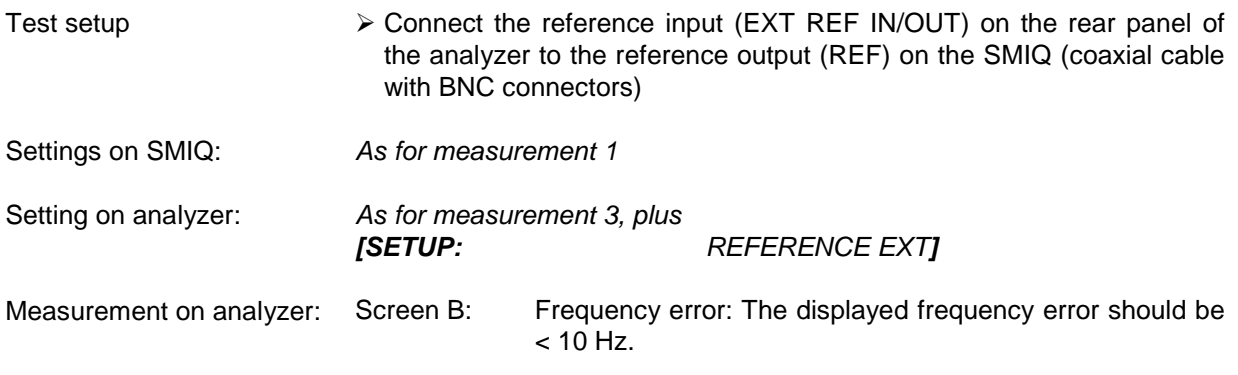

**The reference frequencies of the analyzer and the device under test should be synchronized.** 

### <span id="page-17-1"></span>**Setting: Behaviour with deviating center frequency setting**

In the following setting, the behaviour of the device under test and analyzer on a deviating center frequency setting is shown.

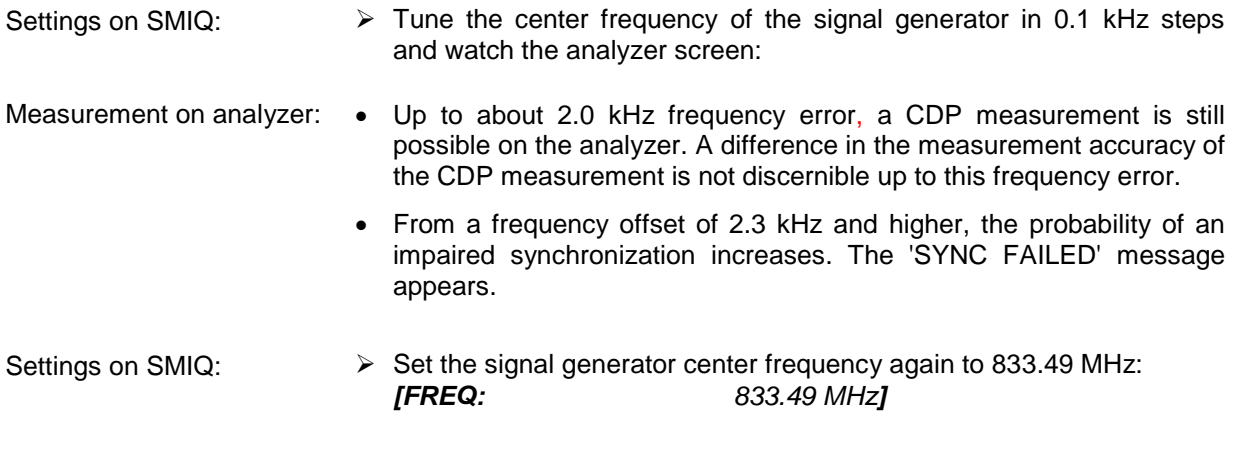

#### **The center frequency of the analyzer must agree with the frequency of the device under test to within a 2.0 kHz offset.**

#### <span id="page-18-0"></span>**Measurement 4: Triggered measurement of the relative code domain power**

If the code domain power measurement is performed without external triggering, an extract is recorded from the test signal at a random point in time and attempts to detect the start of power control group (PCG) in it. To detect this start, all possibilities of the PN sequence location have to be tested in Free Run mode. This requires computing time. This computing time can be reduced by creating an external (frame) trigger. The search range for the start of the power control group are known and fewer options have to be tested.

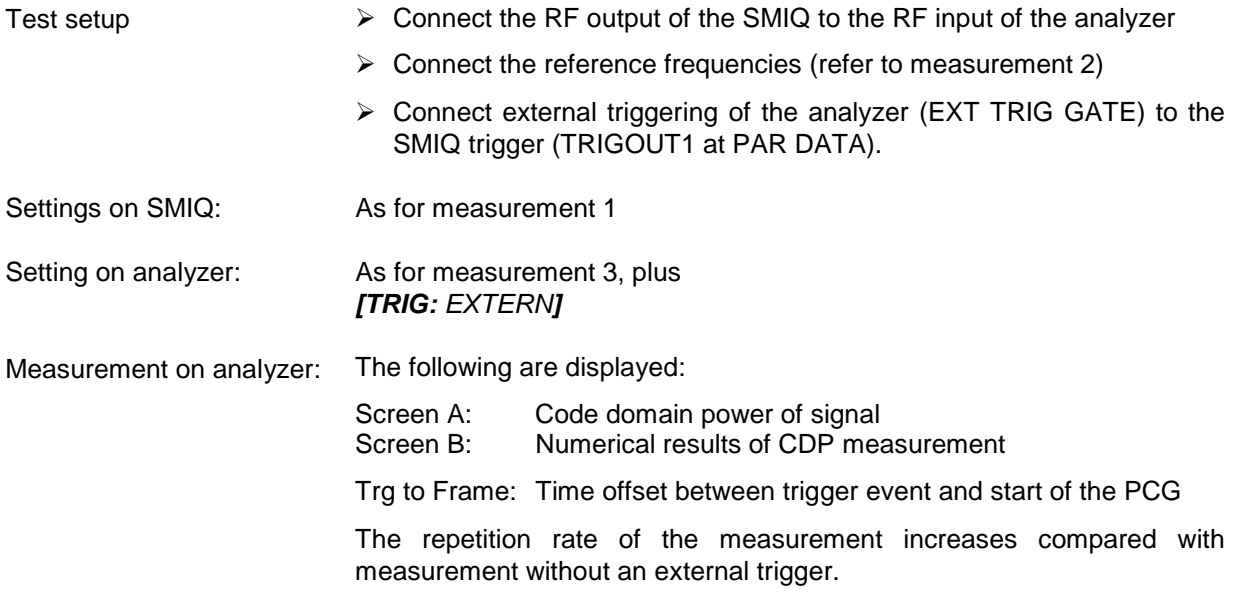

## <span id="page-18-1"></span>**Setting: Trigger offset**

Any delay of the trigger event compared to the start of the PCG can be compensated by changing the trigger offset.

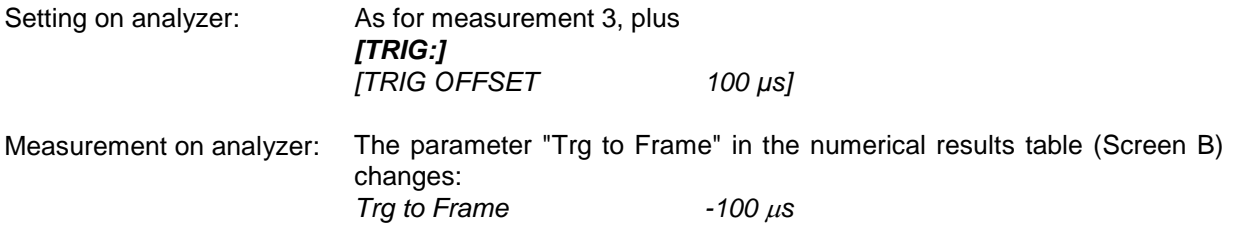

**A trigger offset compensates analog delays of the trigger event.** 

### <span id="page-19-0"></span>**Measurement 5: Measurement of the composite EVM**

Composite EVM is the measurement of the mean square error of the total signal, as defined in the cdma2000 specification.

An ideal reference signal is generated from the demodulated data. The test signal and the reference signal are compared with each other; the square deviation produces the Composite EVM measurement.

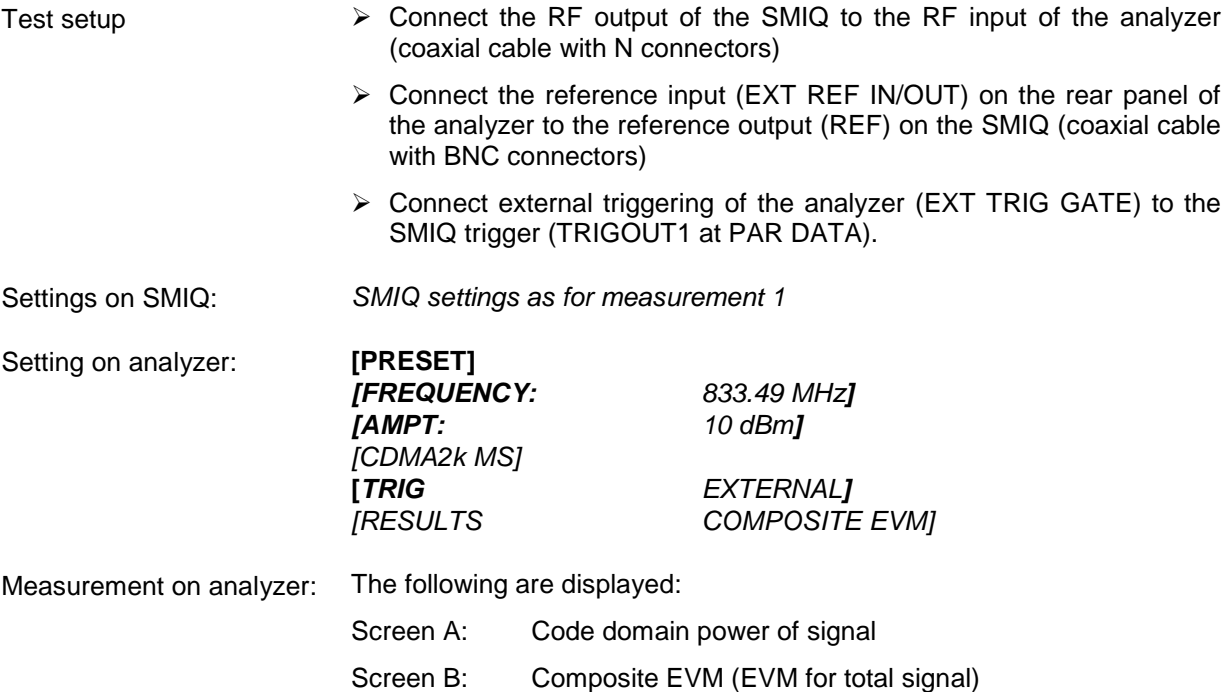

#### <span id="page-20-0"></span>**Measurement 6: Measurement of the peak code domain error**

With the peak code domain error measurement, an ideal reference signal is generated from the demodulated data. The test signal and the reference signal are compared with each other; the difference between the two signals is projected to the class of the base spreading factor. The peak code domain error measurement is obtained by summing the symbols of each difference signal PCG and searching for the maximum error code.

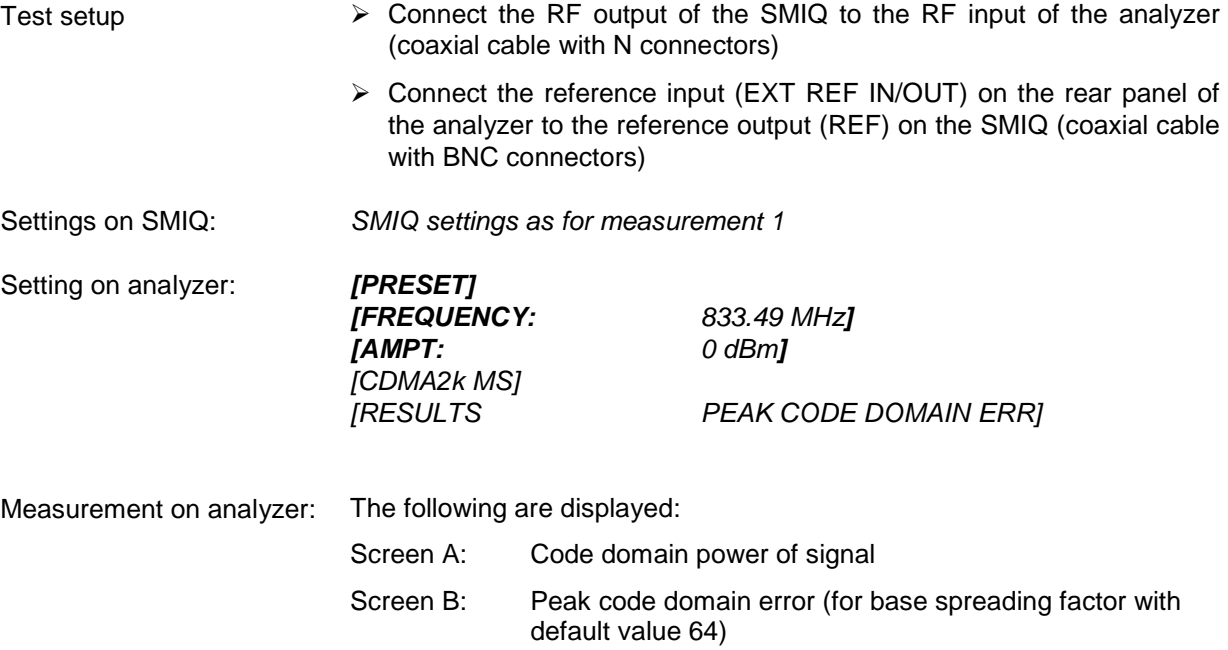

### <span id="page-21-0"></span>**Measurement 7: Measurement of the RHO factor**

A measurement of the RHO factor is shown in the following. The RHO quality parameter should be measured using a signal which only contains the pilot channel. Accordingly, only the pilot has to be activated in a WinIQSIM model.

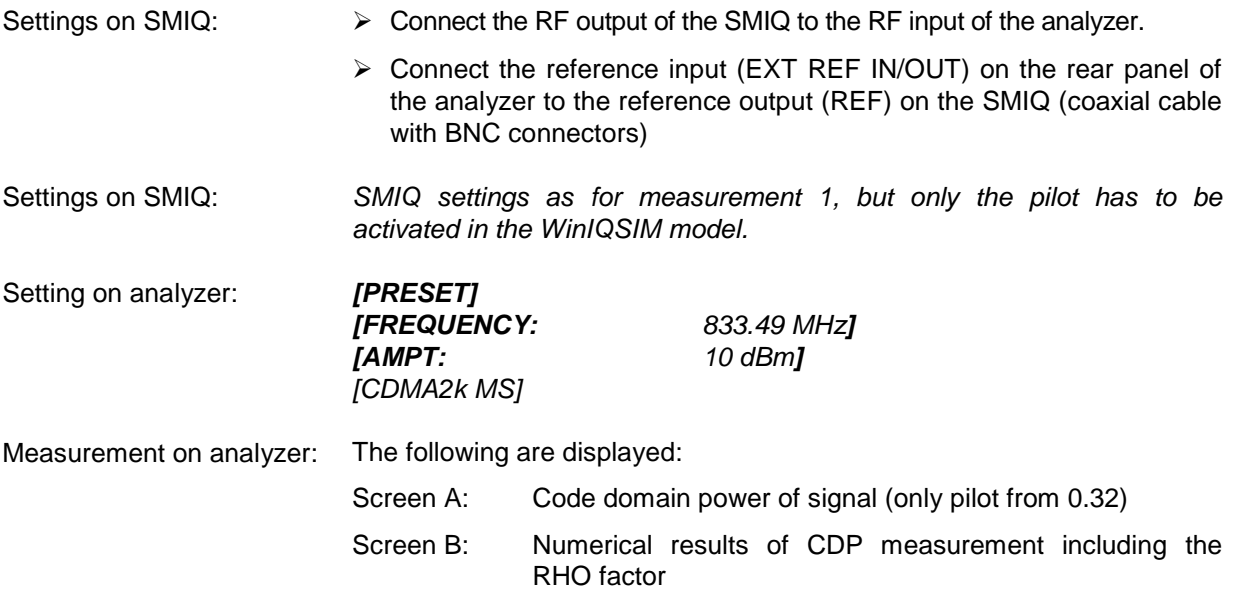

# <span id="page-22-0"></span>**3 Test Setup for Mobile Station Tests**

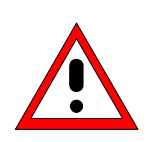

*Note:* 

## *Before putting the device into operation, make sure that*

- • *The housing covers are in place and their screws have been tightened*
- • *The ventilation slits are free*
- • *No signal voltage levels above the permissible limits are applied to the inputs*
- • *The outputs of the device are not overloaded or wrongly connected*

*Failure to comply with the above points may result in damage to the device.* 

This chapter describes the default settings of the analyzer for operation as a cdma2000 mobile station tester. A condition that has to be met before measurements can start is that the analyzer is correctly configured and supplied with power, as described in Chapter 1 of the operating manual for the basic device. Furthermore, Application Firmware R&S FS-K83 must be enabled. Installation and enabling of the application firmware are explained in Chapter 1 of this software manual.

## <span id="page-22-1"></span>**Standard test setup**

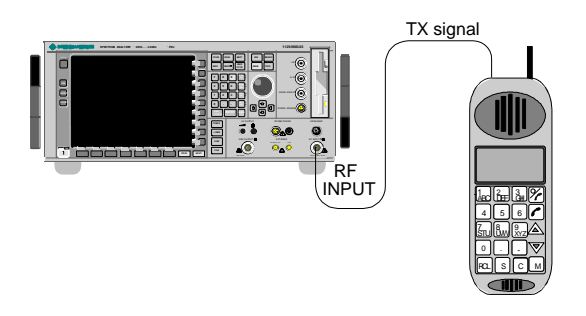

<span id="page-22-2"></span>Fig. 3-1 MS test setup

 $\triangleright$  Connect the antenna output (or TX output) of the mobile station by means of a power attenuator exhibiting suitable attenuation to the RF input of the analyzer.

The following level values for external attenuation are recommended to ensure that the RF input of the analyzer is protected and the sensitivity of the device is not impaired too much:

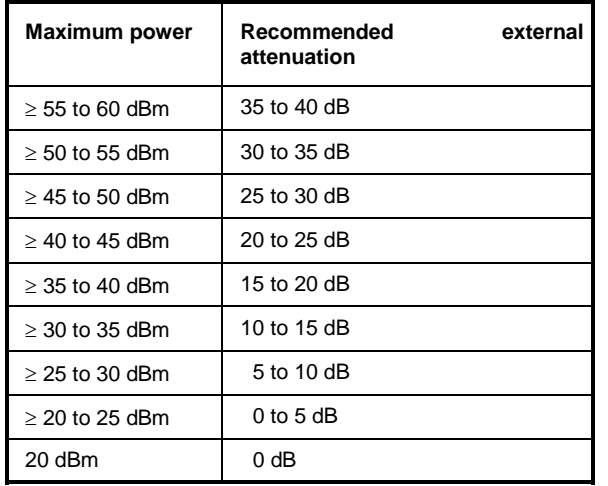

- $\triangleright$  For signal measurements at the output of two-port networks, connect the reference frequency of the signal source to the rear reference input of the analyzer (*EXT REF IN/OUT*).
- $\triangleright$  To maintain the error limits called for in the cdma2000 specification during frequency measurement on mobile stations, the analyzer has to be operated on an external reference. The reference source might be a rubidium frequency standard, for example.
- $\triangleright$  If the mobile station has a trigger output, connect the trigger output of the mobile station to the rear trigger input of the analyzer (*EXT TRIG GATE*).

## <span id="page-23-0"></span>**Default settings**

¾ Enter the external attenuation. *[AMPT] [NEXT] [REF LVL OFFSET]*. ¾ Enter the reference level. *[AMPT]* ¾ Enter the center frequency. *[FREQUENCY]* ¾ Set the trigger. *[TRIG]* ¾ During use, switch on external reference. *[SETUP] [REF: EXT]* ¾ Select the standard and the desired measurement. *[CDMA2k MS] [RESULTS]*

# <span id="page-24-0"></span>**4 Predefined Channel Tables**

By default, the application firmware works in automatic Channel Search mode (softkey *CODE CHAN AUTOSEARCH*). However, there is also the option of using predefined channel tables and taking the code domain analysis as a basis. To do this, select the channel table and enable the predefined search mode (softkey *CODE CHAN PREDEFINED*). In accordance with the cdma2000 specification, different channel tables are defined for the various operating modes. They are listed below. Should channels other than those that appear in the predefined channel tables of the firmware application be used, the original tables should be copied and the channels adapted in the copy. (Refer to the *CHAN CONF* hotkey on page [73.](#page-74-1)) With supplemental channels, it is also possible to adapt the code number and spreading factor.

Channel table for *ENHANCED ACCESS CHANNEL OPERATION* with PICH and EACH with the name **EACHOP**.

<span id="page-24-1"></span>Table 4-1 Channel table for enhanced access channel operation

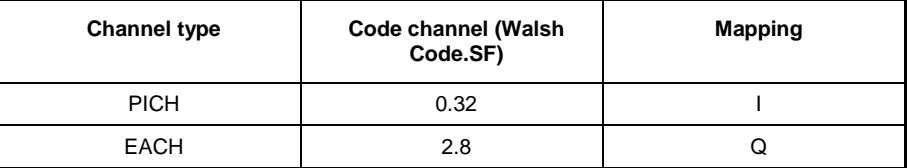

Channel table for *REVERSE COMMOM CONTROL CHANNEL OPERATION* with PICH and CCCH with the name **RCCCHOP**.

<span id="page-24-2"></span>Table 4-2 Channel table for reverse commom control channel operation

| <b>Channel type</b> | Code channel (Walsh<br>Code.SF) | <b>Mapping</b> |
|---------------------|---------------------------------|----------------|
| <b>PICH</b>         | 0.32                            |                |
| <b>CCCH</b>         | 2.8                             |                |

Channel table for *REVERSE TRAFFIC CHANNEL OPERATION with the following 3 channels: PICH/DCCH/FCH* with the name **RTCHOP3**.

<span id="page-24-3"></span>Table 4-3 Channel table for **R**EVERSE **T**RAFFIC **CH**ANNEL **OP**ERATION 3

| <b>Channel type</b> | Code channel (Walsh<br>Code.SF) | <b>Mapping</b> |
|---------------------|---------------------------------|----------------|
| <b>PICH</b>         | 0.32                            |                |
| FCH.                | 4.16                            |                |
| S <sub>1</sub> CH   | 2.4                             |                |

Channel table for *REVERSE TRAFFIC CHANNEL OPERATION with the following 5 channels: PICH/DCCH/FCH/S1CH/S2CH* with the name **RTCHOP5**.

PICH 0.32 I

| <b>Channel type</b> | <b>Code channel (Walsh</b><br>Code.SF) | <b>Mapping</b> |
|---------------------|----------------------------------------|----------------|

<span id="page-25-0"></span>Table 4-4 Channel table for **R**EVERSE **T**RAFFIC **CH**ANNEL **OP**ERATION 5

DCCH | 8.16 | I FCH 4.16 Q S1CH 2.4 Q S2CH | 6.8 | I

For further information on the channel table defaults, refer to hotkey *CHAN CONF*.

The channel abbreviations are defined in Chapter [10 "Glossary"](#page-130-0).

## <span id="page-26-0"></span>**5 Menu Overview**

Application Firmware R&S FS-K83 (cdma2000 mobile station tests) adds RF measurements and code domain power measurements for the cdma2000 Forward Link mobile radio standard to the analyzer.

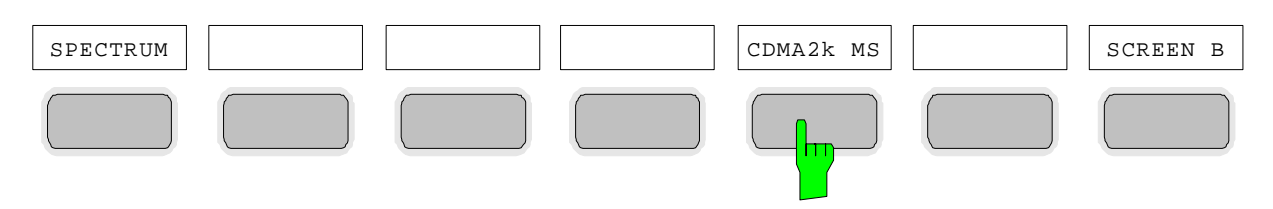

<span id="page-26-1"></span>Fig. 5-1 Hotkey bar with enabled Application Firmware R&S FS-K83

After the application firmware has been called by operating hotkey *CDMA2k MS* (2k stands for 2 thousand, i.e. cdma2000), a new hotkey bar is displayed at the bottom edge of the screen and the code domain analyzer is selected and started.

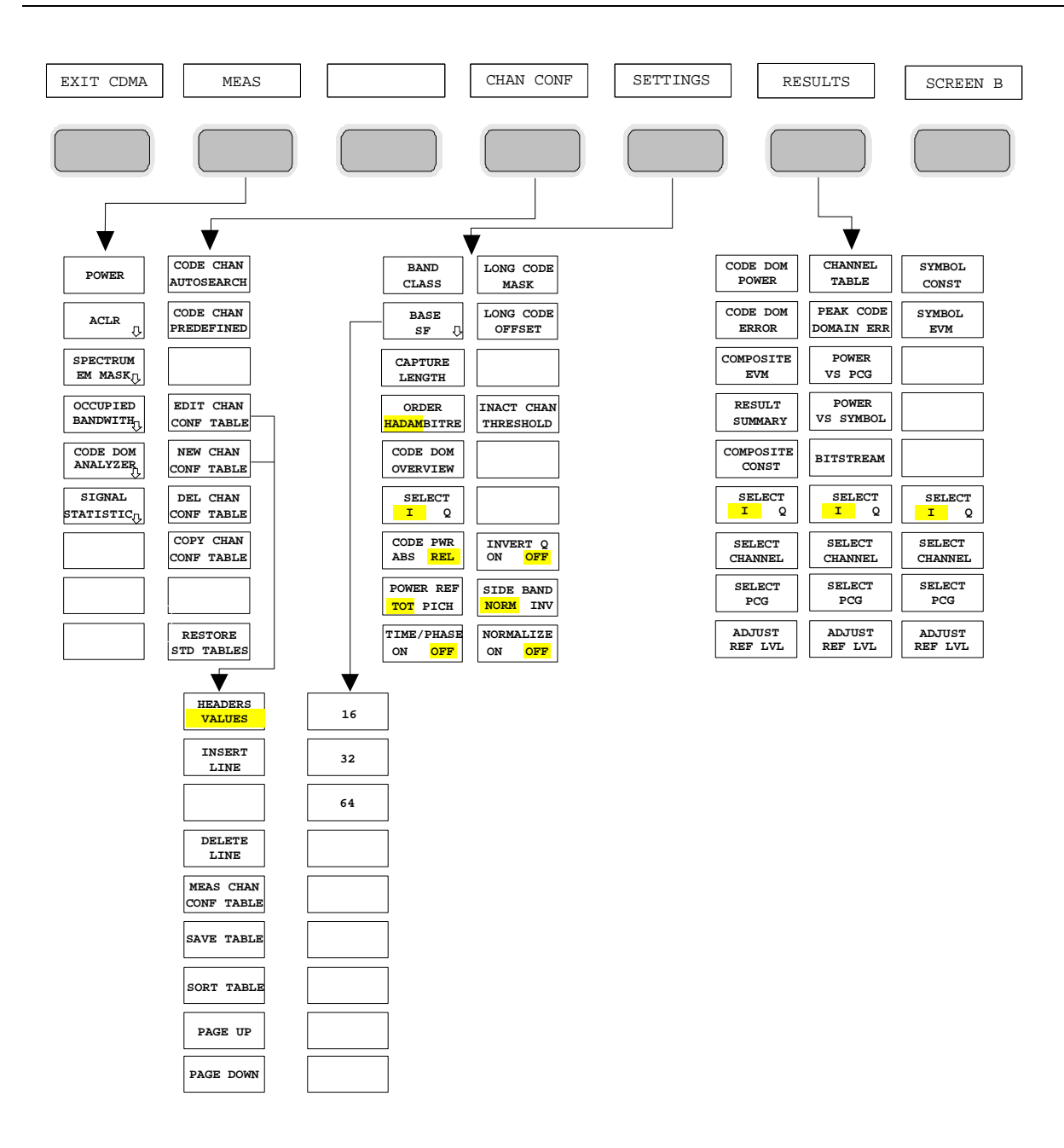

<span id="page-27-0"></span>Fig. 5-2 Overview of the menus in Application Firmware R&S FS-K83

There are different analyses for the code domain analyzer. They can be selected by means of the *RESULTS* hotkey. The *SETTINGS* hotkey allows the application firmware to be parameterized. The base spreading factor or the band class can be set in this menu, for example. The *CHAN CONF* hotkey is used to set Channel Search mode for the code domain analyzer. Furthermore, the customer can also define his own channel tables.

The MEAS hotkey is identical to the MEAS key (on the right of the front panel) and is used to select the different RF measurements or the code domain analyzer.

Clicking the *CHAN CONF* or *RESULTS* hotkey automatically switches to the code domain analyzer.

Pressing the *EXIT CDMA* hotkey once exits R&S FS-K83. The hotkey bar of the basic device is displayed again and the analyzer goes to SPECTRUM, the default mode.

#### **Transition from the SPECTRUM operating mode to the application firmware:**

The following user-specific settings are not modified so that the adaptation to the device under test is retained:

Reference Level + Rev Level Offset

Center Frequency + Frequency Offset

Input Attenuation + Mixer Level

The following user-specific settings are transferred as follows:

 External trigger sources are retained, while all other trigger sources result in Free Run mode. Additional trigger settings are retained.

#### **Transition from the application firmware to the SPECTRUM operating mode:**

The following user-specific settings are not modified so that the adaptation to the device under test is retained:

Reference Level + Rev Level Offset

Center Frequency + Frequency Offset

Input Attenuation + Mixer Level

The following user-specific settings are transferred as follows:

The trigger source is switched to FREE RUN and an analyzer frequency sweep is set with the SPAN equal to center frequency, or the maximum possible span, so that the center frequency remains unchanged at any the double the center frequency, or the maximum possible span, so that the event.

The measurements available in R&S FS-K83 can be selected by means of the *MEAS* hotkey or the *MEAS* key:

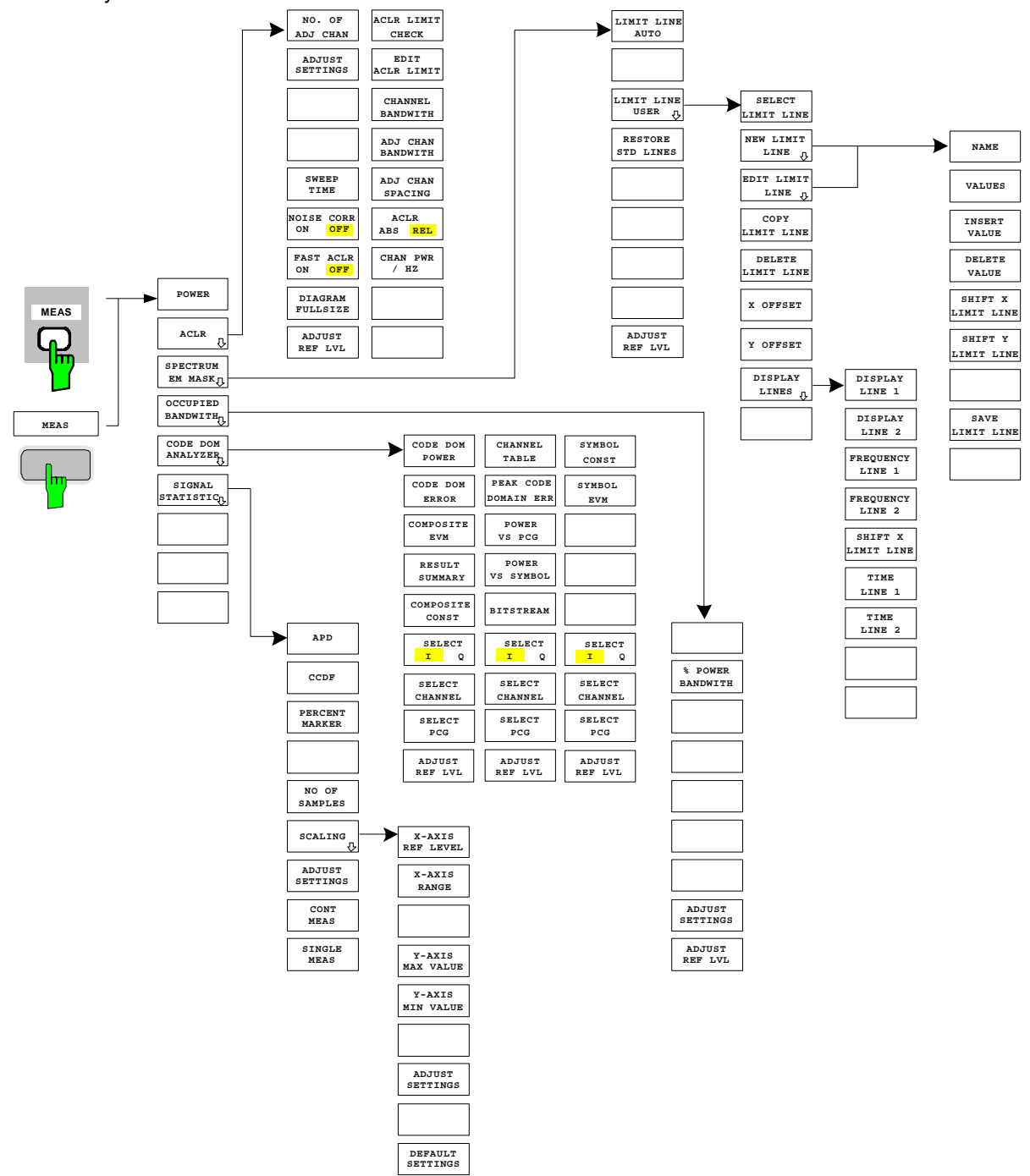

<span id="page-29-0"></span>Fig. 5-3 Overview of menus

# <span id="page-30-0"></span>**6 Configuration of cdma2000 Measurements**

The most important measurements of the cdma2000 specification for mobile stations can be selected by means of the *MEAS* hotkey and *MEAS* key. They will be explained below on the basis of the softkey functions.

The *CODE DOM ANALYZER* softkey activates the code domain analyzer and guides the user to the submenus for selection of the analysis. Changing the assignment of the hotkey bar during transition to the application ensures that the most important parameters of the code domain analyzer can be directly accessed on the hotkey bar.

The *POWER*, *ACLR*, *SPECTRUM EM MASK*, *OCCUPIED BANDWIDTH*, and *STATISTICS* softkeys activate mobile station measurements with predefined settings, which are performed in SPECTRUM mode of the basic device. The measurements are performed with the parameters contained in the cdma2000 specification. The settings can be modified later.

*MEAS* key or *MEAS* hotkeys

<span id="page-30-1"></span>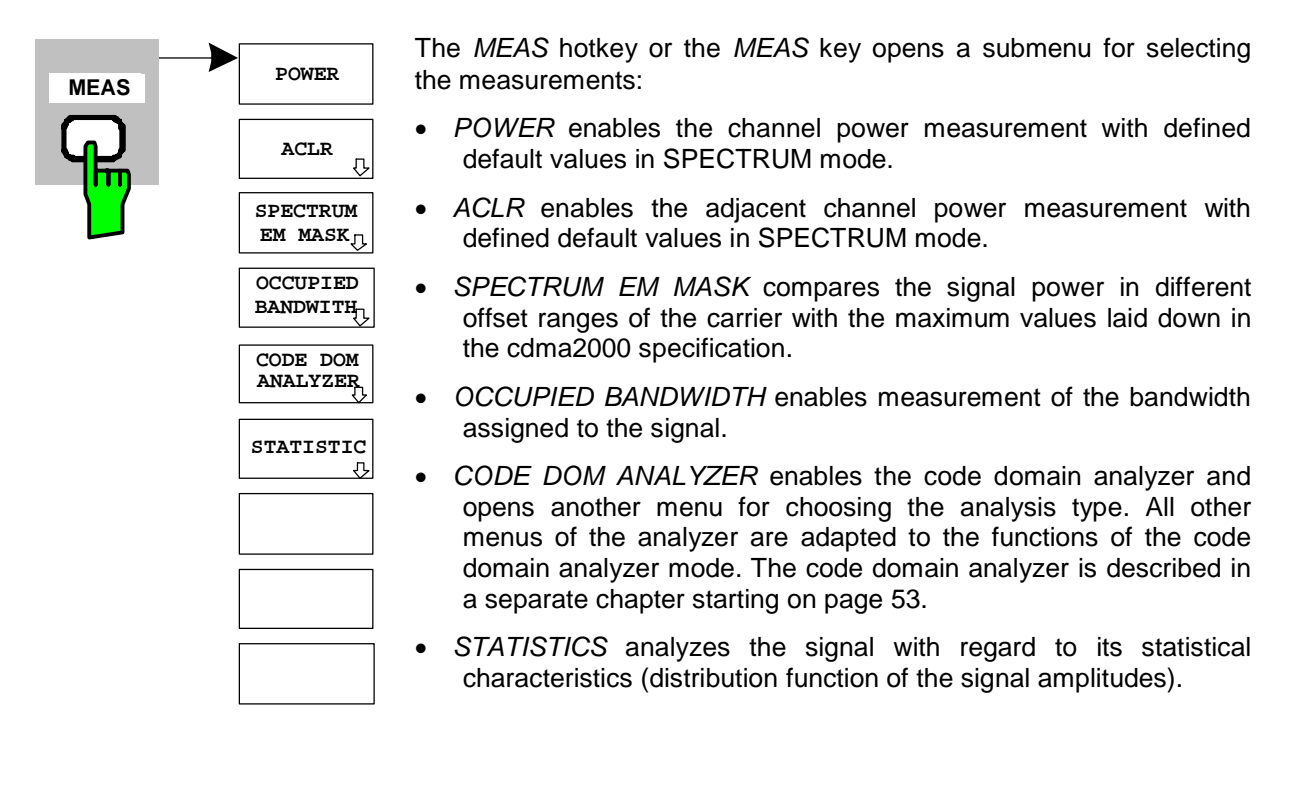

### <span id="page-31-0"></span>**Measuring channel power**

*MEAS* key or *MEAS* hotkey

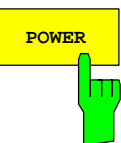

**POWER** The *POWER* softkey enables measurement of the channel power of the cdma2000 signal.

The analyzer measures the RF signal power in the 1.2288 MHz bandwidth. The power is calculated by summation of the values at the trace points. The bandwidth and the associated channel power are displayed beneath the measurement screen.

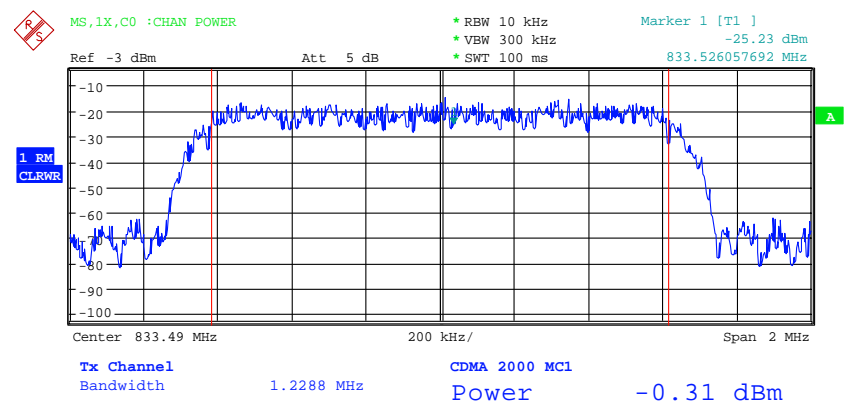

<span id="page-31-1"></span>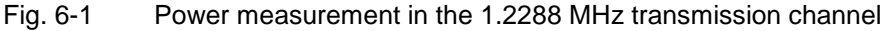

The softkey enables SPECTRUM mode with defined settings:

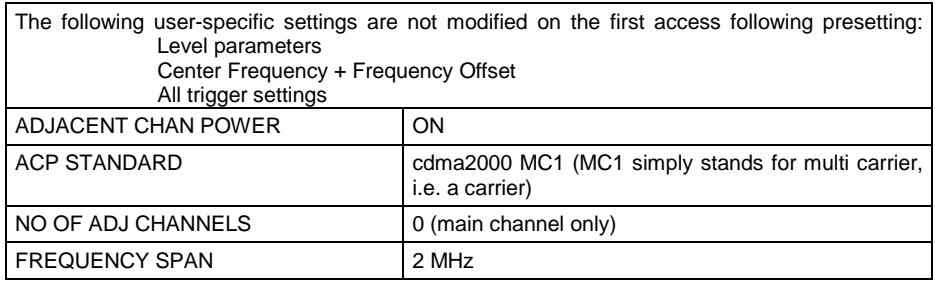

 Departing from these settings, the analyzer can be operated in all functions featured in SPECTRUM mode, i.e. all measurement parameters can be adapted to the requirements of the specific measurement.

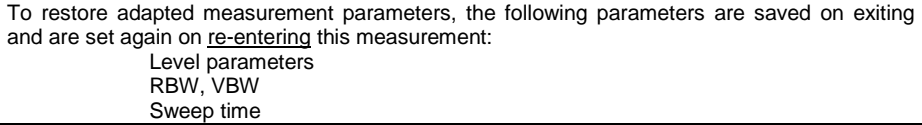

IEC-bus command: :CONFigure:CDPower:MEASurement POWer

Query of results: :CALCulate:MARKer:FUNCtion:POWer:RESult? CPOWer

#### <span id="page-32-0"></span>**Measuring adjacent channel power - ACLR**

*MEAS* key or *MEAS* hotkey

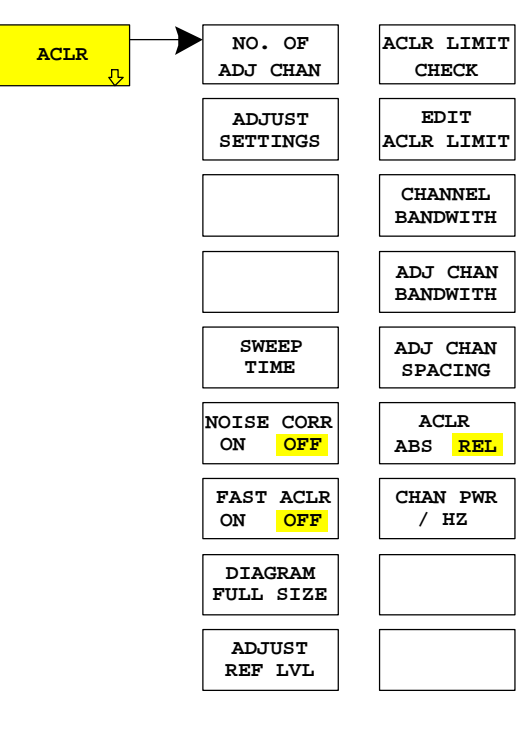

The *ACLR* (Adjacent Channel Leakage Power Ratio) softkey enables measurement of the adjacent channel power. The settings and limit values are taken from the spurious measurement defined in the cdma2000 specification.

The analyzer measures the power of the useful channel and of the adjacent channels on the left and right sides. At the default setting, only two adjacent channels are taken into account. Measurement results are displayed beneath the measurement screen.

The limits depend on the band class setting (*BAND CLASS* softkey).

The ACLR limit check can be enabled or disabled by means of the *ACLR LIMIT CHECK* softkey.

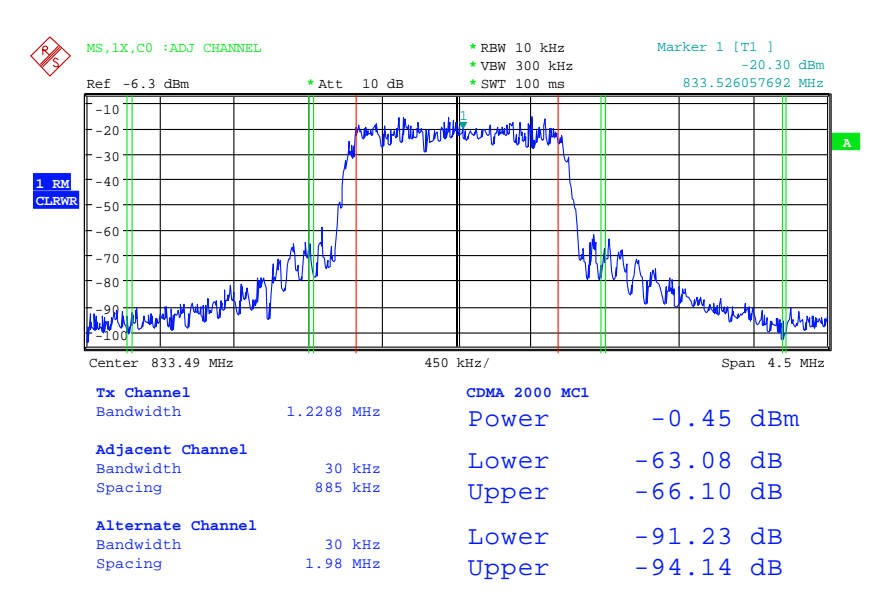

<span id="page-32-1"></span>Fig. 6-2 Measuring adjacent channel power

#### The softkey enables SPECTRUM mode with defined settings:

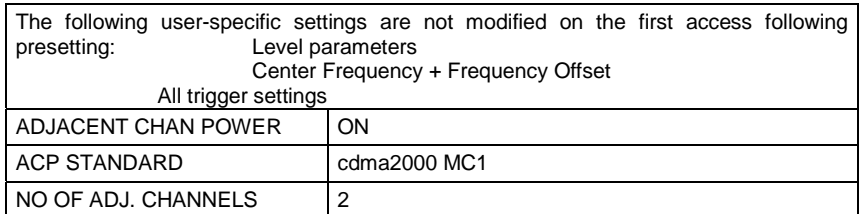

#### <span id="page-33-0"></span>Table 6-1 ACLR settings for band classes 0, 2, 5, 9, 11 and 12

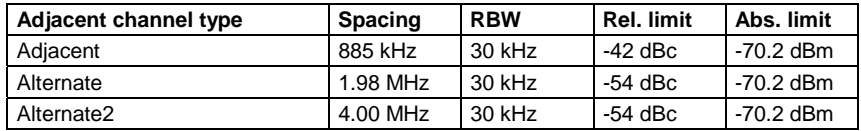

<span id="page-33-1"></span>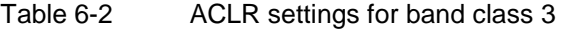

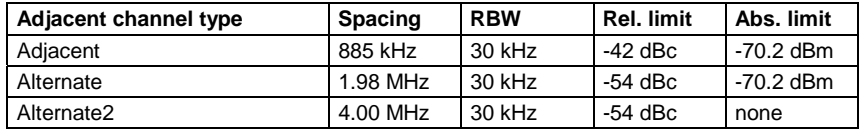

#### <span id="page-33-2"></span>Table 6-3 ACLR settings for band class 7

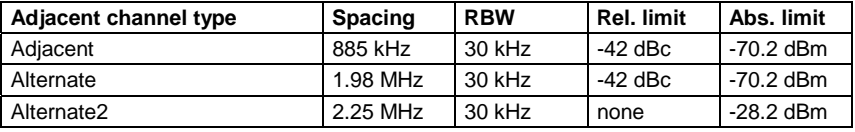

#### <span id="page-33-3"></span>Table 6-4 ACLR settings for band class 10

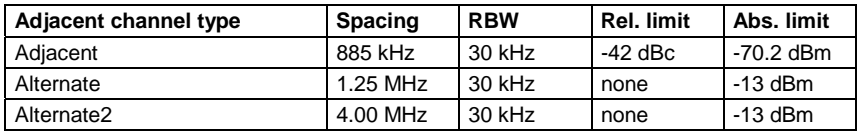

#### <span id="page-33-4"></span>Table 6-5 ACLR settings for band classes 1, 4 and 8

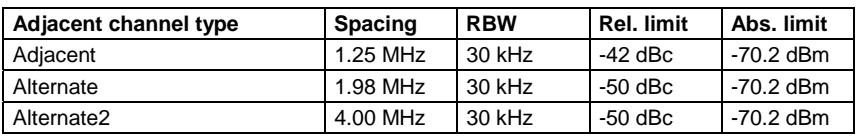

#### <span id="page-33-5"></span>Table 6-6 ACLR settings for band class 6

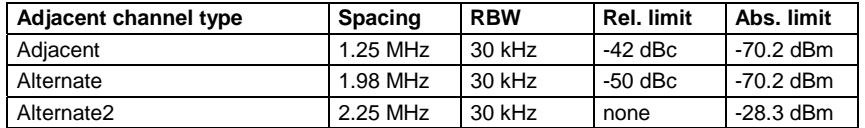

*Note: The limit is corrected by 0 log RBW – 10 log 30 kHz for limit values which are not specified for 30 kHz bandwidth in the standard*.

To restore adapted measurement parameters, the following parameters are saved on exiting and are set again on re-entering this measurement: Level parameters RBW, VBW Sweep time **SPAN** NO OF ADJ. CHANNELS FAST ACLR MODUS

Departing from these settings, the analyzer can be operated in all functions featured in SPECTRUM mode, i.e. all measurement parameters can be adapted to the requirements of the specific measurement.

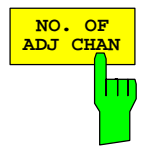

IEC-bus command: : CONFigure: CDPower: MEASurement ACLR

Query of results:  $:CALCulate:MARKer: FUNCTION:POWer:RESult? ACPower$ 

The *NO. OF ADJ CHAN* softkey enables input of the number ±n of adjacent channels which are taken into account for the adjacent channel power measurement.

0 to 3 can be entered.

The following measurements are performed depending on the number of channels.

- 0 Only the channel power is measured.
- 1 The channel power and the power of the upper and lower adjacent channel are measured.
- 2 The channel power, the power of the upper and lower adjacent channel and of the next upper and lower channel (alternate channel 1) are measured.
- 3 The channel power, the power of the upper and lower adjacent channel, the next higher and lower channel (alternate channel 1) and the next but one higher and lower channel (alternate channel 2) are measured.

IEC-bus command: :SENS: POW: ACH: ACP 2

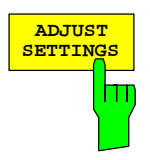

The *ADJUST SETTINGS* softkey automatically optimizes the settings of the analyzer for the selected power measurement.

All the analyzer settings relevant to power measurement within a specific frequency range (channel bandwidth) are then optimally set as a function of the channel configuration (channel bandwidth, channel spacing):

• Frequency span:

The frequency span must include at least the channels to be analyzed.

The double channel bandwidth is set as the span for measuring the channel power.

The span setting depends for adjacent channel power measurement on the channel spacing and the channel bandwidth of the adjacent channel ADJ, ALT1 or ALT2 farthest away from the transmission channel.

- Resolution bandwidth RBW  $\leq$  1/40 of channel bandwidth
- Video bandwidth VBW  $\geq 3 \times$  RBW
- Detector RMS detector

The trace mathematics and the trace averaging are disabled. The reference level is not affected by *ADJUST SETTINGS*. It has to be set separately by means of *ADJUST REF LVL*.

Adjustment is performed once; if necessary, the device settings can be changed again later.

IEC-bus command: :SENS: POW: ACH: PRES ACP | CPOW | OBW
With manual setting of the measurement parameters deviating from that performed with *ADJUST SETTINGS*, the following must be borne in mind for the different parameters:

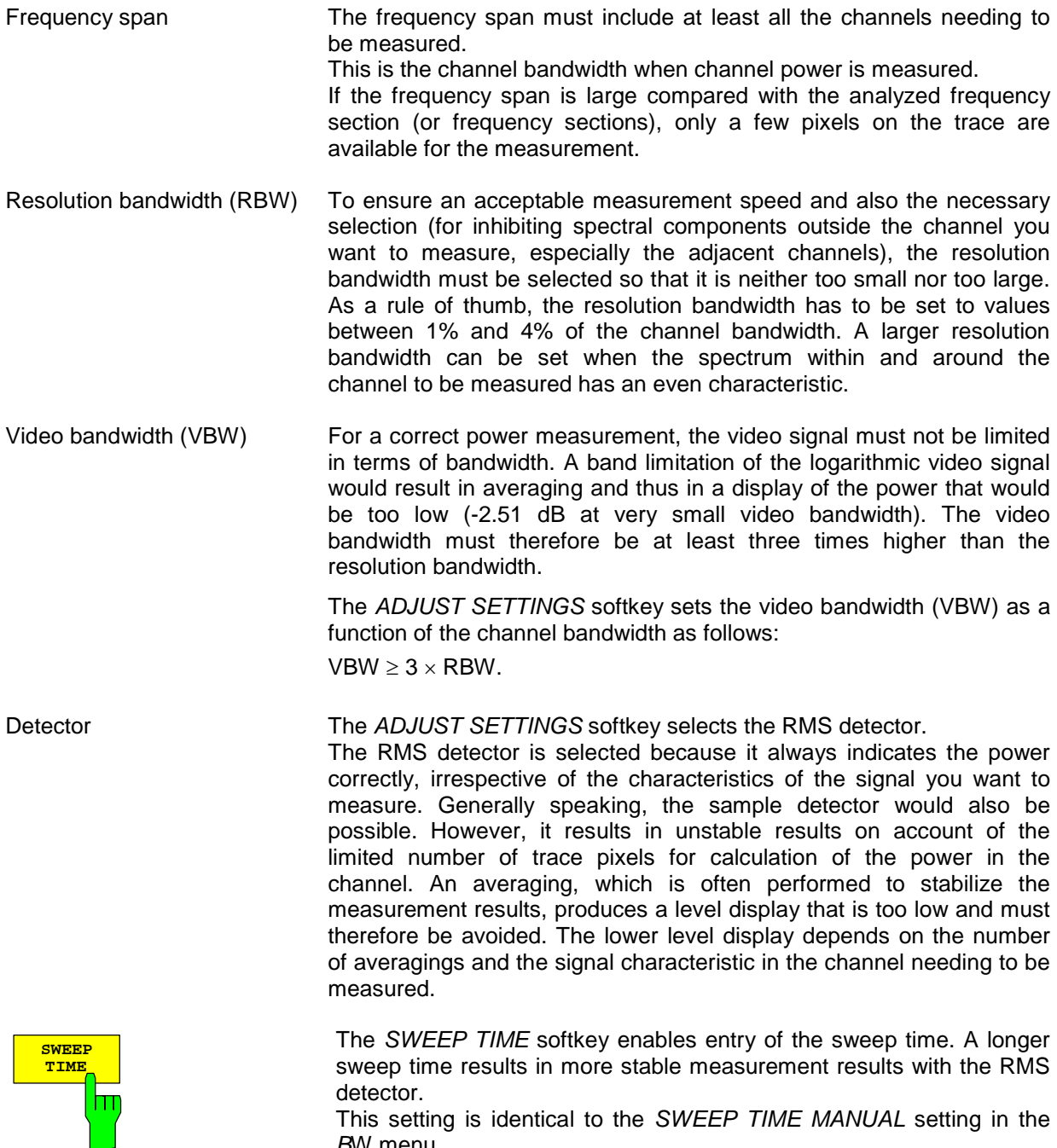

*B*W menu.<br>IEC-bus command: :SWE:TIM <value>

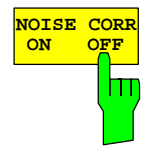

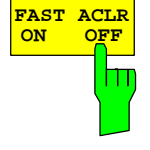

The *NOISE CORR ON/OFF* softkey enables correction of the measurement results by the background noise of the device, thus raising the dynamic range.

When the function is enabled, a reference measurement of the background noise on the device is performed first. The measured noise power is then subtracted from the power in the channel being analyzed. The background noise of the device depends on the selected center frequency, resolution bandwidth and level setting. The correction is therefore switched every time these settings are changed, and a corresponding message is displayed on the monitor.

To switch the background noise correction with the modified setting back on, the softkey must be pressed again. The reference measurement is then performed again.

IEC-bus command: :SENS: POW: NCOR ON

The *FAST ACLR* softkey toggles between measurement by the IBW method (FAST ACLR OFF) and the time domain method (FAST ACLR ON).

With *FAST ACLR ON*, the power measurement is performed in the different channels in the time domain. The analyzer adjusts its center frequency in succession to the different channel center frequencies and measures the power with the set measuring time (i.e. sweep time/number of measured channels). The suitable RBW filters for the selected standard and frequency offset are used automatically.

The RMS detector is used for correct power measurement. This means that software correction factors are not necessary.

Measured values are displayed in a table, the power in the useful channel being output in dBm and the power in the adjacent channels in dBm *(ACLR ABS)* or dB *(ACLR REL)*.

Selection of the sweep time (= measurement time) depends on the required reproducibility of the measurement results. The longer the selected sweep time, the more reproducible the measurement results will be, since the power measurement is then performed over a longer time.

As a rule of thumb, it can be assumed for a reproducibility of 0.5 dB (99% of the measurements are within 0.5 dB of the true measured value) that approximately 500 uncorrelated measured values are necessary (applies to white noise). The measured values are assumed to be uncorrelated when their spacing in time corresponds to the reciprocal value of the measurement bandwidth  $(= 1/BW)$ .

With cdma2000 the measurement bandwidth is 10 kHz, i.e. measured values at an interval of 10 µs are assumed to be uncorrelated. Thus a measurement time (sweep time) of 50 ms per channel is required for 500 measured values. This is the default sweep time which the analyzer sets in coupled mode. Approximately 5000 measured values (i.e. the measurement time has to be extended to 500 ms) are required for a reproducibility of 0.1 dB (99% of all measurements are within 0.1 dB of the true measured values).

IEC-bus command: :SENS: POW: HSP ON

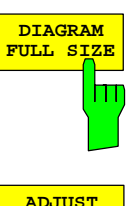

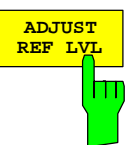

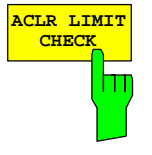

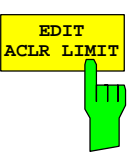

The *DIAGRAM FULL SIZE* softkey switches the diagram to full screen size.

IEC-bus command:

The *ADJUST REF LVL* softkey adjusts the reference level of the analyzer to the measured channel power. This ensures that the settings of the RF attenuation and the reference level are optimally adjusted to the signal level without the analyzer being overloaded or the dynamic response being limited by too low a signal-to-noise ratio. Since the measurement bandwidth is distinctly narrower for power channel measurements than the signal bandwidth, the signal branch can be overloaded, even though the trace is still well below the reference level.

IEC-bus command: :SENS: POW: ACH: PRES: RLEV

The *ACLR LIMIT CHECK* softkey enables and disables the limit check for the ACLR measurement.

IEC-bus command: :CALC:LIM:ACP ON :CALC:LIM:ACP:ACH:RES? :CALC:LIM:ACP:ALT:RES?

The default settings of limits are defined at the start of the adjacent channel power measurement as a function of the selected band class (refer to the BAND CLASS softkey), as in the tables on page [32.](#page-33-0) Similarly, the values in these tables are restored on a change of band class. After the band class has been selected, a table can be opened in the ACLR measurement, however, by means of the *EDIT ACLR LIMITS* softkey and the limits for the ACLR measurement can be modified in the table.

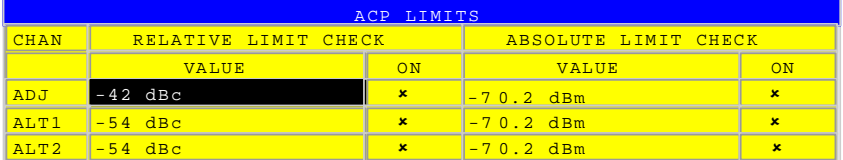

The following rules apply to limits:

- A separate limit can be defined for each of the adjacent channels. The limit applies simultaneously to the lower and upper adjacent channels.
- A relative limit and/or an absolute limit can be defined. Checks of both limits can be enabled independently of each other.
- Compliance with the active limits is checked independently of whether the limits are absolute or relative and whether the measurement itself is performed at absolute levels or at relative signal intervals. If both checks are active and if the higher of the two limits has been exceeded, the measured value concerned is identified.

### *Note: Measured values which violate the limit are preceded by an asterisk and highlighted in red.*

IEC-bus command:

:CALC:LIM:ACP ON

 :CALC:LIM:ACP:ACH 0dB,0dB :CALC:LIM:ACP:ACH:STAT ON :CALC:LIM:ACP:ACH:ABS –10dBm,-10dBm :CALC:LIM:ACP:ACH:ABS:STAT ON :CALC:LIM:ACP:ALT1 0dB,0dB :CALC:LIM:ACP:ALT1:STAT ON :CALC:LIM:ACP:ALT1:ABS –10dBm,-10dBm :CALC:LIM:ACP:ALT1:ABS:STAT ON :CALC:LIM:ACP:ALT2 0dB,0dB :CALC:LIM:ACP:ALT2:STAT ON :CALC:LIM:ACP:ALT2:ABS –10dBm,-10dBm :CALC:LIM:ACP:ALT2:ABS:STAT ON

The *CHANNEL BANDWIDTH* softkey enables entry of the channel bandwidth for the transmission channel.

The useful channel bandwidth is normally determined by the transmission procedure. With cdma2000 measurements are performed at the default setting with a channel bandwidth of 1.2288 MHz.

When measuring by the IBW method (*FAST ACLR OFF),* the channel bandwidth is represented on the screen by two vertical lines to the left and right of the center of the screen. This allows visual inspection of whether the whole power of the signal being measured is within the selected channel bandwidth.

With the time domain method (*FAST ACLR ON)*, the measurement is performed in zero span and the channel limits are not identified in this instance. The analyzer provides all available channel filters for selection of the channel bandwidth entry. Channel bandwidths that deviate from this cannot be set. Should deviating channel bandwidths be necessary, perform the measurement by the IBW method.

IEC-bus command: :SENS: POW: ACH: BWID 1.2288MHz

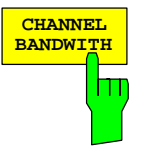

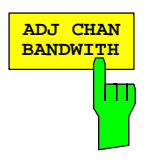

The *ADJ CHAN BANDWIDTH* softkey opens a table for defining the channel bandwidths for the adjacent channels.

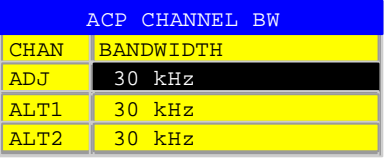

When measuring by the IBW method (FAST ACLR OFF), the bandwidths of the different adjacent channels have to be entered numerically. Since it is common for all adjacent channels to have the same bandwidth, the other channels Alt1 and Alt2 are set to the bandwidth of the adjacent channel when the adjacent channel bandwidth (ADJ) is entered. Thus only one value needs to be entered in the case of equal adjacent channel bandwidths. The procedure is the same for the Alt2 channels (Alternate Channels 2) when the bandwidth of the Alt1 channel (Alternate Channel 1) is entered.

#### *Note: The bandwidths can be set independently of each other by overwriting the table from top to bottom.*

With the time domain method (FAST ACLR ON), the adjacent channel bandwidths are selected from the list of available channel filters. Use the IBW method for adjacent channel bandwidths that deviate from this.

IEC-bus command: :SENS: POW: ACH: BWID: ACH 30kHz

 :SENS:POW:ACH:BWID:ALT1 30kHz :SENS:POW:ACH:BWID:ALT2 30kHz

The *ADJ CHAN SPACING* softkey opens a table for defining the channel spacings.

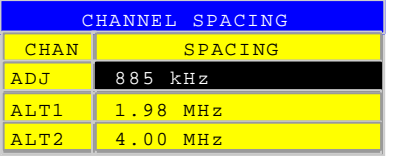

Since the adjacent channels frequently have the same spacing from each other, channel ALT1 and channel ALT2 are set to twice and three times the channel spacing of the adjacent channel, respectively, when the adjacent channel spacing (ADJ) is entered. Thus only one value needs to be entered in the case of identical channel spacings. The procedure for Alt2 channels is similar when the bandwidth of the Alt1 channel is entered.

*Note: The channel spacings can be set independently of each other by overwriting the table from top to bottom.* 

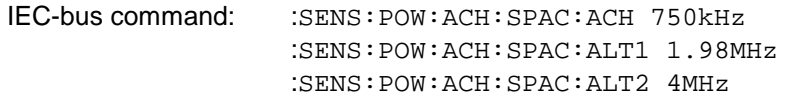

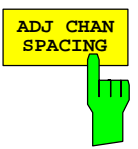

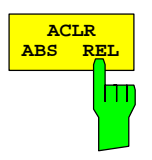

The *ACLR ABS/REL* softkey (channel power absolute/relative) toggles between absolute and relative measurement of the power in the channel.

- *ACLR ABS* The absolute value of the power in the transmission channel and the adjacent channels is displayed in the unit of the Y-axis, e.g. dBm or dBµV.
- *ACLR REL* In the case of adjacent channel power measurement (*NO. OF ADJ CHAN* > 0), the level of the adjacent channels is displayed relative to the level of the transmission channel in dBc.

 With linear scaling of the Y-axis, the relative power  $(CP/CP_{ref})$  of the new channel to the reference channel is displayed. With dB scaling, the logarithmic ratio 10∗lg  $(CP/CP_{ref})$  is displayed. This means that the relative channel power measurement can also be used for universal adjacent channel power measurements. In this instance each channel is measured separately.

IEC-bus command: :SENS: POW: ACH: MODE ABS

The *CHAN PWR / HZ* softkey toggles between measurement of the total power in the channel and measurement of the power in the channel referred to 1 Hz of bandwidth.

The conversion factor is 10 ·  $lg \frac{1}{C}$  Channel · Bandwidth ·

IEC-bus command: :CALC:MARK:FUNC:POW:RES:PHZ ON|OFF

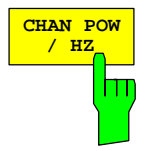

### **Signal power check – SPECTRUM EM MASK**

*MEAS* key or *MEAS* hotkey

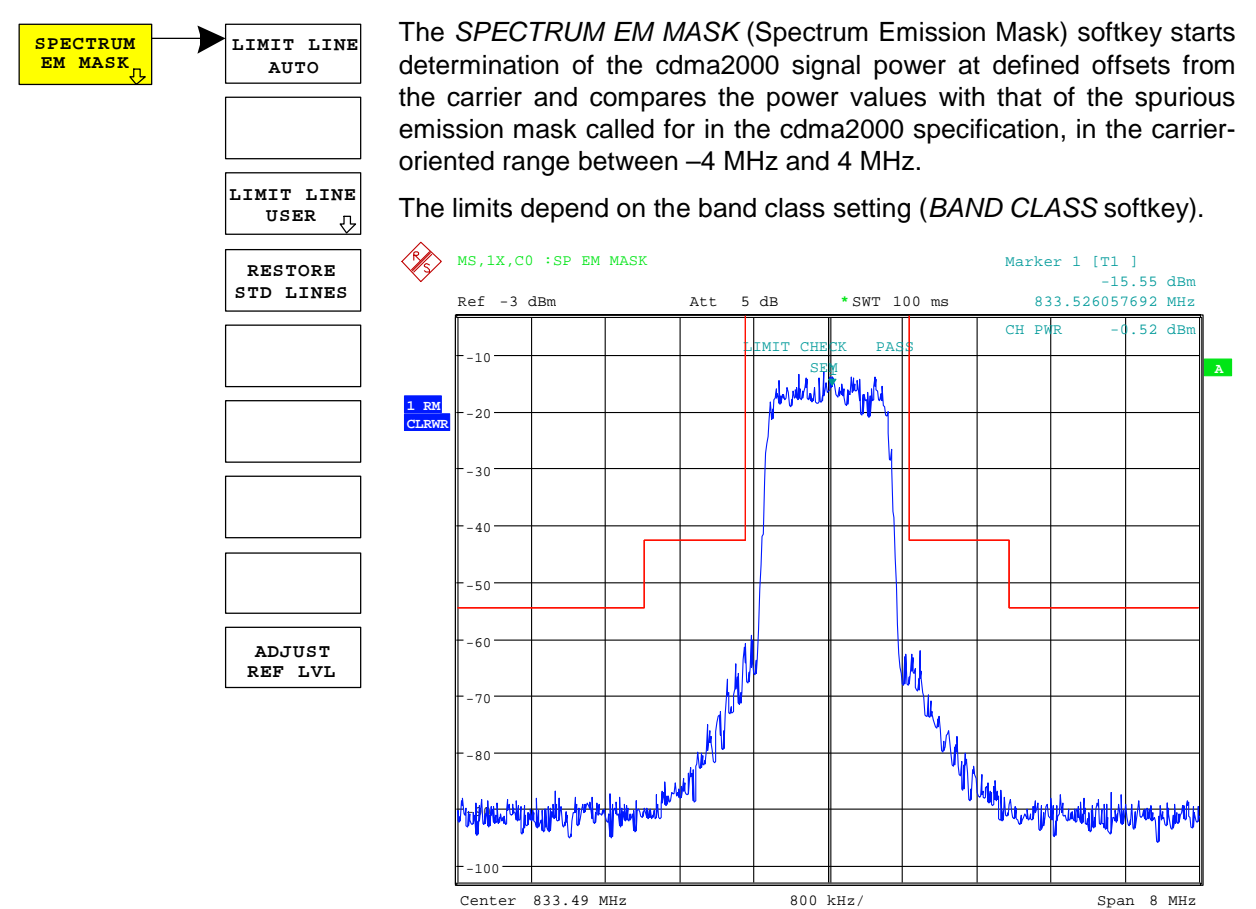

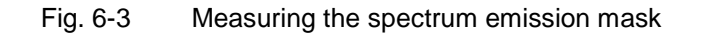

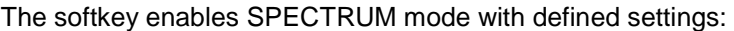

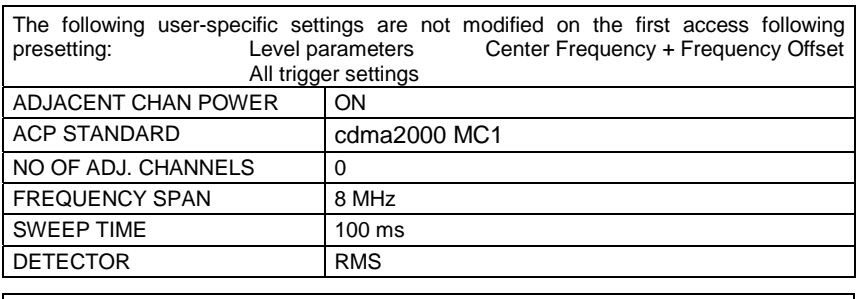

To restore adapted measurement parameters, the following parameters are saved on exiting and are set again on re-entering this measurement:

Level parameters RBW, VBW Sweep time SPAN

Departing from these settings, the analyzer can be operated in many functions featured in SPECTRUM mode. Changes to the RBW and VBW are limited, because they are specified by definition of the limits. If the span is extended beyond 8 MHz, the analyzer automatically switches from the carrier to the 1 MHz channel filter for the frequency range from 4 MHz and higher.

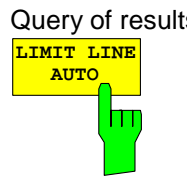

IEC-bus command: :CONFigure:CDPower:MEASurement ESPectrum

Query of results:  $CALCulate: LIMit: FAIL?$  and visual evaluation The *LIMIT LINE AUTO* softkey automatically selects the limit line for checking after the power in the useful channel has been determined. If the measurement is performed in *CONTINUOUS SWEEP* and if the channel power varies from sweep to sweep, it can result in continuous replotting of the limit line.

> The softkey is activated on entering the spectrum emission mask measurement.

IEC-bus command: : CALC:LIM:ESP:MODE AUTO

The definition of the limit line names is described at the *LIMIT LINE USER* softkey.

The relative limit lines are relative to the power in the channel (dBc). If both relative and absolute limits are defined for a frequency range, the resulting line is determined in the LIMIT LINE AUTO mode according to the "less stringent" criterion. Since these limit lines are of the 'upper limit line' type, this means that the higher limit in the level is used for comparison.

*Note: The limit is corrected by 10 log RBW – 10 log 30 kHz for limit values which are not specified for 30 kHz or 1 MHz bandwidth in the standard.* 

The band classes 0, 2, 3, 5, 9, 10, 11 and 12 have the same frequency support points. Minor modifications exist for band classes 3, 7 and 10 which means that these band classes have to be defined separately.

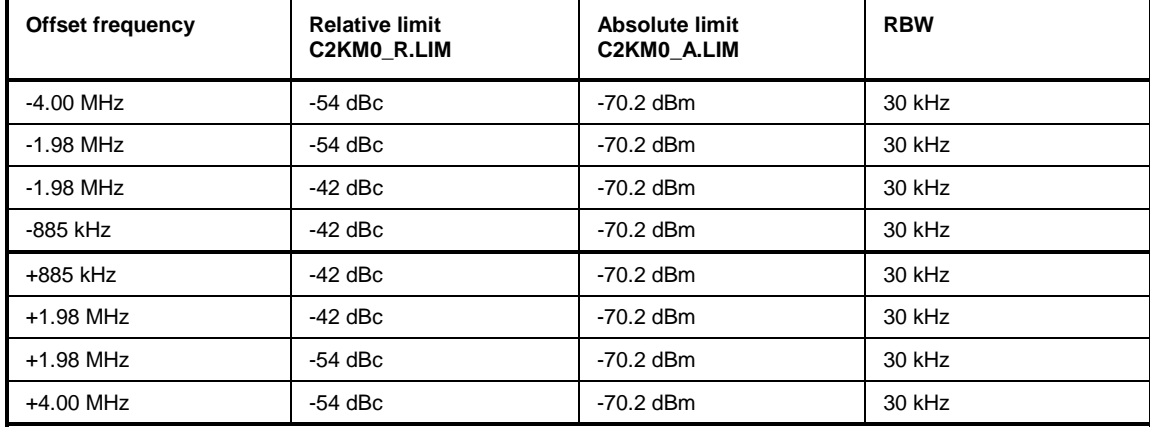

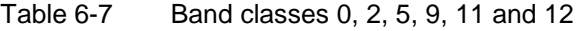

Table 6-8 Band class 3

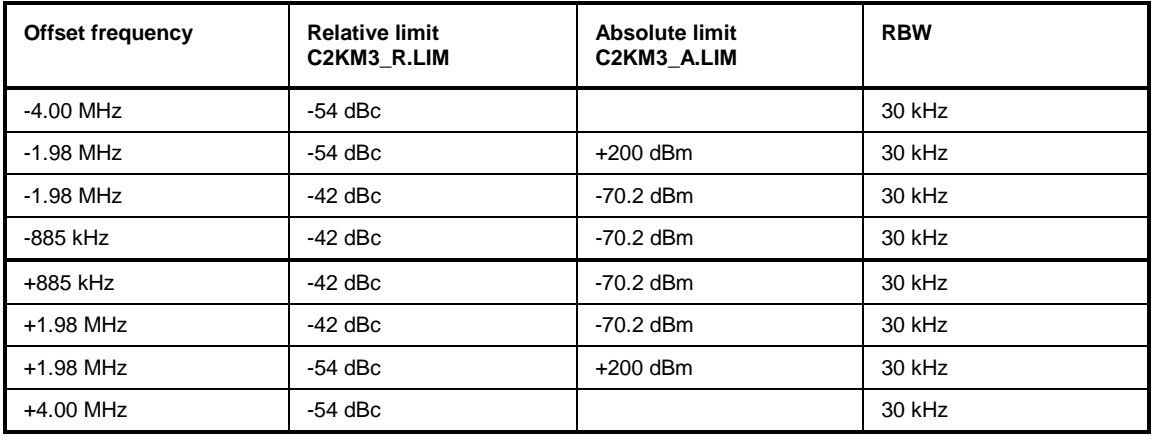

Table 6-9 Band class 7

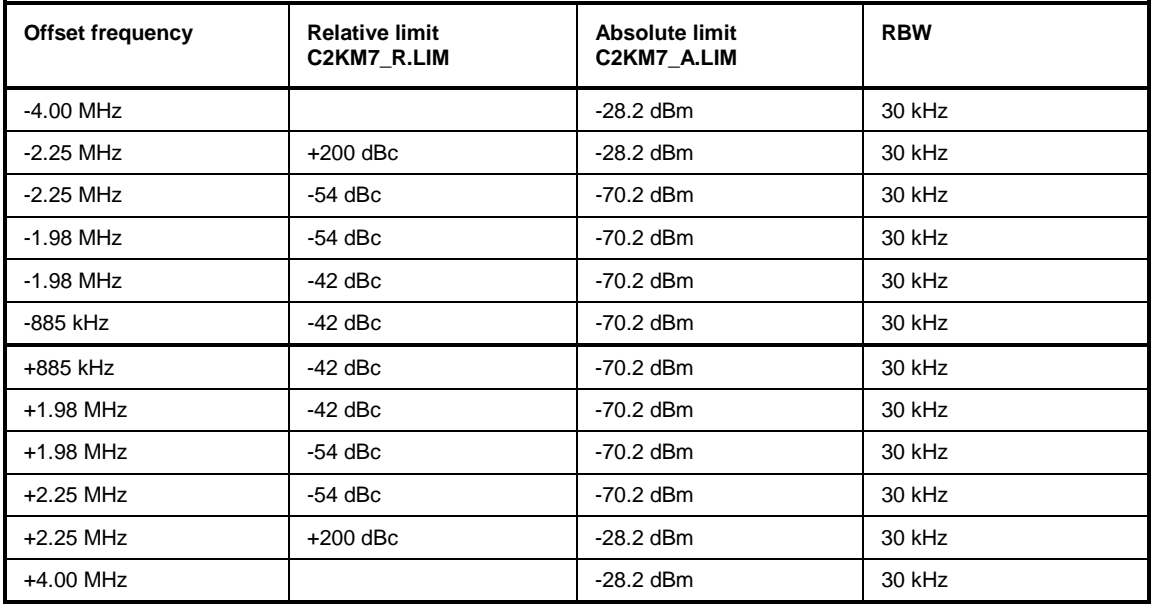

# Table 6-10 Band class 10

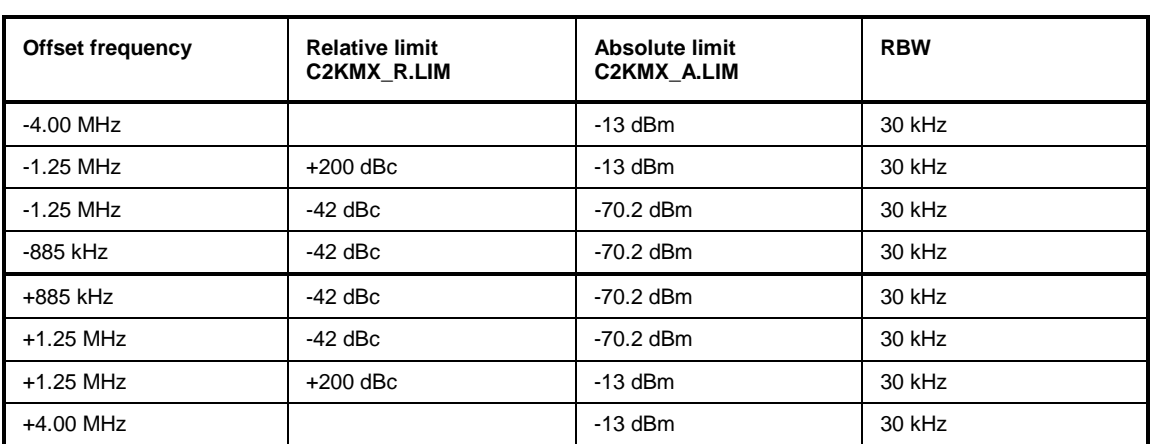

The limits for band classes 1, 4, 6 and 8 are defined by separate limits. The frequency limit relative to the carrier in particular is not defined at 885 kHz but rather at 1.25 MHz.

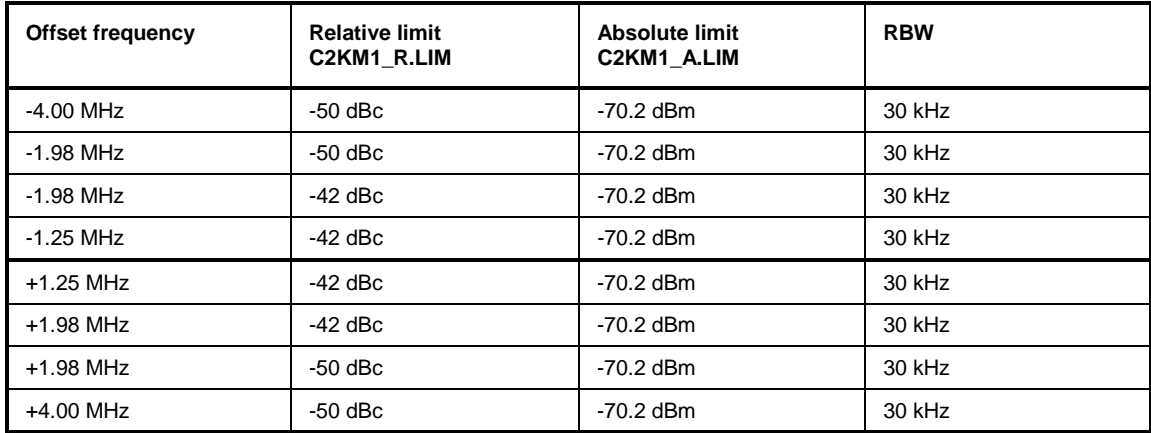

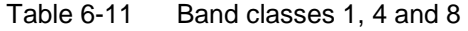

The limits for band class 6 are derived from the limits of band classes 1, 4 and 8. The additional RBW switching within the  $\pm 4$  MHz varies. The 1 MHz channel filter is used for the 1 MHz segments – highlighted in gray in the table. The frequency range is divided into three subsegments. The user's sweep time is distributed over the segments as follows ( $k =$  filter sweep rate factor):

Segment1: -4.00 ... -2.25 MHz RBW = 1 MHz k = 850 SWT1 = SWT \* 1/10 Segment2: -2.25 ... +2.25 MHz RBW = 30 kHz k = 2.5 SWT2 = SWT \* 8/10 Segment3: +2.25 ... 4.00 MHz RBW = 1 MHz k = 850 SWT3 = SWT \* 1/10

For larger spans, the sweep time is adjusted so that the three areas are swept at a constant filter sweep rate factor k.

A further distinction in the case of band class 6 is the gradient between 2.25 MHz and 4.00 MHz.

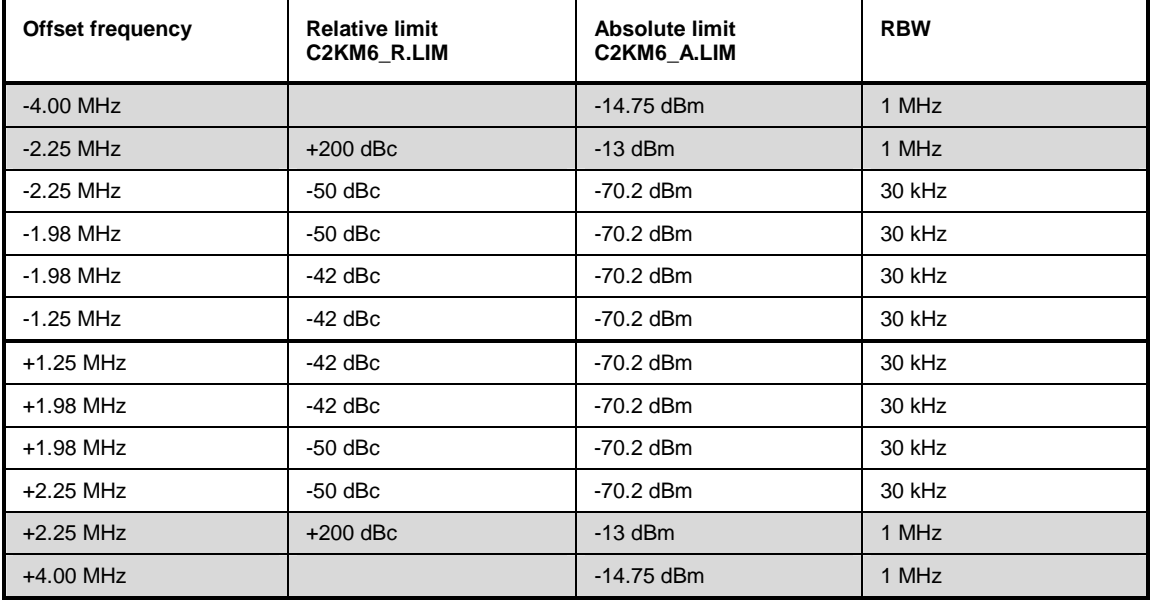

### Table 6-12 Band class 6

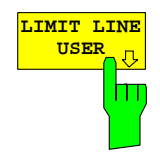

**USER** The *LIMIT LINE USER* softkey enables input of user-defined limit lines.<br>The softkey opens the menus of the limit line editor, which are known from The softkey opens the menus of the limit line editor, which are known from the basic device. The limit lines created by the user are included in the table for *LIMIT LINE MANUAL*.

> The following limit line settings are sensible for mobile station tests: Trace 1, Domain Frequency, X-Scaling Relative, Y-Scaling Absolute, Spacing linear, Unit dBm.

> Unlike the default limit lines on the device when the analyzer is supplied from the factory that conform to the standard specifications, the userspecified limit line can be specified for the whole frequency range only either relatively (referred to the reference level) or absolutely.

> The supplied limit lines of the AUTO mode can also be selected. The names are specified next to the type in the tables above and are defined as follows:

- 1) Standard in 3 characters
- 2) Link direction M for mobile station
- 3) Band class, the lowest digit being used in the case of more than one band class
- 4) Power classes A, B, C, where A is the highest power class and is not used for any power class dependency.
- 5) Type differentiation: A for absolute and R for relative

Example of cdma2000 band class 0, 2, 5, 9, 11-12:

```
C2K : cdma2000 
   M : mobile station 
     0: lowest of band classes 0,2,5,9,11-12 
      _ : wildcard for power classes 
      R : relative line ========= 
C2KM0_R
```
The limit line names are given in the tables next to the type.

IEC-bus command:

Refer to [Table of softkeys with assignment of IEC](#page-119-0)[bus commands](#page-119-0)

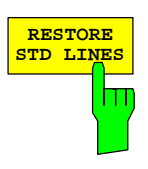

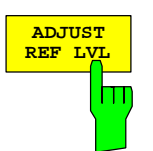

The *RESTORE STD LINES* softkey restores the limit lines defined in the standard to the state they were in when the device was supplied. In this way unintended overwriting of the standard lines can be undone.

IEC-bus command: : CALC:LIM:ESP:RESTore

The *ADJUST REF LVL* softkey adjusts the reference level of the analyzer to the measured total signal power.

The softkey becomes active after the first sweep ends with measurement of the occupied bandwidth and thus the total power of the signal becomes known.

Adaptation of the reference level ensures that the signal path of the analyzer is not overloaded and the dynamic response is not restricted by a reference level that is too low.

IEC-bus command: :SENS: POW: ACH: PRES: RLEV

### **Measuring bandwidth occupied by the signal - OCCUPIED BANDWIDTH**

*MEAS* key or *MEAS* hotkey

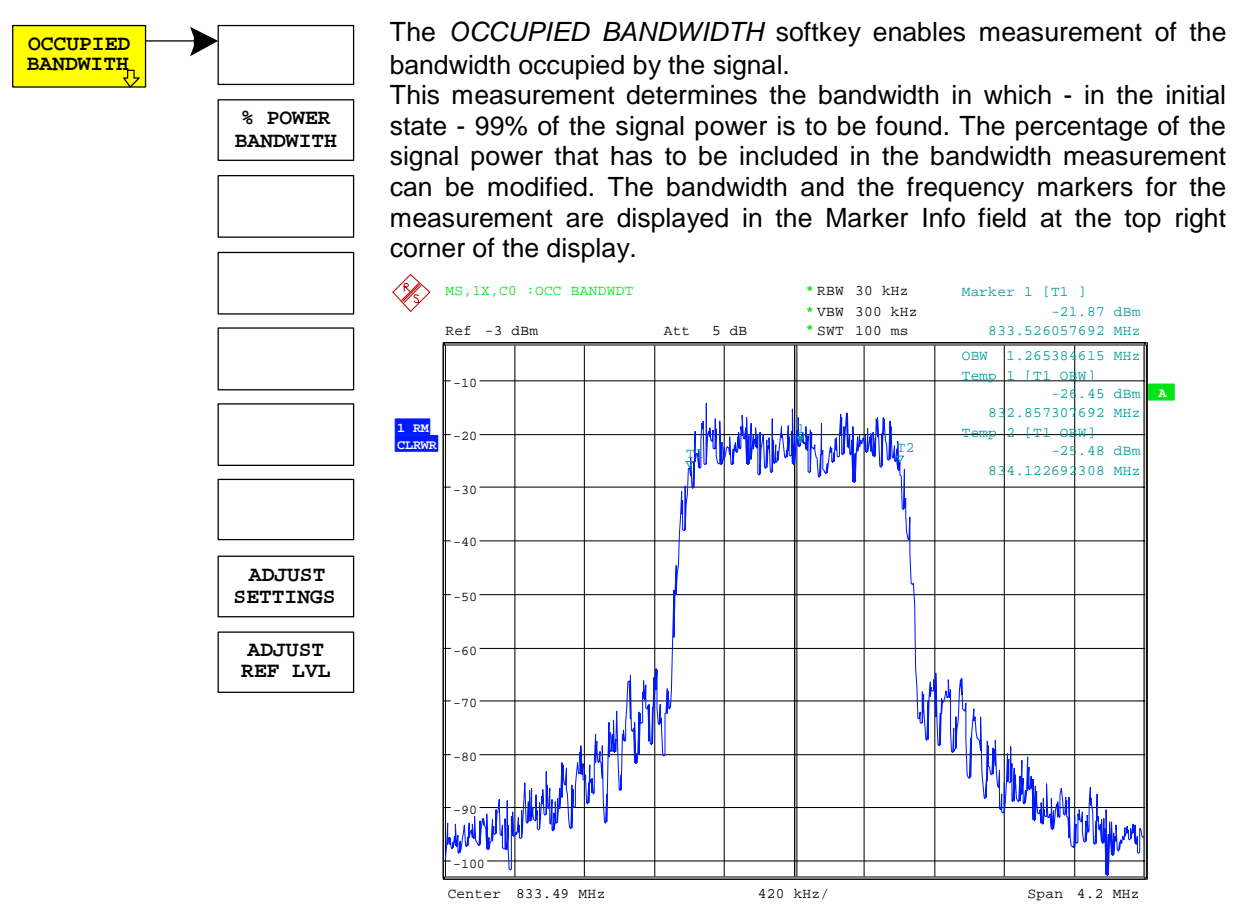

Fig.6-4 Measuring occupied bandwidth

The softkey enables SPECTRUM mode with defined settings:

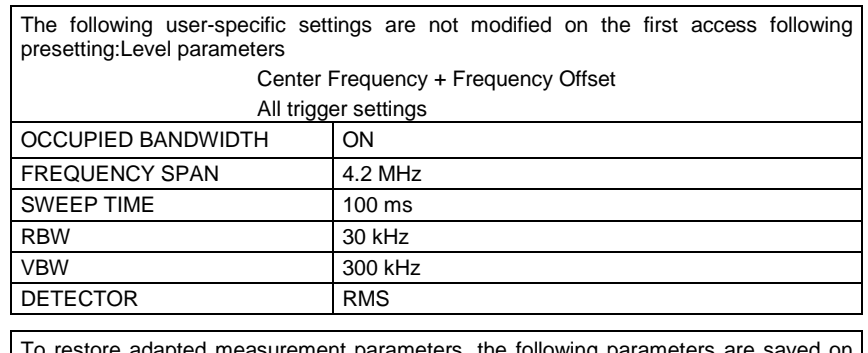

To restore adapted measurement parameters, the following parameters are saved on exiting and are set again on re-entering this measurement: Level parameters RBW, VBW Sweep time SPAN

IEC-bus command: :CONFigure:CDPower:MEASurement OBANdwidth

Query of results::CALCulate:MARKer:FUNCtion:POWer:RESult? OBANdwidth

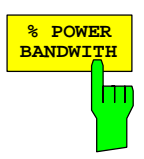

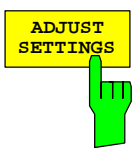

The *% POWER BANDWIDTH* softkey opens a field for entering the percentage of power referred to the total power in the displayed frequency range, by means of which the occupied bandwidth is defined (percentage of total power). The permissible range is 10% to 99.9%.

IEC-bus command: :SENS: POW: BWID 99PCT

The *ADJUST SETTINGS* softkey adjusts the settings of the analyzer to the specified channel bandwidth for measurement of the occupied bandwidth.

All analyzer settings relevant for power measurement within a certain frequency range (channel bandwidth) such as:

- Frequency span 3 x channel width
- Resolution bandwidth RBW ≤ 1/40 of channel bandwidth.
- Video bandwidth  $VBW \geq 3 \times RBW$
- Detector RMS

are optimized.

The reference level is not affected by *ADJUST SETTINGS*.It must be set for optimum measurement dynamics so that the maximum signal is close to the reference level.

Adjustment is performed once only but, if necessary, the device settings can again be changed afterwards.

IEC-bus command: :SENS: POW: PRES OBW

The *ADJUST REF LVL* softkey adjusts the reference level of the analyzer to the measured total signal power.

The softkey becomes active after the first sweep ends with measurement of the occupied bandwidth and thus the total power of the signal becomes known.

Adaptation of the reference level ensures that the signal path of the analyzer is not overloaded and the dynamic response is not restricted by a reference level that is too low.

Since the measurement bandwidth is distinctly narrower for power channel measurements than the signal bandwidth, the signal branch can be overloaded, even though the trace is still well below the reference level. When the measured channel power is identical to the reference level, the signal path is not overloaded.

IEC-bus command: : : SENS: POW: ACH: PRES: RLEV

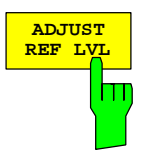

### **Signal statistics**

*MEAS* key or *MEAS* hotkey

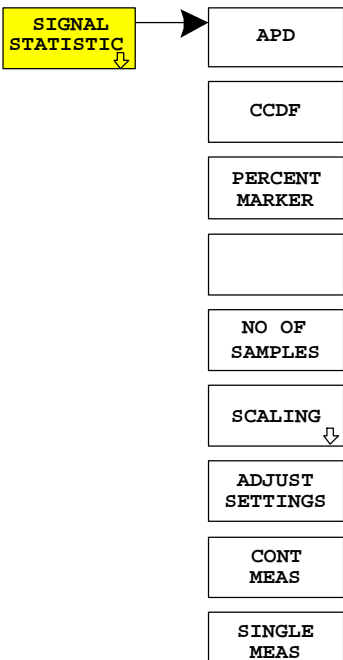

**SIGNAL** The *STATISTICS* softkey launches measurement of the distribution function of signal amplitudes (complementary cumulative distribution function). The measurement can be switched, using the menu softkey, to amplitude power distribution (APD).

> For this measurement, a signal section of settable length is recorded continuously in the zero span and the distribution of the signal amplitudes is evaluated. The record length and the display range of the CCDF can be set using the softkeys of the menu. The amplitude distribution is plotted logarithmically as a percentage of the amount by which a certain level is exceeded, starting with the average value of the signal amplitudes.

> In addition, the crest factor, i.e. the difference between the maximum value and the mean power, is output in dB.

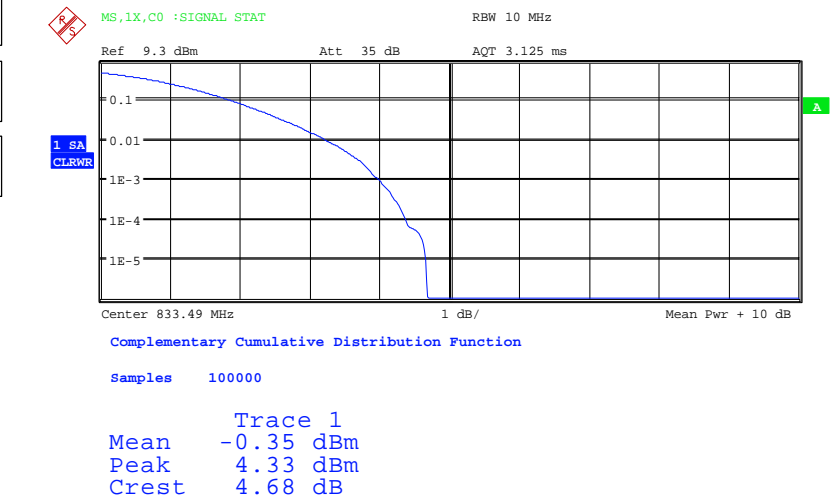

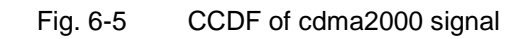

The softkey enables SPECTRUM mode with predefined settings:

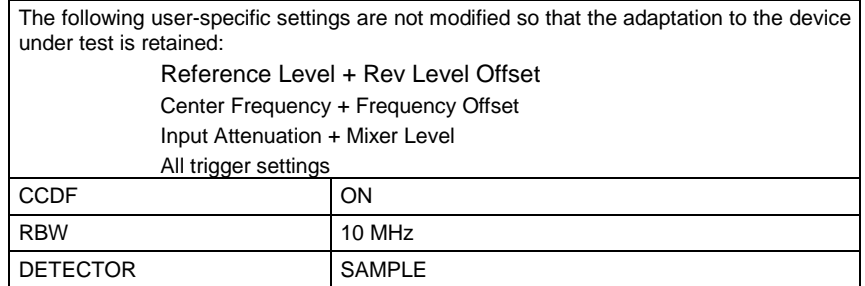

Departing from these settings, the analyzer can be operated in all functions featured in SPECTRUM mode, i.e. all measurement parameters can be adapted to the requirements of the specific measurement.

To restore adapted measurement parameters, the following parameters are saved on exiting and are set again on re-entering this measurement: Level parameters RBW NO OF SAMPLES

IEC-bus command: :CONFigure:CDPower:MEASurement CCDF or :CALCulate:STATistics:CCDF ON

Query of results:

 :CALCulate:MARKer:X? :CALCulate:STATistics:RESults? MEAN | PEAK |CFActor | ALL MEAN mean (RMS) measured power in dBm in the period of observation PEAK measured peak power in dBm in the period of observation CFACtor Determined CREST factor (i.e. ratio of

peak power to mean power) in dB<br>ALL Results of all three ALL Results of all three named measurements, separated by a comma: <mean pow>, <peak pow>, <crest factor>

**APD** ON/OFF softkey enables the amplitude probability distribution function.

IEC-bus command: : CALC: STAT: APD ON

**CCDF** The *CCDF* ON/OFF softkey enables the complementary distribution function (complementary cumulative distribution function).

IEC-bus command: :CALC: STAT: CCDF ON

When the CCDF function is enabled, the *PERCENT MARKER* softkey supports positioning of marker 1 by entering a sought probability. This means that the power that will be exceeded with a given degree of probability can be determined in a simple manner. If marker 1 is disabled, it is automatically enabled.

IEC-bus command: :CALC:MARK:Y:PERC  $0...100$ %

The *NO OF SAMPLES* softkey sets the number of power measurement values that have to be taken into account for the distribution measurement function.

*Note: The overall measurement time is influenced by the selected number of samples as well as by the resolution bandwidth selected for the measurement, since the resolution bandwidth directly affects the sampling rate.* 

IEC-bus command: :CALC: STAT: NSAM <value>

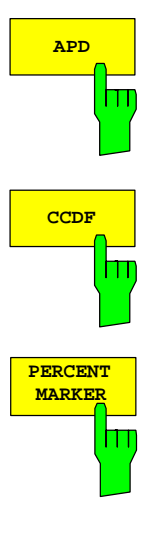

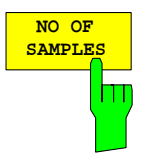

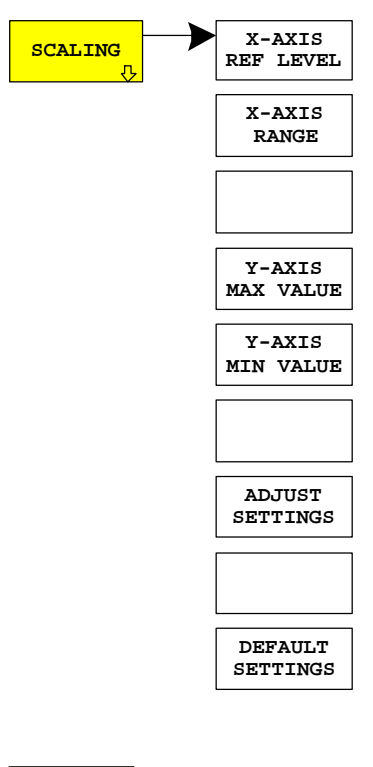

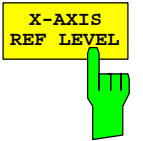

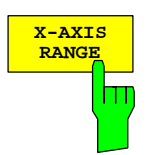

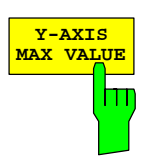

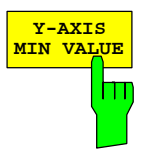

**X-AXIS** The *SCALING* softkey opens a menu in which the scaling parameters for the X and Y-axis can be modified.

> The *X-AXIS REF LEVEL* softkey changes the level settings of the device and sets the maximum measurable power.

> The function is identical to that of the *REF LEVEL* softkey in the *AMPT* menu.

> This value is mapped to the right diagram border for the *APD* function. For the CCDF function, this value is not directly represented in the diagram because the X-axis is scaled relative to the measured *MEAN POWER*.

IEC-bus command: :CALC:STAT:SCAL:X:RLEV <value>

The *X-AXIS RANGE* softkey changes the level range that has to be covered by the selected distribution sampling function. The function is identical to that of the *RANGE LOG MANUAL* softkey

in the *AMPT* menu.

IEC-bus command: :CALC:STAT:SCAL:X:RANG <value>

The *Y-AXIS MAX VALUE* softkey sets the upper limit of the displayed probability range.

The values on the Y-axis are normalized, i.e. the maximum value is 1.0. Since the Y-axis is logarithmically scaled, the gap between the maximum and minimum values must be at least one decade.

IEC-bus command: :CALC: STAT: SCAL: Y: UPP <value>

The *Y-AXIS MIN VALUE* softkey sets the upper limit of the displayed probability range.

Since the Y-axis is logarithmically scaled, the gap between the maximum and minimum values must be at least one decade. Permissible range of values 0 < value < 1.

IEC-bus command: :CALC:STAT:SCAL:Y:LOW <value>

The *ADJUST SETTINGS* softkey optimizes the analyzer level settings according to the measured peak power in order to gain maximum sensitivity of the device.

The level area is set for the APD measurement according to the measured difference between the peak value and the minimum value of the power and, for the CCDF measurement, between the peak value and the mean value of the power in order to achieve maximum power resolution.

In addition, the probability scale of the selected number of measured values is adjusted.

IEC-bus command: :CALC: STAT: SCAL: AUTO ONCE

The *DEFAULT SETTINGS* softkey resets the scaling on the X-axis and the Y-axis to the default (PRESET) settings.

X-axis reference level: -20 dBm X-axis range for APD: 100 dB X-axis range for CCDF: 20 dB

Y-axis for upper limit: 1.0 Y-axis for lower limit: 1E-6 IEC-bus command: :CALC: STAT: PRES

The *CONT MEAS* softkey starts the acquisition of new sequences of sample data and the calculation of the APD or CCDF trace, depending on the selected measurement. The next measurement is started automatically as soon as the indicated number of measured values has been reached ("CONTinuous MEASurement").

IFC-bus command: :INIT:CONT ON; INIT:IMM

The *SINGLE MEAS* softkey starts the acquisition of one new sequence of sample data and the calculation of the APD or CCDF trace, depending on the selected measurement. The measurement finishes after the displayed number of measured values has been reached.

IEC-bus command: :INIT:CONT OFF;:INIT:IMM

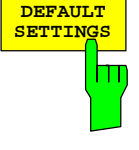

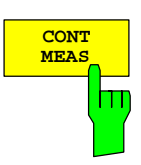

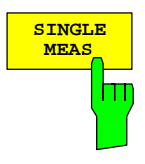

# **Code domain measurements on cdma2000 signals**

Application Firmware R&S FS-K83 provides a code domain analyzer. With its help, the measurements called for in the cdma2000 specification in respect of the power of the different codes and code channels (bunched codes) can be performed. In addition, the modulation quality (EVM and RHO factor), frequency error and trigger-to-frame time, and also peak code domain error are determined. Constellation analyses and bit stream analyses are similarly available. The calculation of the timing and phase offsets of the channels for the pilot can be enabled (refer to the *TIME/PHASE* softkey). The observation period can be adjusted in multiples of the power control group (PCG) by means of the *CAPTURE LENGTH* softkey.

Basically, there are the following results classes for the analyses:

- Results that take the total signal into account over the whole period of observation (all PCGs)
- Results that take the total signal into account over a power control group (PCG)
- Results that take one channel into account over the whole period of observation (all PCGs)
- Results that take one channel into account over a power control group (PCG)

The analyses of the code domain analyzer are performed on a split screen. The screen is divided into two halves for this.

The upper screen (Screen A) displays analyses which vary with respect to the codes. The lower screen (Screen B) displays all other analyses.

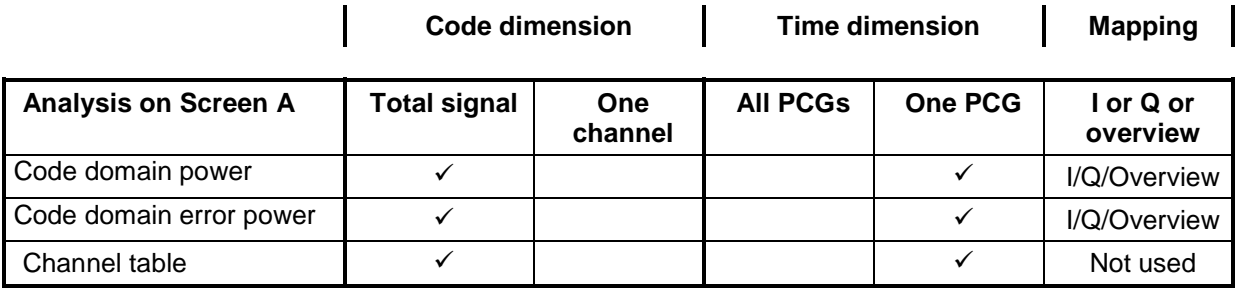

Table 6-13 Overview of the analyses

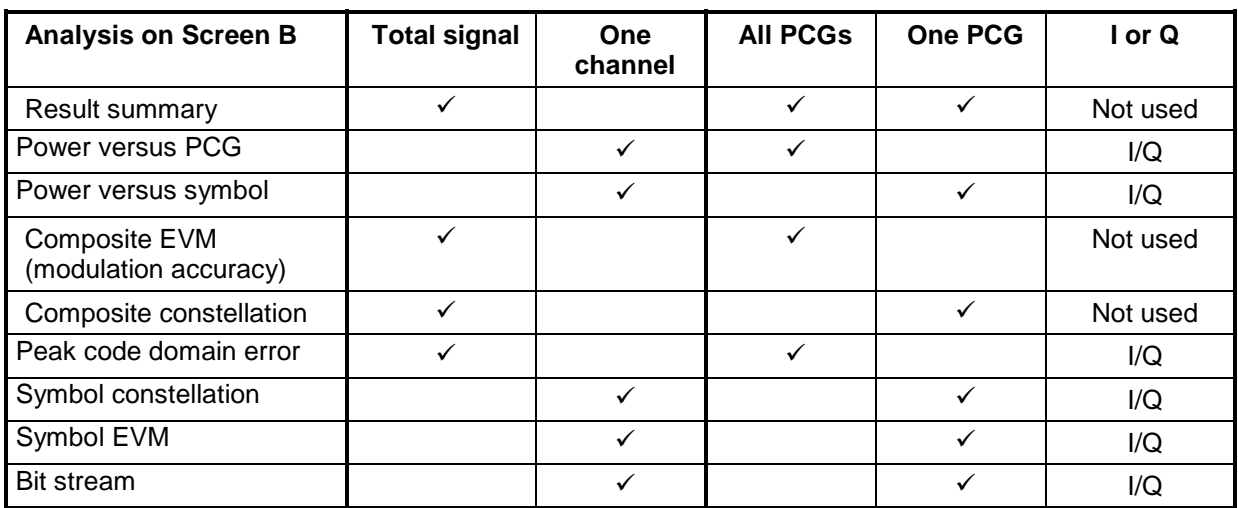

Depending on the symbol rate of a code channel, the code channel will have a different spreading factor and a different number of symbols per power control group. The relationship can be seen in the table below.

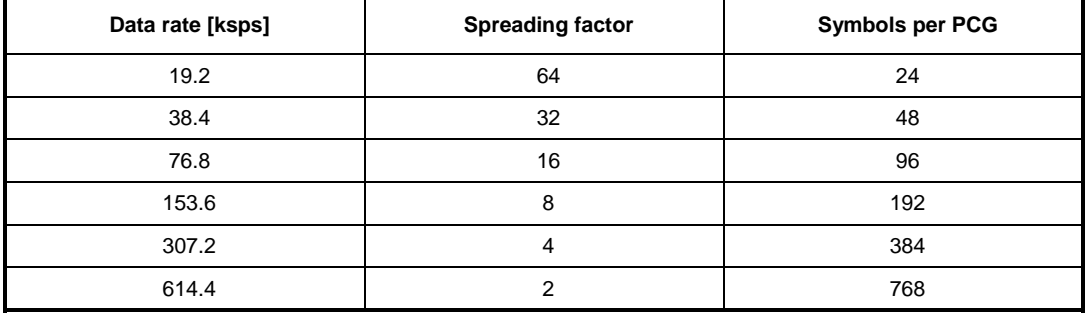

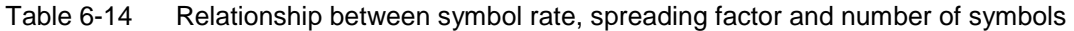

With analyses on the lower screen where symbols are entered along on the X-axis, the maximum number of symbols varies depending on the symbol rate of the selected code channel.

The code channel and power control group for which a result is to be displayed is selected using the *SELECT CHANNEL* and *SELECT PCG* softkeys. Let us assume that the code channel 1.32 (Walsh code number 1 for spreading factor 32) and PCG 2 have been selected. On screen A, the Code Domain Power analysis is relative and on Screen B the symbol EVM analysis is active. Screen A will thus display the Code Domain Power analysis of PCG 2. In this instance code channel 1.32 is shown selected in red. In the lower half of the screen, the EVM symbol for analysis of code channel 1.32 in PCG 2 with 48 values can be seen.

The code domain analyzer can be operated in two modes. In CODE CHAN AUTOSEARCH mode, it performs an automatic search for the following cdma2000 and 1xEV-DV channels:

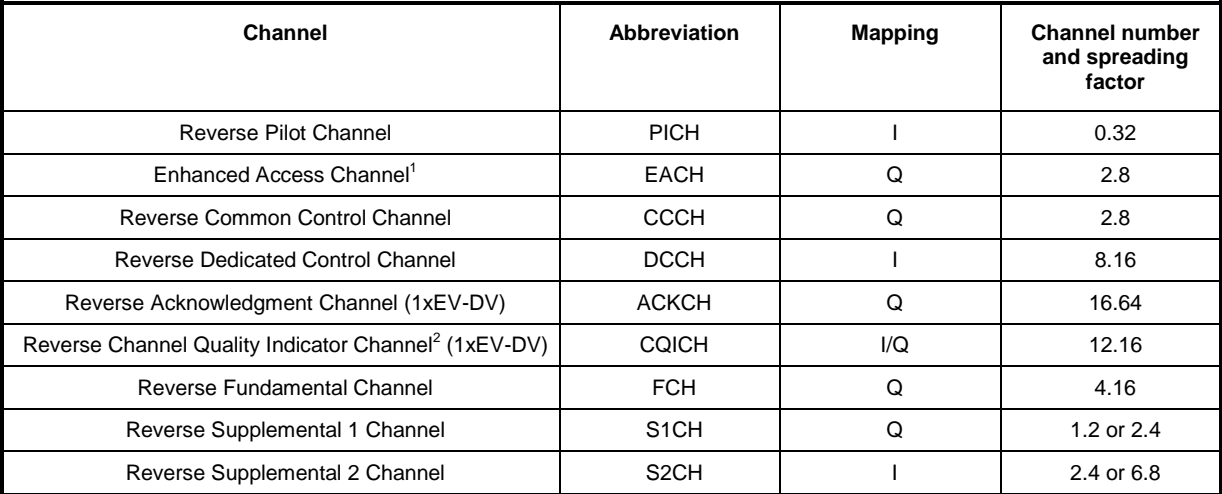

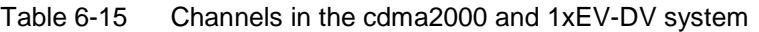

In the other mode, CODE CHAN PREDEFINED, the user has the option of determining the active code channels in the signal by means of selectable and editable tables. The automatic channel search is then replaced by this user input.

l 1 Since the EACH has the same mapping as well as the same channel number and spreading factor as the CCCH, it is not possible to make a distinction between them in the CODE CHAN AUTOSEARCH. In this case, both the EACH and CCCH are

output.<br><sup>2</sup> The CQICH has mapping I if the FCH is available, otherwise it is output on the Q branch.

# **Presentation of analyses - RESULTS**

The *RESULTS* hotkey or the *MEAS* hotkey and then the *CODE DOM ANALYZER* 

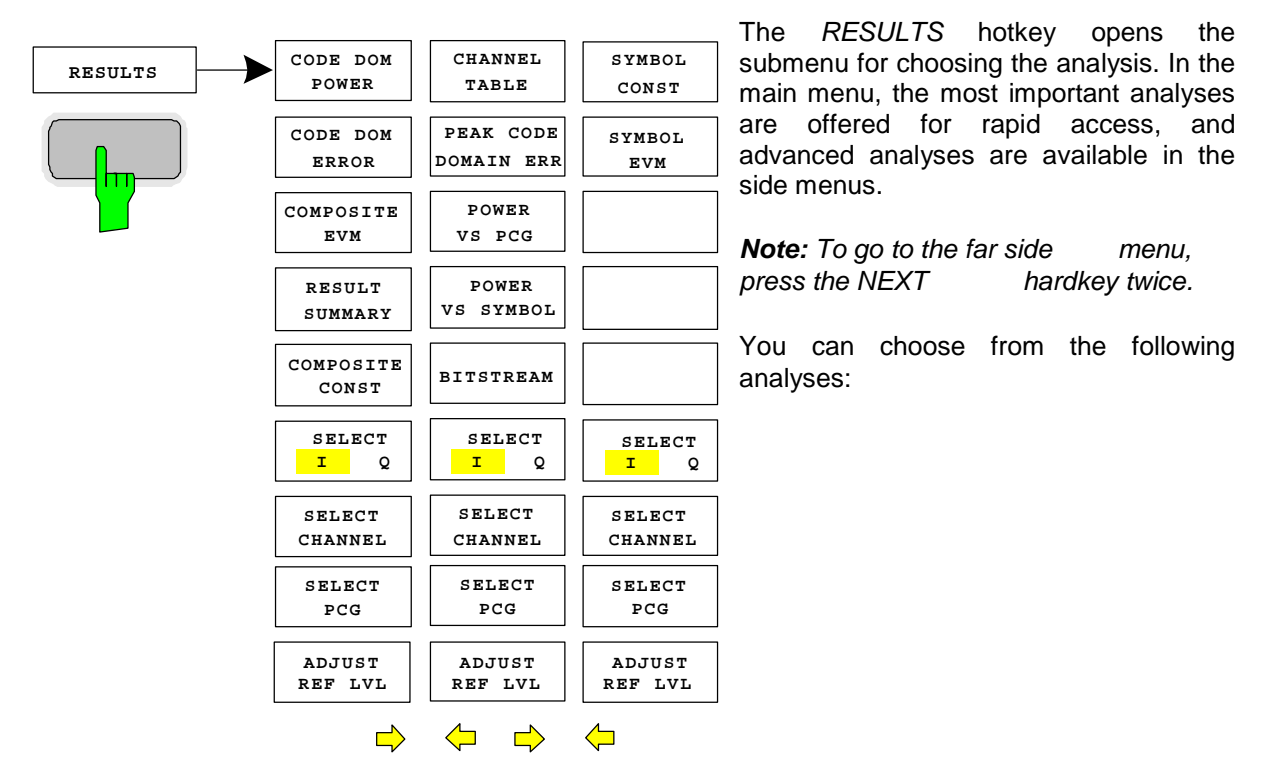

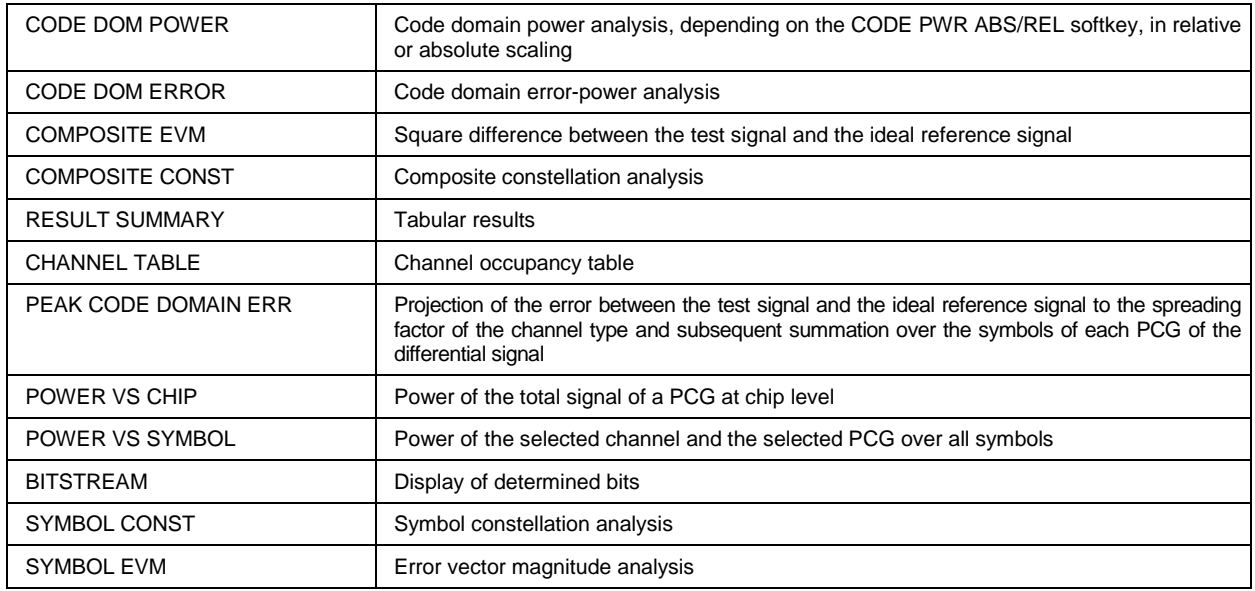

The *SELECT I/Q* softkey determines whether the I or Q branch is to be analyzed.

By entering a channel number (*SELECT CHANNEL* softkey), a channel can be selected for the *POWER VS PCG, SYMBOL CONST*, *SYMBOL EVM, BITSTREAM* and POWER VS SYMBOL analyses.

Using the *SELECT PCG* softkey, a power control group can be selected for the CODE DOM POWER, CODE ERROR, CHANNEL TABLE, SYMB CONST, SYMBOL EVM, BITSTREAM, COMPOSITE CONST and POWER VS SYMBOL analyses.

You can use *ADJUST REF LVL* to obtain optimum matching of the device reference level to the signal level.

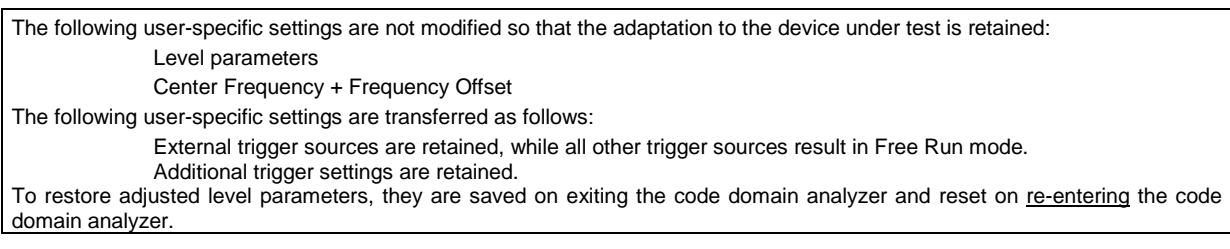

The most important measurement settings, which are based on the displays, are grouped above the diagram:

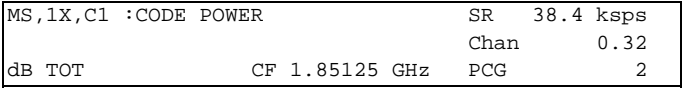

#### Fig. 6-6 Function fields of diagrams

The meanings are as follows:

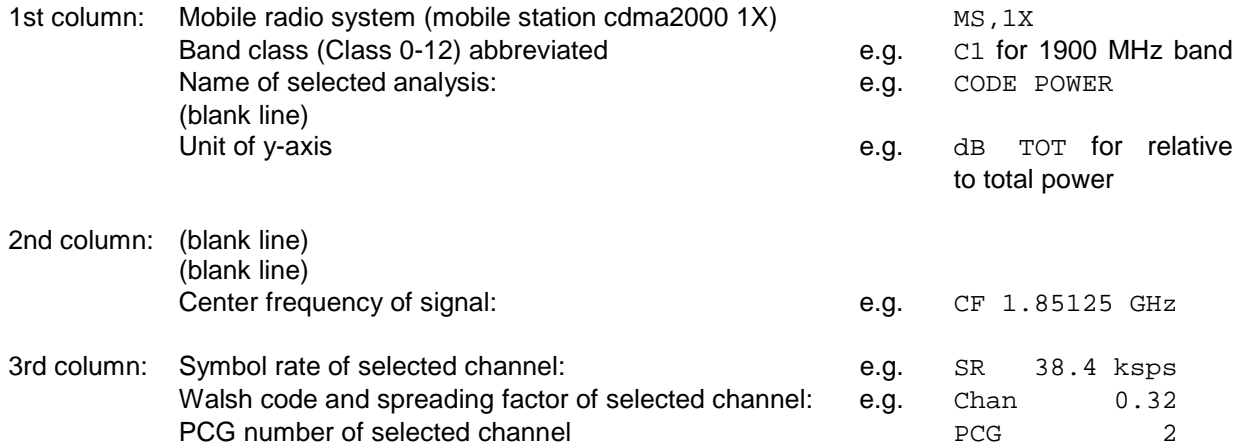

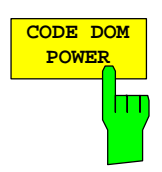

The *CODE DOM POWER* softkey selects the Code Domain Power (CDP) analysis with relative scaling.

With Code Domain Power analysis, allowance is made for the total signal over precisely one power control group. The power values of the different codes are determined and plotted in a diagram. In this diagram, the x-axis is the code number and the y-axis is a logarithmic level axis. The number of codes on the xaxis, which corresponds to the base spreading factor, can be set by means of the *BASE SF 16/32/64* softkey. The power control group to be analyzed can be set by means of the *SELECT PCG* softkey. The *SELECT I/Q* softkey is used to select the branch to be analyzed.

The power is referred in the default setting to the total power. This power reference was selected since the power control always affects all code channels including the pilot. The power reference can be switched to the power of the pilot using the *POWER REF* softkey; this allows the power of each code channel to be analyzed relative to the pilot. Power control does not change these relative results.

Apart from these relative displays, there is also the option of specifying the absolute power. It can be enabled by means of the CODE PWR ABS/REL softkey. Accordingly, the unit of the y-axis is dBm for absolute analysis, dB PICH for relative analysis with respect to the pilot, and dB TOT for relative analysis with respect to the total power.

The power values of the active and unassigned codes are displayed in different colors: Additionally, codes with alias power may also occur. In this case a code contains power components which result from a higher spreading factor than the base spreading factor.

The following color coding is defined:

- Yellow Active channel
- Cyan Unassigned code (neither on I nor Q branch)
- Light blue Alias power from higher spreading factor
- Light green Quasi-inactive code (the code on the analyzed branch is inactive, but the code with the same code number on the other branch belongs to an active channel)

*Note: If the code domain power analysis indicates alias power, the highest base spreading factor should be set using the BASE SF softkey.* 

A channel in *CODE CHAN AUTOSEARCH* (Automatic Channel Search mode) is termed active when the minimum power entered by the user (refer to the INACT CHAN THRESHOLD softkey) is exceeded and if the signal-to-noise ratio is sufficient. In *CODE CHAN PREDEFINED* mode, each code channel contained in the user-defined channel table is identified as active.

The code domain power analysis supports two sorting orders: the Hadamard and BitReverse order. With the Hadamard order the codes are displayed in ascending order: 0.32, 1.32, 2.32, ..., 31.32. The power in the code is shown for each code. If a code channel in the signal is overlapped by several codes, the individual power of the codes is displayed. If the total power of this bunched code channel is to be read off, the BitReverse order must be used.

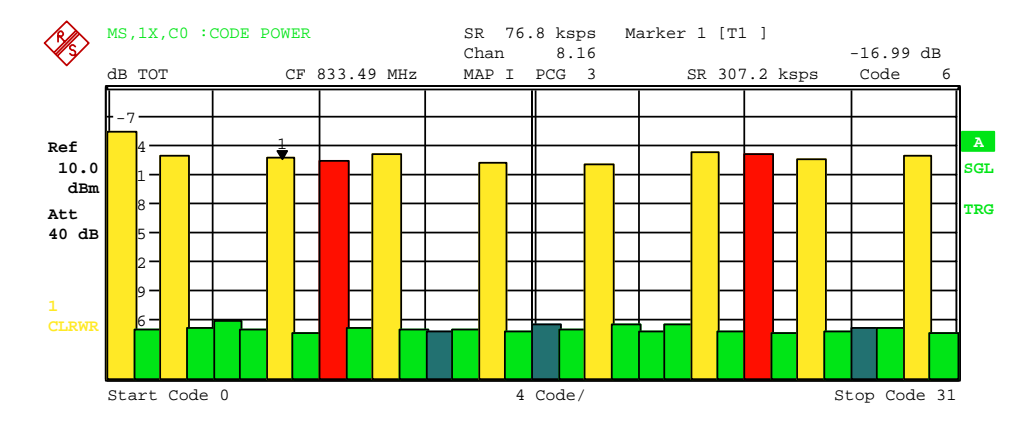

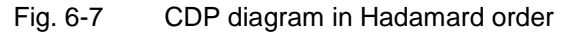

With the BitReverse order, the sorting sequence of the channels is different since the code numbers are interpreted in reverse order at bit level. This results in the following code sequence for base spreading factor 32: 0.32, 16.32, 8.32, ... 15.32, 31.32 (refer to Chapter [9\)](#page-128-0). The codes of a bunched code channel are now adjacent to each other and the total power of the code channel is displayed.

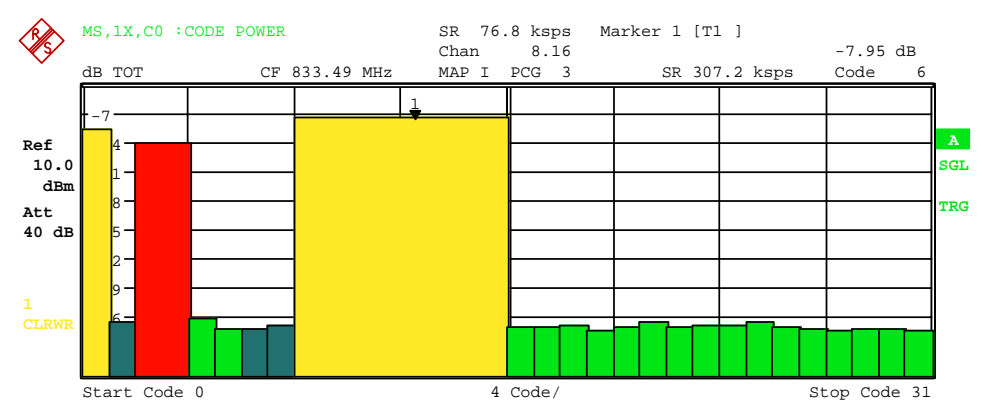

Fig. 6-8 CDP diagram in BitReverse order for the same signal

By entering a channel number (refer to the *SELECT CHANNEL* softkey), a channel can be highlighted for more detailed displays. The codes of these channels are displayed in red.

The selection of more detailed analyses (e.g. SYMBOL CONSTELLATION) for unassigned codes is possible but not meaningful, since the results are not valid.

To give an overview of the two code domain power measurements in addition to the separate analysis of the I and Q branches, a CODE DOM OVERVIEW softkey, which can be used to switch to Overview mode, is provided in the SETTINGS menu. In Overview mode, the I branch is analyzed on Screen A and the Q branch on Screen B.

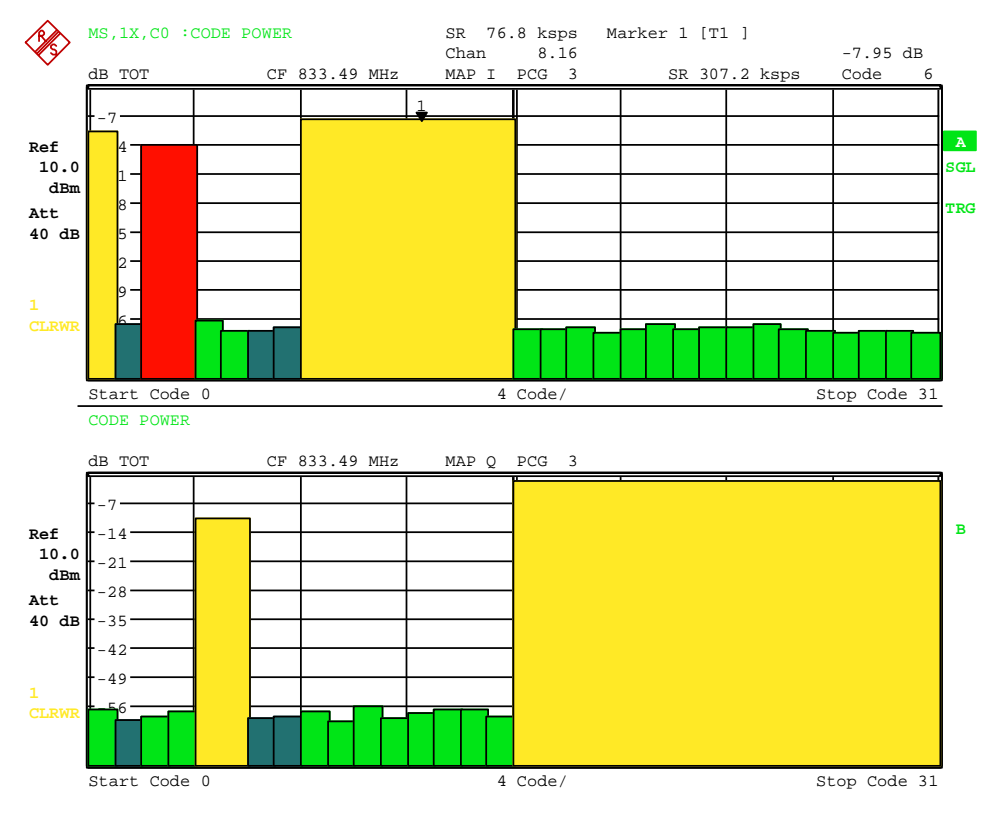

Fig. 6-9 CDP diagram in BitReverse order in overview mode

IEC-bus command: :CALCulate<1>:FEED "XPOW:CDP:RAT" (relative) :CALCulate<1>:FEED "XPOW:CDP" (absolute)

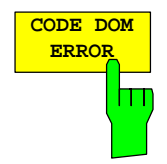

The *CODE DOM ERROR* softkey selects the analysis of the code domain error power (CDEP).

The code domain error-power measurement outputs the power value difference between the measured and ideally generated reference signal for each code in dB. Since it is an error power, active and inactive channels can be assessed jointly at a glance with this analysis.

With the code domain error-power analysis, allowance is made for the total signal over precisely one power control group and the error powers are determined for the different codes and plotted in a diagram. In this diagram, the x-axis is the code number and the y-axis is a logarithmic level axis, dB being the unit. The number of codes on the x-axis, which corresponds to the base spreading factor, can be set by means of the *BASE SF 16/32/64* softkey. The power control group to be analyzed can be set by means of the *SELECT PCG* softkey. The S*ELECT I/Q* softkey is used to select the branch to be analyzed.

The power values of the active and unassigned codes are displayed in different colors: Additionally, codes with alias power may also occur. In this case a code contains power components which result from a higher spreading factor than the base spreading factor.

The following color coding is defined:

- Yellow Active channel
- Cyan Unassigned code (neither on I nor Q branch)
- Light blue Alias power from higher spreading factor
- Light green Quasi-inactive code (the code on the analyzed branch is inactive, but the code with the same code number on the other branch belongs to an active channel)
- *Note: If the code domain power analysis indicates alias power, the highest base spreading factor should be set using the BASE SF softkey.*

A channel in *CODE CHAN AUTOSEARCH* (Automatic Channel Search mode) is termed active when the minimum power entered by the user (refer to the INACT CHAN THRESHOLD softkey) is exceeded and if the signal-to-noise ratio is sufficient. In *CODE CHAN PREDEFINED* mode, each code channel contained in the user-defined channel table is identified as active.

The code domain error-power analysis supports two sorting orders: the Hadamard and BitReverse order. With the Hadamard order the codes are displayed in ascending order: 0.32, 1.32, 2.32 ... 31.32. The power in the code is shown for each code.

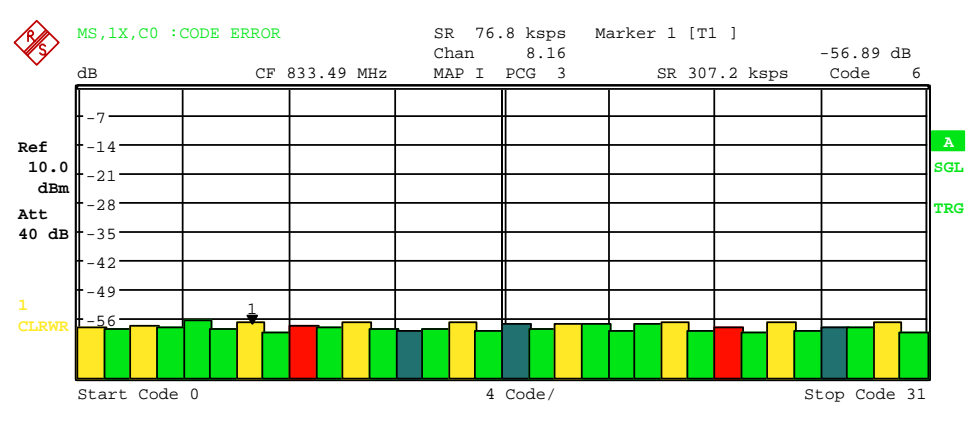

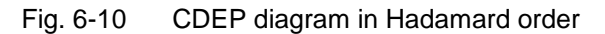

With the BitReverse order, the sorting sequence of the channels is different

since the code numbers are interpreted in reverse order at bit level. This results in the following code sequence for base spreading factor 32: 0.32, 16.32, 8.32, ..., 15.32, 31.32 (refer to Chapter [9\)](#page-128-0). Unlike code domain power analysis, with code domain error-power analysis no power values of the bunched code channel are displayed since the code domain error-power analysis is used for error powers.

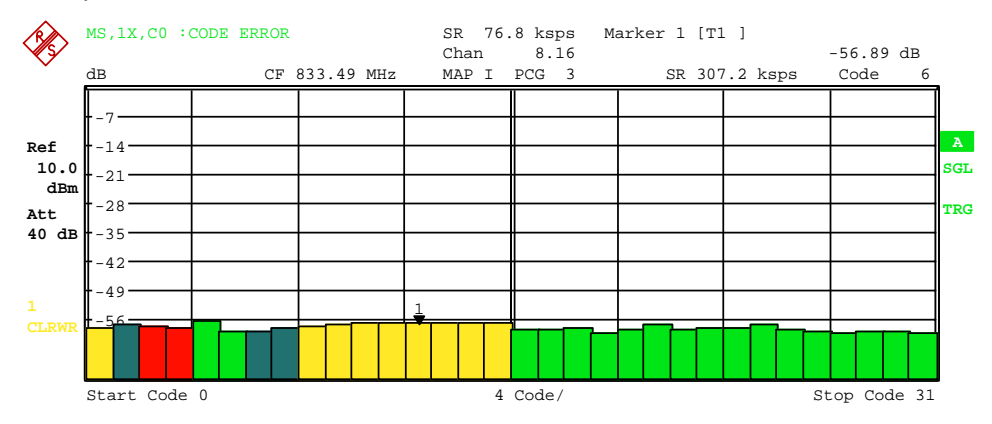

Fig. 6-11 CDEP diagram in BitReverse order for the same signal

By entering a channel number (refer to the *SELECT CHANNEL* softkey), a channel can be highlighted for more detailed displays. The codes of these channels are displayed in red.

The selection of more detailed analyses (e.g. SYMBOL CONSTELLATION) for unassigned codes is possible but not meaningful, since the results are not valid.

To give an overview of the two code domain power measurements in addition to the separate analysis of the I and Q branches, a CODE DOM OVERVIEW softkey, which can be used to switch to Overview mode, is provided in the SETTINGS menu. In Overview mode, the I branch is analyzed on Screen A and the Q branch on Screen B.

IEC-bus command: :CALCulate<1>:FEED "XPOW:CDEP"

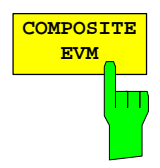

The *COMPOSITE EVM* softkey selects the analysis of the error vector magnitude (EVM) over the total signal (modulation accuracy).

The composite EVM measurement determines the square root from the error square between the real and imaginary components of the test signal and of an ideally generated reference signal (EVM referred to the total signal).

The measurement result consists of one composite EVM measurement value per power control group (PCG). The number of PCGs can be set by means of the *CAPTURE LENGTH* softkey. Accordingly, the COMPOSITE EVM analysis takes into account the total signal over the whole period of observation.

Only the channels detected as being active for this channel type are used to generate the ideal reference signal. In the case of a channel which is not detected as being active on account of, say, low power, the difference between the test/reference signal and the composite EVM is therefore very large (refer to the figure).

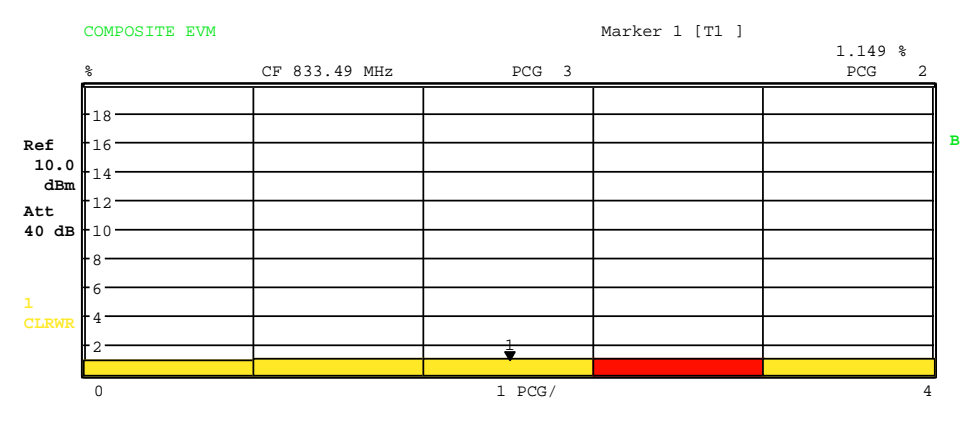

Fig. 6-12 Display of Composite EVM when all channels contained in the signal were detected as active

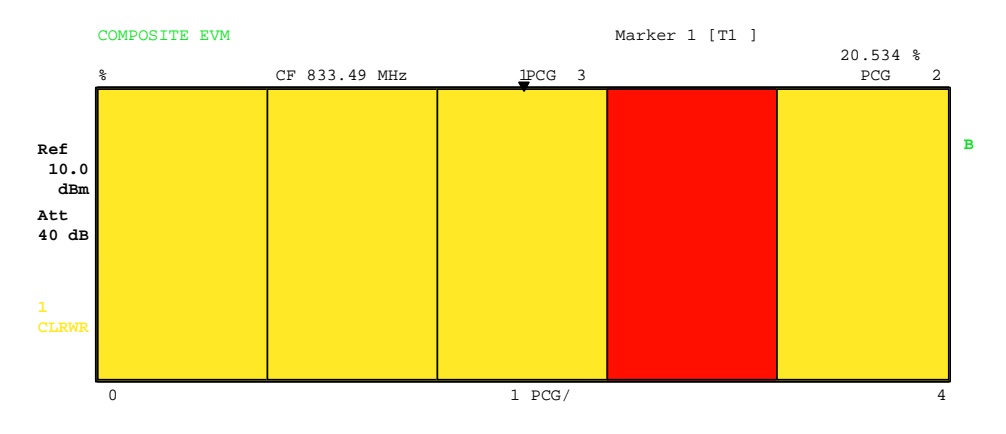

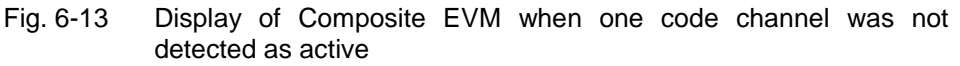

As with the selection of a code channel in the CDP or CDEP diagram, there is the option of selecting a PCG in the Composite EVM diagram. Selection is performed by entering the PCG number (refer to the *SELECT PCG* softkey). The selected PCG is displayed as a red bar.

IEC-bus command: :CALCulate2:FEED "XTIM:CDP:MACCuracy"

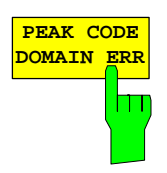

The *PEAK CODE DOMAIN ERR* softkey selects the analysis of the peak code domain error.

With the peak code domain error measurement, there is a projection of the error between the test signal and the ideally generated reference signal to the base spreading factor. The unit on the y-axis is dB. The base spreading factor is selected using the *BASE SF 16/32/64* softkey. The S*ELECT I/Q* softkey is used to select the branch to be analyzed.

The measurement result consists of one numerical value per PCG for the peak code domain error. The number of PCGs can be set by means of the *CAPTURE LENGTH* softkey. Accordingly, the peak code domain-error analysis takes into account the total signal over the whole period of observation.

Only the channels detected as being active are used to generate the ideal reference signal for the peak code domain error. If an assigned code is not detected as being active on account of low power, the difference between the test signal and the reference signal is very large. The R&S FS-K83 therefore displays a peak code domain error that is too high (refer to figure).

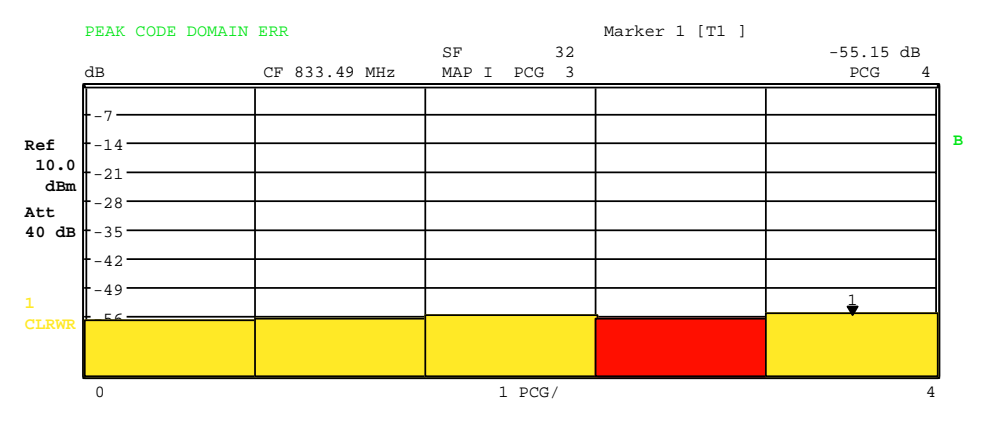

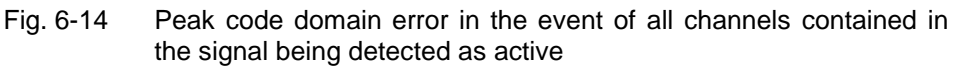

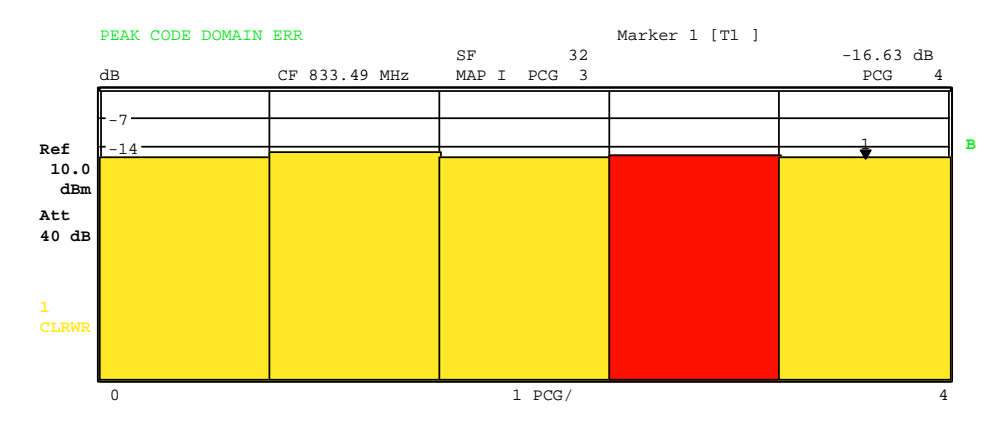

Fig. 6-15 Peak code domain error in the event of one channel not being detected as active

As with the selection of a code channel in the CDP or CDEP diagram, there is the option of selecting a PCG in the peak code domain-error diagram. Selection is performed by entering the PCG number (refer to the *SELECT PCG* softkey). The selected PCG is displayed as a red bar.

IEC-bus command: :CALCulate2:FEED "XTIM:CDP:ERR:PCDomain"

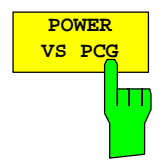

The *POWER VS PCG* softkey enables the POWER versus power control group (PCG) analysis.

The absolute power for the selected channel is displayed as an average for each PCG. The unit on the y-axis is dBm.

The measurement result consists of one numerical value per PCG for the power value. The number of PCGs can be set by means of the *CAPTURE LENGTH* softkey. Accordingly, the POWER VS PCG analysis allows for one code channel over the whole period of observation.

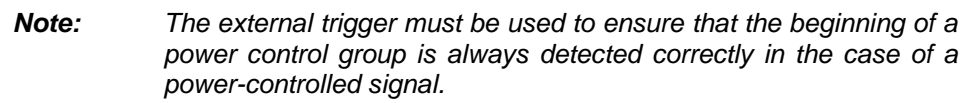

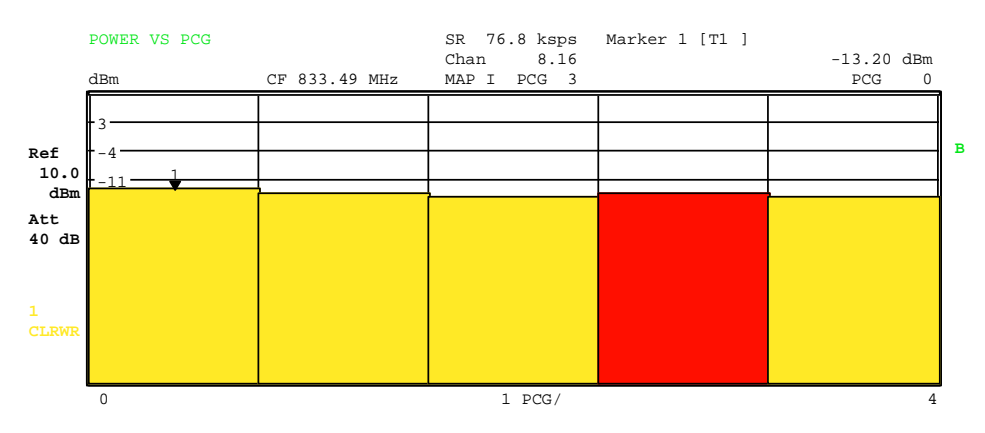

Fig. 6-16 Power versus PCG for an assigned channel with power control

As with the selection of a code channel in the CDP or CDEP diagram, there is the option of selecting a PCG in the Power versus PCG diagram. Selection is performed by entering the PCG number (refer to the *SELECT PCG* softkey). The selected PCG is displayed as a red bar.

IEC-bus command: :CALCulate2:FEED "XTIM:CDP:PVSLot"

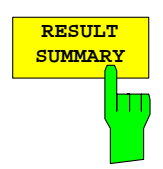

The *RESULT SUMMARY* softkey selects the numerical analysis of all measurement results. The analysis has the following structure:

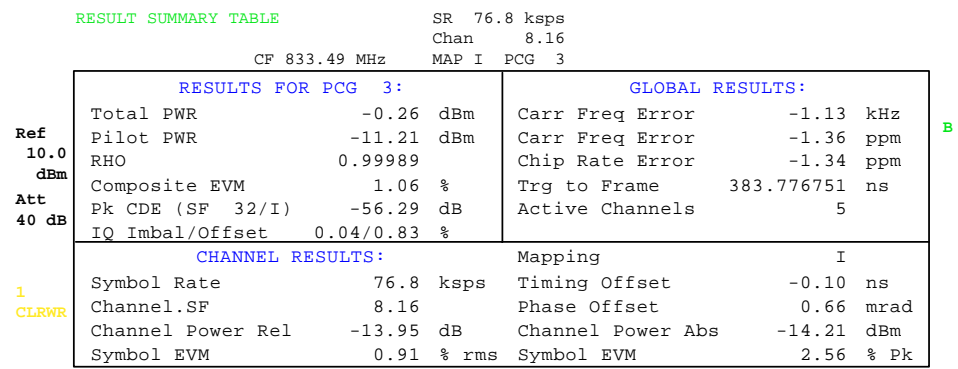

### Fig. 6-17 Result summary

The top left-hand part shows measurement results which affect the total signal (i.e. all channels) for the power control group selected using the *SELECT PCG* softkey:

- Total Power: Specifies the total power of the signal.
- Pilot Power: Specifies the pilot power.
- RHO: Specifies the RHO quality parameter. According to the cdma2000 specification, RHO is the normalized, correlated power between the measured and the ideally generated reference signal. The cdma2000 specification requires that only the pilot channel be input during measurement of RHO.
- Composite EVM: The Composite EVM value is the difference between the test signal and the ideal reference signal (refer to the *COMPOSITE EVM* softkey).
- Pk CDE: The *PEAK CODE DOMAIN ERR* measurement specifies a projection of the difference between test signal and ideal reference signal to the selected base spreading factor (refer to the *PEAK CODE DOMAIN ERR* and *SELECT BASE SF* softkeys). The base spreading factor, for which the projection is made, is specified next to the measured value.
- IQ Imbalance: IQ imbalance of the signal in %
- IQ Offset: DC offset of the signal in %

The top right-hand part shows measurement results which affect the total signal (i.e. all channels) for the whole period of observation (i.e. all PCGs):

Carrier Freq Error:

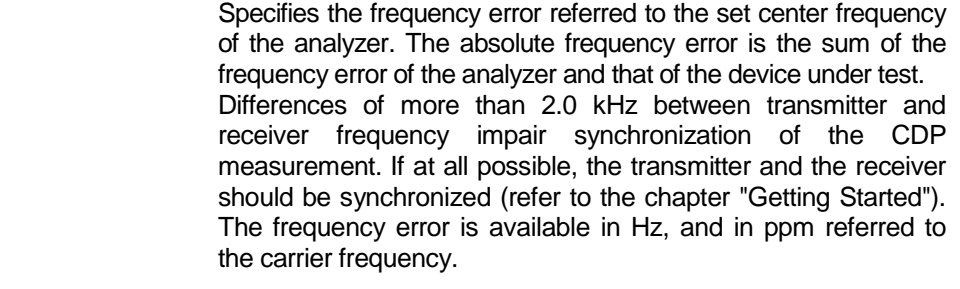

Chip Rate Error: Specifies the chip rate error (1.2288 Mcps) in ppm. A large chip rate error results in symbol errors and, consequently, possibly in the CDP measurement not being able to perform

synchronization. This measurement result is also valid if the analyzer was not able to synchronize to the cdma2000 signal.

Trigger to Frame:

 This measurement result reproduces the timing offset from the beginning of the acquired signal section until the start of the first PCG. In the case of triggered data acquisition, this corresponds to the timing offset frame-trigger (+ triggeroffset) - start of the first PCG. If the analyzer was not able to synchronize to the cdma2000 signal, the value of Trg to Frame is not meaningful. If the *FREE RUN* trigger is selected, dashes (---) are displayed.

No of Active Chan:

 Specifies the number of active channels which were found in the signal.

 The lower part of the RESULT SUMMARY shows the results of measurements on the selected channel and the selected PCG.

- Symbol Rate: Symbol rate with which the channel is transmitted.
- Mapping: Indicates whether the I or Q branch is being analyzed.
- Channel.SF: Number of channel and its associated spreading factor.
- Timing Offset: Timing offset between the selected channel and the pilot channel. This measurement can be enabled by means of the *TIME/PHASE* softkey.
- Phase Offset: Phase offset between the selected channel and the pilot channel. This measurement can be enabled by means of the *TIME/PHASE* softkey.

Chan Pow rel. / abs.:

 Relative channel power (referred to the pilot or total power, depending on the *POWER REF TOT/PICH* softkey) and absolute channel power.

Symbol EVM Pk / RMS:

Peak or mean value of the results of the error vector magnitude measurement (refer to the *SYMBOL EVM* softkey). The measurement provides information about the EVM of the selected channel for the selected PCG at symbol level.

If the *MAX/MIN HOLD* or *AVERAGE* trace statistics are enabled using the *TRACE* hardkey, the values are interlinked accordingly from one analysis to the next. The Active Channels, Symbol Rate, Channel.SF and Mapping values are not statistically interlinked. In the case of the values which have an expectation value of 0 (Carr Freq Error, Trg to Frame, IQ Imbal/Offset, Timing and Phase Offset), the maximum value is formed in such a way that the maximum is sought among the absolute values and then output with sign. In this way it is possible to determine the largest deviation including the direction of the deviation. The minimum value is formed in the same way.

IEC-bus command::CALCulate2:FEED "XTIM:CDP:ERR:SUMM" :CALCulate<1|2>:MARKer<1>:FUNCtion:CDPower:RESult? PTOTal | FERRor | RHO | PPICh | FERPpm | CERRor| TFRame | IQOFfset | IQIMbalance | MACCuracy | PCDerror | SLOT | ACTive | SRATe | TOFFset | CHANnel | POFFset | SFACtor | CDPabsolute | CDPRelative |EVMRms | EVMPeak

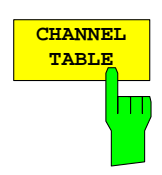

The *CHANNEL TABLE* softkey selects the channel occupancy table analysis. The channel occupancy table can contain a maximum of 128 entries, corresponding to the highest base spreading factor 64 for both I and Q branch. The Channel Occupancy Table analysis makes allowance for the total signal over precisely one power control group. The power control group to be analyzed can be set by means of the *SELECT PCG* softkey.

The channels are listed in ascending code number order (within a code number: first I and then Q branch). The unassigned codes are therefore always located at the end of the table.

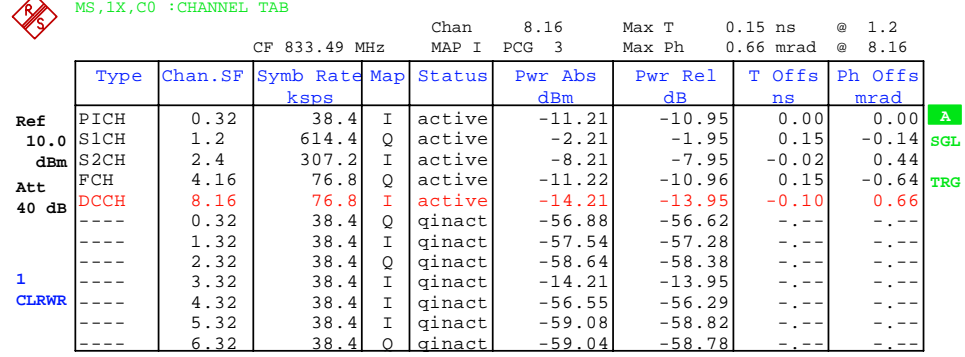

#### Fig. 6-18 Channel table

The following parameters are determined for the channels by means of the CDP measurement:

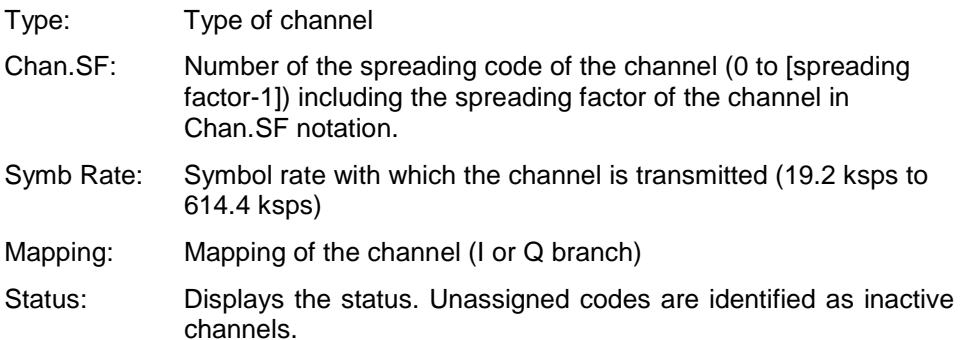

Pwr Abs / Pwr Rel:

 Specifies the absolute and relative power (referred to the PICH or total power of the signal) of the channel.

- T Offs: Timing offset. Timing offset between this channel and the pilot channel can be enabled by means of the *TIME/MEAS* softkey.
- Ph Offs: Phase offset. Phase offset between this channel and the pilot channel can be enabled by means of the *TIME/MEAS* softkey.

A data channel is referred to as active in *CODE CHAN AUTOSEARCH* mode when it exhibits the minimum power (refer to the *INACT CHAN THRESHOLD* softkey) and a sufficient signal-to-noise ratio. In *CODE CHAN PREDEFINED*  mode, all code channels contained in the channel table are marked as active.

If the TIME/PHASE softkey is set to ON, the maximum value of the TIMING and PHASE OFFSET is displayed together with the associated channel on the righthand side above the channel table. Since the TIMING and PHASE values of each active channel can be either negative or positive, the absolute values are compared and the maximum is then displayed with the original sign.

IEC-bus command: :CALCulate<1>:FEED "XTIM:CDP:ERR:CTABle"

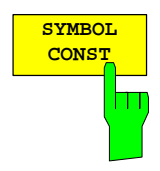

The *SYMBOL CONST* softkey selects the analysis of the constellation diagram at symbol level.

Analysis of the symbols is performed for the selected channel (*SELECT CHANNEL* softkey) and the selected PCG (*SELECT PCG* softkey). This means that this analysis makes allowance for results of a channel for a power control group.

The S*ELECT I/Q* softkey is used to select the branch to be analyzed.

Evaluation of the constellation diagram is possible for unassigned codes, but the results are meaningless since unassigned code channels do not contain data.

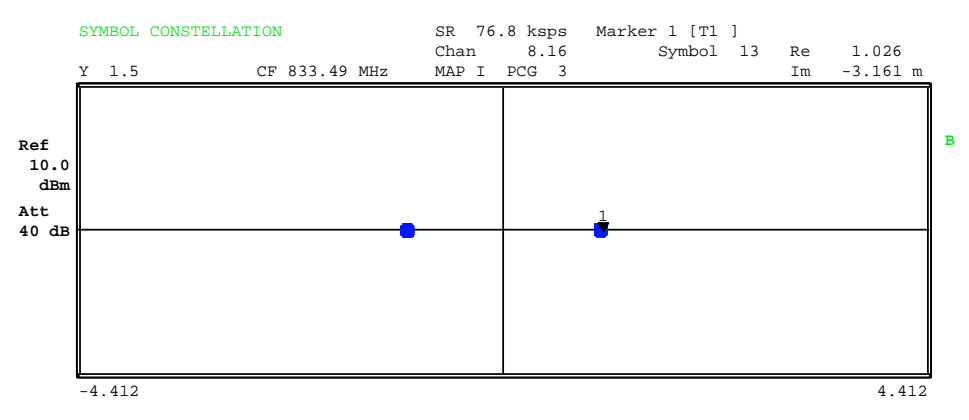

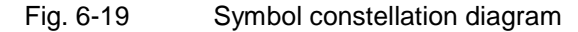

IEC-bus command: :CALCulate2:FEED "XTIM:CDP:SYMB:CONS"

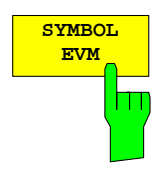

The *SYMBOL EVM* softkey selects the analysis for the symbol error vector magnitude. Analysis of the EVM is performed for the selected channel (*SELECT CHANNEL* softkey) and the selected PCG (*SELECT PCG* softkey). This means that this analysis makes allowance for results of a channel for a power control group.

Evaluation of the symbol error vector magnitude for unassigned codes is possible, but the results are not valid.

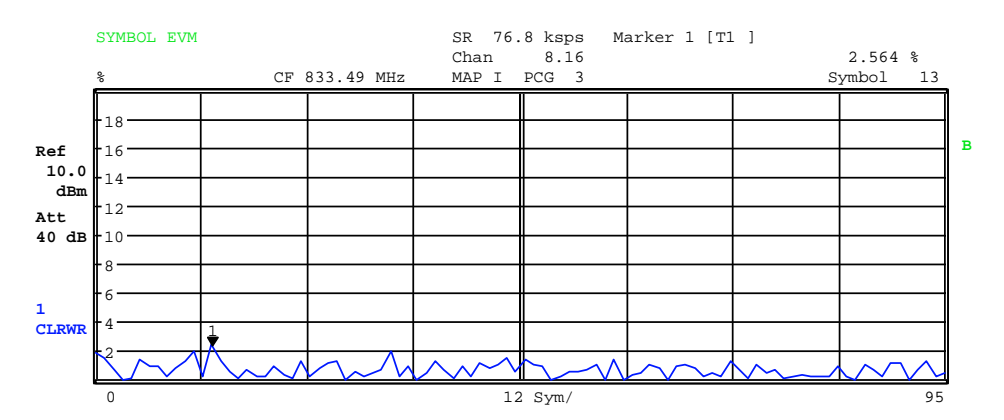

Fig. 6-20 Error vector magnitude for a PCG of a channel

IEC-bus command: :CALCulate2:FEED "XTIM:CDP:SYMB:EVM"

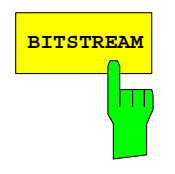

The *BITSTREAM* softkey selects the "Bit Stream" analysis.

Analysis of the determined bits is performed for the selected channel (*SELECT CHANNEL* softkey) and the selected PCG (*SELECT PCG* softkey). This means that this analysis makes allowance for results of a channel for a power control group. The S*ELECT I/Q* softkey is used to select the branch to be analyzed.

Depending on the symbol rate of the channel, a minimum of 24 and a maximum of 768 symbols can be contained in a power control group. With BPSKmodulated channels, a symbol always consists of one bit.

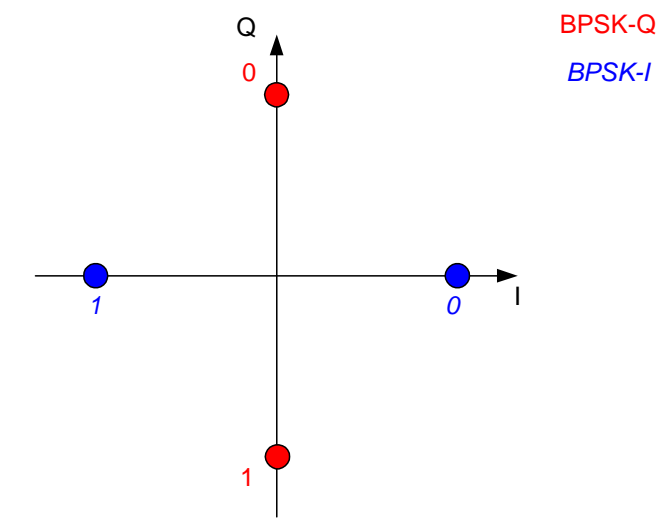

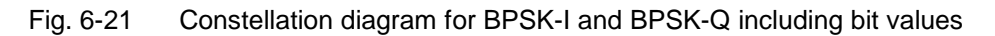

Depending on the radio configuration and the channel type, there are BPSK-I or BPSK-Q-modulated channels in the cdma2000 system.

An analysis of the bit stream for unassigned codes is indeed possible, but since the results are not meaningful on account of the missing data, all bits are identified as invalid ("-") in this case.

The marker can be used to scroll in the bit stream.

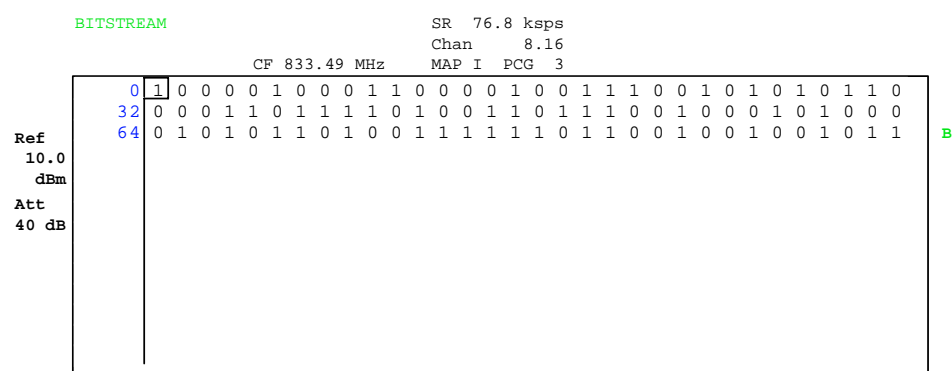

### Fig. 6-22 Demodulated bits for a PCG of the channel

IEC-bus command::CALCulate2:FEED "XTIM:CDP:BSTReam"

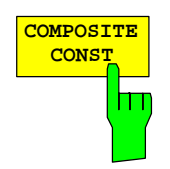

The *COMPOSITE CONST* softkey selects the analysis of the constellation diagram at chip level.

With the COMPOSITE CONST, the total signal is taken into account over the selected power control group (*SELECT PCG* softkey).

A constellation point is plotted for each of the 1536 chips in the diagram.

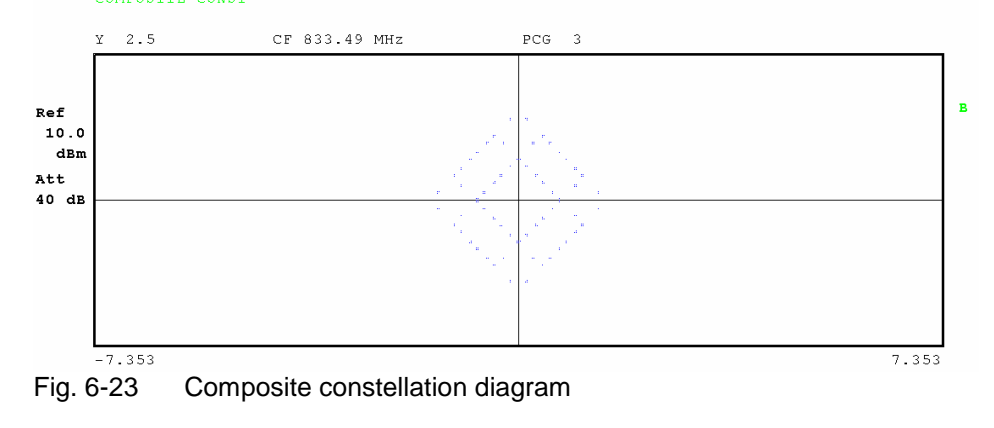

IEC-bus command: :CALCulate2:FEED "XTIM:CDP:COMP:CONS"
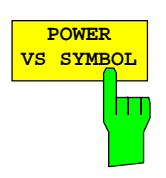

The *POWER VS SYMBOL* softkey selects the Power versus Symbol analysis. The analysis outputs the absolute power in dBm at each symbol time for the selected channel (*SELECT CHANNEL* softkey) and the selected PCG (*SELECT PCG* softkey). This means that this analysis makes allowance for results of a channel for a power control group. The *SELECT I/Q* softkey is used to select the branch to be analyzed.

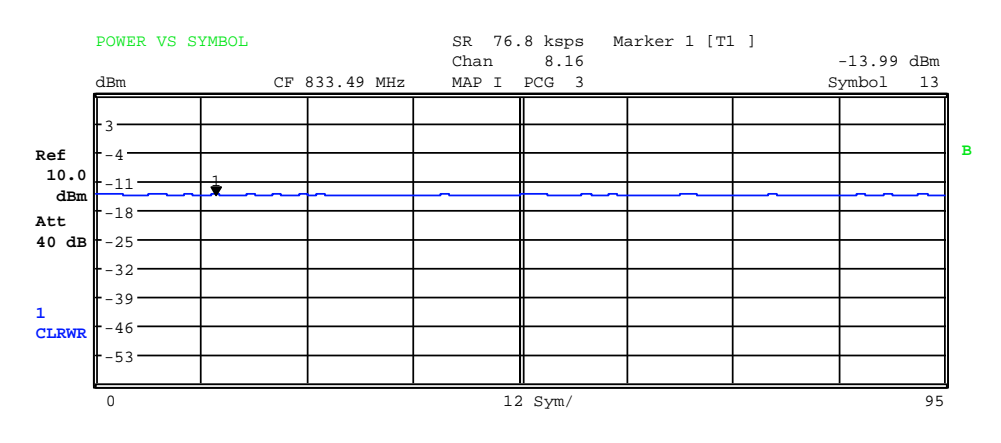

Fig. 6-24 Power versus Symbol for one PCG of a channel

IEC-bus command: :CALCulate2:FEED "XTIM:CDP:PVSY"

The branch to be analyzed (I or Q) is selected using the *SELECT I/Q* softkey. The I branch is selected after a Preset.

IEC-bus command: :[SENSe:]CDPower:MAPPing I | Q

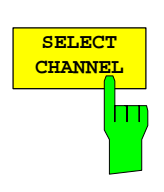

**SELECT**  $\mathbf{T}$ 

> A channel is selected using the *SELECT CHANNEL* softkey. All analyses that take the results for a channel into account specify the results for the newly selected channel: POWER VS PCG, POWER VS SYMBOL, RESULT SUMMARY, BITSTREAM, SYMBOL CONSTELLATION and SYMBOL EVM. In the analyses CODE DOMAIN POWER, CODE DOMAIN ERROR POWER and CHANNEL TABLE (all on Screen A), the selected channel is identified in red to distinguish it.

> Channels are entered in decimal format. The entered value is always converted to the base spreading factor. It is displayed in the input field in <channel>.<base spreading factor> format.

#### **Example:**

 Base spreading factor is 64. (*BASE SF* softkey). The number 14 is entered using the *SELECT CHANNEL* softkey. 14.32 is displayed.

Normally the code is displayed referred to the base spreading factor in the function field above the diagrams.

If, however, the current channel table contains a bunched channel to which the selected channel referred to the base spreading factor belongs, this bunched channel together with the associated code number and spreading factor is displayed in the function field and highlighted in red in the respective analyses.

### **Example:**

Entries as for the example above.

Now the channel table of channel 2.4 is active.

Code 14.32 belongs to this channel, so 2.4 is displayed in the function

If the channel configuration changes at the next measurement, the changed channel to which the channel <channel>.<br/>base spreading factor> belongs, is displayed accordingly in the function field and highlighted in red on Screen A. **Example:** 

 As for the example above, except that the channel configuration has been changed

and channel 6.8 is now active.

Channel 6.8 is displayed in the function field and

 highlighted in red on Screen A. In the Hadamard order the codes 6.32, **14.32**, 22.32, ..., 54.32 are therefore highlighted.

The rotating wheel behaviour depends on the analysis on Screen A and is geared to the graphic display. With CODE DOMAIN POWER or CODE DOMAIN ERROR POWER, it depends on whether the Hadamard or BitReverse order is active. (Refer to the *ORDER* softkey). It is always the adjacent channel that is selected with the rotating wheel. With the channel table, the rotating wheel is used to scroll through the list.

Entries made using the IEC/IEEE bus are generally referred to the base spreading factor.

IEC-bus command: :[SENSe:]CDPower:CODE 0...(BASE SF-1)

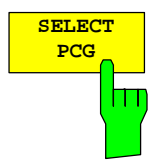

The *SELECT PCG* softkey is used to select a power control group. PCGs are entered in decimal format. In this instance the range of values is from 0 to (IQ-Capture-Length); refer to the *CAPTURE LENGTH* softkey. All analyses that take the results for a PCG into account specify the results for the newly selected PCG: (CODE DOMAIN POWER, CODE DOMAIN ERROR POWER, CHANNEL TABLE, POWER vs. SYMBOL, COMPOSITE CONSTELLATION, RESULT SUMMARY, BITSTREAM, SYMBOL CONSTELLATION and SYMBOL EVM)

In the analyses POWER vs. PCG, COMPOSITE EVM and PEAK CODE DOMAIN ERROR, the selected PCG is highlighted in red.

IEC-bus command: : [SENSe: ]CDPower: SLOT 0 ... (IQ\_CAPTURE\_LENGTH-1)

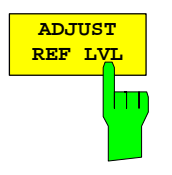

The *ADJUST REF LVL* softkey adjusts the reference level of the analyzer to the measured channel power. This ensures that the settings of the RF attenuation and the reference level are optimally adjusted to the signal level without the analyzer being overloaded or the dynamic response being limited by too low a signal-to-noise ratio.

IEC-bus command: SENS:POW:ACH:PRES:RLEV

### **Measurement configuration**

*CHAN CONF* hotkey

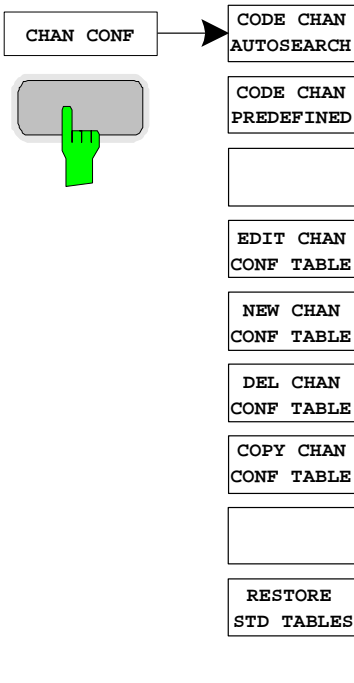

The *CHAN CONF* hotkey opens a submenu with the configuration options for the channel search. In this submenu, predefined channel tables can be selected and are then taken as a basis for measurements of the code domain analyzer.

When the hotkey is clicked, a table containing the channel tables stored on the hard disk of the measuring instrument is opened. The table is used merely to obtain an overview; one of the tables can be selected for the measurement only after the *CODE CHAN PREDEFINED* softkey has been operated. The *RECENT* entry is the channel table of the last Code Domain Power analysis to be performed.

IEC-bus command: :CONFigure:CDPower:CTABle:CATalog?

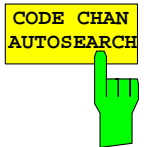

The *CODE CHAN AUTOSEARCH* softkey supports measurements of the code domain power analyzer in Autosearch mode. In this mode, the entire code domain (all permissible symbol rates and channel numbers) is searched for active channels. A channel is active when the minimum power, referred to the total power, entered by the user is exceeded (refer to the *INACT CHAN THRESHOLD* softkey) and a sufficient signal-to-noise ratio exists.

*CODE CHAN AUTOSEARCH* mode is the default search mode with which the CDP analysis starts. It is primarily used to provide the user with an overview of the channels contained in the signal. If the signal contains channels which are not detected as being active in Autosearch mode, the CDP analysis can be performed with predefined channel configurations by changing to *CODE CHAN PREDEFINED* mode.

IEC-bus command:

:CONFigure:CDPower:CTABle[:STATe] OFF

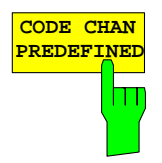

The *CODE CHAN PREDEFINED* softkey switches the CDP analysis to the measuring mode with the help of predefined channel tables. In this mode, there is no search for active channels in the code domain, but the channels of a channel table defined before the measurement are assumed to be active.

When the softkey is clicked, a table containing all the channel tables stored on the measuring instrument is opened. The CDP analysis is switched to "Predefined Channel Table" mode. In this instance, the last table of the automatic search mode is taken as a basis for the measurement. This table is available at the *RECENT* entry .

Switching to one of the predefined channel tables is done by selecting the corresponding table entry and operating one of the units keys or by pressing Enter; the selected channel table is taken as a basis for the analysis as from the next measurement. A checkmark marks the selected channel table.

When the R&S FS-K83 leaves the factory, the channel tables from Chapter [4](#page-23-0) on page [22](#page-23-0) are stored on the measuring instrument.

IEC-bus command: :CONFigure:CDPower:CTABle[:STATe] ON:CONFigure:CDPower:CTABle:SELect "RTCHOP3"

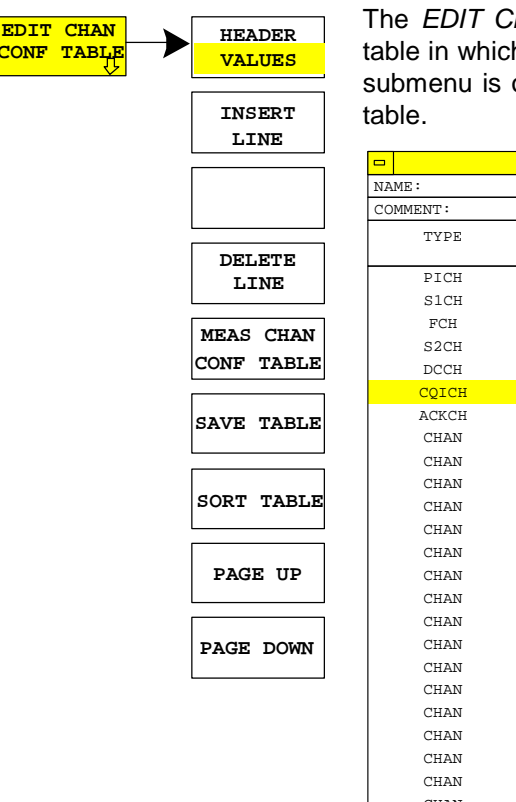

The *EDIT CHAN CONF TABLE* softkey opens the selected channel table in which the channel configuration can be modified. In addition, a submenu is opened with the softkeys required for editing the channel

| $\blacksquare$    |               | EDIT CHANNEL TABLE                         |               |                 |                 |
|-------------------|---------------|--------------------------------------------|---------------|-----------------|-----------------|
| NAME:             | <b>REVTCO</b> |                                            |               |                 |                 |
| COMMENT:          |               | Standard Reverse Traffic Channel Operation |               |                 |                 |
| TYPE              | CHAN.SF       | SYMBOL RATE<br>[ksps]                      | MAPPING       | CDP REL<br>[dB] | <b>STATUS</b>   |
| PICH              | 0.32          | 38.4                                       | $\top$        | 0.0             | <b>ACTIVE</b>   |
| S1CH              | 2.4           | 307.2                                      | Q             | 0.0             | <b>ACTIVE</b>   |
| FCH               | 4.16          | 76.8                                       | $\circ$       | 0.0             | <b>ACTIVE</b>   |
| S <sub>2</sub> CH | 6.8           | 153.6                                      | I             | 0.0             | <b>ACTIVE</b>   |
| DCCH              | 8.16          | 76.8                                       | $\mathbbm{I}$ | 0.0             | <b>ACTIVE</b>   |
| COICH             | 12.16         | 76.8                                       | Q             | 0.0             | <b>ACTIVE</b>   |
| ACKCH             | 16.64         | 19.2                                       | Q             | 0.0             | <b>ACTIVE</b>   |
| CHAN              | 0.32          | 38.4                                       | Q             | 0.0             | <b>INACTIVE</b> |
| CHAN              | 1.32          | 38.4                                       | T             | 0.0             | <b>INACTIVE</b> |
| CHAN              | 1.32          | 38.4                                       | Q             | 0.0             | <b>INACTIVE</b> |
| CHAN              | 2.32          | 38.4                                       | I             | 0.0             | <b>INACTIVE</b> |
| CHAN              | 3.32          | 38.4                                       | I             | 0.0             | <b>INACTIVE</b> |
| CHAN              | 3.32          | 38.4                                       | Q             | 0.0             | <b>INACTIVE</b> |
| CHAN              | 4.32          | 38.4                                       | I             | 0.0             | <b>INACTIVE</b> |
| CHAN              | 5.32          | 38.4                                       | I             | 0.0             | <b>INACTIVE</b> |
| CHAN              | 5.32          | 38.4                                       | Q             | 0.0             | <b>INACTIVE</b> |
| CHAN              | 7.32          | 38.4                                       | I             | 0.0             | <b>INACTIVE</b> |
| CHAN              | 7.32          | 38.4                                       | Q             | 0.0             | <b>INACTIVE</b> |
| CHAN              | 8.32          | 38.4                                       | $\mathsf{Q}$  | 0.0             | <b>INACTIVE</b> |
| CHAN              | 9.32          | 38.4                                       | I             | 0.0             | <b>INACTIVE</b> |
| CHAN              | 9.32          | 38.4                                       | $\mathsf{Q}$  | 0.0             | <b>INACTIVE</b> |
| CHAN              | 10.32         | 38.4                                       | I             | 0.0             | <b>INACTIVE</b> |
| CHAN              | 11.32         | 38.4                                       | I             | 0.0             | <b>INACTIVE</b> |
| CHAN              | 11.32         | 38.4                                       | $\mathsf{Q}$  | 0.0             | <b>INACTIVE</b> |
| CHAN              | 12.32         | 38.4                                       | I             | 0.0             | <b>INACTIVE</b> |

Fig. 6-25 Table for editing a channel configuration

 As a general rule, each of the channel tables stored on the measuring instrument can be modified at will. The edited table is not stored automatically on the hard disk of the measuring instrument but only by selecting the *SAVE TABLE* softkey. This prevents a table from being accidentally overwritten (e.g. one of the channel models).

If a table that is currently the basis for the Code Domain Power analysis is edited, the edited table is used for the next measurement immediately after being saved. The effects of the changes in the table are therefore immediately visible. Here again, the edited table is not saved on the hard disk of the measuring instrument until the *SAVE TABLE* softkey is clicked.

If a table is edited that is stored on the hard disk of the measuring instrument but is not currently enabled, the changes will not be visible until it has been saved (*SAVE TABLE* softkey) and then enabled.

If the CHAN NO parameter, spreading factor or mapping of a channel is modified, a code domain conflict check is performed after confirming the input (units keys). If a code domain conflict is detected, the associated channels are identified by an asterisk. You are given the opportunity of eliminating the code domain conflicts. If a table with code domain conflicts is used for a CDP analysis, the results are invalid.

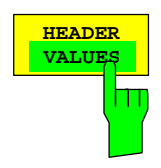

**HEADER** The *HEADER/VALUES* softkey sets the focus of the edit option either to the entries in the table or to the table header.

> Editing the table header (*HEADER*): Overwriting of saved tables can be avoided by changing the name of a table. A table name must not consist of more than 8 characters.

IEC-bus command:

:CONFigure:CDPower:CTABle:NAME "NEW\_TAB"

Editing table entries (*VALUES*):

The actual data of the channel table are edited here. The following entries are available for each of the channels contained in the table (confirm an input using the units keys):

- TYPE: Channel type; the special channels are identified by name (PICH, EACH, CCCH, DCCH, ACKCH, CQICH, CQICH, FCH, S1CH, S2CH). All inactive channels have the entry CHAN.
- CHAN.SF: The channel number and the spreading factor are entered for the channel in this column. If values are entered without a decimal point, the base spreading factor is used for the spreading factor of the channel (refer to the *BASE SF* softkey). Invalid entries are rejected.
- SYMBOL RATE: Symbol rate with which the channel is transmitted. It depends directly on the spreading factor of the channel (refer to [Table 6-14\)](#page-55-0) and cannot therefore be edited.
- MAPPING: Specifies whether the channel is active on the I or Q branch.
- CDP REL.: Indicates the relative channel power (referred to the pilot or total power, depending on the *POWER REF TOT/PICH* softkey). The entry cannot be edited and only exists for the *RECENT* table; it is used to detect channels with low power.
- STATUS: Status of the channel (active/inactive). When a change of channel status occurs, a channel that has been entered in the table can be hidden in the Code Domain Power analysis without having to remove the corresponding entry from the table. Only channels having an "active" channel status are used for the CDP analysis.

### IEC-bus commands

CONFigure:CDPower:CTABle:DATA

0, 5, 0, 0, 0, 0, 1, 0, <br>
'Selects PICH 0.32 on I and 2,3,2,1,0,0,1,0 'CCCH 2.8 on Q :CONFigure:CDPower:CTABle:COMMent "Comment for new table"

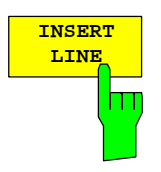

The PICH pilot channel is always contained in the channel table. The A*DD SPECIAL* softkey allows additional channels to be added to the channel table.

|              | ADD SPECIAL CHANNEL                       |
|--------------|-------------------------------------------|
| <b>EACH</b>  | Enhanced Access Channel                   |
| <b>CCCH</b>  | Reverse Common Control Channel            |
| <b>DCCH</b>  | Reverse Dedicated Control Channel         |
| <b>ACKCH</b> | Reverse Acknowledgment Channel            |
| <b>COICH</b> | Reverse Channel Quality Indicator Channel |
| <b>FCH</b>   | Fundamental Channel                       |
| S1CH         | Reverse Supplemental 1 Channel            |
| S2CH         | Reverse Supplemental 2 Channel            |

Fig. 6-26 Table of special channels

IEC-bus command: -- (Integrated in command:CONFigure:CDPower:CTABle:DATA)

The *DELETE LINE* softkey deletes the highlighted line from the table.  $IEC$ -bus command:  $-$ 

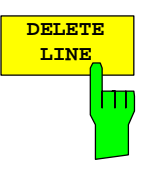

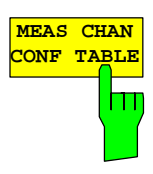

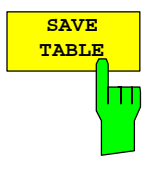

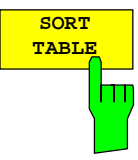

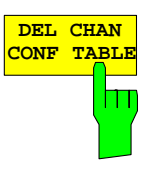

The *MEAS CHAN CONF TABLE* softkey initiates a measurement in *CODE CHAN AUTOSEARCH* mode. The measurement results are applied to the open channel table. The softkey is only available in *CODE CHAN AUTOSEARCH* mode.

IEC-bus command: --

The *SAVE TABLE* softkey saves the table under the specified name. Note: Editing of the channel models and saving under the original name results in the models being overwritten.

IEC-bus command: -- (Automatic with remote control)

The *SORT TABLE* softkey sorts the table in ascending spreading factor order and in ascending channel number order within the spreading factors.

 $IEC-bus$  command:  $-$ 

The *DEL CHAN CONF TABLE* softkey deletes the highlighted table. The currently active table in *CODE CHAN PREDEFINED* mode cannot be deleted.

IEC-bus command: :CONFigure:CDPower:CTABle:DELete

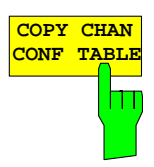

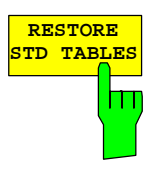

The *COPY CHAN CONF TABLE* softkey copies the selected table. The system asks for the name under which you want to save the copy.

IEC-bus command: :CONFigure:CDPower:CTABle:COPY "CTAB2"

The *RESTORE STD TABLES* softkey restores the predefined channel tables including all of their values (refer to Chapter [4\)](#page-23-0) to the state in which they were in when the device left the factory. In this way unintentional overwriting can be undone.

IEC-bus command::

CONFigure:CDPower:CTABle:RESTore

|                                | EDIT CHANNEL TABLE<br>$\blacksquare$ |         |                       |              |                 |               |  |  |
|--------------------------------|--------------------------------------|---------|-----------------------|--------------|-----------------|---------------|--|--|
|                                | NAME:                                | default |                       |              |                 |               |  |  |
| <b>DELETE</b>                  | COMMENT:                             | default |                       |              |                 |               |  |  |
| LINE                           | TYPE                                 | CHAN.SF | SYMBOL RATE<br>[ksps] | MAPPING      | CDP REL<br>[dB] | STATUS        |  |  |
| <b>MEAS CHAN</b><br>CONF TABLE | PICH                                 | 0.32    | 38.4                  | $\mathbb{I}$ | 0.0             | <b>ACTIVE</b> |  |  |
| <b>SAVE TABLE</b>              |                                      |         |                       |              |                 |               |  |  |
| <b>SORT TABLE</b>              |                                      |         |                       |              |                 |               |  |  |
| PAGE UP                        |                                      |         |                       |              |                 |               |  |  |
| PAGE DOWN                      |                                      |         |                       |              |                 |               |  |  |

Fig. 6-27 Creating a new channel configuration

# **Configuring the application firmware – SETTINGS**

*SETTINGS* hotkey

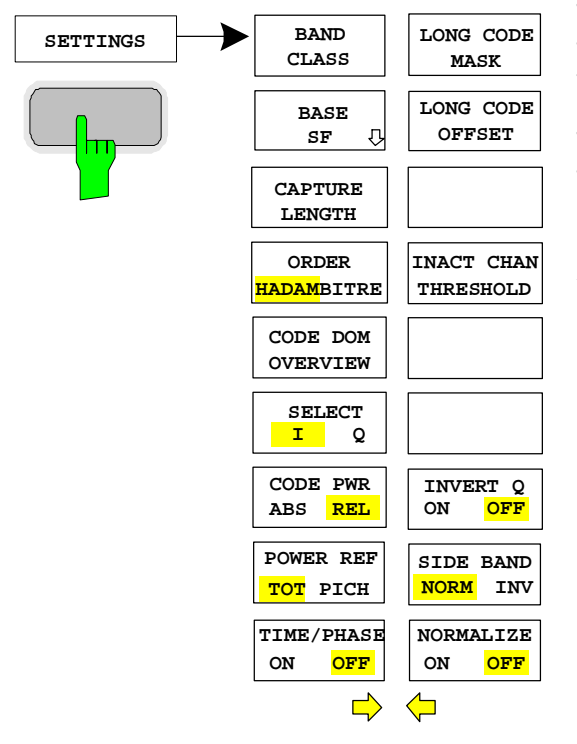

The *SETTINGS* hotkey opens a submenu for setting the measurement parameters of the application firmware.

The *BAND CLASS* softkey is a setting parameter for the RF measurements "adjacent channel power" and "spectrum emission mask".

All other softkeys configure the measurements in the code domain analyzer.

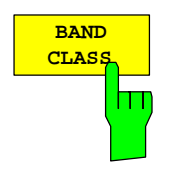

The *BAND CLASS* softkey allows input of the used frequency band for the RF measurements "adjacent channel measurement" and "spectrum emission mask". The selection is made from a table in which the name of the band class is displayed.

Entry of the center frequency is not restricted by the band class selection.

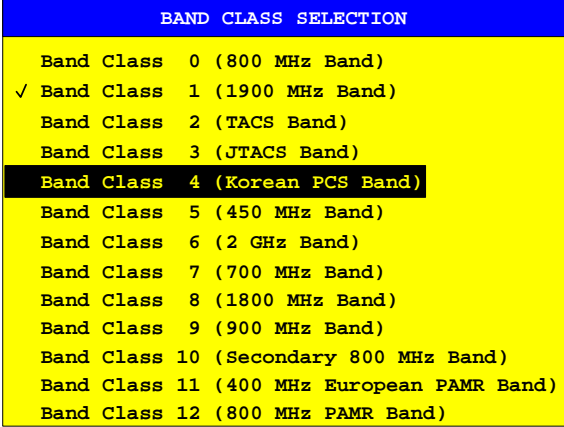

Fig. 6-28 Band class selection

You can scroll in the table, and the entry currently being used is checked, while a bar displays the selected entry; press ENTER to apply the value. The numerical value is specified by means of the IEC/IEEE bus.

IEC-bus command: :CONFigure:CDPower:BCLass 1 '1900 MHz

The *BASE SF* softkey opens a submenu in which a base spreading factor of 16, 32 or 64 can be selected. If channels of spreading factor 64 are analyzed, base spreading factor 64 should be used since alias power is displayed in the CODE DOMAIN POWER and CODE DOMAIN ERROR POWER diagram if base spreading factor 16 or 32 is used. (Refer to the color coding used for these analyses.)

IEC-bus command: :[SENSe:]CDPower:SFACtor 16 | 32 | 64

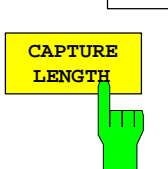

The *CAPTURE LENGTH* softkey allows entry of the number of power control groups (PCGs) to be acquired. The input is always made as a multiple of the PCG. The range is from 2 to 50 for the R&S FSU, R&S FSQanalyzers and from 2 to 12 for the R&S FSP analyzer. For all analyses that exhibit one value per PCG on the x-axis, the maximum value on the x-axis is the set CAPTURE LENGTH -1.

IEC-bus command: :[SENSe:]CDPower:IQLength 2..50 (2..12)

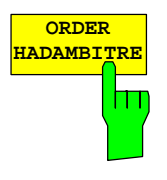

The *ORDER HADAM/BITRE* softkey allows the channel sorting order to be determined for the CODE DOMAIN POWER and CODE DOMAIN ERROR POWER analyses. With the Hadamard order (softkey to HADAM), the codes are sorted in ascending order. With the BitReverse order (softkey to BITRE), channels with bunched codes are adjacent to each other since the code numbers are sorted with the bits reversed. (Refer to the CODE DOMAIN POWER and CODE DOMAIN ERROR POWER analyses.)

IEC-bus command: :[SENSe:]CDPower:ORDer HADamard | BITReverse

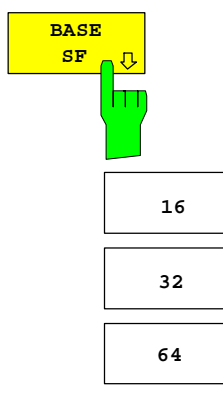

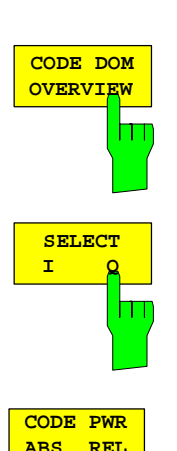

Ш

The *CODE DOM OVERVIEW* softkey is available and can be enabled for the code domain power and code domain error-power measurements. If Overview mode is activated, Screen A always displays the I branch and Screen B the Q branch of the CDP and CDEP analysis.

IEC-bus command: : [SENSe: ]CDPower: OVERview ON | OFF

The I or Q branch to be analyzed is selected with the *SELECT I/Q* softkey. The I branch is selected after a Preset.

IEC-bus command: :[SENSe:]CDPower:MAPPing I | Q

The *CODE PWR ABS/REL* softkey selects for the CODE DOMAIN POWER analysis whether the y-values should be displayed as absolute (dBm) or relative (dB). In relative mode, the reference is either the total power or the pilot power.

IEC-bus command:

:CALCulate<1>:FEED "XPOW:CDP:RAT" (relative) :CALCulate<1>:FEED "XPOW:CDP" (absolute)

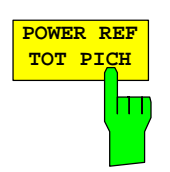

The *POWER REF TOT/PICH* softkey determines the reference power for the relative power analyses:

- TOT For each PCG, all relative power values (*CDP RELATIVE* analyses) are referred to the total power of the signal in the respective PCG.
- PICH The reference power is that of the pilot channel in the corresponding PCG.

The default setting of the softkey is *TOT*.

IEC-bus command: :[SENSe:]CDPower:PREFerence TOTal | PICH

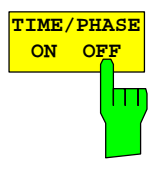

The *TIME/PHASE ON/OFF* softkey supports specific enabling and disabling of the Timing and Phase Offset analysis of the channels for the pilot. If the value of the softkey is OFF (default setting) or there are more than 50 active channels in the signal, dashes ('---') are entered in the channel occupancy table and in the Result Summary analysis for timing and phase offset. If the softkey is ON, the analysis will take place and the values will be displayed.

IEC-bus command: : [SENSe: ]CDPower: TPMeas ON | OFF

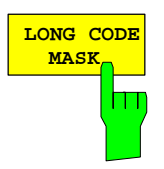

The *LONG CODE MASK* softkey is used to define the long code mask of the mobile in hexadecimal form. The advantage of a default value of 0 is that no long code offset (refer to the *LONG CODE OFFSET* softkey) has to be defined since this offset is not taken into consideration for a long code mask of 0. The value range is from 0 to 4FFFFFFFFFF.

IEC-bus command:

:[SENSe:]CDPower:LCODe:MASK '#H0'

'#H4FFFFFFFFFF'

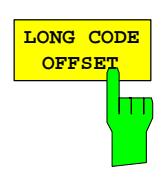

The *LONG CODE OFFSET* softkey allows the long code offset, including the PN offset, to be set in chips in hexadecimal format with a 52-bit resolution. This value corresponds to the GPS timing since 6.1.1980 00:00:00 UTC. This long code offset is used for offsetting at the next trigger pulse (which cannot occur until a setup time of 300 ms has elapsed). The command is only available if a long code mask unequal to 0 is set.

The chips offset is calculated as follows:  $t_{\text{Sinces}5tartGPS}$  \* 1.2288 MChips/s, where t<sub>SinceStartGPS</sub> should be in seconds.

**Example:**The hexadecimal offset of 258000 h chips is set for the first even second clock trigger.

The default value is 0.

IEC-bus command: :[SENSe:]CDPower:LCODe:OFFSet '#H0' ... '#H1FFFFFFFFFF8000'

The *INACT CHAN THRESHOLD* softkey allows entry of the minimum power that an individual channel must have in comparison with the total signal in order to be regarded as an active channel.

Channels below the specified threshold are regarded as "inactive".

The two measurements *COMPOSITE EVM* and *PEAK CODE DOMAIN ERR*, which are specified as measurements on the total signal, are performed using the list of active channels. Distortions of these two measurements always occur when active channels are not detected as being active and unassigned codes are wrongly given the status of "occupied channel". *INACT CHAN THRESHOLD* can therefore be used to influence the results of the two measurements.

The default value is –40 dB, which should result in all channels being detected by the CDP analysis. If not all channels contained in the signal are detected automatically, *INACT CHAN THRESHOLD* must be decremented.

IEC-bus command:

:[SENSe:]CDPower:ICTReshold -100 dB ... 0 dB

The *INVERT Q* softkey inverts the sign of the Q component of the signal. The default setting is OFF.

IEC-bus command: : [SENSe]:CDP:OINVert OFF

The *SIDEBAND NORM / INV* softkey chooses between measurement of the signal in normal (NORM) and inverted spectral position (INV).

- NORM The normal position allows measurement of mobile station RF signals.
- INV The inverted position is practical for measurements on IF modules or components in the case of spectral inversion.

The default setting is NORM.

IEC-bus command: : [SENSe: ]CDPower: SBANd NORMal | INVers

The *NORMALIZE ON / OFF* softkey removes the DC offset from the signal. The default setting of the parameter is OFF.

IEC-bus command: : [SENSe: ]CDP: NORMalize OFF

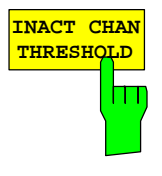

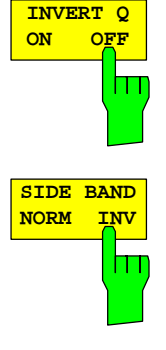

**NORMALIZE ON OFF**

# **Frequency settings –** *FREQ* **key**

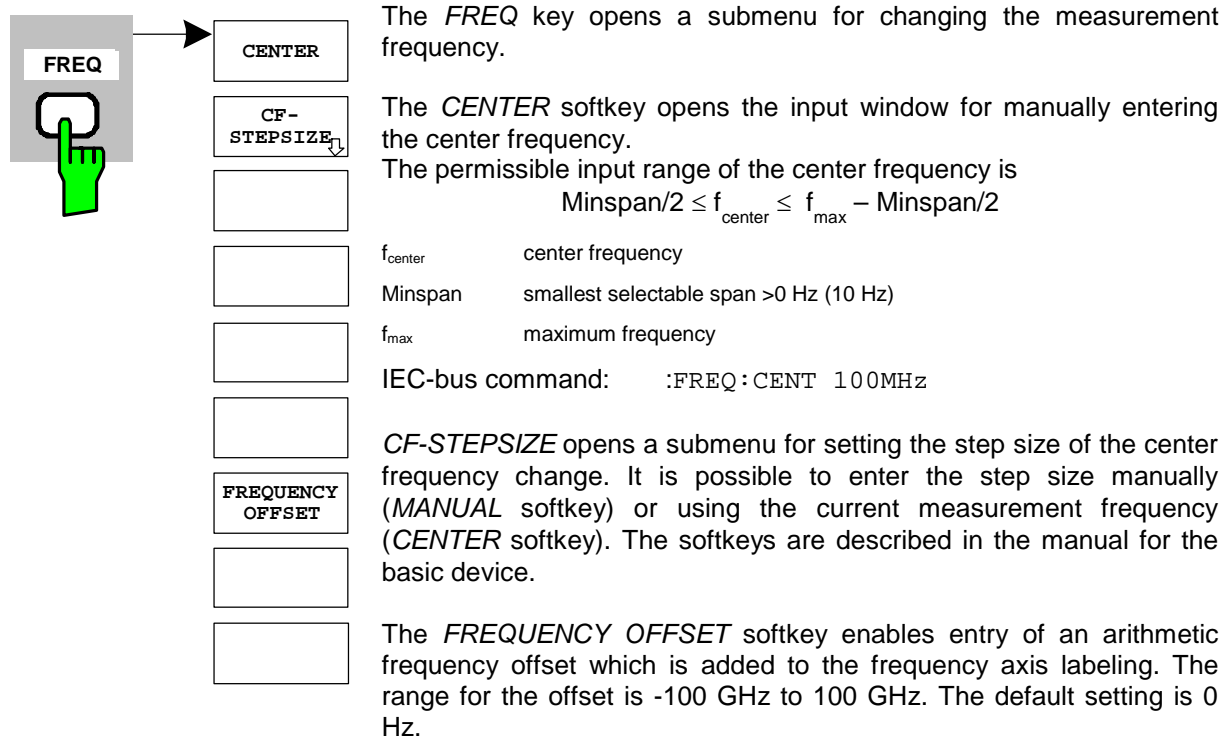

IEC-bus command: :FREQ:OFFS 10 MHz

# **Span settings –** *SPAN* **key**

The *SPAN* key is disabled for measurements in the code domain analyzer. For all other measurements (refer to the MEAS key), the permissible span settings are explained for the measurement concerned. The associated menu corresponds to that of the measurement in the basic device and is described in the manual for the basic device.

# **Level settings –** *AMPT* **key**

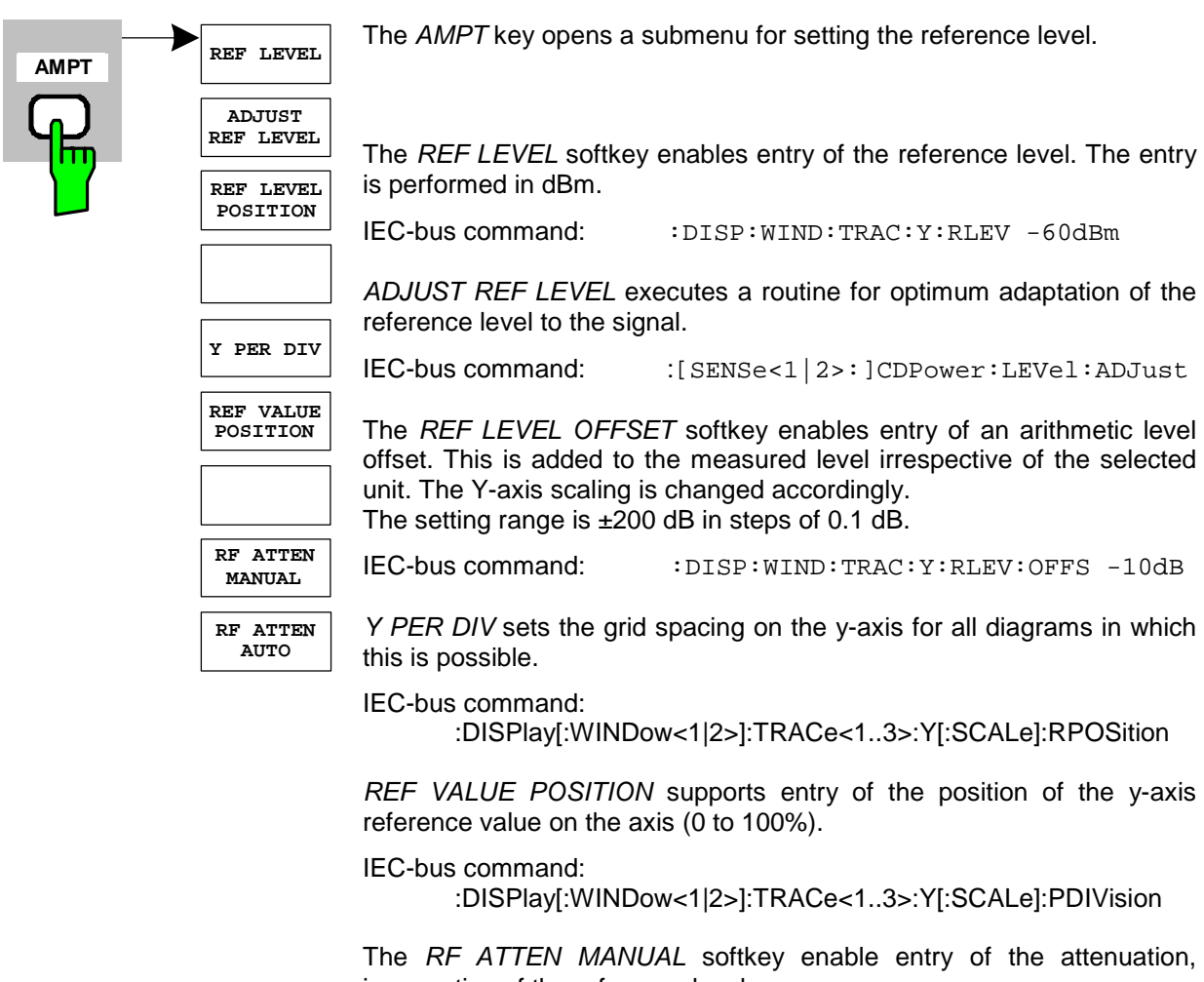

irrespective of the reference level. If the required reference level can no longer be set for the given RF attenuation, it will be adjusted and the message "Limit reached" will be issued.

IEC-bus command: INP:ATT 40 DB

The *RF ATTEN AUTO* softkey sets the RF attenuation automatically irrespective of the set reference level.

This ensures that the optimum RF attenuation desired by the user is always used.

*RF ATTEN AUTO* is the default setting.

IEC-bus command: INP:ATT:AUTO ON

### **Marker settings -** *MKR* **key**

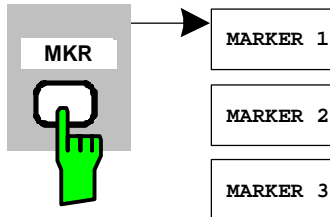

The *MARKER* key opens a submenu for the marker settings.

Markers are not available for the *RESULT SUMMARY* and *CHANNEL TABLE* analyses. Up to four markers can be enabled in all other analyses and defined as markers or delta markers using the *MARKER NORM/DELTA* softkey.

The *MARKER 1/2/3/4* softkeys simultaneously select and enable the marker concerned.

Marker 1 is always the normal marker after it has been enabled, while markers 2 to 4 are delta markers referring to marker 1 after they have been enabled. The *MARKER NORM DELTA* softkey is used to transform these markers into markers with absolute measured value display. If marker 1 is the active marker, *MARKER NORM DELTA* is enabled as an additional delta marker.

Pressing the *MARKER 1* to *MARKER 4* softkeys disables the selected marker.

IEC-bus command:

**ALL MARKER OFF**

**MARKER 3**

**MARKER 2**

**MARKER 4**

**MARKER NORM DELTA**

> :CALC:MARK ON; :CALC:MARK:X <value>; :CALC:MARK:Y? :CALC:DELT ON; :CALC:DELT:MODE ABS|REL :CALC:DELT:X <value>; :CALC:DELT:X:REL? :CALC:DELT:Y?

The *ALL MARKER OFF* softkey disables all markers (reference and delta markers). It also disables the functions and displays associated with the markers and delta markers.

IEC-bus command: : CALC: MARK: AOFF

The parameters relating to an enabled marker are read out above the diagrams:

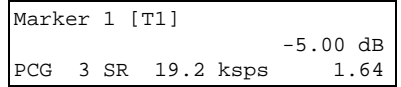

Fig. 6-29 Diagram marker field

The channel parameters are also specified in addition to the channel power, which is displayed as relative referred to the value specified under *POWER REF TOT/PICH*. The meanings are as follows (for the channel assigned to the marker):

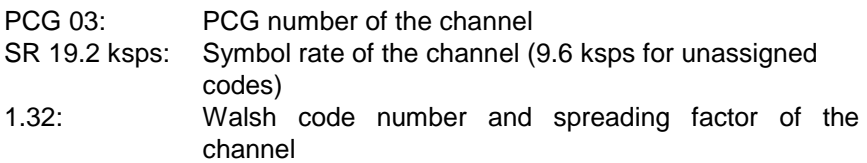

For all other measurements not belonging to the code domain analyzer the marker functions of the basic device apply.

# Changing instrument settings –  $MKR \rightarrow$  key

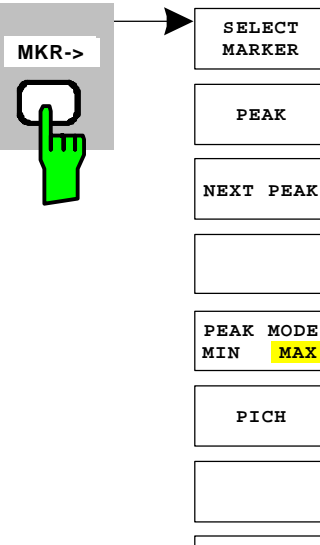

The  $MKR \rightarrow$  key opens a submenu for marker functions:

The *SELECT MARKER* softkey selects the desired marker in a data input field. If the marker is disabled, it is enabled and can then be moved. You enter a number. Delta marker 1 is selected by entering '0'.

IEC-bus command: : :CALC:MARK1 ON;

:CALC:MARK1:X <value>; :CALC:MARK1:Y?

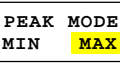

The *PEAK* softkey sets the active marker or delta marker to the maximum/minimum of the associated trace.

If no marker had been active before the *MKR->* menu was opened, marker 1 is automatically enabled and the Peak function is executed.

IEC-bus command: :CALC:MARK:MAX :CALC:DELT:MAX :CALC:MARK:MIN :CALC:DELT:MAX

The *NEXT PEAK* softkey sets the active marker or delta marker to the next lower maximum/minimum value of the associated trace. The search direction is specified by the setting in the *NEXT MODE LEFT/RIGHT* submenu.

IEC-bus command: : :CALC:MARK:MAX:NEXT

 :CALC:DELT:MAX:NEXT :CALC:MARK:MIN:NEXT :CALC:DELT:MIN:NEXT

The *PEAK MODE MIN/MAX* softkey sets whether the peak search should determine the maximum or minimum value of the trace. The parameter affects the behaviour of the *PEAK* and *NEXT PEAK* softkeys.

 $IEC$ -bus command:  $-$ 

The *MARKER*  $\rightarrow$  PICH softkey sets the marker to the pilot channel (channel number 0.32).

IEC-bus commands:

:CALCulate<1|2>:MARKer<1>:FUNCtion:PICH :CALCulate<1|2>:MARKer<1>:Y?

# **Marker functions – MKR** *FCTN* **key**

The *MKR FCTN* key is disabled for all measurements of the code domain analyzer. For all other measurements of the R&S FS-K83, the softkeys of the menu are described in the manual for the basic device.

# **Bandwidth setting –** *BW* **key**

The *BW* key is disabled for all measurements of the code domain analyzer. For all other measurements of the R&S FS-K83, the softkeys associated with the menu are described in the manual for the basic device.

### **Measurement control –** *SWEEP* **key**

The menu of the *SWEEP* key contains options for switching between single measurement and continuous measurement, and also control of single measurements. For measurements in the spectral range, the measurement time for a sweep and the number of sweep points can also be set. All the softkeys associated with the menu are described in the manual for the basic device.

### **Measurement selection –** *MEAS* **key**

The menu of the *MEAS* key contains all the measurements that can be selected on the R&S FS-K83 by pressing a key. The menu and its submenus are described in Chapter [6.](#page-30-0)

# **Trigger settings –** *TRIG* **key**

The selectable trigger options depend on the measurement selected. For the code domain power analyzer, a free-run mode and a mode with the external even second clock trigger called for by the cdma2000 Standard are possible. The trigger options for all other measurements are identical to those of the corresponding measurement in the basic device. The associated softkeys are described in the manual for the basic device.

# **Trace settings –** *TRACE* **key**

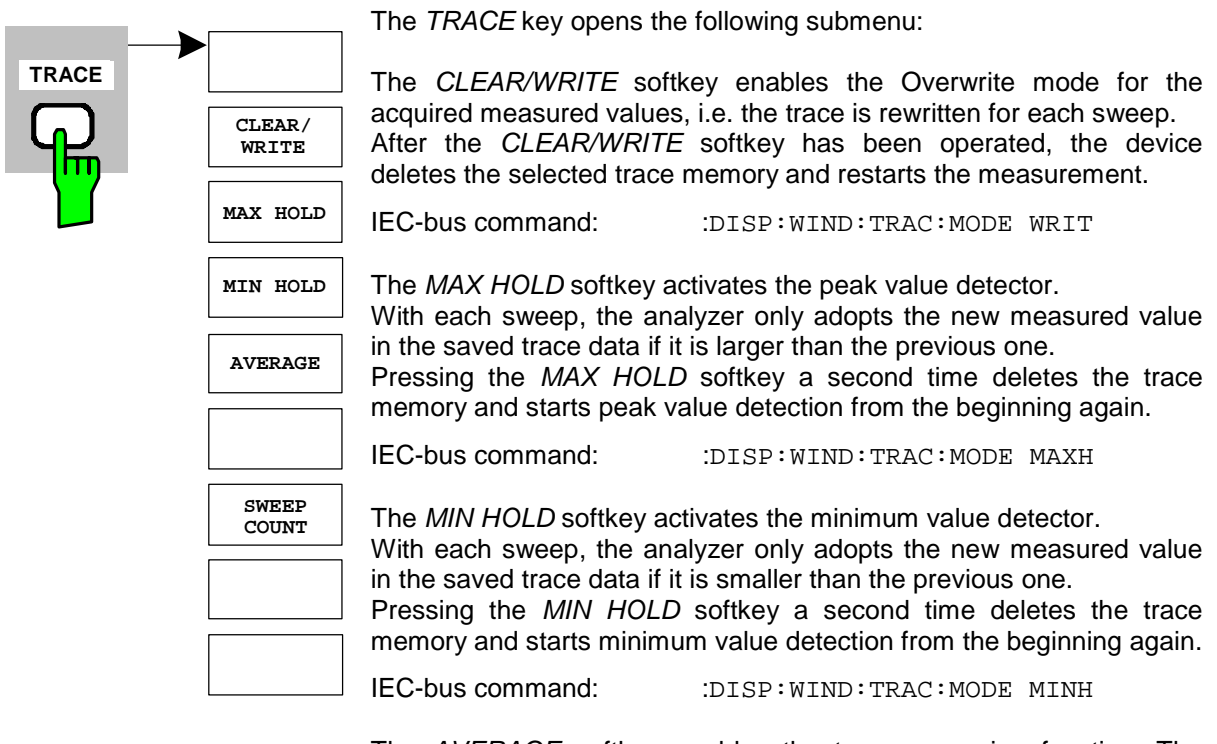

The *AVERAGE* softkey enables the trace averaging function. The average is formed from several sweeps. Averaging is performed irrespective of the AVG MODE LOG / LIN setting on the logarithmic level values or on the measured power/voltage values.

Averaging is restarted every time the *AVERAGE* softkey is pressed. The trace memory is always cleared.

IEC-bus command: :DISP:WIND:TRAC:MODE AVER

For the measurements in the code domain analyzer, an AVERAGE/ MAX HOLD or MIN HOLD is possible.

With the Channel Occupancy Table analysis, the channel configuration measured on the first sweep is retained for the trace statistics.

If the signal is reconfigured, the SINGLE SWEEP softkey (and, if necessary, the CONTINUOUS SWEEP softkey) must be pressed again.

The BITSTREAM analyse and the CONSTELLATION diagrams support only CLEAR WRITE mode as a general rule.

The *SWEEP COUNT* softkey sets the number of sweeps over which the average value is formed. The permissible range is 0 to 30000, though the following should be noted:

Sweep Count  $= 0$  means running averaging with averaging

 length of 10 Sweep Count = 1 means no averaging Sweep Count > 1 means averaging over the specified number of sweeps; in continuous sweep mode averaging changes over to running averaging once this number has been reached. The default setting is running averaging (Sweep Count  $= 0$ ). The number of sweeps used for averaging is always equal to the averaging length of 10 for all active traces in the selected diagram.

IEC-bus command: :SWE:COUN 64

# **Display lines –** *LINES* **key**

The *LINES* key is disabled for all measurements of the code domain analyzer. The menu setting options for all other measurements are equivalent to those of the corresponding measurement in the basic device. The respective softkeys are described in the manual for the basic device.

### **Measurement screen settings –** *DISP* **key**

The menu of the *DISP* key contains softkeys for configuring the measurement screen. The menus and the softkey properties are described in the manual for the basic device.

# **Storing and loading of device data –** *FILE* **key**

The FILE menu is the same as that of the basic device. All softkeys are described in the manual for the basic device.

# **Preset of device –** *PRESET* **key**

The *PRESET* key presets the device. The behaviour is the same as of the basic unit and is described in the manual for the basic unit.

### **Calibration of device –** *CAL* **key**

The menu *CAL* is the same as that of the basic unit. All softkeys are described in the manual for the basic unit.

# **Setup of device –** *SETUP* **key**

The menu *SETUP* is the same as that of the basic unit. All softkeys are described in the manual for the basic unit. The usage of transducer factors is possible in the Code-Domain as well as in the RF measurements.

# **Printing –** *HCOPY* **key**

The menu *HCOPY* is the same as that of the basic unit. All softkeys are described in the manual for the basic unit.

All keys on the front panel of the unit that are not specifically mentioned are identical to those of the basic unit. The functions of the keys and the softkeys are described in the manual of the basic unit.

# **7 Remote Control Commands**

This chapter describes the remote control commands for the application firmware. An alphabetical list following the description provides a quick overview of the commands.

The commands, which also apply to the basic device in SPECTRUM mode, and the system settings are described in the operating manual for the analyzer.

# **CALCulate:FEED subsystem**

The CALCulate:FEED subsystem selects the type of analysis for the measured data. This corresponds to the result display selection in manual operation.

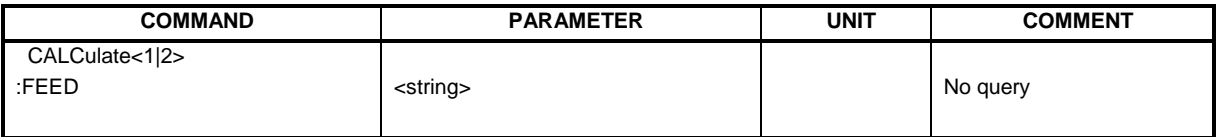

### **:CALCulate<1|2>:FEED** <string>

This command selects the measured data that will be displayed.

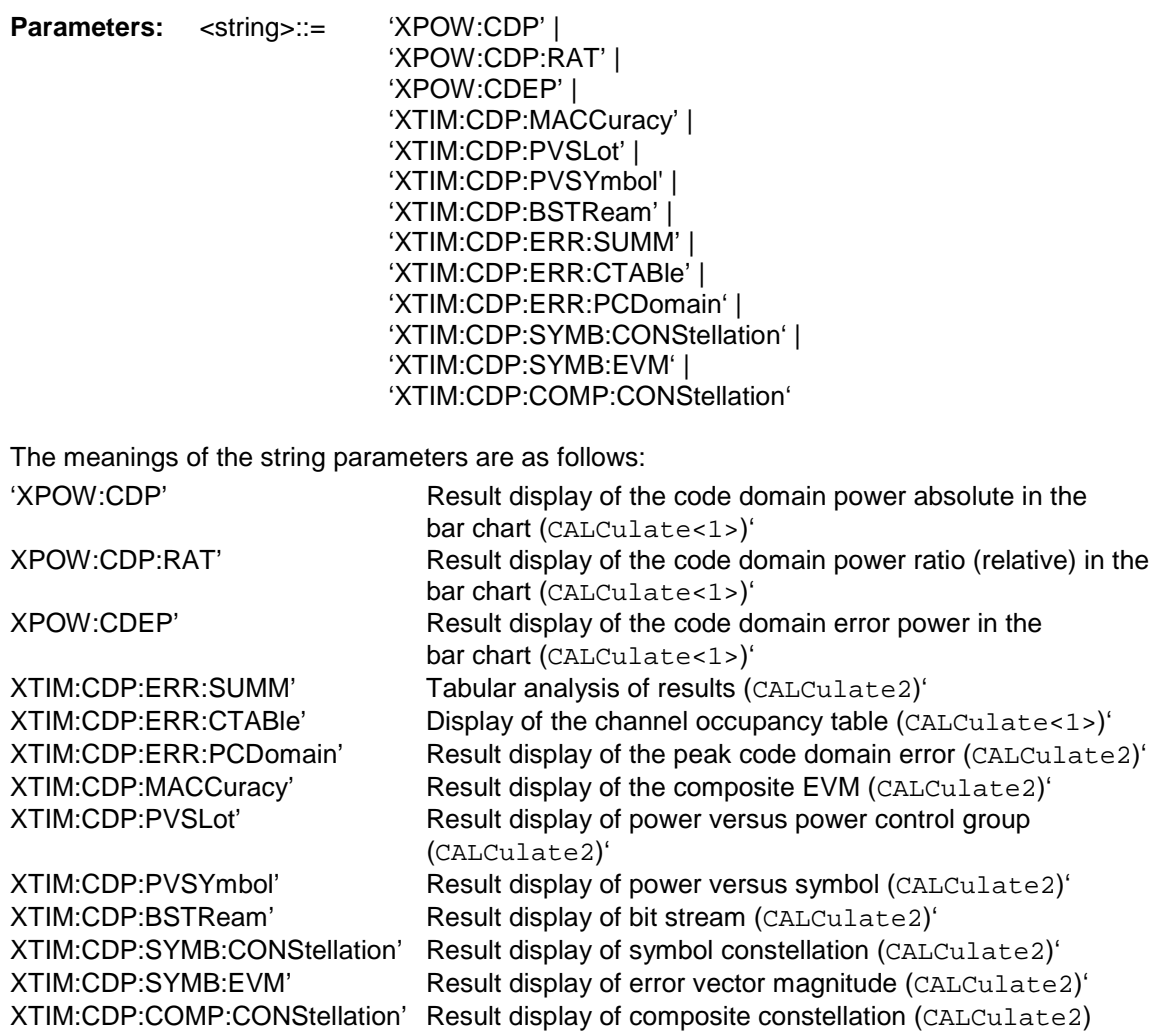

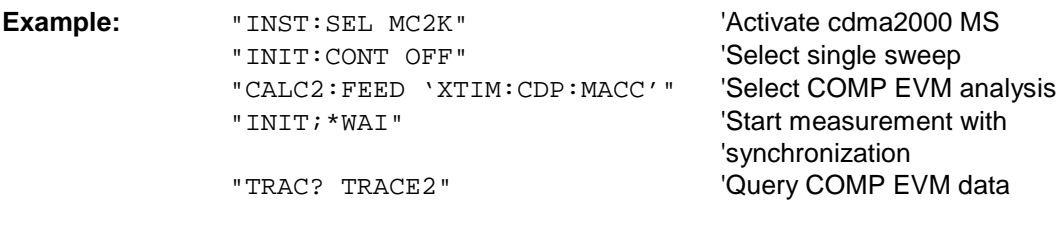

Features: \*RST value: 'XPOW:CDP:RAT' (CALCulate<1>) 'XTIM:CDP:ERR:SUMM' (CALCulate<2>)<br>SCPI: Conforms Conforms

*Note: The code domain power measurements are always shown in split screen mode and the allocation of the analysis to the measurement window is fixed. Therefore, specify for every analysis in brackets the numerical suffix that is necessary or allowed at CALCulate.* 

> *To activate the Overview mode for Code Domain Power and Code Domain Error-Power, you must use the CDP:OVER ON command. If you then switch to an analysis different from these two (e.g. the Channel Occupancy table), you leave Overview mode and the analysis you used last is restored on the other screen.*

# **CALCulate:LIMit:SPECtrum subsystem**

The CALCulate:LIMit:SPECtrum subsystem defines the limit check for spectral measurements.

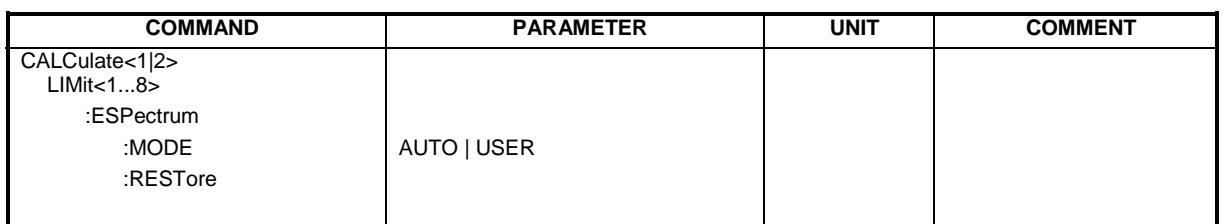

### **:CALCulate:LIMit:ESPectrum:MODE** AUTO | USER

This command automatically enables and disables automatic selection of the limit line in the spectrum emission mask measurement.

The limit lines normally depend on the selected band class. (Command CONF:CDP:BCL)

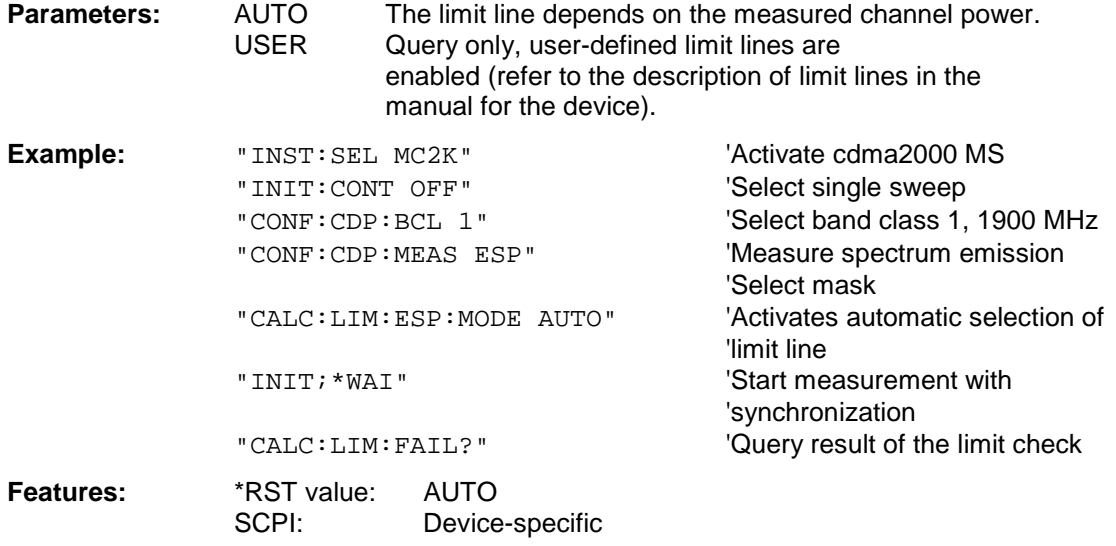

### **:CALCulate:LIMit:ESPectrum:RESTore**

This command restores the standard limit lines for the spectrum emission mask measurement. All changes made to the standard limit lines are lost and the state of these limit lines as they left the factory is restored .

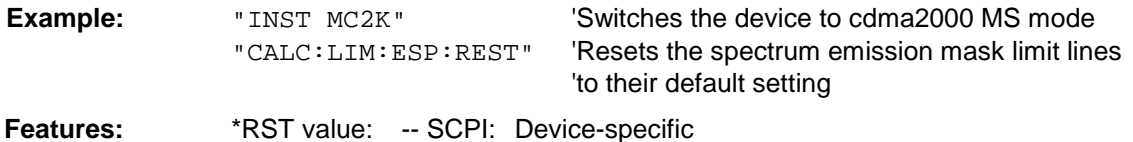

This command is an event and therefore has neither a query function nor a \*RST value.

### **CALCulate:MARKer subsystem**

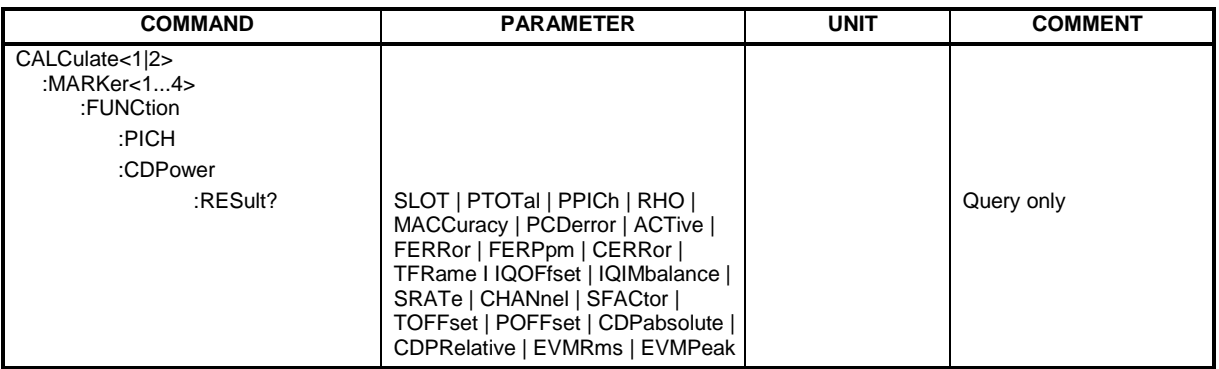

### **:CALCulate<1|2>:MARKer<1>:FUNCtion:PICH**

This command sets marker1 to channel 0.16, 0.32 or 0.32, depending on the base spreading factor.

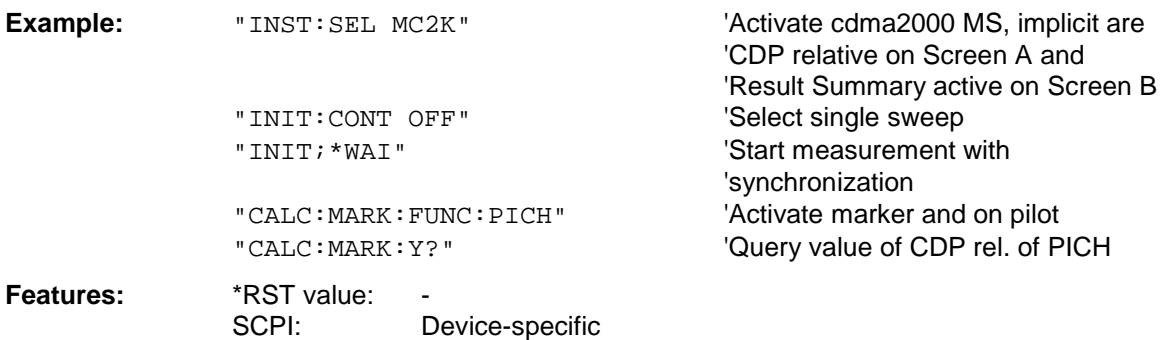

This command is an "event" and therefore has neither a \*RST value nor a query function.

#### **:CALCulate<1|2>:MARKer<1>:FUNCtion:CDPower:RESult?**

SLOT | PTOTal | PPICh | RHO | MACCuracy | PCDerror | ACTive | FERRor | FERPpm | CERRor | TFRame I IQOFfset | IQIMbalance | SRATe | CHANnel | SFACtor | TOFFset | POFFset | CDPabsolute | CDPRelative | EVMRms | EVMPeak

This command queries the measured and calculated values of the Code Domain Power analysis. The channel results are given for the channel to which the code selected using the command CDPower:CODe belongs.

#### **Parameters:**

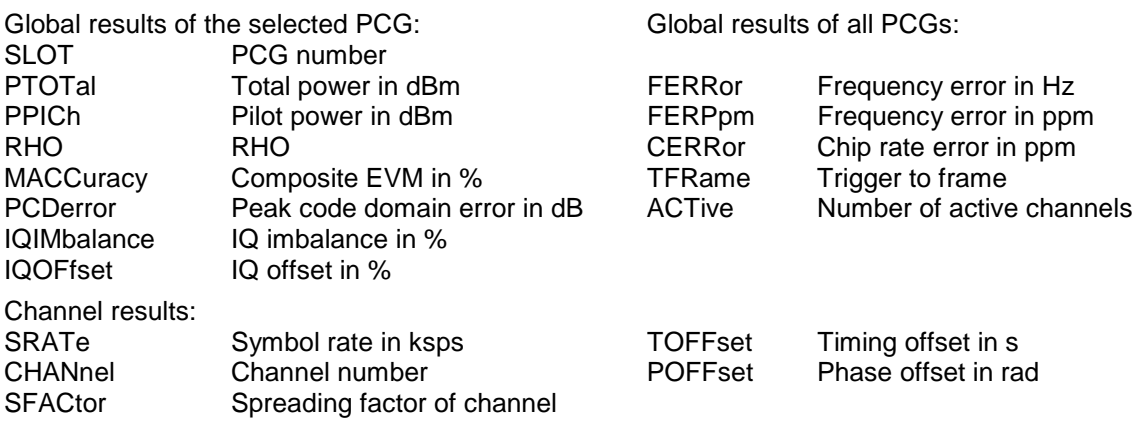

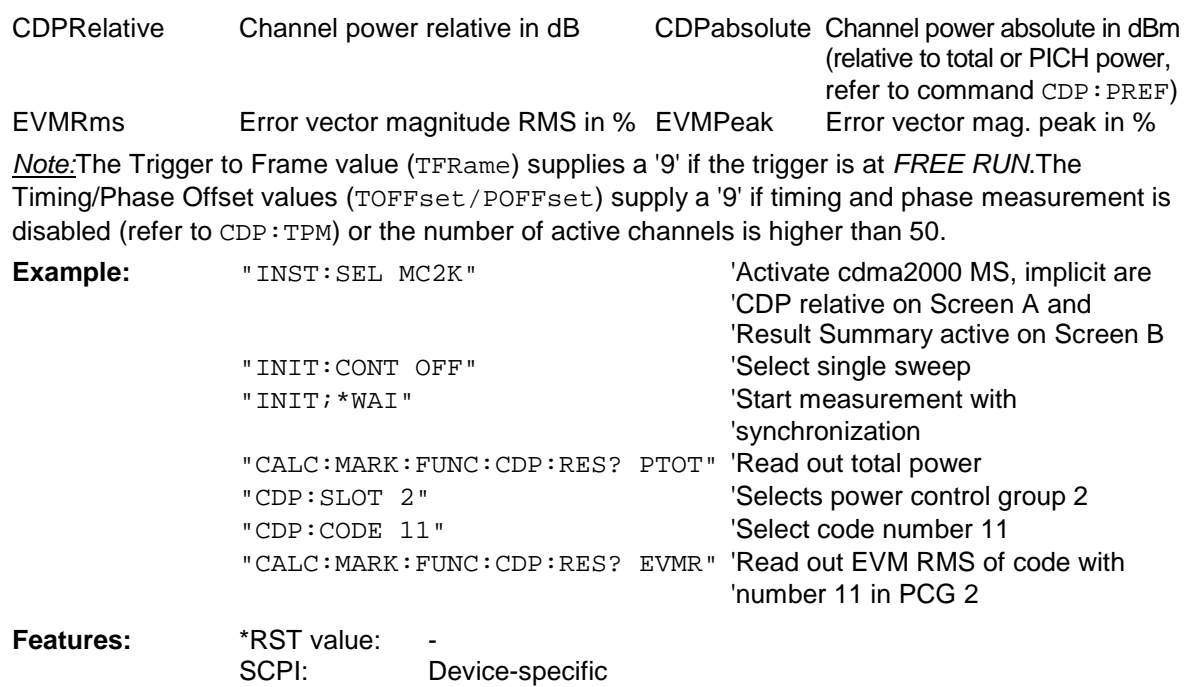

# **CALCulate:STATistics subsystem**

The CALCulate:STATistics subsystem controls the statistical measurement functions in the device. The measurement window cannot be selected for these measurement functions. The numerical suffix is ignored accordingly with CALCulate.

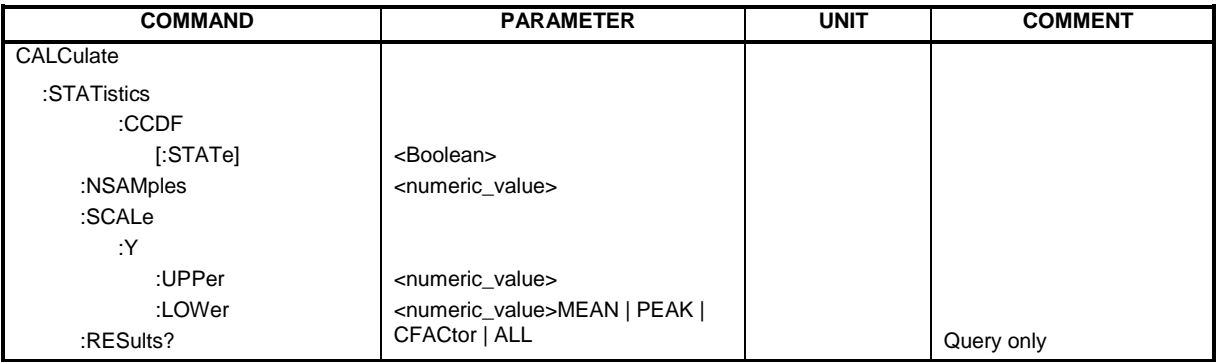

### **:CALCulate:STATistics:CCDF[:STATe]** ON | OFF

This command enables and disables measurement of the complementary cumulated distribution function (CCDF).

**Example:** "CALC:STAT:CCDF ON"

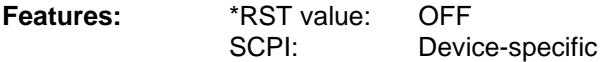

### **:CALCulate:STATistics:NSAMples** 100 ... 1E9

This command sets the number of measurement points for the statistical measurement functions.

**Example:** "CALC:STAT:NSAM 5000" **Features:** \*RST value: 100000 SCPI: Device-specific

### **:CALCulate:STATistics:SCALe:Y:UPPer** 1E-5 ...1.0

This command defines the upper limit for the y-axis of the diagram in statistical measurements. Since probabilities are plotted on the y-axis, the entered numerical values have no units.

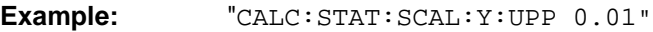

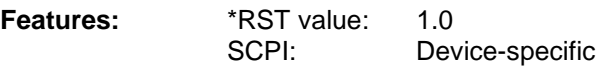

### **:CALCulate:STATistics:SCALe:Y:LOWer** 1E-6 ...0.1

This command defines the lower limit for the y-axis of the diagram in statistical measurements. Since probabilities are plotted on the y-axis, the entered numerical values have no units.

**Example:** "CALC:STAT:SCAL:Y:LOW 0.001"

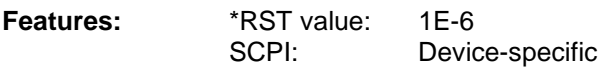

# **:CALCulate:STATistics:RESult?** MEAN | PEAK | CFACtor | ALL

This command reads out the results of statistical measurements from a recorded trace.

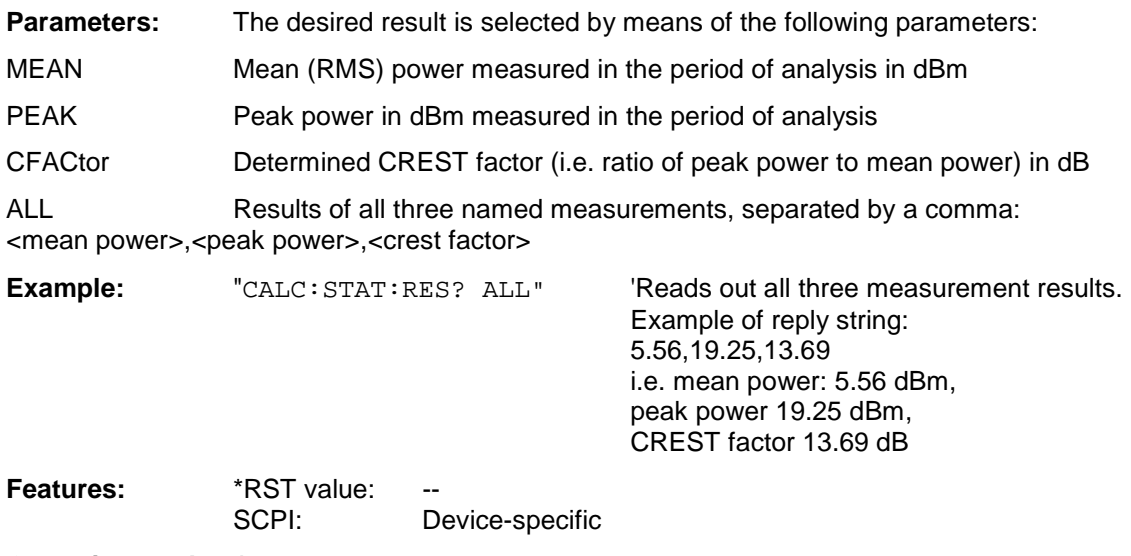

**Operating mode:** A

# **CONFigure:CDPower subsystem**

This subsystem contains the commands for the selection and configuration of measurements in the cdma2000 application firmware. Only the numerical suffix 1 is allowed with CONFigure. Further settings for the code domain power analysis can be found under the :[SENSe]:CDPower command.Further settings for the spectrum emission mask measurement can be found under the CALCulate:LIMit:ESPectrum command.

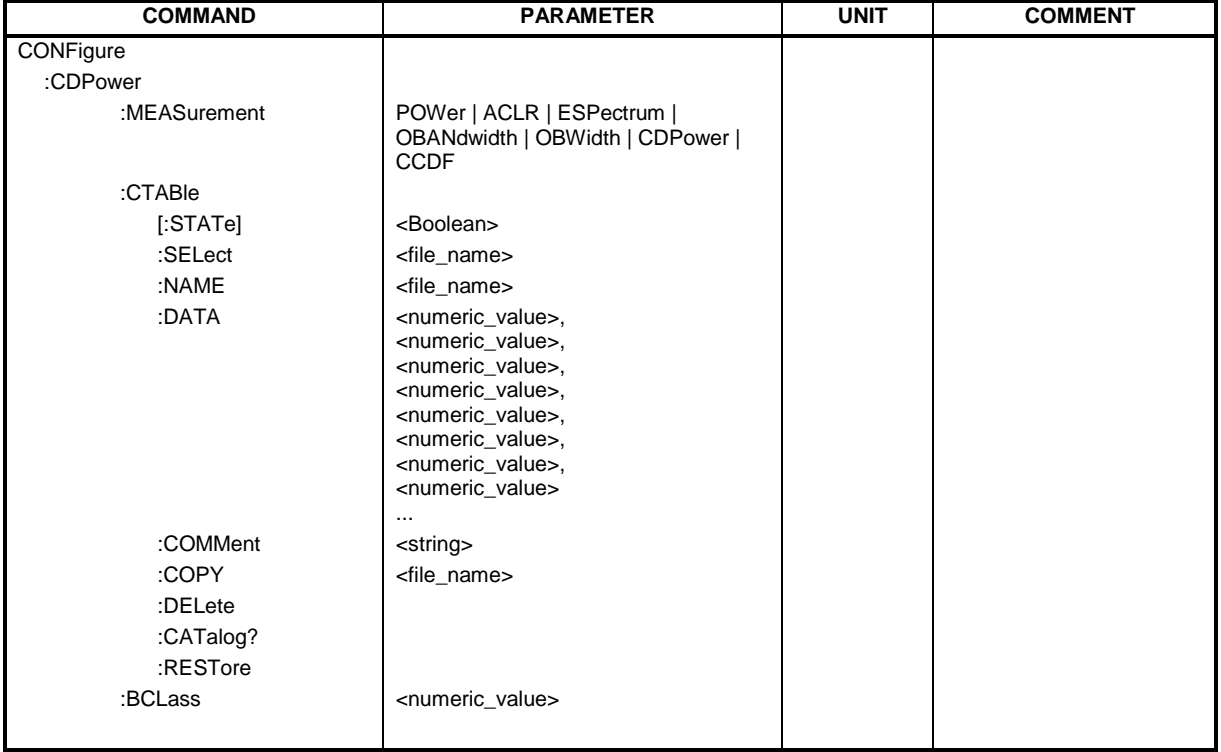

**CONFigure<1>:CDPower:MEASurement** POWer | ACLR | ESPectrum | OBANdwith | OBWidth | CDPower | CCDF

This command selects the measurement of Application FS-K83, cdma2000 mobile station tests. The predefined settings of the different measurements are described at length in Chapter 6.

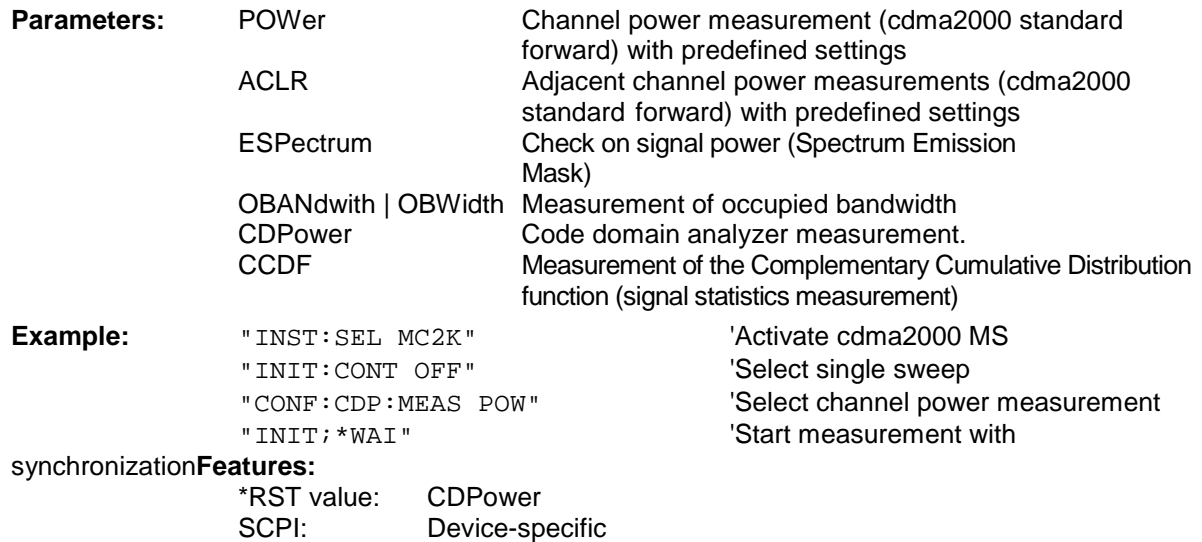

### **:CONFigure<1>:CDPower:CTABle[:STATe]** ON | OFF

This command enables and disables the channel table. Enable results in the measured channel table being saved as "RECENT" and enabled. After the channel table called "RECENT" has been enabled, another channel table can be selected with the CONF: CDP: CTABle: SELect command *Note: Always use the* CONF:CDP:CTAB:STAT *command to enable the "RECENT" channel table and then the* CONF:CDP:CTAB:SELect *command to select the required channel table.* 

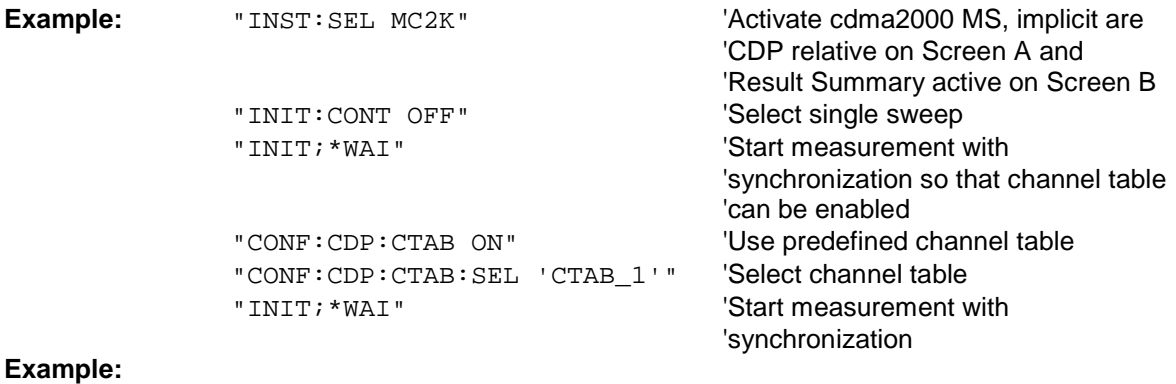

**Features:** \*RST value: OFF SCPI: Device-specific

#### **:CONFigure<1>:CDPower:CTABle:SELect** <string>

This command selects a predefined channel table file. Before this command, you must first enable the "RECENT" channel table with the CONF:CDP:CTAB ON command.

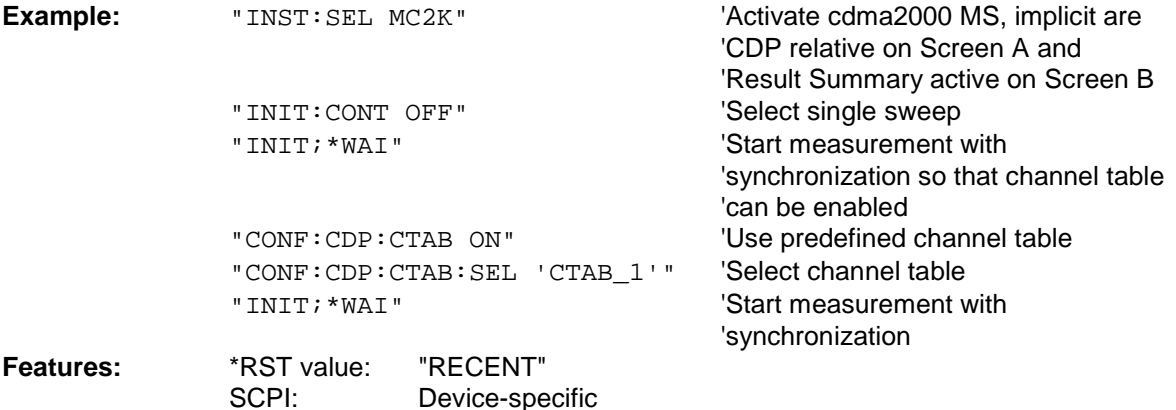

#### **:CONFigure:CDPower:CTABle:NAME** <file\_name>

This command selects a channel table for editing or creating. It is not used for the analysis. Refer to the commands CONF:CDP:CTAB:STAT and CONF:CDP:CTAB:SEL.

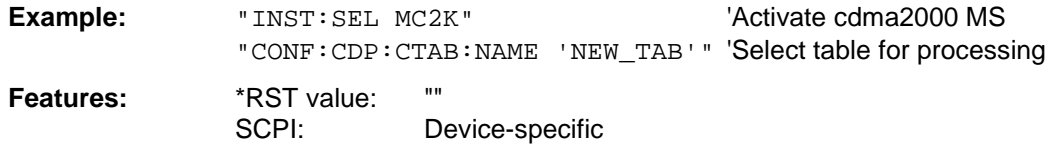

**:CONFigure:CDPower:CTABle:DATA** 0..9, 1..6, 0..63, 0..1, 0, 0, 0 | 1, <numeric\_value>...

This command defines a channel table. The whole table is defined in one go. The inactive channels (INACtive) do not have to be defined. Eight values are specified for a line of table.

<Channel type>, <Code class>, <Code number>, <Mapping>, <Reserved1>, <Reserved2>, <Status>, <CDP relative [dB]>, ....

Channel type The channel type is numerically coded as follows:

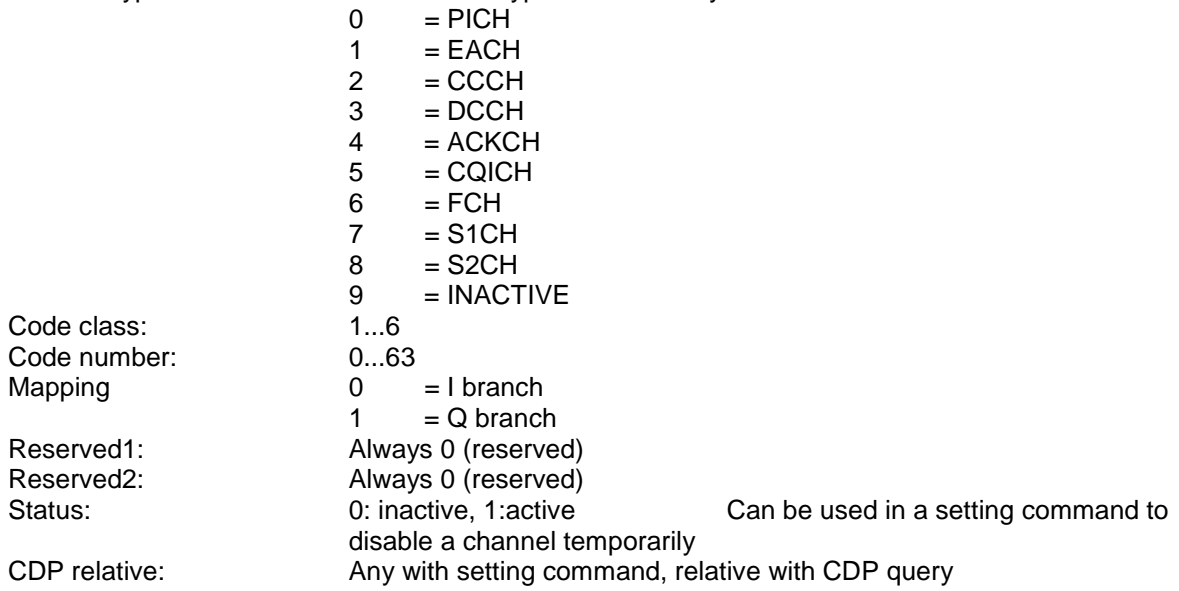

Before using this command, you must set the name of the channel table using the CONF:CDP:CTAB:NAME command. Only valid cdma2000 MS or 1xEV-DV MS channels are accepted as active.

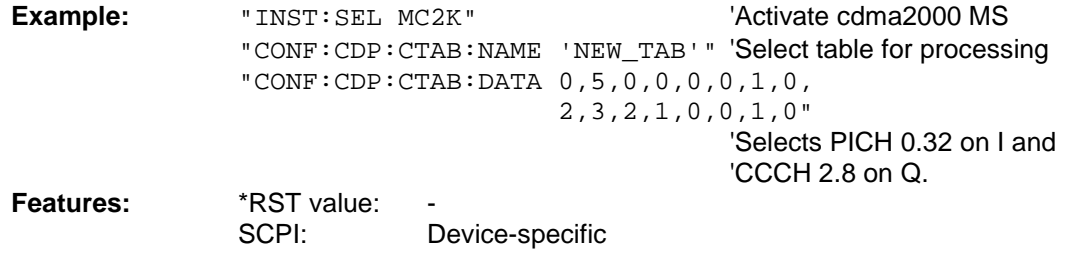

#### **:CONFigure:CDPower:CTABle:COMMent** <string>

This command defines a comment on the selected channel table.

Before using this command, you must set the name of the channel table using the CONF:CDP:CTAB:NAME command and enter a valid channel table by means of CONF:CDP:CTAB:DATA.

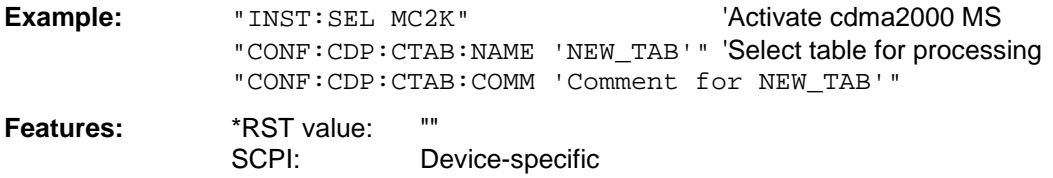

### **:CONFigure:CDPower:CTABle:COPY** <file\_name>

This command copies one channel table to another. You select the channel table you want to copy by means of the CONF:CDP:CTAB:NAME command.

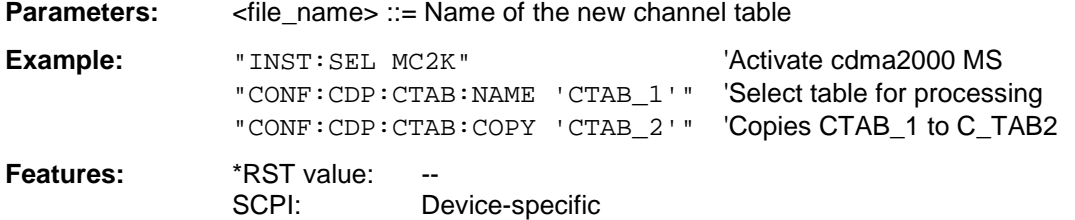

The name of the channel table may contain up to 8 characters. This command is an "event" and therefore has neither a \*RST value nor a query function.

#### **:CONFigure:CDPower:CTABle:DELete**

This command deletes the selected channel table. You select the channel table you want to delete by means of the CONF:C2KP:CTAB:NAME command.

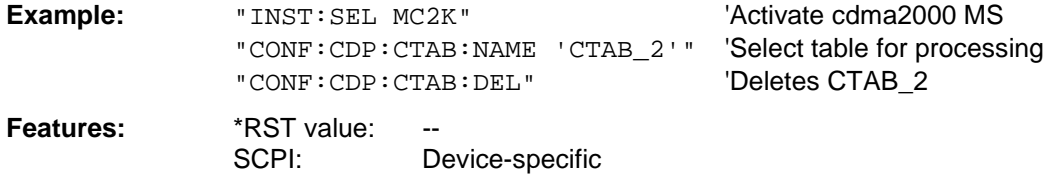

This command is an "event" and therefore has neither a \*RST value nor a query function.

#### **:CONFigure:CDPower:CTABle:CATalog?**

This command queries the names of all the channel tables for cdma2000 MS stored on the hard disk.

The syntax of this output format is as follows:

<Sum of file sizes of all subsequent files>,<Free storage space on hard disk>,<1st file name>,<1st file size>,<2nd file name>,,<2nd file size>,...,<nth file name>,,<nth file size>,..

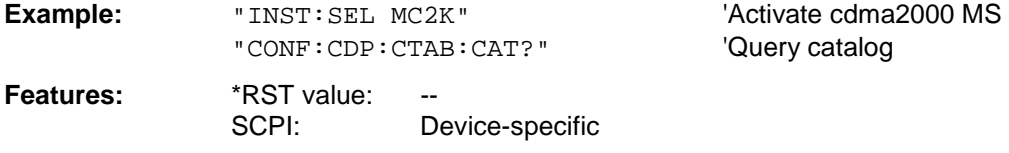

#### **:CONFigure:CDPower:CTABle:RESTore**

This command restores the "predefined channel tables" to the state they were in when the device was supplied. In this way unintended overwriting of these channel tables can be undone.

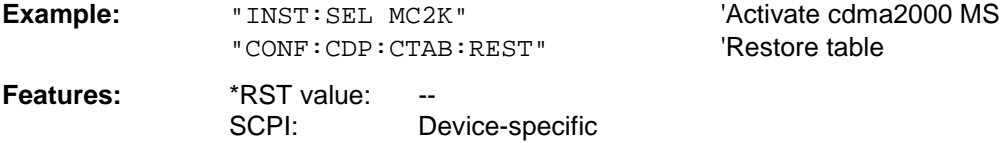

This command is an "event" and therefore has neither a \*RST value nor a query function.

### **:CONFigure:CDPower:BCLass** 0...12

This command selects the band class.

### **Band class Name**

- 0 800 MHz band
- 1 1900 MHz band<br>2 TACS band
- 2 TACS band<br>3 JTACS band JTACS band
	-
- 4 Korean PCS band<br>5 450 MHz band 450 MHz band
- 6 2 GHz band
	-
- 7 700 MHz band<br>8 1800 MHz band 1800 MHz band
- 9 900 MHz band
- 10 Secondary 800 MHz band
- 11 400 MHz European PAMR band
- 12 800 MHz PAMR band

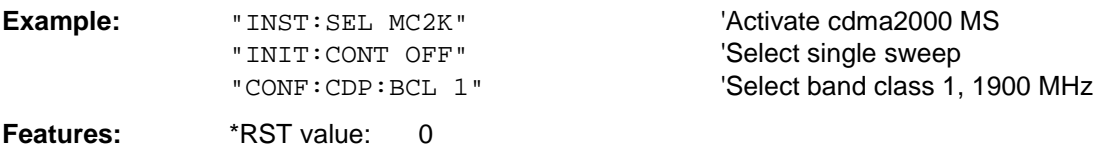

SCPI: Device-specific

# **INSTrument subsystem**

The INSTrument subsystem selects the operating mode of the device either by means of text parameters or by means of permanently assigned numbers.

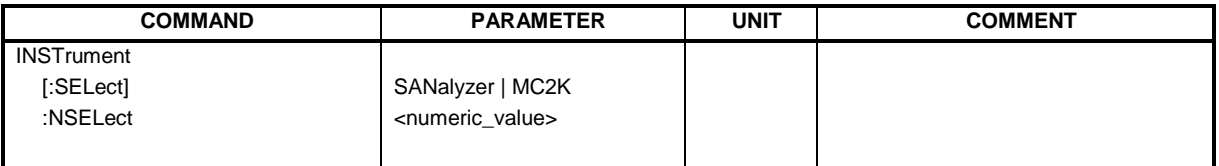

### **:INSTrument[:SELect]** SANalyzer | MC2K

This command switches from one operating mode to another by means of text parameters.

Selecting cdma2000 MS (MC2K) sets the device to a defined set. The preset values are described in Chapter 2.

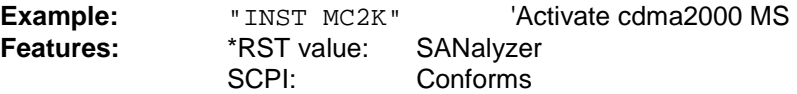

Switching to MC2K presupposes the option cdma2000 REV (MS) R&S FS-K83.

### **:INSTrument:**NSELect 1 | 11

This command switches from one operating mode to another by means of numbers.

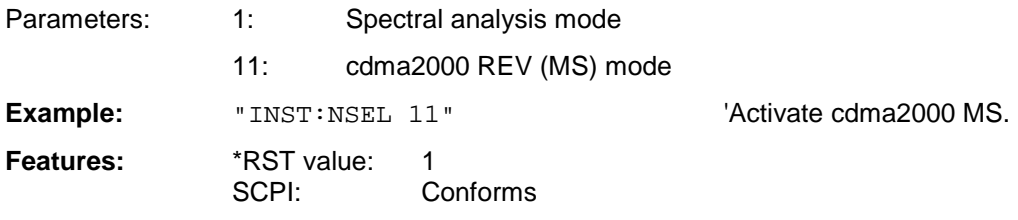

Switching to 11 presupposes the option cdma2000 REV (MS) R&S FS-K83.

# **SENSe:CDPower subsystem**

This subsystem sets the parameters for the code domain measurements mode. The numerical suffix for SENSe<1|2> is irrelevant for this subsystem.

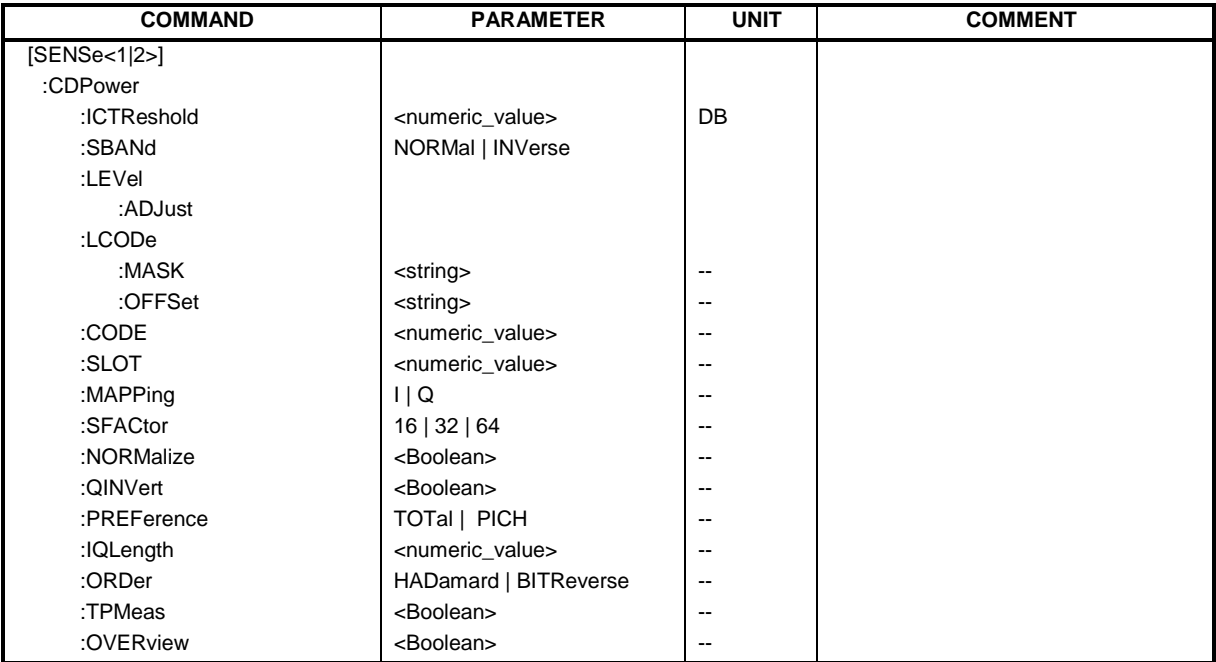

#### **:[SENSe:]CDPower:ICTReshold** -100 dB ...0 dB

This command sets the threshold value from which a channel is regarded as active. The level refers to the signal total power.

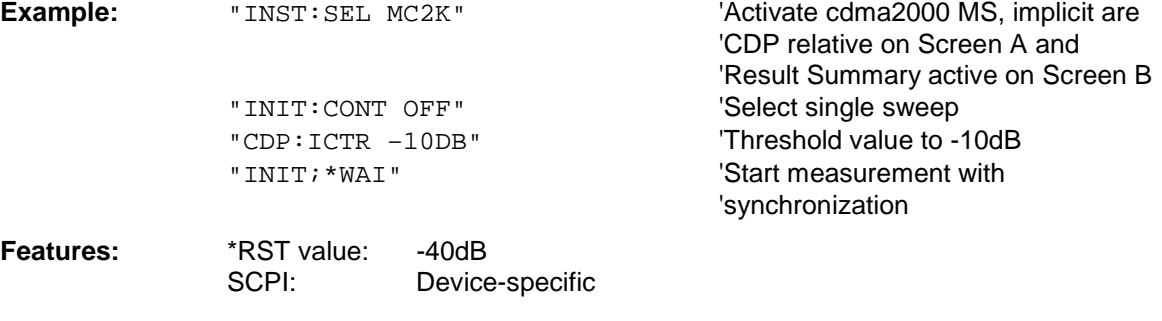

### **:[SENSe:]CDPower:SBANd** NORMal | INVers

This command is used to swap the left and right sideband.

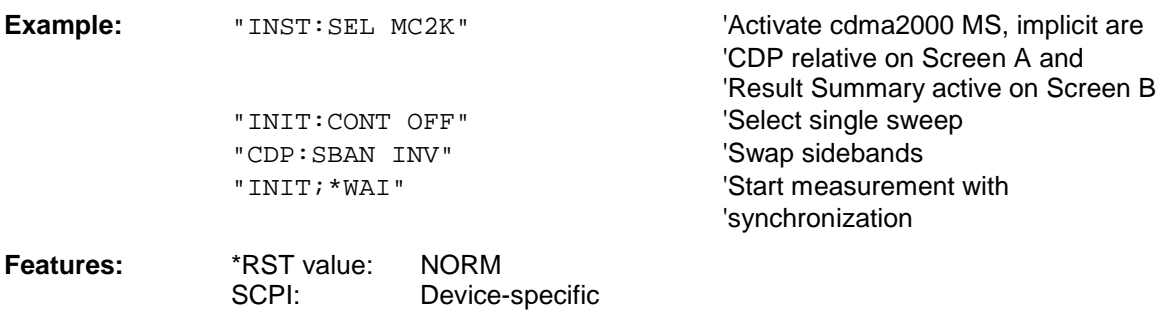

#### **:[SENSe:]CDPower:LEVel:ADJust**

This command initiates automatic setting of the RF attenuation and IF gain to the level of the applied signal. The device is placed in the *ATTEN MANUAL* mode to set RF attenuation and IF gain independently of each other to optimum values. This mode is retained even after the mode has changed from cdma2000 MS to SPECTRUM.

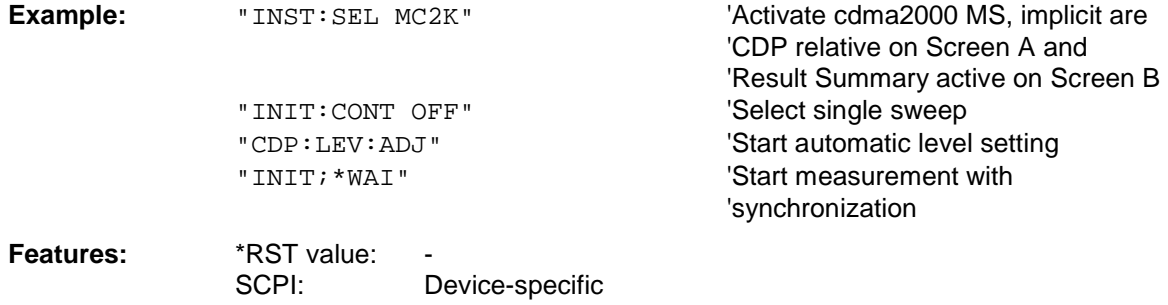

This command is an "event" and therefore has neither a \*RST value nor a query function.

#### **:[SENSe:]CDPower:LCODe:MASK** '#H0' ... '#H4FFFFFFFFFF'

This command defines the mask of the long code in hexadecimal format.

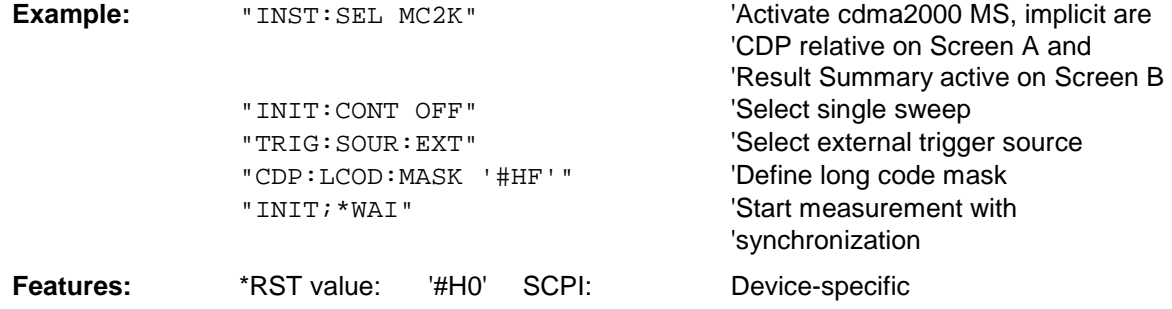

#### **:[SENSe:]CDPower:LCODe:OFFSet** '#H0' ... '#H1FFFFFFFFFF8000'

This command defines the offset of the long code including the PN offset in chips in hexadecimal format with a 52-bit resolution. This value corresponds to the GPS timing since 6.1.1980 00:00:00 UTC. This long code offset is used for offsetting at the next trigger pulse (which cannot occur until a setup time of 300 ms has elapsed). The command is only available if a long code mask unequal to 0 is set.The chips offset is calculated as follows: t<sub>SinceStartGPS</sub> \* 1.2288 MChips/s, where t<sub>SinceStartGPS</sub> should be in seconds. For example, the hexadecimal offset of 258000 h chips is set for the first even second clock trigger.

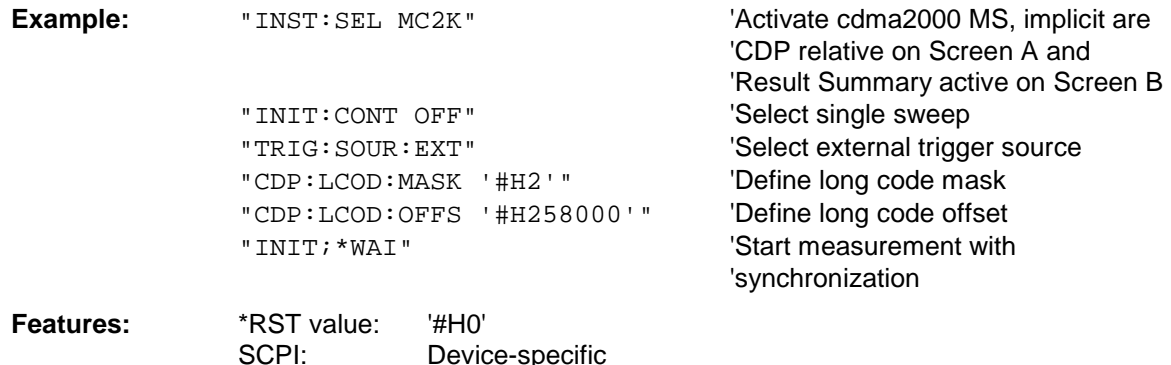

#### **:[SENSe:]CDPower:CODE** 0 ... 63
This command selects the code number. The maximum value depends on the base spreading factor.

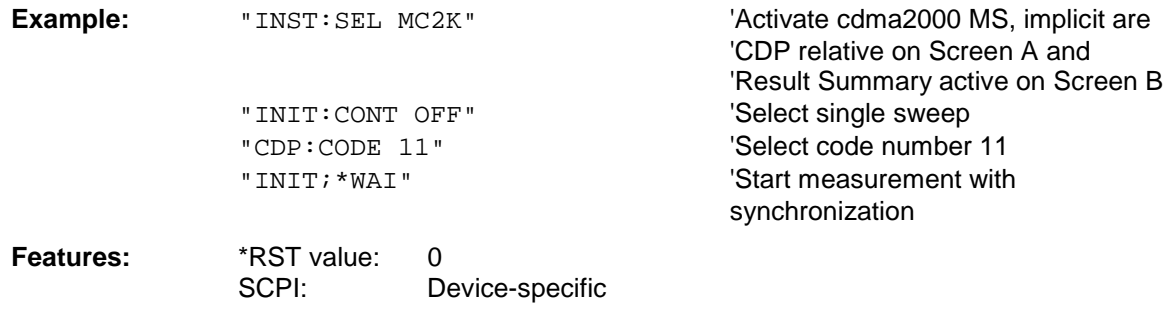

### **:[SENSe:]CDPower:SLOT** 0 ...IQLength-1

This command selects the power control group (PCG).

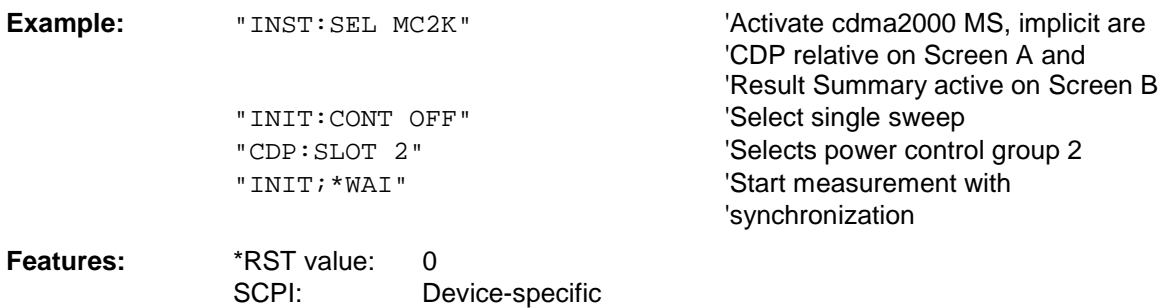

### **:[SENSe:]CDPower:MAPPing** I | Q

This command selects whether the I or Q branch should be analyzed.

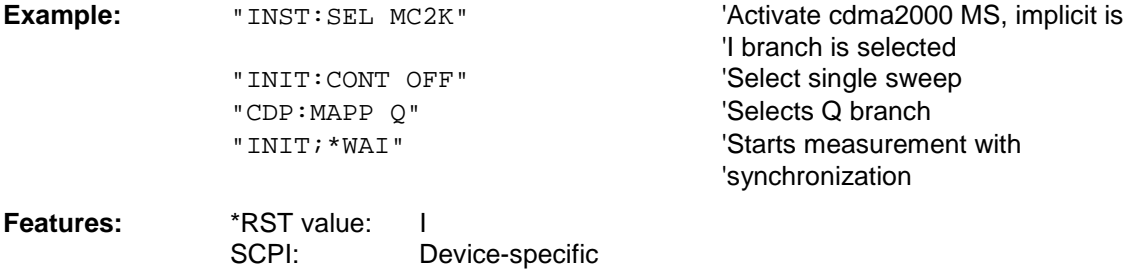

### **:[SENSe:]CDPower:SFACtor** 16 | 32 | 64

This command defines the base spreading factor. The base spreading factor should be set to 64 if channels of code class 6 (spreading factor 64) exist, otherwise alias power values will be measured in the code domain power analysis.

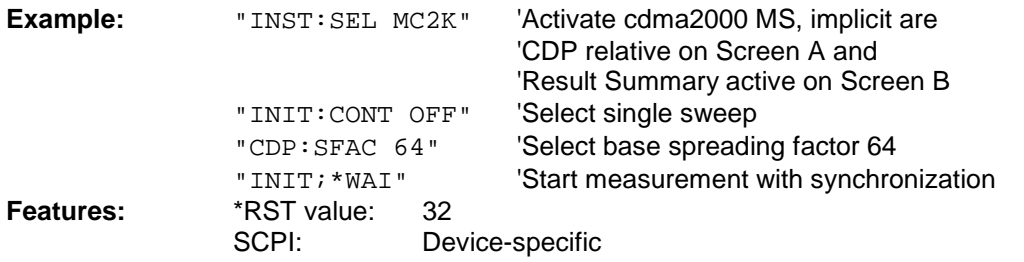

### **:[SENSe:]CDPower:NORMalize** ON | OFF

This command enables and disables elimination of the IQ offset.

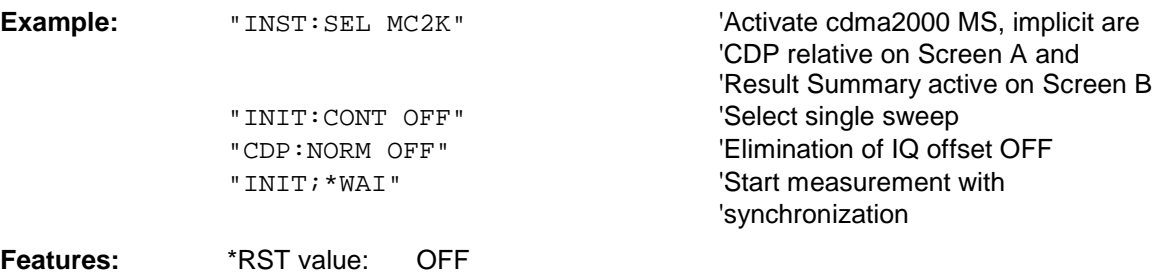

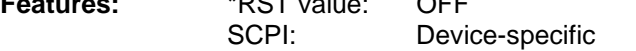

#### **:[SENSe:]CDPower:QINVert** ON | OFF

This command inverts the sign of the signal Q component.

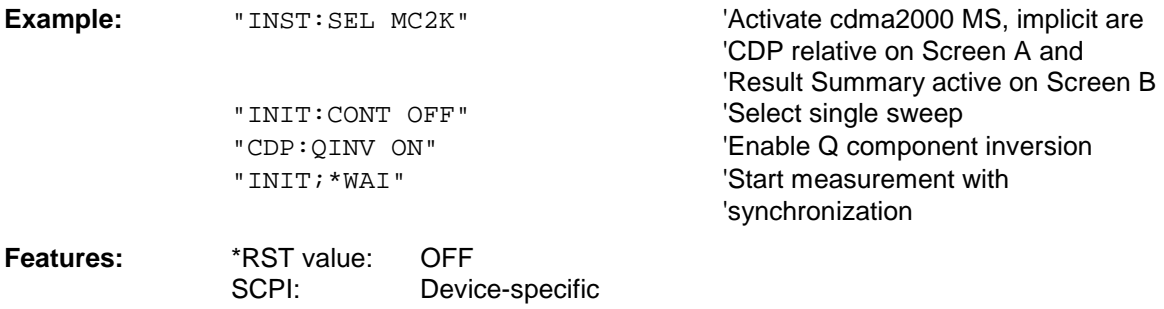

#### **:[SENSe:]CDPower:PREFerence** TOTal | PICH

This command sets the reference for the relative CDP measured values to the total power or the PICH power.

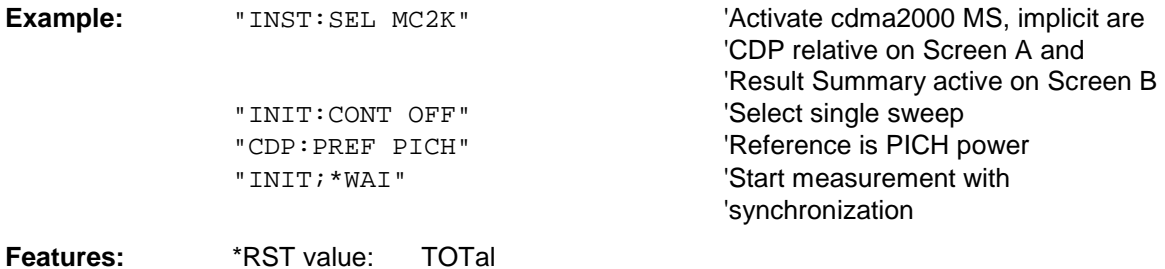

### **:[SENSe:]CDPower:IQLength** FSU/FSQ: 2...50, FSP: 2..12

SCPI: Device-specific

This command sets the capture length (IQ Capture Length) in multiples of the power control group. The range is from 2 to 50 for the R&S FSU, R&S FSQ analyzers and from 2 to 12 for the R&S FSP analyzer.

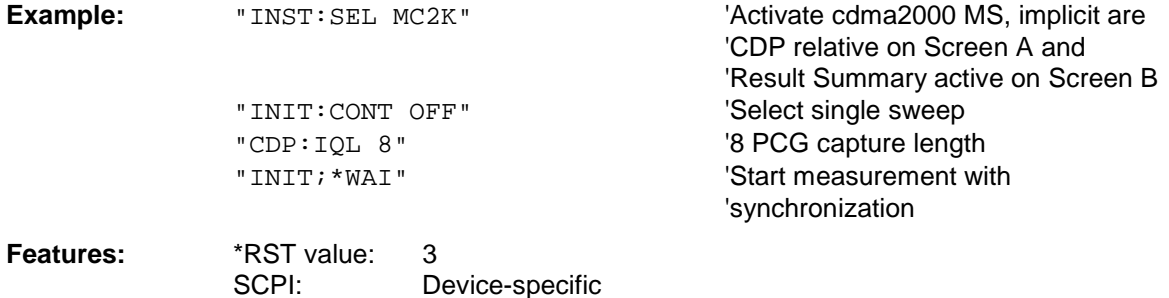

### **:[SENSe:]CDPower:ORDer** HADamard | BITReverse

This command sets the order of the code domain analysis. The codes are sorted either in the Hadamard order or in the BitReverse order.

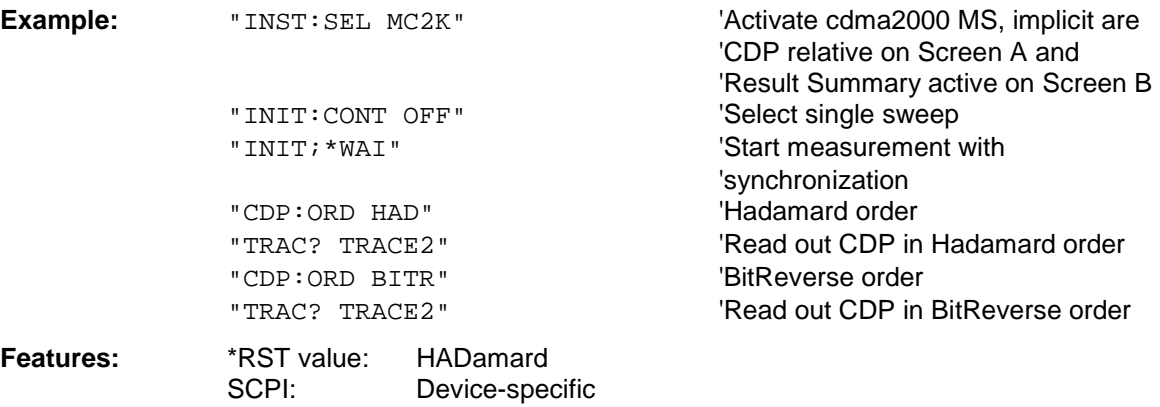

### **:[SENSe:]CDPower:TPMeas** ON | OFF

This command supports the specific enabling and disabling of the timing and phase offset analysis of the channels for the pilot channel. If the value is OFF or if more than 50 channels are active, the command TRACe? TRACe1 and CALC: MARK: FUNC: CDP: RES? returns a value of '9' for the timing and phase offset as the result. If the value is ON, the timing and phase offsets are calculated and returned.

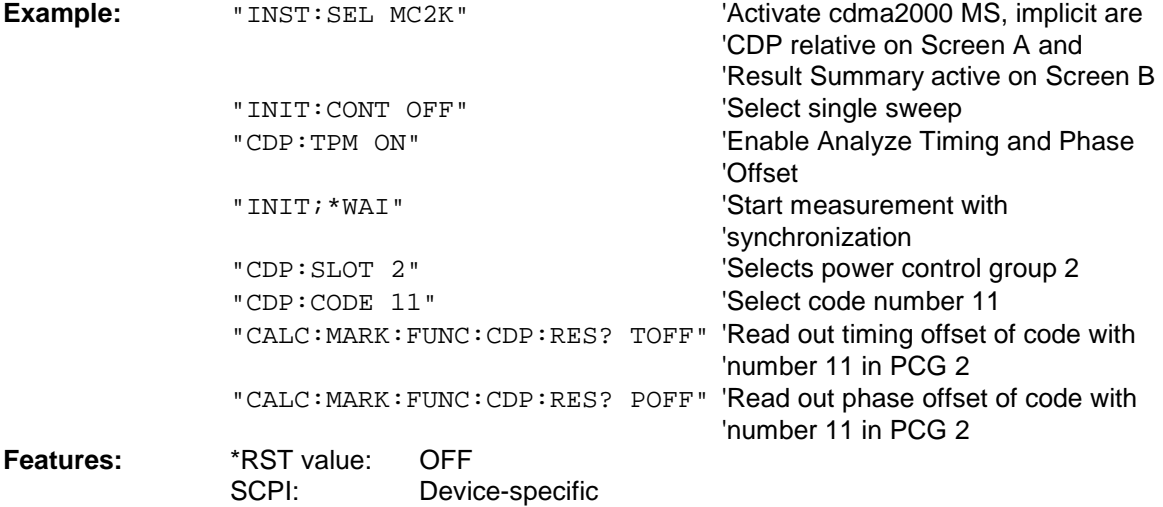

### **:[SENSe:]CDPower:OVERview** ON | OFF

This command can be enabled by means of ON when either the Code Domain Power or the Code Domain Error Power analysis is active. (Refer to the command CALC1:FEED). In Overview mode, the I branch of the signal is normally displayed on Screen A and the Q branch of the signal on Screen B with the CDP/CDEP. The branches can be read out separately by means of TRAC:DATA? TRACE1 and TRAC:DATA? TRACE2.

The previous analyses become active again when you exit Overview mode.

If an analysis other than Code Domain Power or Code Domain Error Power is selected when Overview mode is active, you exit Overview mode and the previous analysis is reset on the other screen.

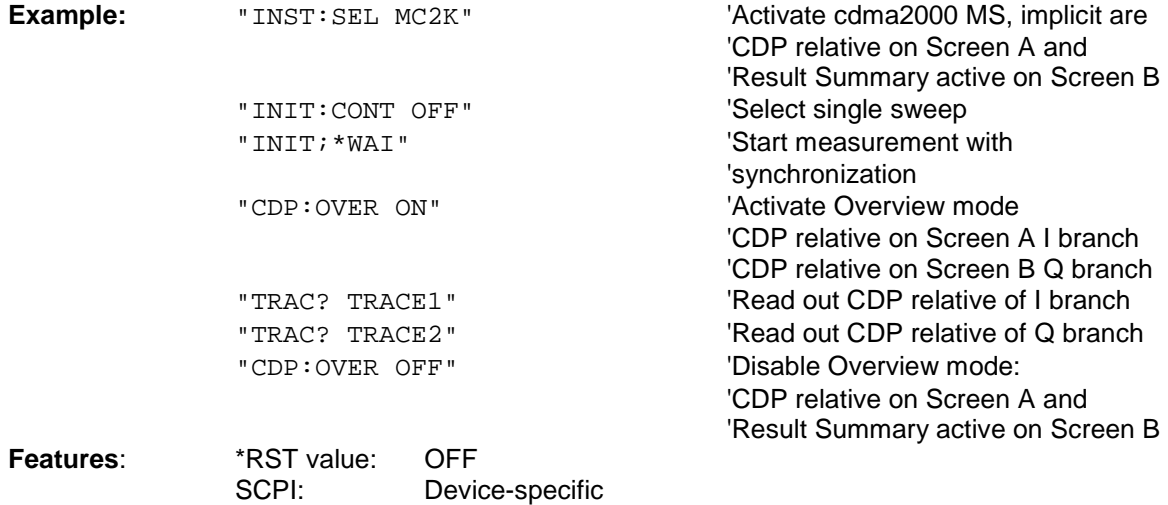

## **TRACe subsystem**

### **:TRACe[:DATA]** TRACE1 | TRACE2 | CTABle

The command transfers trace data from the controller to the device, and the query command reads trace data from the device.

TRACE1, TRACE2 or CTABle can be read out, depending on the display.

The trace data (TRACE1 | TRACE2) are formatted for the different displays as shown in the following; CTABle is described under Channel Table:

### CODE DOMAIN POWER ABSOLUTE/CODE DOMAIN POWER RELATIVE (TRACE1):

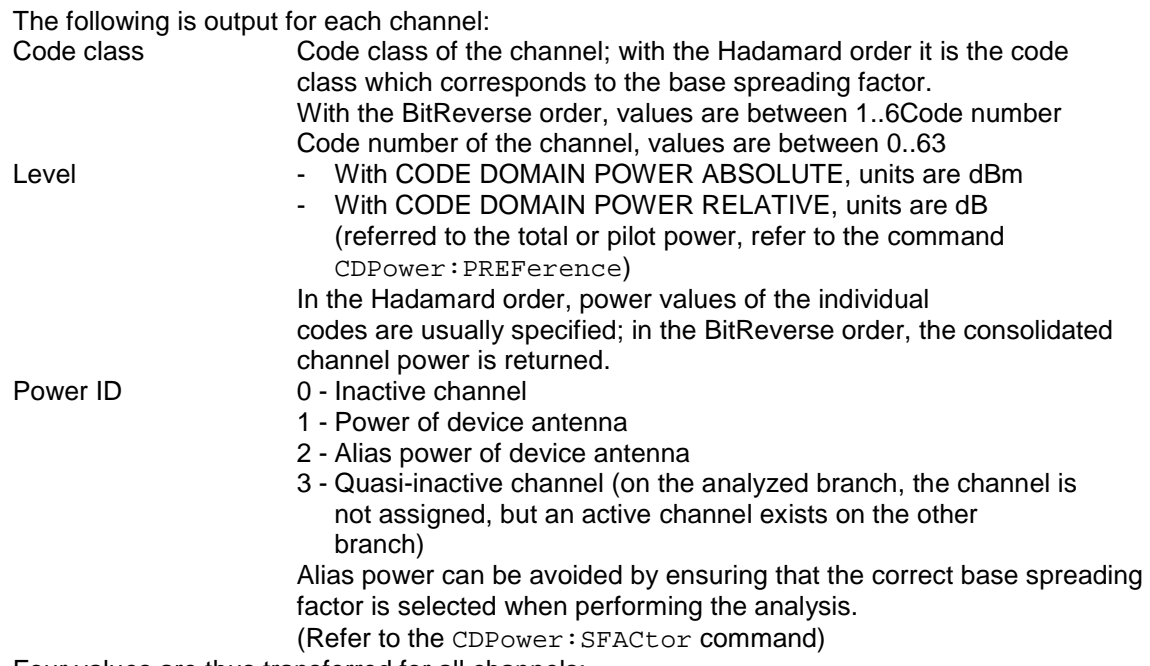

Four values are thus transferred for all channels:

<Code class>, <Code number>, <Level>, <Power ID>, ...

The Hadamard or BitReverse order is important for sorting the channels and consolidation (refer to the command CDPower:ORDer). With Hadamard, the individual codes are output in ascending order with their code power. The number of codes which are output corresponds to the base spreading factor.

With BitReverse, codes which belong to a particular channel are adjacent to each other and are therefore output in the class of the channel together with the channel power. The maximum number of codes or channels that are output cannot be higher than the base spreading factor, and decreases with each bunched channel.

### **Example:**

 The example shows the results of the query for 2 channels with the following configuration:

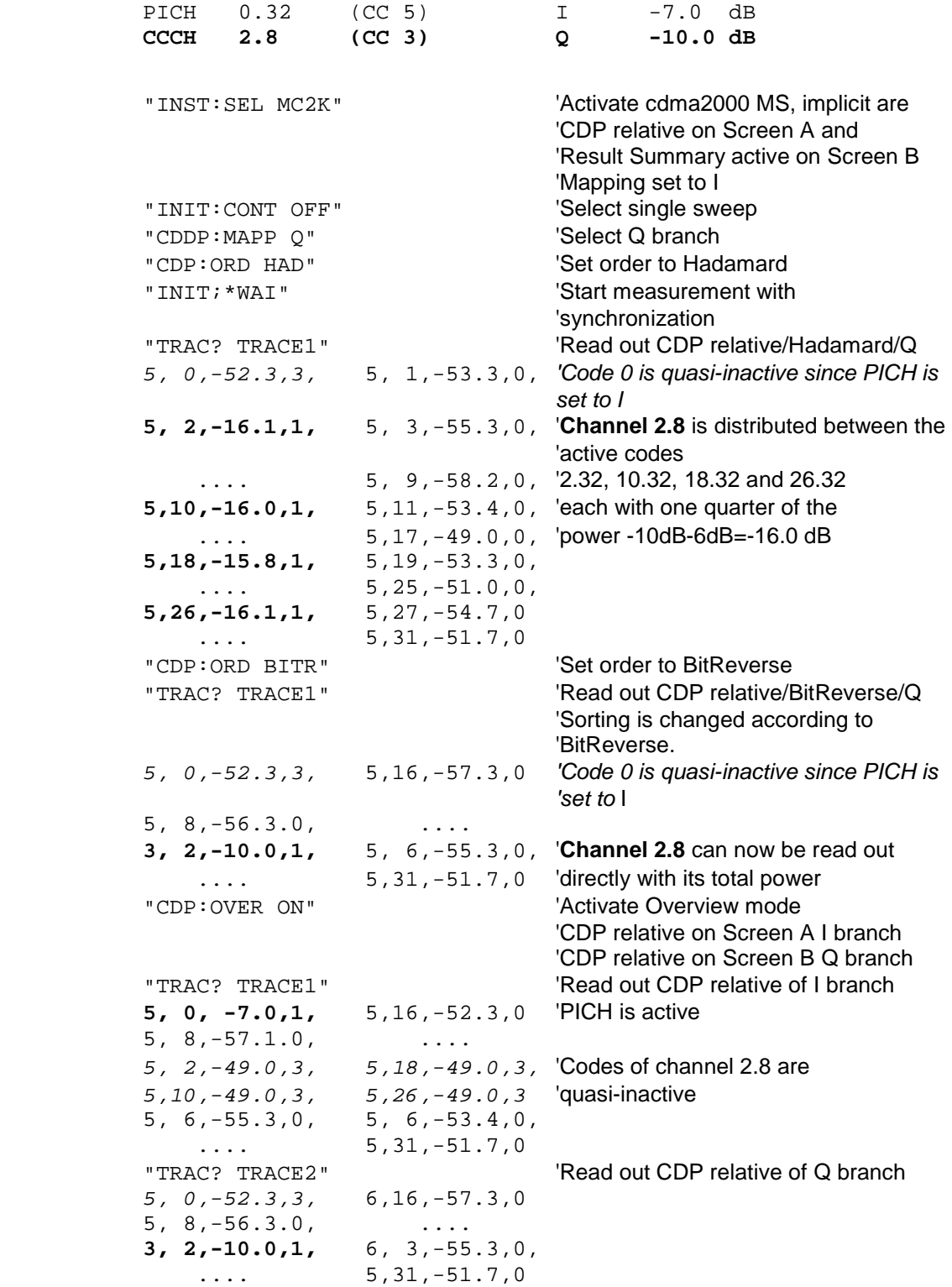

### CODE DOMAIN ERROR POWER (TRACE1):

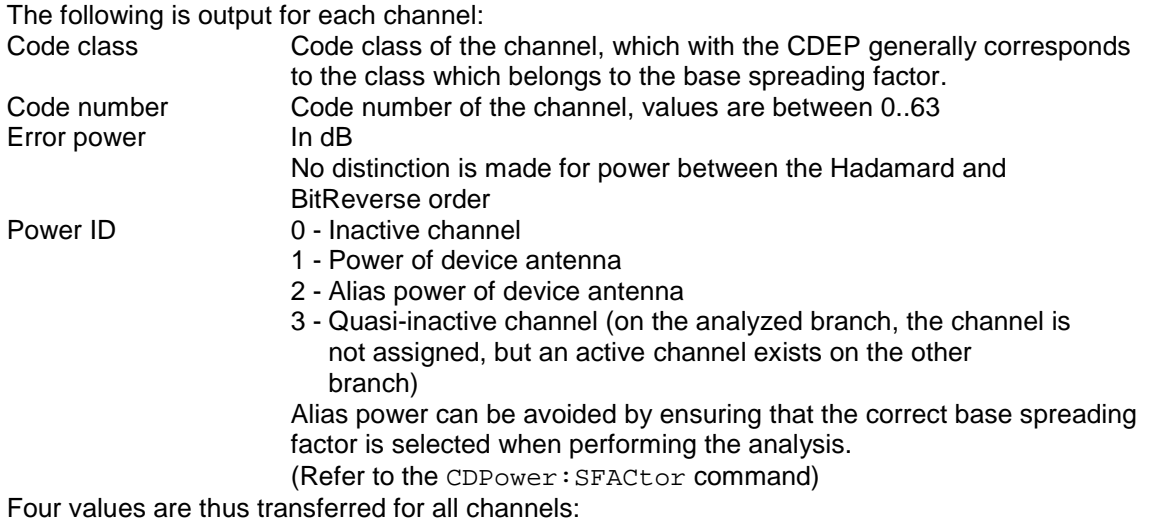

<Code class>, <Code number>, <Level>, <Power ID>, ...

The Hadamard or BitReverse order is important for sorting the channels (refer to the command CDPower:ORDer).

With Hadamard, the individual codes are output in ascending order.

With BitReverse, codes which belong to a particular channel are adjacent to each other. Since an error power is output for Code Domain Error Power, consolidation of the power values is not appropriate.

The number of codes that are output therefore generally corresponds to the base spreading factor.

#### **Example:**

 The example shows the results of the query for 2 channels with the following configuration:

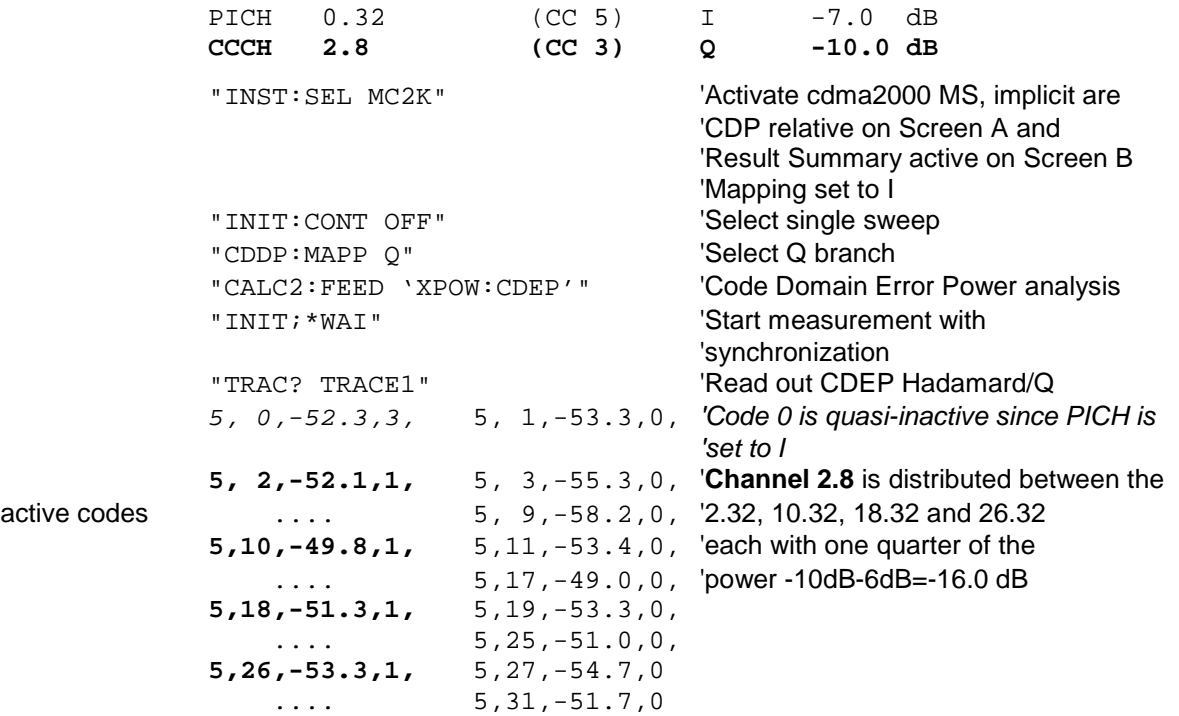

### CHANNEL TABLE (TRACE1):

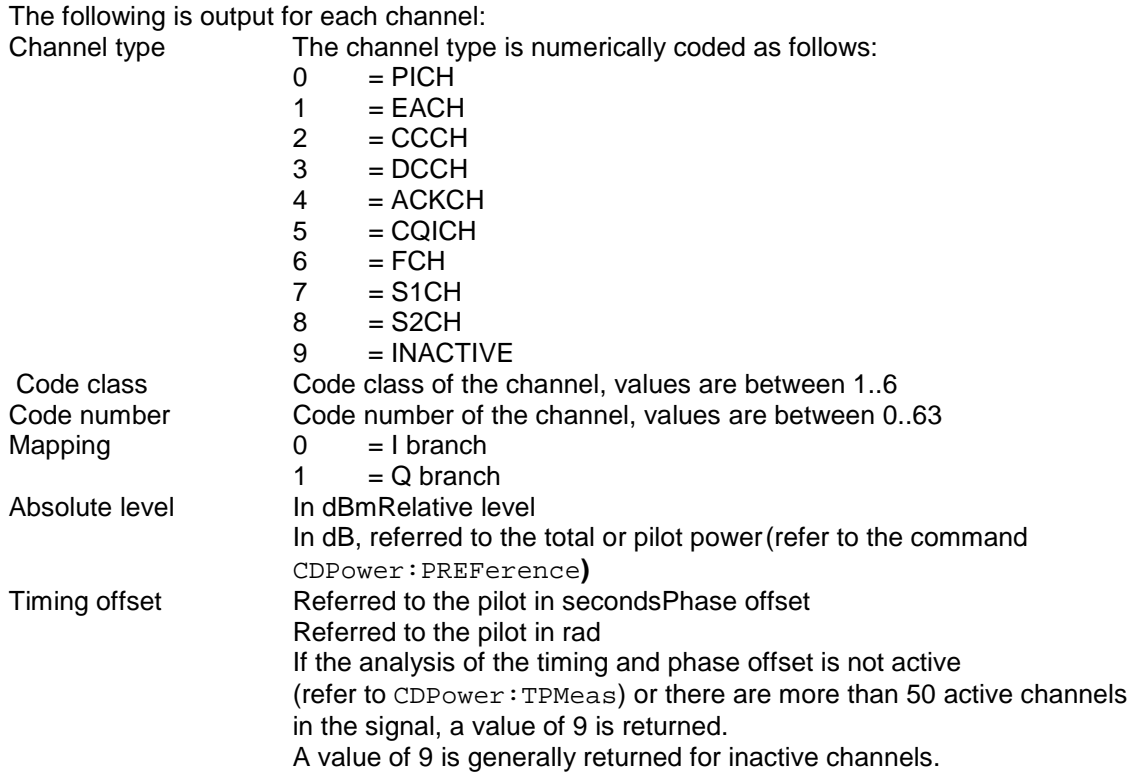

The class gives the spreading factor of the channel:

Class 6 corresponds to the highest spreading factor (64, symbol rate 19.2 ksps), class 1 to the lowest permissible spreading factor (2, symbol rate 614.4 ksps).

This means that 8 values are transmitted for all active channels:

<Channel type>, <Code class>, <Code number>, <Mapping>, <Absolute level>, <Relative level>, <Timing offset>, <Phase offset>, etc.

All detected active channels are output first, followed by the inactive or quasi-active channels. The channels are sorted in ascending code number order (with identical code numbers: the I branch first, followed by the Q branch). The unassigned codes are displayed together with the code factor of the base spreading factor.

#### **Example:**

The example shows the results of the query for 2 channels with the following configuration:

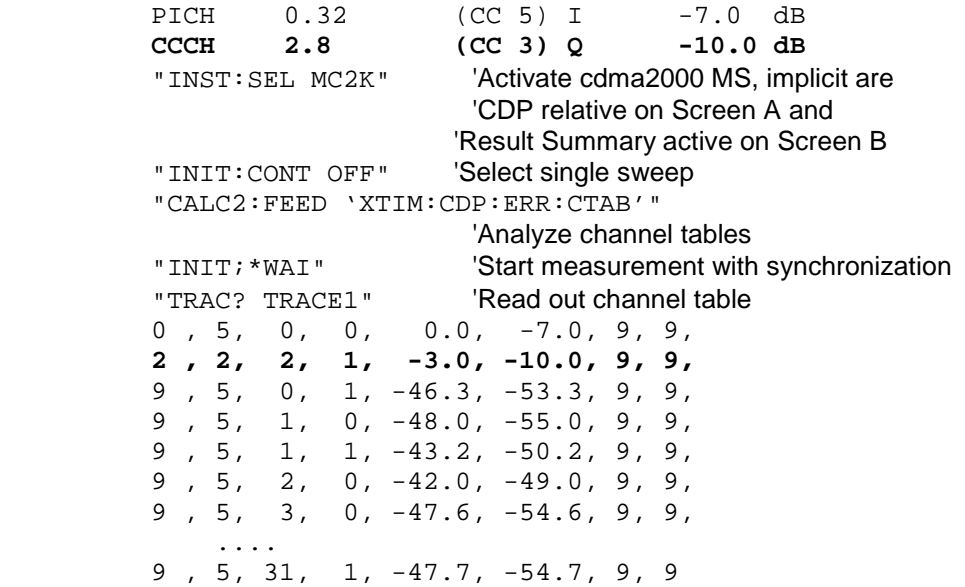

### CHANNEL TABLE (CTABle):

In addition to the results of the channel table which are output using the TRACE1 command, active timing and phase offset measurement (refer to CDPower: TPMeas) also has the CTABle query command which displays the maximum values of the TIMING and PHASE OFFSET together with the associated channel.

The following values are output:<Max. time offset in s>, <Code number for max. time>, <Code class for max. time>, <Max. phase offset in rad>, <Code number for max. phase>, <Code class for max. phase>, <Reserved 1>, ..., <Reserved 6>

### **Example:**

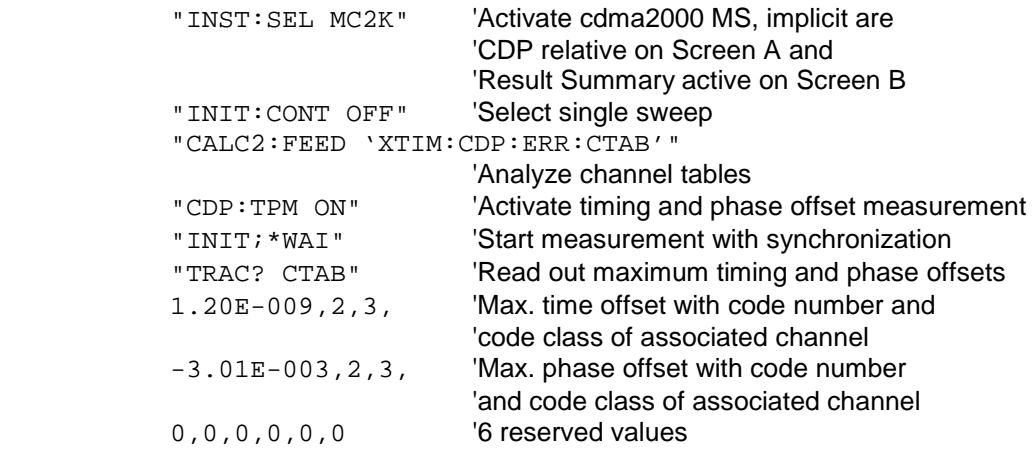

### RESULT SUMMARY (TRACE2):

The results of the RESULT SUMMARY are output in the following order:

<SLOT>, <PTOTal>, <PPICh>, <RHO>, <MACCuracy>, <PCDerror>, <ACTive>, <FERRor>, <FERPpm>, <TFRame>, <CERRor>, <IQOFfset>, <IQIMbalance>, <SRATe>, <CHANnel>, <SFACtor>, <TOFFset>, <POFFset>, <CDPRelative>, <CDPabsolute>, <EVMRms>, <EVMPeak>

In this instance the results have the following meaning and units:

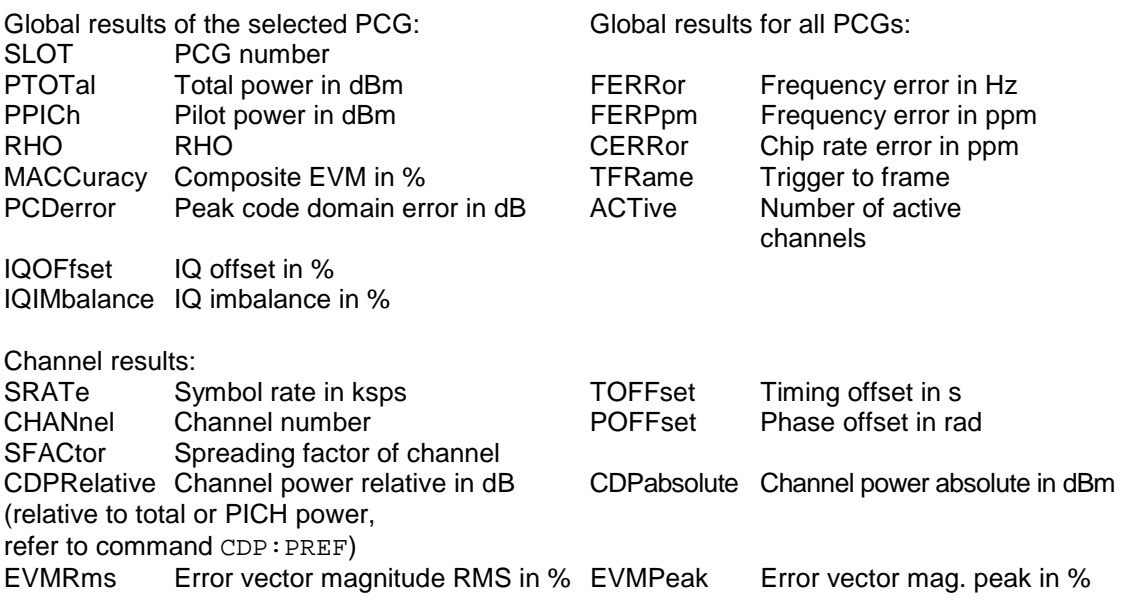

*Note: The Trigger to Frame value (TFRame) supplies a '9' if the trigger is at FREE RUN.The Timing/ Phase Offset values (TOFFset/POFFset) supply a '9' if timing and phase measurement is disabled (refer to CDP:TPM) or the number of active channels is higher than 50.* 

### POWER VS PCG, PEAK CODE DOMAIN ERR and COMPOSITE EVM (TRACE2):

The number of returned value pairs corresponds to the IQ capture length.(Refer to the command CDPower:IQLength).

POWER VS PCG: <Slot number>,<Level value in dB>, <Slot number>, <Level value in dB>,.....;

PEAK CODE DOMAIN ERROR: <Slot number>, <Level value in dB>, .....; COMPOSITE EVM: <Slot number>, <Value in %>, .....;

### SYMBOL EVM (TRACE2):

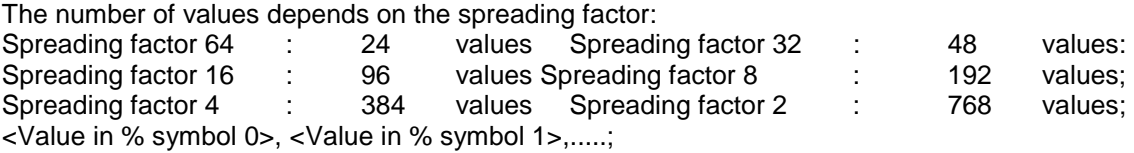

### POWER VS SYMBOL (TRACE2):

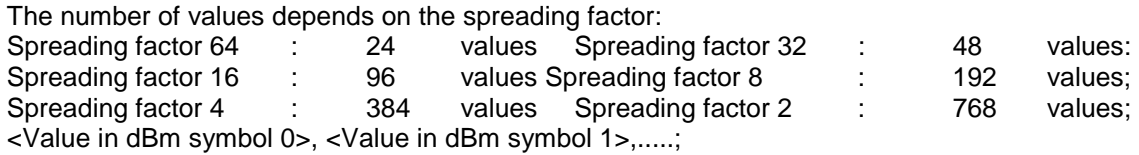

### SYMBOL CONST (TRACE2):

The number of value pairs depends on the spreading factor:

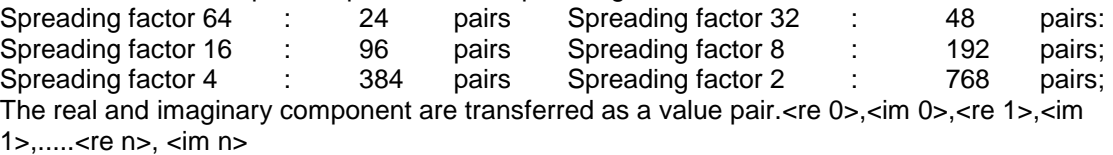

#### COMPOSITE CONST (TRACe2):

The number of value pairs corresponds to the number of chips from the 1536 chips in a power control group. Real and imaginary components are transferred as value pairs.

 $\le$ re Chip 0>,  $\le$ in Chip 0>,  $\le$ re Chip 1>,  $\le$ in Chip 1>,.....;

#### BITSTREAM (TRACE2):

The bit stream of a slot is output. A value is read out for each bit (value range 0,1), each symbol consists of one bit for BPSK channels.

Spreading factor 64 : 24 values Spreading factor 32 : 48 values: Spreading factor 16 : 96 values Spreading factor 8 : 192 values; Spreading factor 4 : 384 values Spreading factor 2 : 768 values; If a channel is detected as being active, the invalid bits in the bit stream are identified by "9". Example of bit stream trace:  $0, 0, 1, 0, 1, 1, 0 \ldots$ 

## **STATus-QUEStionable:SYNC register**

This register contains information about the error situation in the Code Domain Power analysis of the FS-K83 option.

It can be queried with the commands "STATus:QUEStionable:SYNC:CONDition?" and "STATus: QUEStionable:SYNC[:EVENt]?".

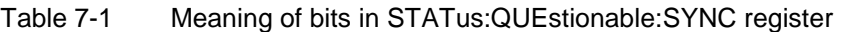

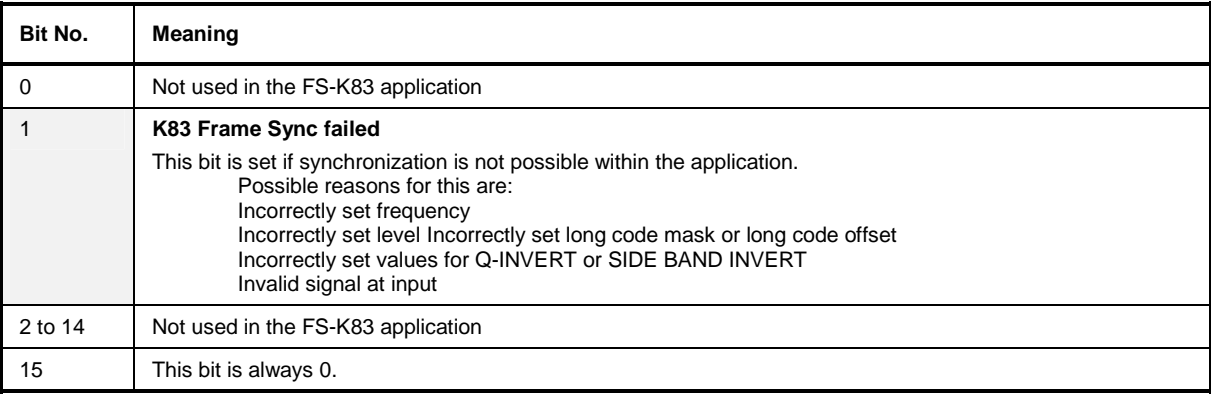

## **Table of softkeys with assignment of IEC-bus commands**

## **MEAS key and MEAS hotkey**

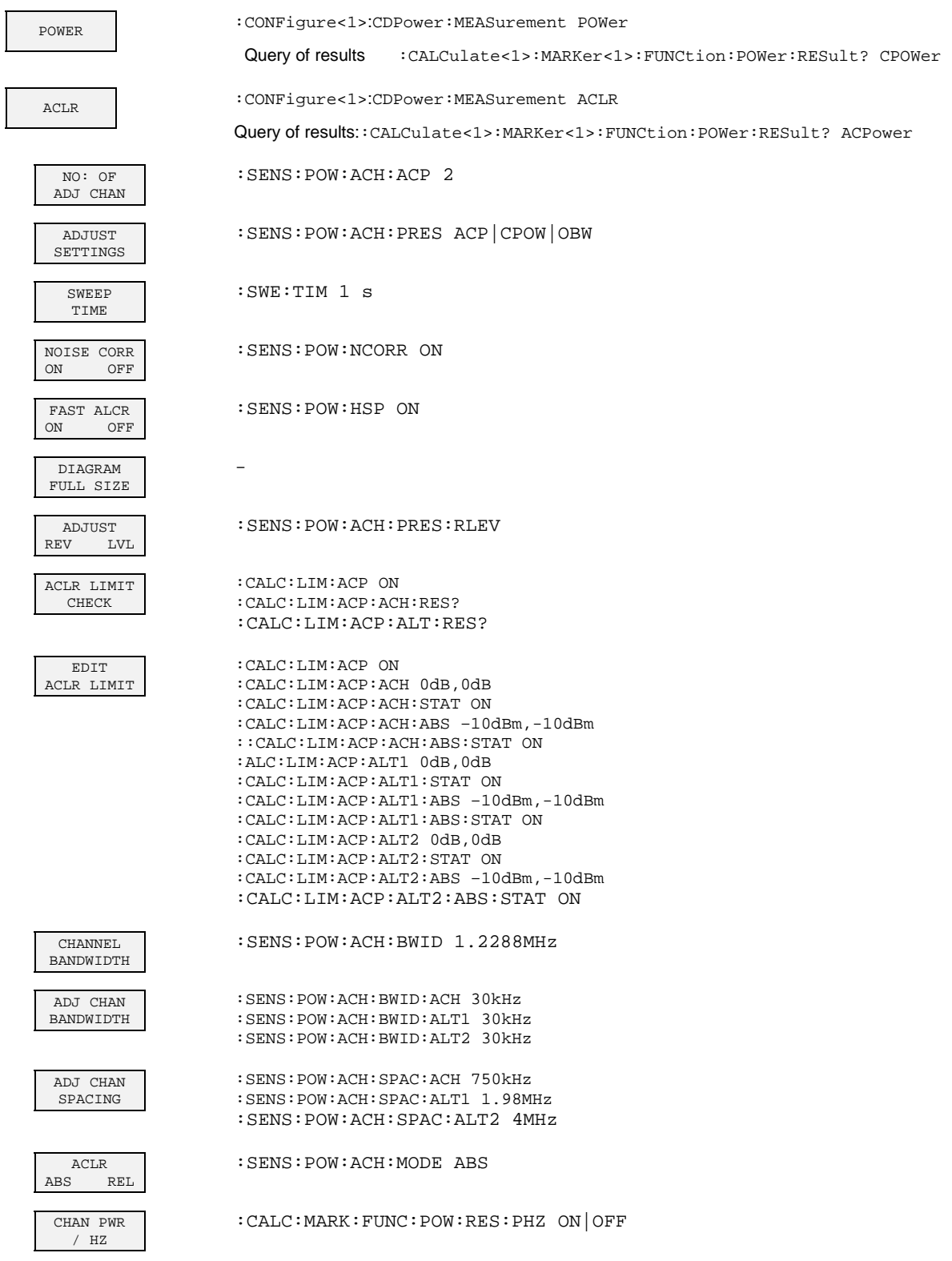

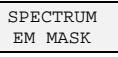

:CONFigure:CDPower:MEASurement ESPectrum

Query of results::CALCulate<1>:LIMit<1>:FAIL?

:CALC:LIM:ESP:MODE AUTO

LIMIT LINE AUTO LIMIT LINE

USER

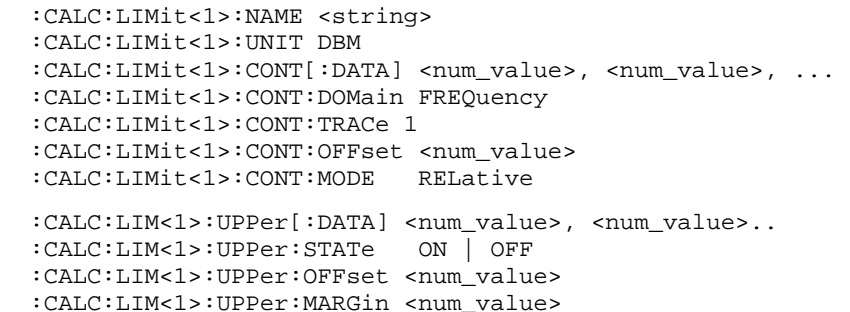

:CALC:LIM<1>:UPPer:MODE ABSolute :CALC:LIM<1>:UPPer:SPACing LINear

**Notes:** 

- If the y-values are entered using the command :CALCulate:LIMit<1>:LOWer[:DATA], the limit check returns "failed" if the limit line is underranged.

- If a user-defined limit line is activated, this has priority over limit lines which have been selected with AUTO.

RESTORE STD LINES

ADJUST REF LVL :CALC:LIM:ESP:RESTore

:SENS:POW:ACH:PRES:RLEV

:SENS:POW:BWID 99PCT

:SENS:POW:PRES OBW

:CONFigure<1>:CDPower:MEASurement OBANdwidth

:CONFigure:CDPower:MEASurement CCDF or :CALCulate:STATistics:CCDF[:STATe] ON

Query of results: CALCulate: MARKer: X?

Query of results::CALCulate<1>:MARKer<1>:FUNCtion:POWer:RESult? OBANdwidth

% POWER BANDWIDTH

OCCUPIED BANDWIDTH

> **ADJUST** SETTINGS

**ADJUST** REF LVL

SIGNAL

:SENS:POW:ACH:PRES:RLEV

STATISTICS

APD : CALC: STAT: APD ON

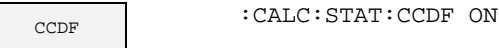

PERCENT MARKER

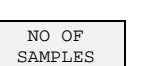

CALC:STAT:NSAM <value>

:CALC:MARK:Y:PERC 0...100%

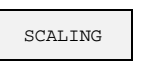

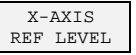

:CALC:STAT:SCAL:X:RLEV <value>

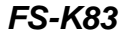

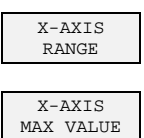

X-AXIS MIN VALUE

ADJUST SETTINGS

DEFAULT SETTINGS :CALC:STAT:SCAL:X:RANG <value>

:CALC:STAT:SCAL:Y:UPP <value>

:CALC:STAT:SCAL:Y:LOW <value>

:CALC:STAT:SCAL:AUTO ONCE

:CALC:STAT:SCAL:AUTO ONCE

:CALC:STAT:PRES

ADJUST SETTINGS

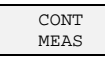

SINGLE MEAS

:INIT:IMM

:INIT:CONT OFF; :INIT:IMM

:INIT:CONT ON;

 $\mathbf{I}$ 

## **RESULTS hotkey and CODE DOM ANALYZER softkey**

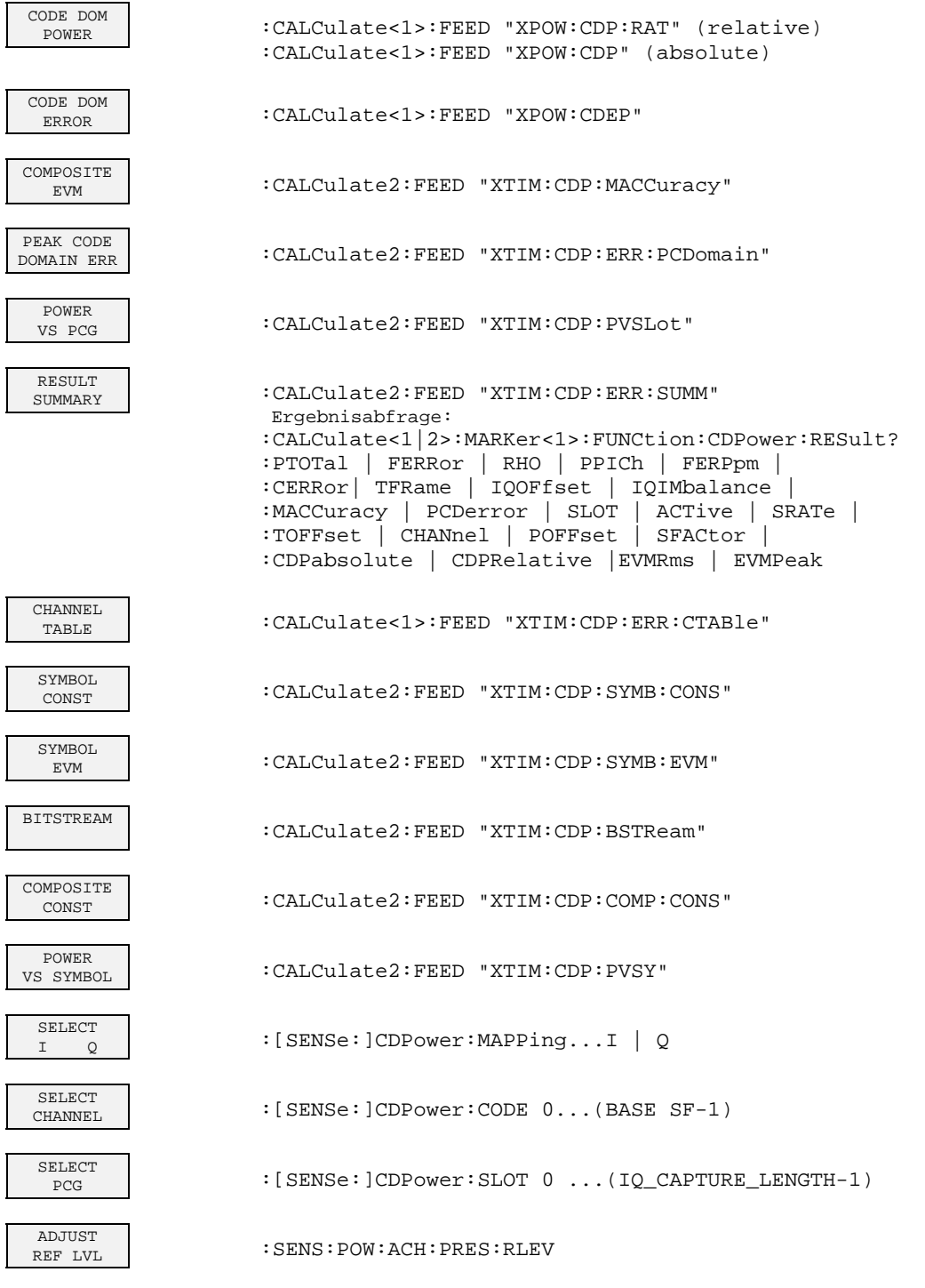

 $\perp$ 

## **CHAN CONF hotkey**

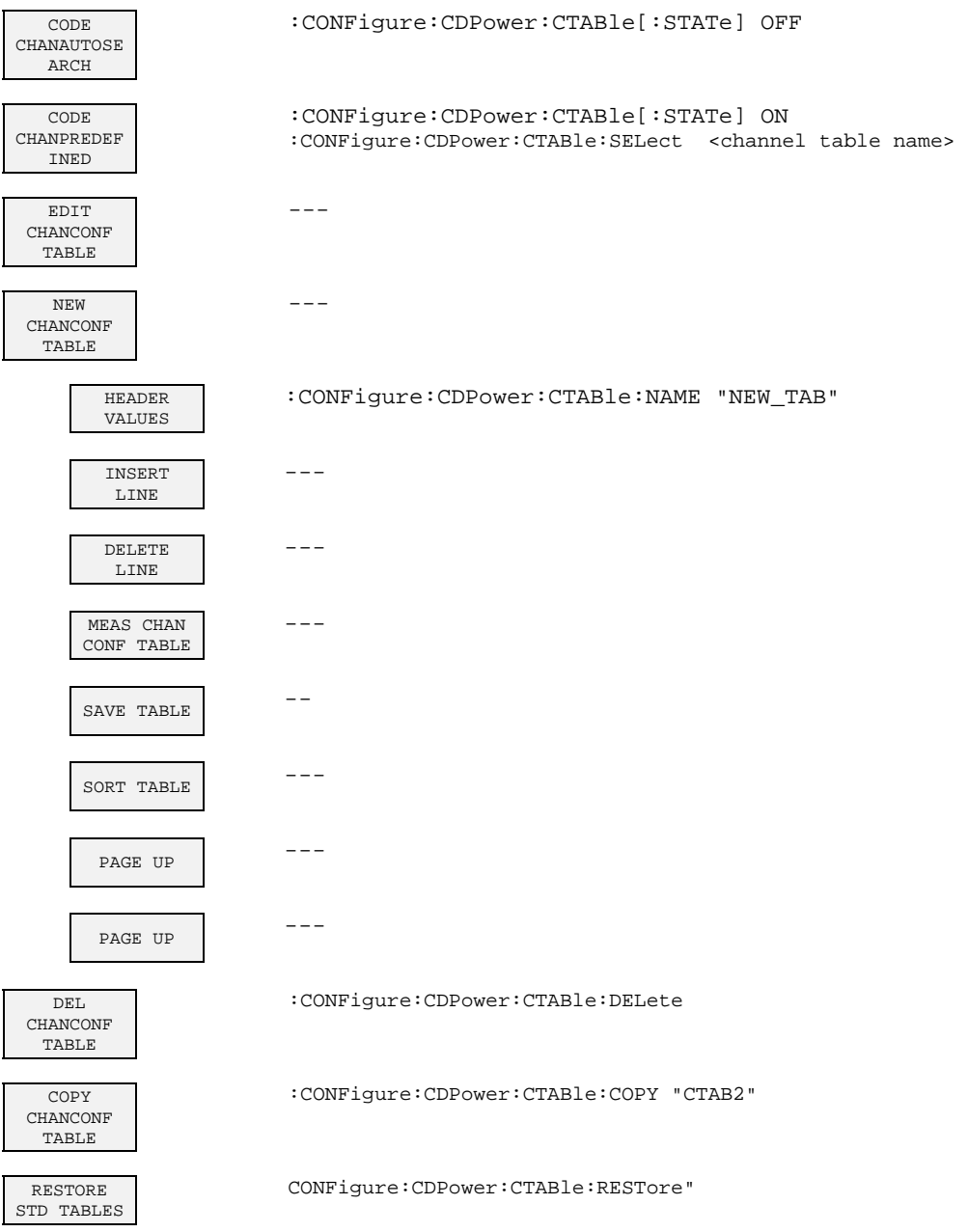

## **SETTINGS hotkey**

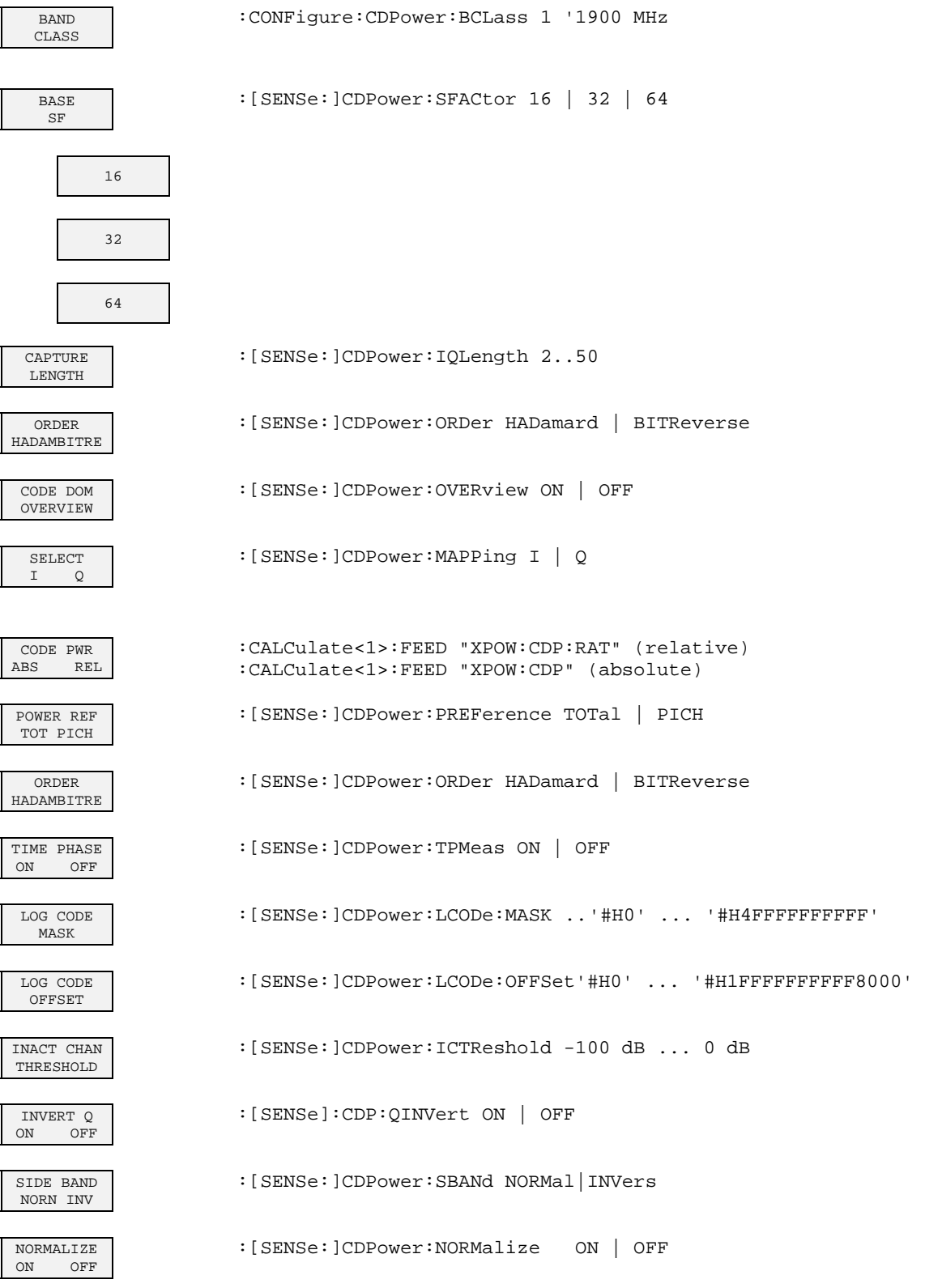

## **8 Checking the Rated Specifications**

- Switch off the analyzer before withdrawing or inserting modules.
- Check the position of the mains voltage selector (230 V) before switching on the device.
- Perform measurement of the rated specifications after the device has warmed up for at least 30 minutes and after self-calibration of the analyzer and the SMIQ have been completed. This is the only way to ensure that the guaranteed data are complied with.
- Unless specified to the contrary, all settings are performed starting from the PRESET setting.
- The following conventions apply to settings on the analyzer during measurement:

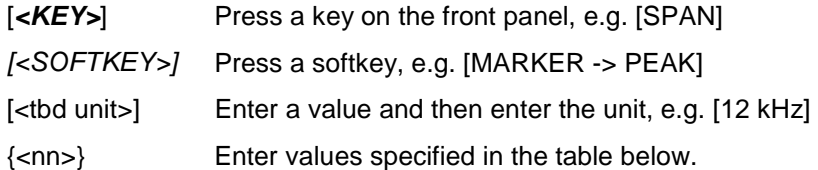

Successive entries are separated by [:], e.g. [*SPAN*: 15 kHz].

• The values in the sections that follow are not guaranteed; only the specifications in the data sheet are binding.

## **Measuring equipment and accessories**

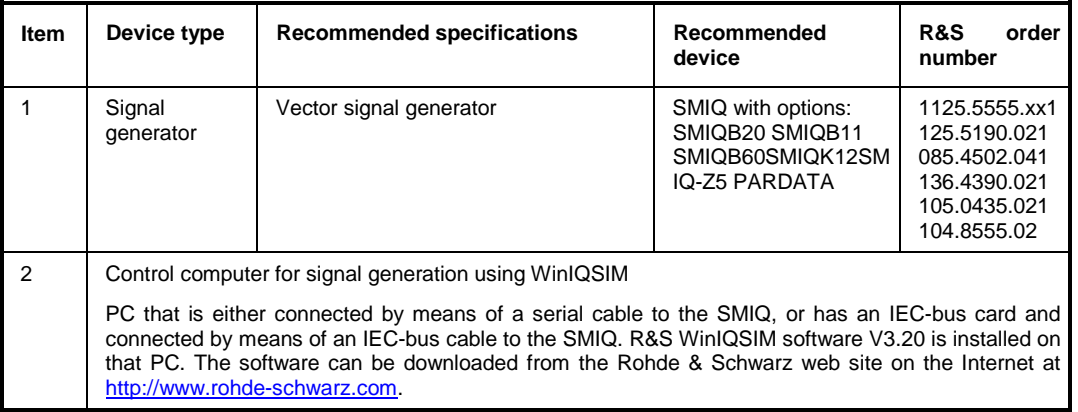

### **Test sequence**

The performance test refers solely to results of the code domain analyzer.

There is no need to check the measured values of the POWER, ACLR and SPECTRUM measurements, since they are already covered by the performance test of the basic device.

If not done already, the WinIQSIM file with the cdma2000 MS signal must be created first and transferred to the SMIQ as "C2KMS". This is described at length in the section "Generating a cdma2000 reverse link signal with WinIQSIM" on page [10.](#page-11-0)

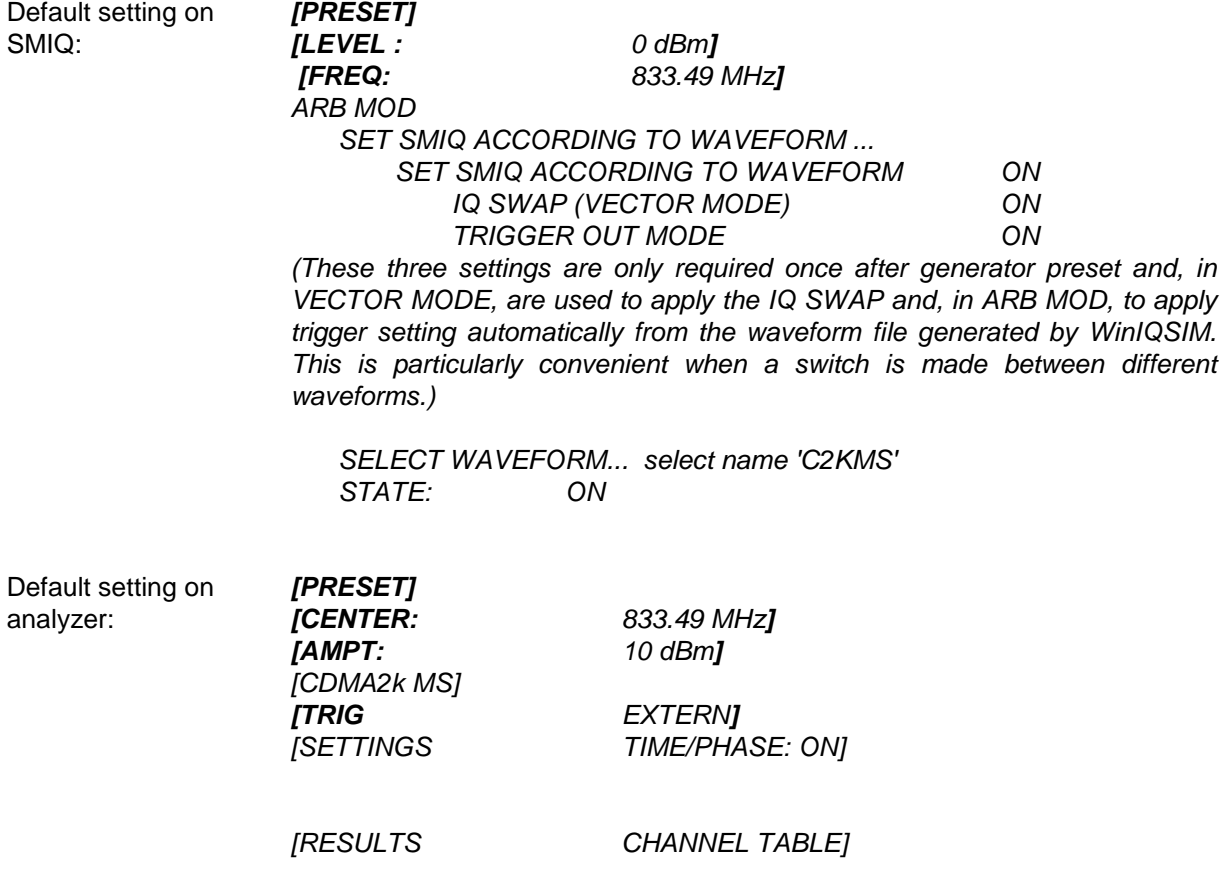

Test setup and other settings  $\triangleright$  Connect the RF output of the SMIQ to the RF input of the analyzer ¾ Connect the external trigger input of the analyzer to the TRIG1 port on the Z5 PARDATA BNC ADAPTER  $\triangleright$  Connect the external reference output of the analyzer to the SMIQ.

> SMIQ *UTILITIES*

> > *SOURCE: EXT*

Analyzer

*[SETUP: REFERENCE INT]*

The measurement result displayed on the screen of the analyzer should have the following appearance:

 *REF OSC* 

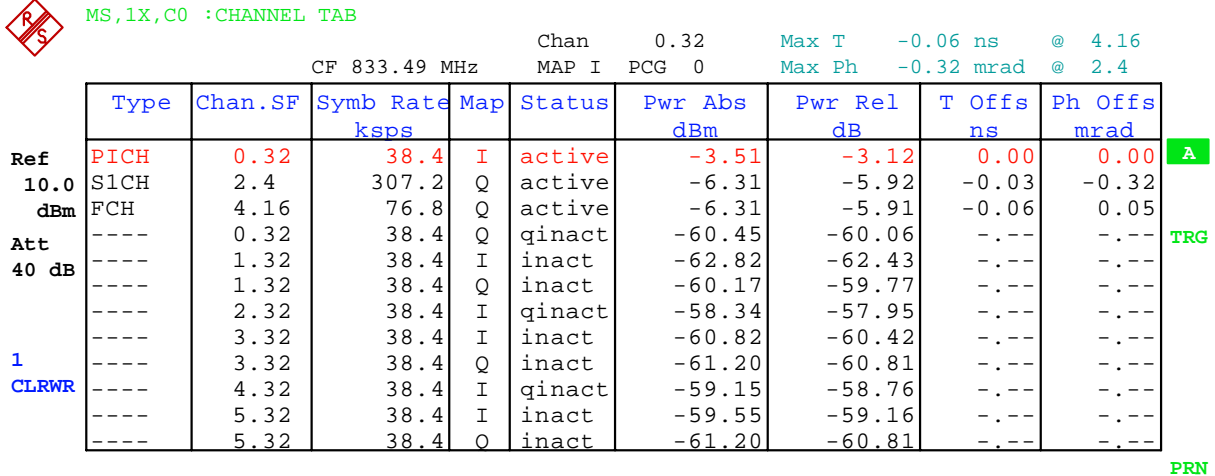

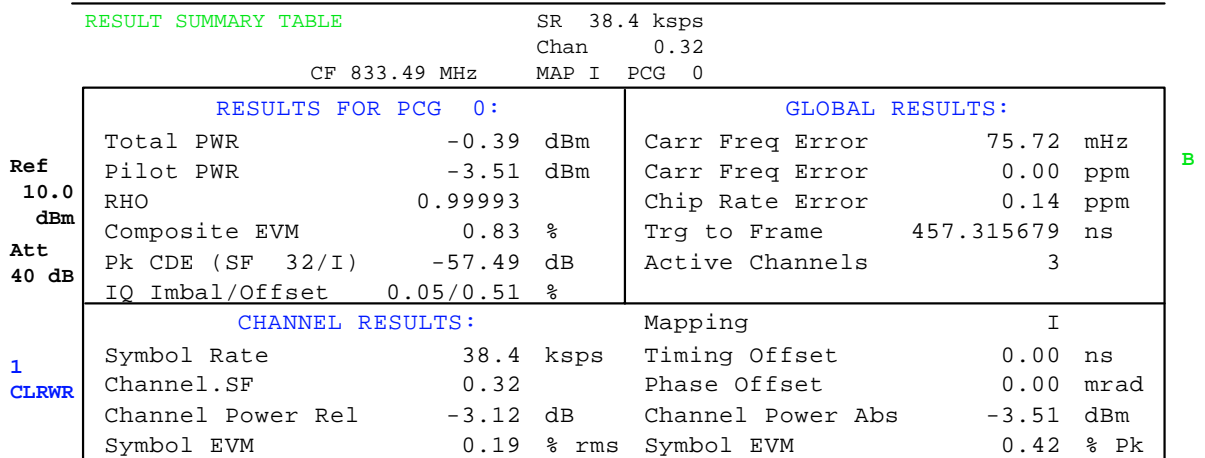

## **9 Code Table for Hadamard and BitReverse Order**

The following tables show the code sequences for the Hadamard and BitReverse order for the Code Domain Power and Code Domain Error Power analyses.

Using channel 2.8 as an example (channel number 2 with spreading factor 8), the highlighted entries indicate where the individual codes of this channel are located.

|                | <b>HADAM ARD</b> |              |             | <b>BITREVERSE</b> |          |             |             |             |              |      |                |  |
|----------------|------------------|--------------|-------------|-------------------|----------|-------------|-------------|-------------|--------------|------|----------------|--|
| $\Omega$       | 0000             | $\mathbf 0$  | $\mathbf 0$ | $\mathbf 0$       | 0        | $\Omega$    | $\mathbf 0$ | 0           | 0            | 0000 | $\Omega$       |  |
| 1              | 0001             | $\mathbf 0$  | $\Omega$    | 0                 | 1        | 1           | $\Omega$    | 0           | 0            | 1000 | 8              |  |
| $\overline{2}$ | 0010             | 0            | $\mathbf 0$ | 1                 | 0        | $\Omega$    | 1           | $\mathbf 0$ | 0            | 0100 | 4              |  |
| 3              | 0011             | $\mathbf 0$  | 0           | $\mathbf{1}$      | 1        | 1           | 1           | 0           | 0            | 1100 | 12             |  |
| 4              | 0100             | $\Omega$     | 1           | $\mathbf 0$       | $\Omega$ | 0           | $\Omega$    | 1           | 0            | 0010 | $\overline{2}$ |  |
| 5              | 0101             | $\Omega$     | 1           | $\mathbf 0$       | 1        | 1           | $\mathbf 0$ | 1           | 0            | 1010 | 10             |  |
| 6              | 0110             | $\Omega$     | 1           | $\mathbf{1}$      | 0        | 0           | 1           | 1           | 0            | 0110 | 6              |  |
| 7              | 0111             | $\mathbf 0$  | 1           | 1                 | 1        | 1           | 1           | 1           | 0            | 1110 | 14             |  |
| 8              | 1000             | $\mathbf{1}$ | $\mathbf 0$ | $\mathbf 0$       | 0        | $\mathbf 0$ | $\mathbf 0$ | $\mathbf 0$ | $\mathbf{1}$ | 0001 |                |  |
| 9              | 1001             | 1            | 0           | $\mathbf 0$       | 1        | 1           | $\mathbf 0$ | $\Omega$    | 1            | 1001 | 9              |  |
| 10             | 1010             | $\mathbf{1}$ | $\Omega$    | 1                 | $\Omega$ | $\Omega$    | 1           | $\Omega$    | 1            | 0101 | 5              |  |
| 11             | 1011             | 1            | 0           | 1                 | 1        | 1           | 1           | 0           | 1            | 1101 | 13             |  |
| 12             | 1100             | 1            | 1           | $\mathbf 0$       | 0        | $\mathbf 0$ | $\mathbf 0$ | 1           | 1            | 0011 | 3              |  |
| 13             | 1101             | $\mathbf{1}$ | 1           | $\mathbf 0$       | 1        | 1           | $\mathbf 0$ | 1           | 1            | 1011 | 11             |  |
| 14             | 1110             | 1            | 1           | $\mathbf{1}$      | 0        | $\Omega$    | 1           | 1           | 1            | 0111 | 7              |  |
| 15             | 1111             | $\mathbf{1}$ | 1           | 1                 | 1        | 1           | 1           | 1           | 1            | 1111 | 15             |  |

Table 9-1 Code table for base spreading factor 16

Table 9-2 Code table for base spreading factor 32

|                |        | <b>BITREVERSE</b> |              |              |              |                         |             |              |                |              |                |       |                |
|----------------|--------|-------------------|--------------|--------------|--------------|-------------------------|-------------|--------------|----------------|--------------|----------------|-------|----------------|
| 0              | 000000 | $\Omega$          | 0            | 0            | 0            | $\mathbf 0$             | 0           | $\mathbf 0$  | 0              | $\mathbf 0$  | $\mathbf 0$    | 00000 | 0              |
| 1              | 000001 | $\Omega$          | $\mathbf 0$  | 0            | $\mathbf 0$  | $\mathbf{1}$            | 1           | $\mathbf 0$  | $\mathbf 0$    | $\mathbf 0$  | $\mathbf 0$    | 10000 | 16             |
| $\overline{2}$ | 000010 | $\mathbf 0$       | $\mathbf 0$  | 0            | $\mathbf{1}$ | $\overline{0}$          | $\mathbf 0$ | $\mathbf{1}$ | $\mathbf 0$    | $\mathbf 0$  | $\mathbf 0$    | 01000 | $\overline{8}$ |
| 3              | 000011 | $\mathbf 0$       | $\mathbf 0$  | 0            | 1            | 1                       | 1           | 1            | 0              | $\mathbf 0$  | $\mathbf 0$    | 11000 | 24             |
| 4              | 000100 | $\mathbf 0$       | 0            | 1            | $\mathbf 0$  | 0                       | $\mathbf 0$ | $\mathbf 0$  | 1              | $\mathbf 0$  | $\mathbf 0$    | 00100 | 4              |
| 5              | 000101 | $\Omega$          | $\Omega$     | 1            | $\mathbf 0$  | $\mathbf{1}$            | 1           | $\mathbf 0$  | 1              | $\mathbf 0$  | $\mathbf 0$    | 10100 | 20             |
| 6              | 000110 | $\mathbf 0$       | $\mathbf 0$  | 1            | 1            | $\overline{0}$          | 0           | 1            | 1              | $\mathbf 0$  | $\mathbf 0$    | 01100 | 12             |
| $\overline{7}$ | 000111 | 0                 | $\mathbf 0$  | 1            | 1            | 1                       | 1           | 1            | 1              | $\mathbf 0$  | $\mathbf 0$    | 11100 | 28             |
| 8              | 001000 | $\mathbf 0$       | 1            | 0            | $\mathbf 0$  | 0                       | $\Omega$    | $\mathbf 0$  | 0              | 1            | $\mathbf 0$    | 00010 | $\overline{2}$ |
| 9              | 001001 | $\Omega$          | 1            | 0            | $\mathbf 0$  | $\mathbf{1}$            | 1           | $\mathbf 0$  | 0              | 1            | $\mathbf 0$    | 10010 | 18             |
| 10             | 001010 | $\Omega$          | 1            | 0            | 1            | $\overline{0}$          | $\Omega$    | 1            | $\Omega$       | 1            | $\overline{0}$ | 01010 | 10             |
| 11             | 001011 | $\mathbf 0$       | 1            | 0            | 1            | $\mathbf{1}$            | 1           | 1            | 0              | 1            | $\overline{0}$ | 11010 | 26             |
| 12             | 001100 | $\mathbf 0$       | 1            | $\mathbf{1}$ | $\mathbf 0$  | $\mathbf 0$             | $\mathbf 0$ | $\mathbf 0$  | 1              | 1            | $\mathbf 0$    | 00110 | 6              |
| 13             | 001101 | $\mathbf 0$       | 1            | 1            | $\mathbf 0$  | 1                       | 1           | 0            | 1              | $\mathbf{1}$ | $\mathbf 0$    | 10110 | 22             |
| 14             | 001110 | $\Omega$          | 1            | 1            | 1            | $\mathbf 0$             | $\Omega$    | 1            | 1              | 1            | $\mathbf 0$    | 01110 | 14             |
| 15             | 001111 | $\mathbf 0$       | 1            | 1            | 1            | 1                       | 1           | $\mathbf{1}$ | 1              | 1            | $\mathbf 0$    | 11110 | 30             |
| 16             | 010000 | $\mathbf{1}$      | $\mathbf 0$  | 0            | 0            | $\overline{0}$          | 0           | 0            | 0              | $\mathbf 0$  | 1              | 00001 | 1              |
| 17             | 010001 | 1                 | $\mathbf 0$  | 0            | $\mathbf 0$  | $\mathbf{1}$            | 1           | $\mathbf 0$  | 0              | $\mathbf 0$  | 1              | 10001 | 17             |
| 18             | 010010 | 1                 | 0            | 0            | 1            | 0                       | $\mathbf 0$ | 1            | $\mathbf 0$    | $\mathbf 0$  | 1              | 01001 | 9              |
| 19             | 010011 | 1                 | 0            | 0            | 1            | $\mathbf{1}$            | 1           | $\mathbf{1}$ | 0              | $\mathbf 0$  | 1              | 11001 | 25             |
| 20             | 010100 | $\mathbf{1}$      | $\mathbf 0$  | 1            | $\mathbf 0$  | $\mathbf{0}$            | $\mathbf 0$ | $\mathbf 0$  | 1              | $\mathbf 0$  | 1              | 00101 | $\overline{5}$ |
| 21             | 010101 | 1                 | 0            | 1            | $\mathbf 0$  | 1                       | 1           | $\mathbf 0$  | 1              | $\mathbf 0$  | 1              | 10101 | 21             |
| 22             | 010110 | 1                 | 0            | 1            | 1            | 0                       | $\Omega$    | 1            | 1              | $\mathbf 0$  | 1              | 01101 | 13             |
| 23             | 010111 | 1                 | $\mathbf 0$  | 1            | 1            | $\mathbf{1}$            | 1           | $\mathbf{1}$ | 1              | $\mathbf 0$  | 1              | 11101 | 29             |
| 24             | 011000 | $\mathbf{1}$      | $\mathbf{1}$ | 0            | $\mathbf 0$  | $\overline{\mathbf{0}}$ | 0           | 0            | $\mathbf 0$    | $\mathbf{1}$ | 1              | 00011 | $\overline{3}$ |
| 25             | 011001 | 1                 | 1            | 0            | $\mathbf 0$  | 1                       | 1           | $\mathbf 0$  | $\mathbf 0$    | 1            | 1              | 10011 | 19             |
| 26             | 011010 | 1                 | 1            | 0            | 1            | 0                       | 0           | 1            | $\overline{0}$ | 1            | 1              | 01011 | 11             |
| 27             | 011011 | 1                 | 1            | 0            | $\mathbf{1}$ | $\overline{1}$          | 1           | $\mathbf{1}$ | 0              | $\mathbf{1}$ | 1              | 11011 | 27             |
| 28             | 011100 | $\mathbf{1}$      | $\mathbf{1}$ | $\mathbf{1}$ | $\mathbf 0$  | $\overline{0}$          | $\mathbf 0$ | $\mathbf 0$  | $\mathbf{1}$   | $\mathbf{1}$ | 1              | 00111 | $\overline{7}$ |
| 29             | 011101 | 1                 | 1            | 1            | $\mathbf 0$  | 1                       | 1           | 0            | 1              | 1            | 1              | 10111 | 23             |
| 30             | 011110 | 1                 | 1            | 1            | 1            | 0                       | 0           | 1            | 1              | 1            | 1              | 01111 | 15             |
| 31             | 011111 | 1                 | 1            | 1            | 1            | $\mathbf{1}$            | 1           | 1            | 1              | 1            | 1              | 11111 | 31             |

|                 | <b>HADAM ARD</b> |              |        |                |        |                |                     |             |              |             |              |              |                | <b>BITREVERSE</b> |                |  |
|-----------------|------------------|--------------|--------|----------------|--------|----------------|---------------------|-------------|--------------|-------------|--------------|--------------|----------------|-------------------|----------------|--|
| 0               | 000000           | 0            | 0      | 0              | 0      | 0              | 0                   | $\mathbf 0$ | 0            | 0           | 0            | 0            | 0              | 000000            |                |  |
| $\overline{1}$  | 000001           | 0            | 0      | 0              | 0      | 0              | 1                   | 1           | 0            | 0           | 0            | 0            | 0              | 100000            | 3'             |  |
| 2               | 000010           | 0            | 0      | 0              | 0      | 1              | $\overline{0}$      | 0           | 1            | 0           | 0            | 0            | 0              | 010000            | 16             |  |
| 3               | 000011           | 0            | 0      | 0              | 0      | 1              | 1                   | 1           | 1            | 0           | 0            | 0            | 0              | 110000            | 48             |  |
| 4               | 000100           | $\mathbf 0$  | 0      | $\overline{0}$ | 1      | $\overline{0}$ | $\overline{0}$      | $\mathbf 0$ | 0            | 1           | $\mathbf 0$  | 0            | $\overline{0}$ | 001000            | ξ              |  |
| 5               | 000101           | 0            | 0      | 0              | 1      | 0              | 1                   | 1           | 0            | 1           | 0            | 0            | 0              | 101000            | 4(             |  |
| 6               | 000110           | 0            | 0      | 0              | 1      | 1              | 0                   | 0           | 1            | 1           | 0            | 0            | 0              | 011000            | 24             |  |
| 7               | 000111           | 0            | 0      | 0              | 1      | 1              | 1                   | 1           | 1            | 1           | 0            | 0            | 0              | 111000            | 56             |  |
| 8               | 001000           | $\mathbf 0$  | 0      | 1              | 0      | 0              | 0                   | 0           | 0            | 0           | 1            | 0            | 0              | 000100            | ۷              |  |
| 9               | 001001           | 0            | 0      | 1              | 0      | 0              | 1                   | 1           | 0            | 0           | 1            | 0            | 0              | 100100            | 36             |  |
| 10              | 001010           | 0            | 0      | 1              | 0      | 1              | 0                   | 0           | 1            | 0           | 1            | 0            | 0              | 010100            | 2(             |  |
| 11              | 001011           | 0            | 0      | 1              | 0      | 1              | 1                   | 1           | 1            | 0           | 1            | 0            | 0              | 110100            | 52             |  |
| 12              | 001100           | 0            | 0      | 1              | 1      | 0              | 0                   | 0           | 0            | 1           | 1            | 0            | 0              | 001100            | 12             |  |
| 13              | 001101           | 0            | 0      | 1              | 1      | 0              | 1<br>$\overline{0}$ | 1           | 0            | 1<br>1      | 1            | 0            | 0              | 101100            | 44             |  |
| 14<br>15        | 001110<br>001111 | 0<br>0       | 0<br>0 | 1<br>1         | 1<br>1 | 1<br>1         | 1                   | 0<br>1      | 1<br>1       | 1           | 1<br>1       | 0<br>0       | 0<br>0         | 011100<br>111100  | 28<br>60       |  |
| 16              | 010000           | $\mathbf 0$  | 1      | 0              | 0      | 0              | 0                   | 0           | 0            | 0           | 0            | $\mathbf{1}$ | 0              |                   |                |  |
| 17              | 010001           | 0            | 1      | 0              | 0      | 0              | 1                   | 1           | 0            | 0           | 0            | 1            | 0              | 000010<br>100010  |                |  |
| 18              | 010010           | 0            | 1      | 0              | 0      | 1              | 0                   | 0           | 1            | 0           | 0            | 1            | 0              | 010010            | 34<br>18       |  |
| 19              | 010011           | 0            | 1      | 0              | 0      | 1              | 1                   | 1           | 1            | 0           | 0            | 1            | 0              | 110010            | 50             |  |
| 20              | 010100           | 0            | 1      | 0              | 1      | 0              | $\overline{0}$      | 0           | 0            | 1           | 0            | 1            | 0              | 001010            | 10             |  |
| 21              | 010101           | 0            | 1      | 0              | 1      | 0              | 1                   | 1           | 0            | 1           | 0            | 1            | 0              | 101010            | 42             |  |
| 22              | 010110           | 0            | 1      | 0              | 1      | 1              | 0                   | 0           | 1            | 1           | 0            | $\mathbf{1}$ | 0              | 011010            | $\overline{2}$ |  |
| 23              | 010111           | 0            | 1      | 0              | 1      | 1              | 1                   | 1           | 1            | 1           | 0            | 1            | 0              | 111010            | 58             |  |
| $\overline{24}$ | 011000           | 0            | 1      | 1              | 0      | 0              | $\overline{0}$      | $\mathbf 0$ | 0            | $\mathbf 0$ | 1            | $\mathbf{1}$ | $\overline{0}$ | 000110            |                |  |
| 25              | 011001           | 0            | 1      | 1              | 0      | 0              | 1                   | 1           | 0            | 0           | 1            | 1            | 0              | 100110            | 38             |  |
| 26              | 011010           | 0            | 1      | 1              | 0      | 1              | 0                   | 0           | 1            | 0           | 1            | 1            | 0              | 010110            | 22             |  |
| 27              | 011011           | 0            | 1      | 1              | 0      | 1              | 1                   | 1           | 1            | 0           | 1            | 1            | 0              | 110110            | 54             |  |
| 28              | 011100           | 0            | 1      | 1              | 1      | 0              | 0                   | 0           | 0            | 1           | 1            | $\mathbf{1}$ | 0              | 001110            | 14             |  |
| 29              | 011101           | 0            | 1      | 1              | 1      | 0              | 1                   | 1           | 0            | 1           | 1            | 1            | 0              | 101110            | 46             |  |
| 30              | 011110           | 0            | 1      | 1              | 1      | 1              | 0                   | 0           | $\mathbf{1}$ | 1           | 1            | $\mathbf{1}$ | 0              | 011110            | 3 <sub>0</sub> |  |
| 31              | 011111           | 0            | 1      | $\mathbf{1}$   | 1      | 1              | 1                   | 1           | 1            | 1           | 1            | 1            | 0              | 111110            | 62             |  |
| 32              | 100000           | 1            | 0      | 0              | 0      | 0              | 0                   | 0           | 0            | 0           | 0            | 0            | 1              | 000001            |                |  |
| 33              | 100001           | 1            | 0      | 0              | 0      | 0              | 1                   | 1           | 0            | 0           | 0            | 0            | 1              | 100001            | 3 <sup>°</sup> |  |
| 34              | 100010           | 1            | 0      | 0              | 0      | 1              | 0                   | 0           | 1            | 0           | 0            | 0            | 1              | 010001            | 17             |  |
| 35              | 100011           | 1            | 0      | 0              | 0      | 1              | 1                   | 1           | 1            | 0           | 0            | 0            | 1              | 110001            | 49             |  |
| 36              | 100100           | $\mathbf{1}$ | 0      | 0              | 1      | 0              | 0                   | 0           | 0            | 1           | $\mathbf 0$  | 0            | 1              | 001001            | Ś              |  |
| 37              | 100101           | 1            | 0      | 0              | 1      | 0              | 1                   | 1           | 0            | 1           | 0            | 0            | 1              | 101001            | 4 <sup>1</sup> |  |
| 38              | 100110           | 1            | 0      | 0              | 1      | 1              | 0                   | 0           | 1            | 1           | 0            | 0            | 1              | 011001            | 25             |  |
| 39              | 100111           | 1            | 0      | 0              | 1      | 1              | 1                   | 1           | 1            | 1           | 0            | 0            | 1              | 111001            | 57             |  |
| 40              | 101000           | 1            | 0      | 1              | 0      | 0              | 0                   | 0           | 0            | 0           | 1            | 0            | 1              | 000101            |                |  |
| 41              | 101001           | 1            | 0      | 1              | 0      | 0              | 1                   | 1           | 0            | 0           | 1            | 0            | 1              | 100101            | 37             |  |
| 42              | 101010           | 1            | 0      | 1              | 0      | 1              | 0                   | 0           | 1            | 0           | 1            | 0            | 1              | 010101            | $2^{\prime}$   |  |
| 43              | 101011           | 1            | 0      | 1              | 0      | 1              | $\mathbf{1}$        | 1           | 1            | 0           | 1            | 0            | 1              | 110101            | 53             |  |
| 44<br>45        | 101100<br>101101 | 1            | 0      | 1<br>1         | 1<br>1 | 0              | 0<br>1              | 0           | 0            | 1<br>1      | 1<br>1       | 0            | 1<br>1         | 001101            | 13<br>45       |  |
| 46              | 101110           | 1<br>1       | 0<br>0 | 1              | 1      | 0<br>1         | 0                   | 1<br>0      | 0<br>1       | 1           | 1            | 0<br>0       | 1              | 101101<br>011101  | 29             |  |
| 47              | 101111           | 1            | 0      | 1              | 1      | 1              | 1                   | 1           | 1            | 1           | 1            | 0            | 1              | 111101            | 6 <sup>′</sup> |  |
| 48              | 110000           | 1            | 1      | 0              | 0      | 0              | 0                   | 0           | 0            | 0           | 0            | 1            | 1              | 000011            | ć              |  |
| 49              | 110001           | 1            | 1      | 0              | 0      | 0              | 1                   | 1           | 0            | 0           | 0            | 1            | 1              | 100011            | 35             |  |
| 50              | 110010           | 1            | 1      | 0              | 0      | 1              | 0                   | 0           | 1            | 0           | 0            | $\mathbf{1}$ | 1              | 010011            | 19             |  |
| 51              | 110011           | 1            | 1      | 0              | 0      | 1              | $\mathbf{1}$        | 1           | 1            | 0           | 0            | 1            | 1              | 110011            | 5 <sup>′</sup> |  |
| 52              | 110100           | 1            | 1      | 0              | 1      | 0              | 0                   | 0           | 0            | 1           | 0            | 1            | 1              | 001011            | 11             |  |
| 53              | 110101           | 1            | 1      | 0              | 1      | 0              | 1                   | 1           | 0            | 1           | 0            | 1            | 1              | 101011            | 4 <sup>°</sup> |  |
| 54              | 110110           | 1            | 1      | 0              | 1      | 1              | 0                   | $\mathbf 0$ | 1            | 1           | 0            | 1            | 1              | 011011            | $^{27}$        |  |
| 55              | 110111           | 1            | 1      | 0              | 1      | 1              | 1                   | 1           | 1            | 1           | 0            | 1            | 1              | 111011            | 59             |  |
| 56              | 111000           | 1            | 1      | 1              | 0      | $\mathbf 0$    | 0                   | 0           | 0            | 0           | $\mathbf{1}$ | $\mathbf{1}$ | 1              | 000111            |                |  |
| 57              | 111001           | 1            | 1      | 1              | 0      | 0              | 1                   | 1           | 0            | 0           | 1            | 1            | 1              | 100111            | 39             |  |
| 58              | 111010           | 1            | 1      | 1              | 0      | 1              | 0                   | 0           | 1            | 0           | 1            | 1            | 1              | 010111            | 23             |  |
| 59              | 111011           | 1            | 1      | 1              | 0      | 1              | 1                   | 1           | 1            | 0           | 1            | 1            | 1              | 110111            | 55             |  |
| 60              | 111100           | 1            | 1      | 1              | 1      | 0              | 0                   | 0           | 0            | 1           | 1            | 1            | 1              | 001111            | 15             |  |
| 61              | 111101           | 1            | 1      | 1              | 1      | 0              | 1                   | 1           | 0            | 1           | 1            | 1            | 1              | 101111            | 47             |  |
| 62              | 111110           | 1            | 1      | 1              | 1      | 1              | 0                   | 0           | 1            | 1           | 1            | 1            | 1              | 011111            | 3 <sup>′</sup> |  |
| 63              | 111111           | 1            | 1      | 1              | 1      | 1              | 1                   | 1           | 1            | 1           | 1            | 1            | 1              | 111111            | 63             |  |
|                 |                  |              |        |                |        |                |                     |             |              |             |              |              |                |                   |                |  |

Table 9-3 Code table for base spreading factor 64

# **10 Glossary**

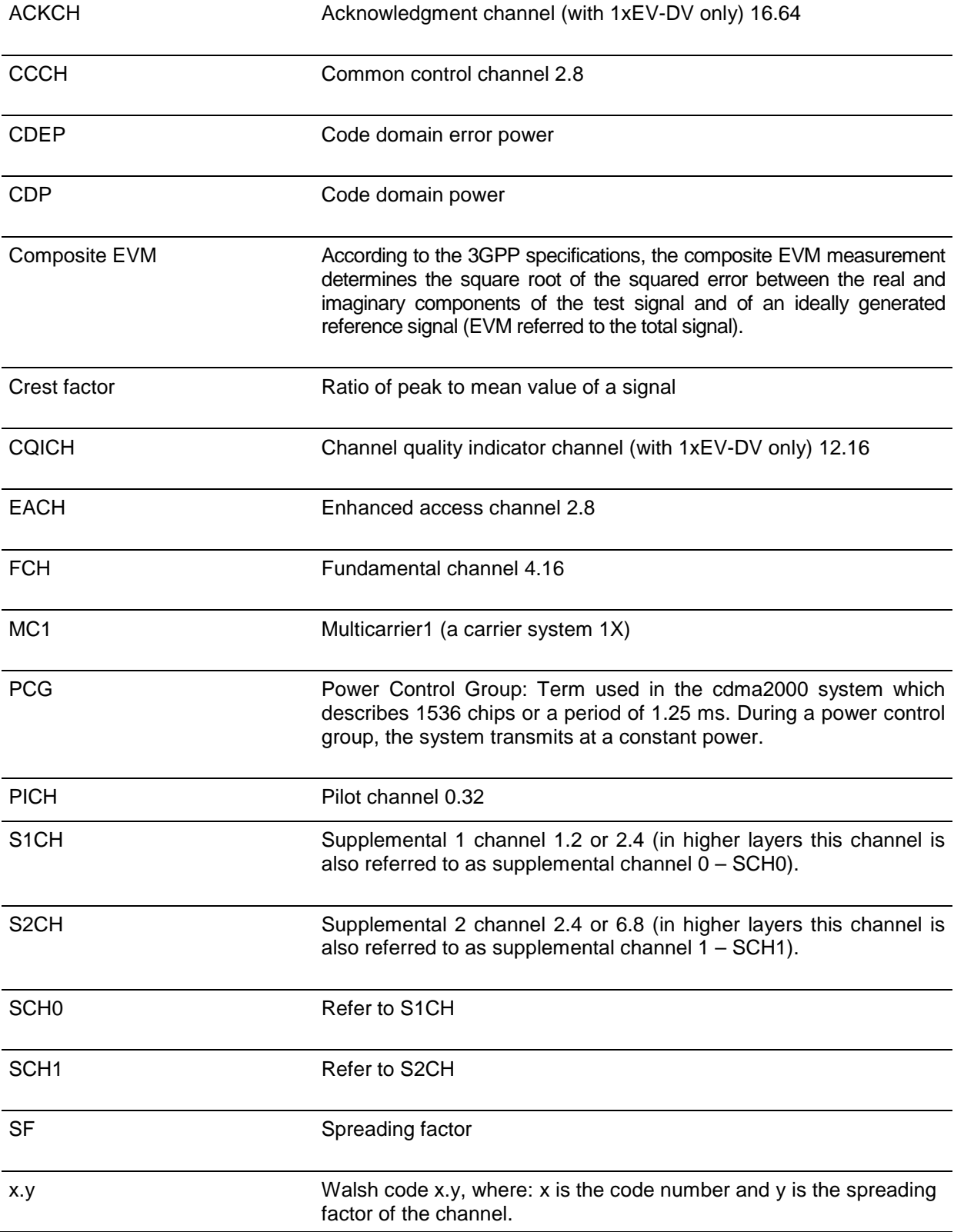

# 11 Index

### $\mathsf{A}$

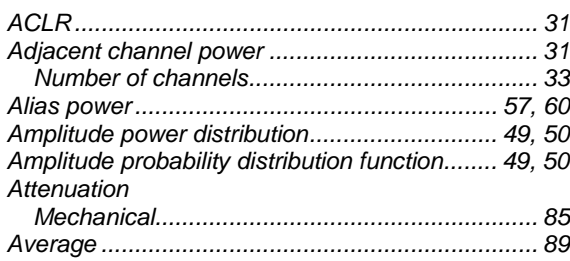

### $\, {\bf B} \,$

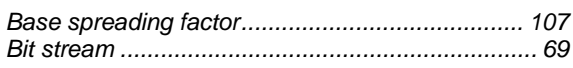

## $\mathbf c$

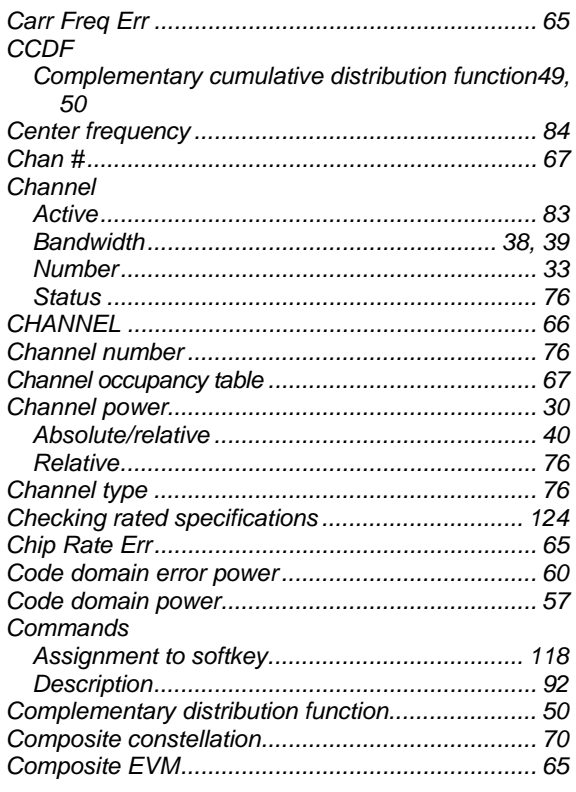

## D

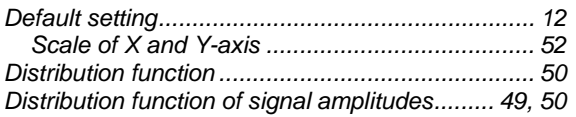

## $\mathsf E$

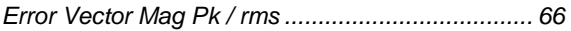

### $\mathsf F$

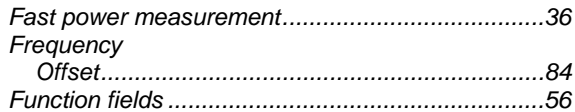

### $\boldsymbol{\mathsf{H}}$

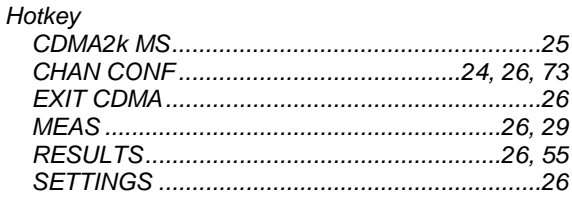

## $\mathbf I$

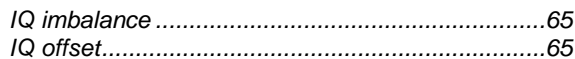

## $\mathsf{K}$

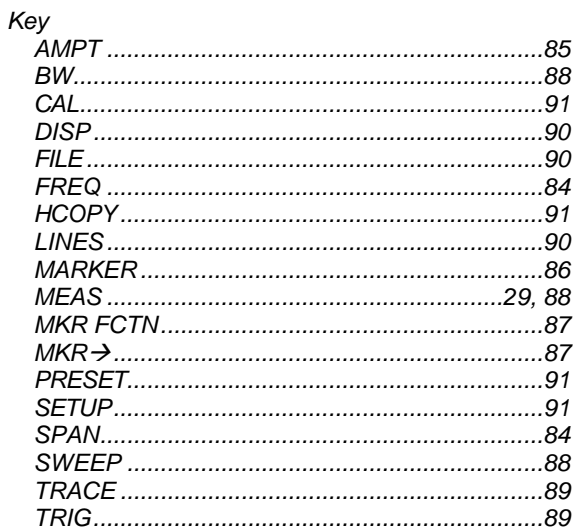

## $\mathsf{L}% _{0}\left( \mathsf{L}_{0}\right) ^{T}=\mathsf{L}_{0}\left( \mathsf{L}_{0}\right) ^{T}$

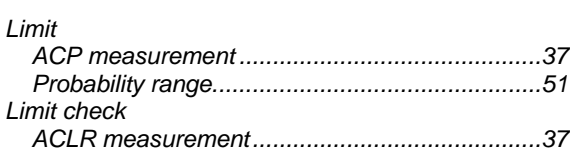

## $\mathsf{M}$

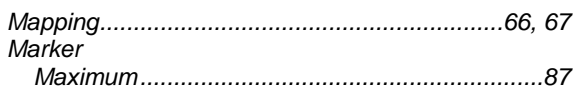

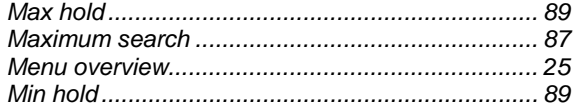

### $\overline{\mathsf{N}}$

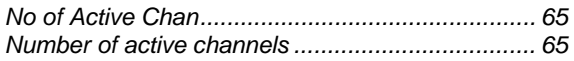

## $\mathbf{o}$

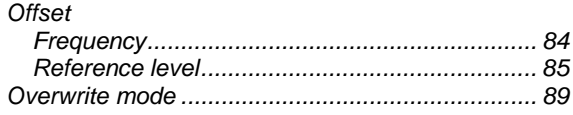

### $\overline{P}$

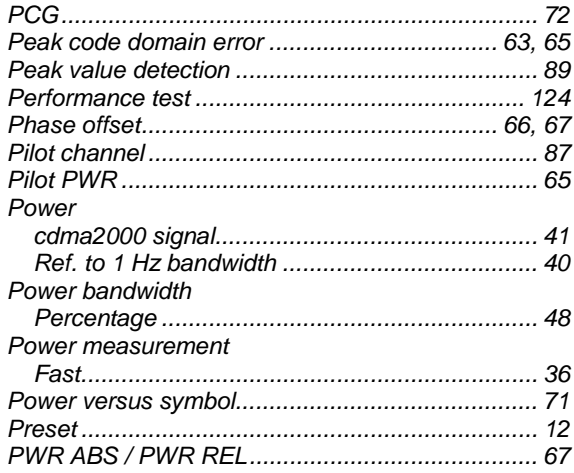

## $\overline{\mathsf{R}}$

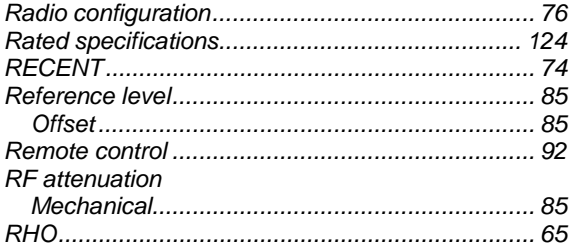

### $\mathbf{s}$

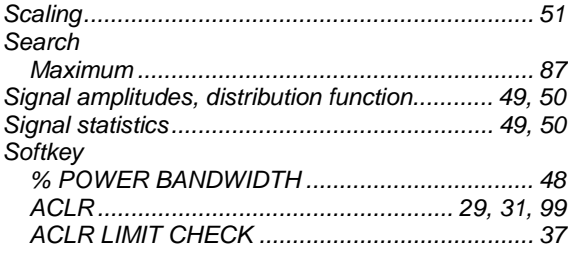

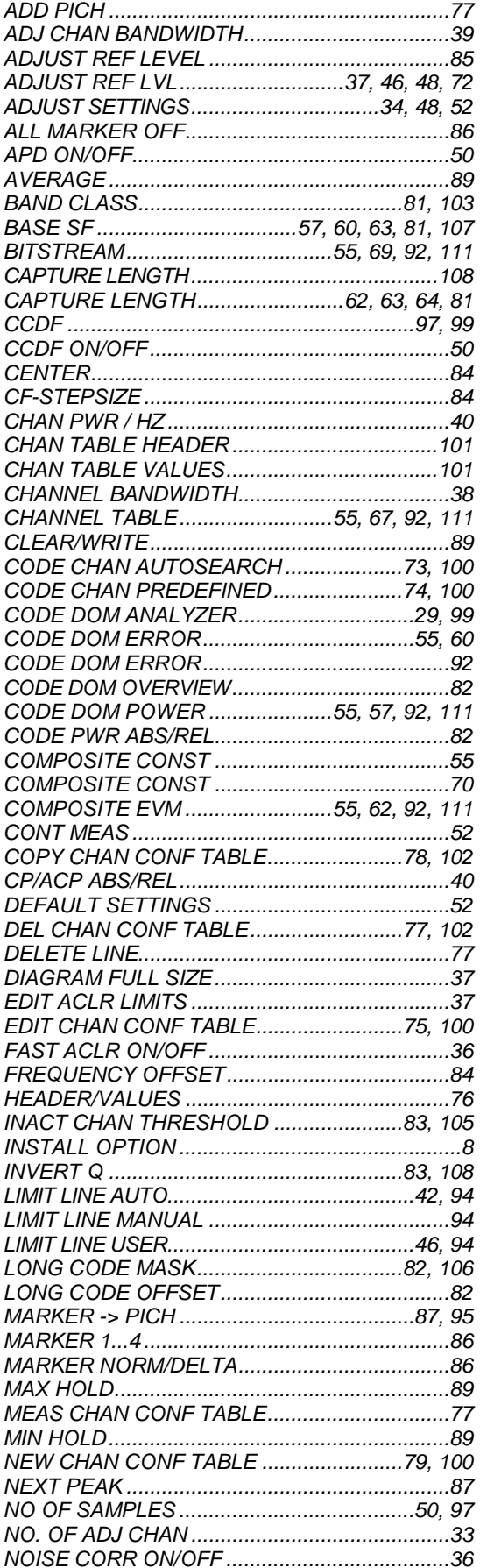

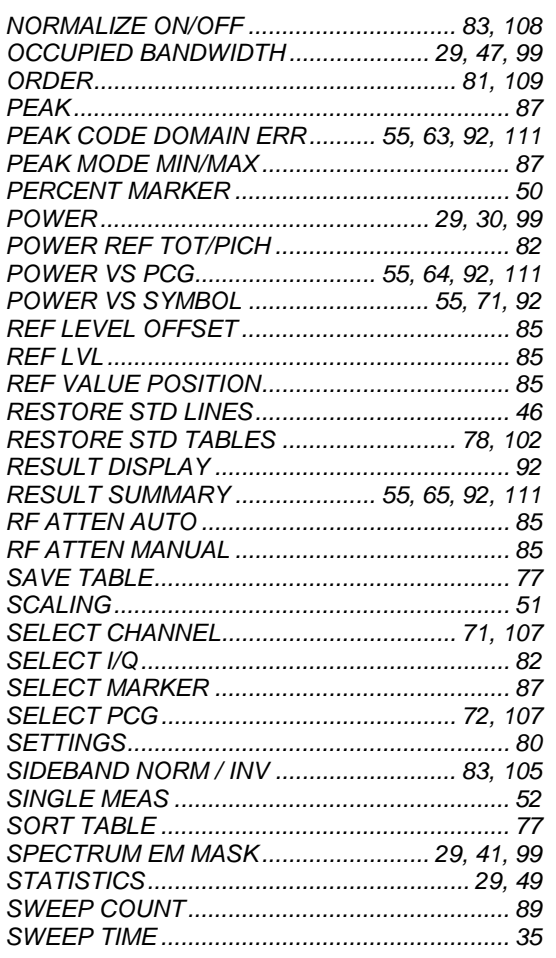

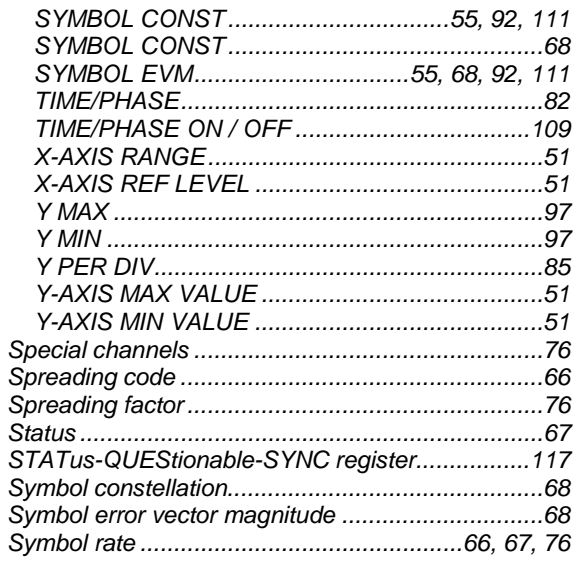

## $\mathbf{T}$

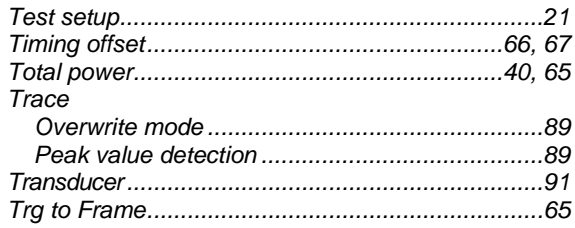